# brother

# Guía del usuario

Impresora láser Brother

HL-L9200CDW HL-L9200CDWT HL-L9300CDW HL-L9300CDWT HL-L9300CDWTT

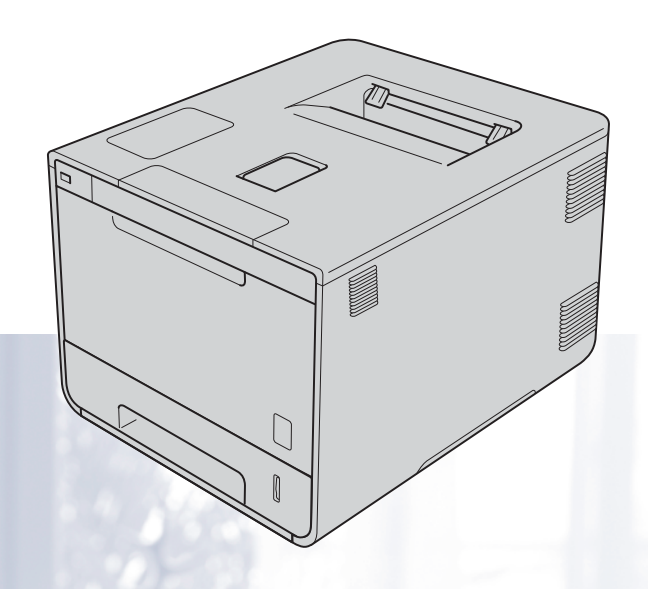

## **Para usuarios con deficiencias visuales**

Podrá leer este manual con el software Screen Reader "texto a voz".

Antes de utilizar el equipo, debe configurar el hardware e instalar el controlador.

Utilice la Guía de configuración rápida para configurar el equipo. Puede encontrar una copia impresa en la caja.

Lea detenidamente esta Guía del usuario antes de utilizar el equipo.

Visite [http://solutions.brother.com/,](http://solutions.brother.com/) donde encontrará asistencia de productos, las actualizaciones de controladores y utilidades más recientes, y respuestas a las preguntas más frecuentes y a preguntas técnicas.

Nota: No todos los modelos están disponibles en todos los países.

Visite Brother Solutions Center en <http://solutions.brother.com/>y haga clic en **Manuales** en la página correspondiente a su modelo y descargue los demás manuales.

> Versión B USA-SPA

# **Solo para la serie HL-L9300**

Las instrucciones de esta guía son válidas tanto para la serie HL-L9200 como para la serie HL-L9300. Sin embargo, la serie HL-L9300 presenta algunas diferencias:

- Bandeja de papel inferior opcional (consulte las instrucciones a continuación)
- Especificaciones del equipo (consulte las tablas en la siguiente página)

#### **Carga de papel en la bandeja inferior opcional (si la hay)**

**1** Extraiga la bandeja de papel lentamente hasta que se detenga. Levante ligeramente la parte delantera de la bandeja y extraiga completamente la bandeja del equipo.

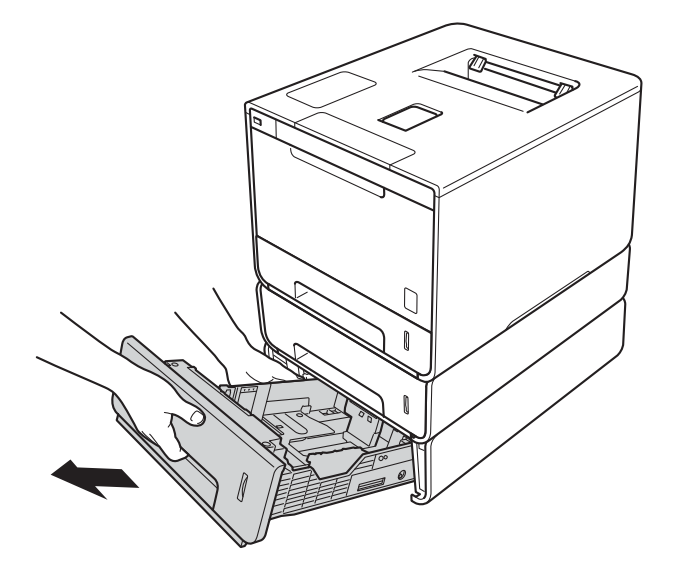

b Para el papel de tamaño Legal o Folio, presione el botón de desbloqueo (1) en la parte inferior de la bandeja de papel y, a continuación, extienda la parte trasera de la bandeja de papel.

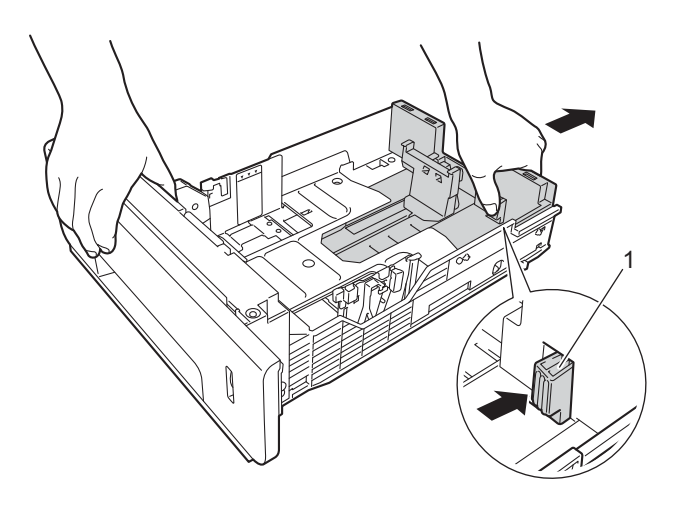

#### **NOTA**

El papel de tamaño Legal y Folio solo está disponible en algunas regiones.

#### **Bandejas inferiores opcionales**

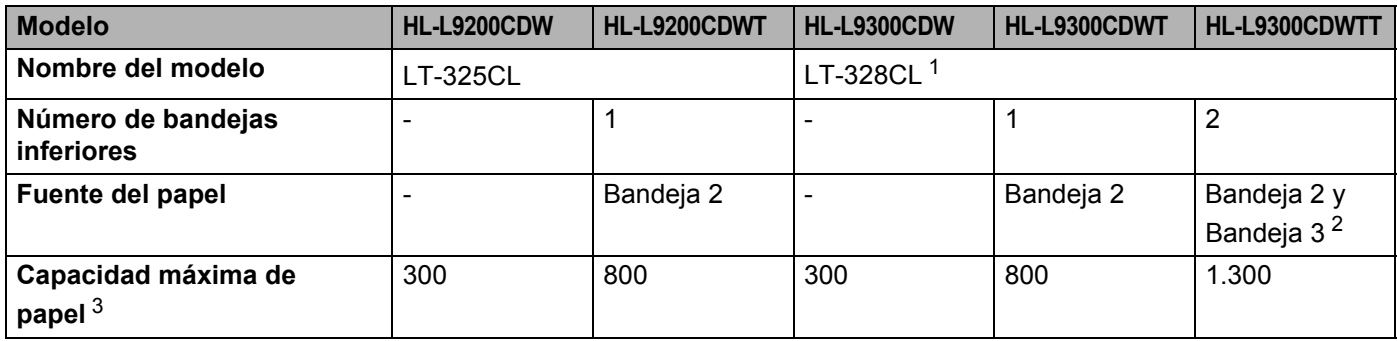

<span id="page-2-0"></span> $1 -$  La funcionalidad de LT-328CL es equivalente a la de LT-325CL. Consulte la Guía del usuario suministrada con la bandeja inferior para obtener instrucciones sobre su instalación.

<span id="page-2-1"></span><sup>2</sup> Si es usuario de la Bandeja 3, lea las descripciones de la Bandeja 2.

<span id="page-2-2"></span> $3$  Papel de 20 lb (80 g/m<sup>2</sup>)

### **Especificaciones del equipo**

#### **Especificaciones generales**

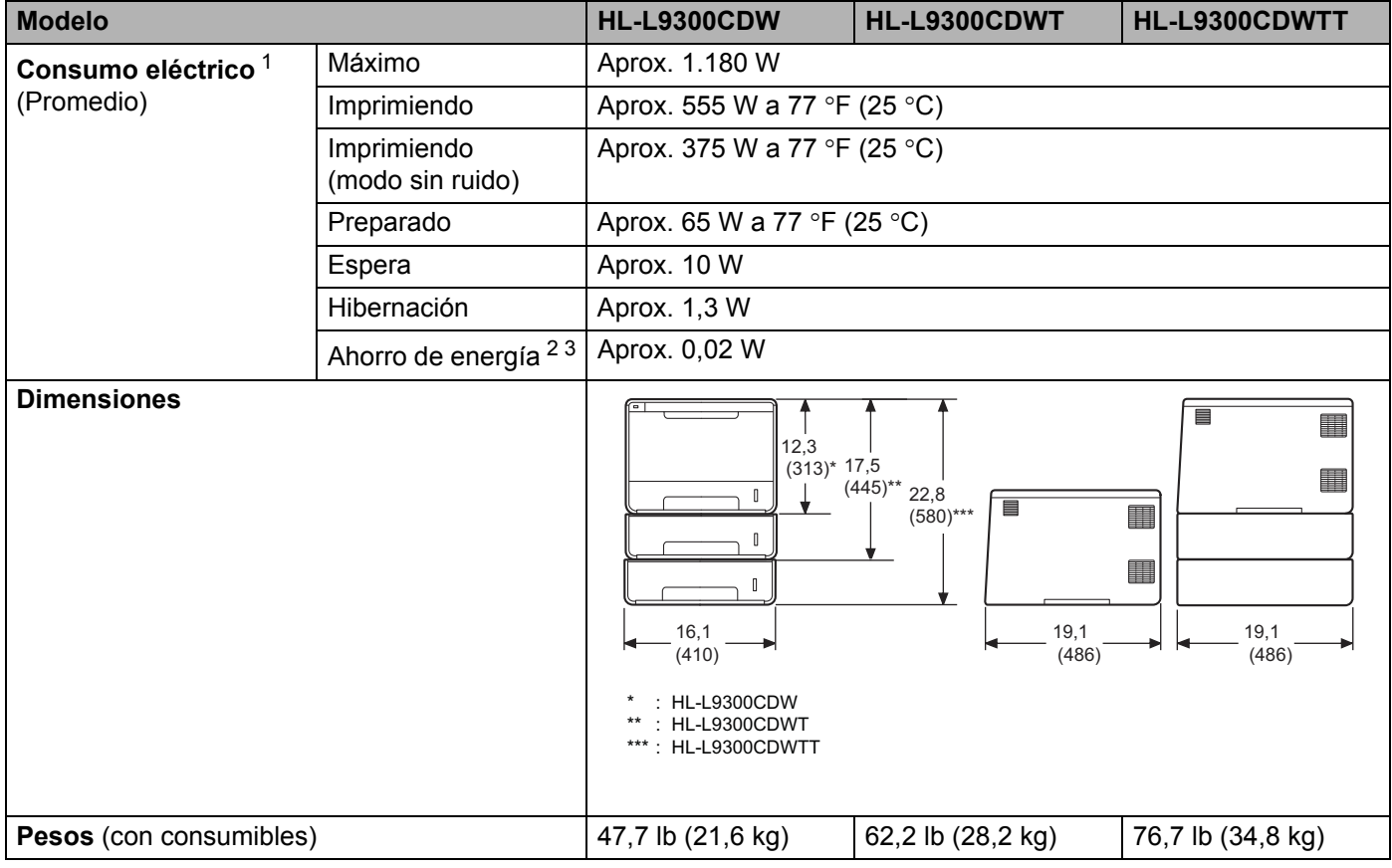

<span id="page-2-3"></span><sup>1</sup> Con una conexión USB a ordenador.

<span id="page-2-4"></span><sup>2</sup> Medición realizada según IEC 62301 Edición 2.0.

<span id="page-2-5"></span><sup>3</sup> El consumo eléctrico varía ligeramente en función del entorno de uso o del desgaste de las piezas.

# **¿Dónde puedo encontrar las Guías del usuario?**

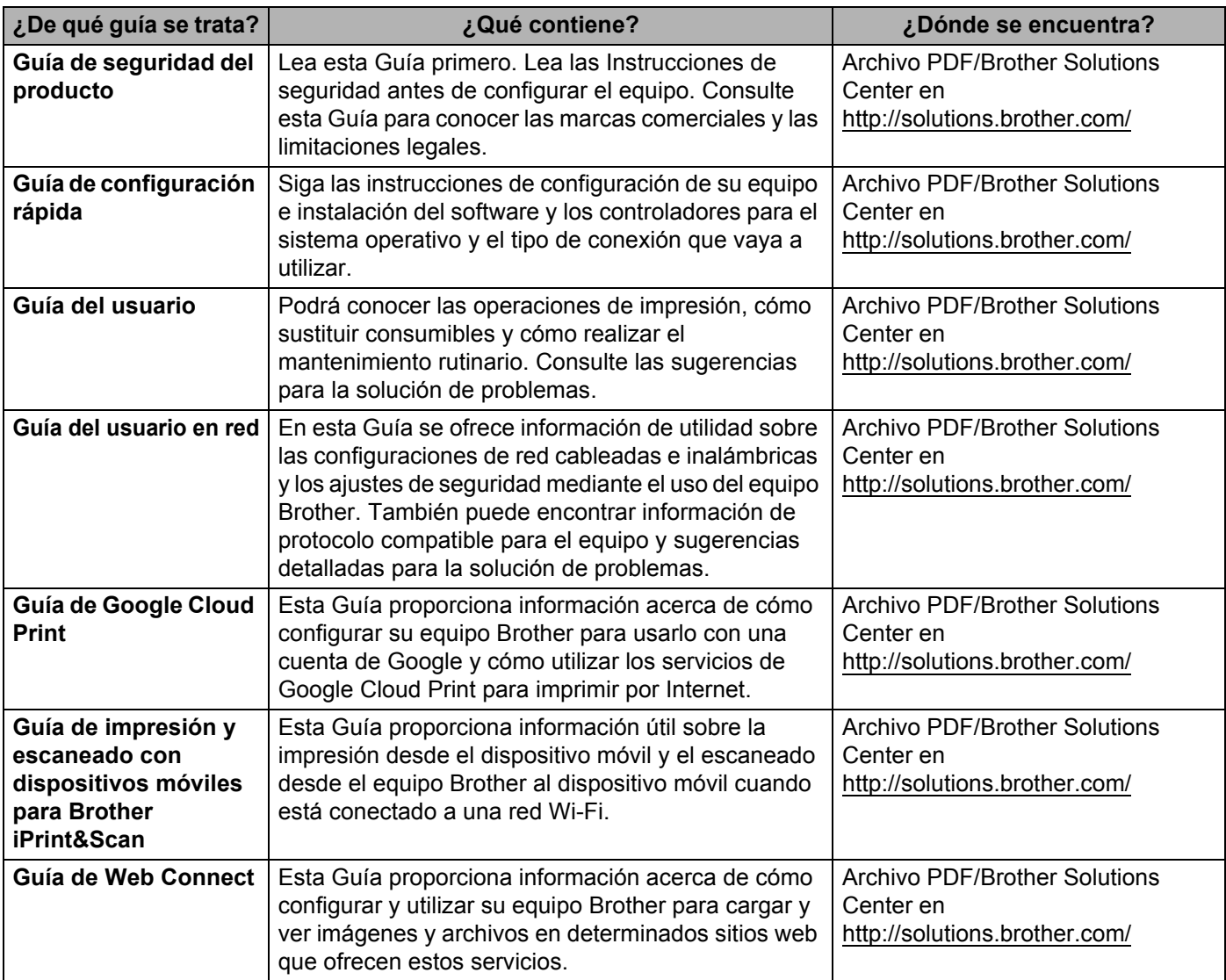

# **Uso de la documentación**

Gracias por adquirir un equipo Brother. Leer la documentación le ayudará a aprovechar al máximo su equipo.

### **Símbolos y convenciones utilizados en la documentación**

Los siguientes símbolos y convenciones se utilizan en toda la documentación:

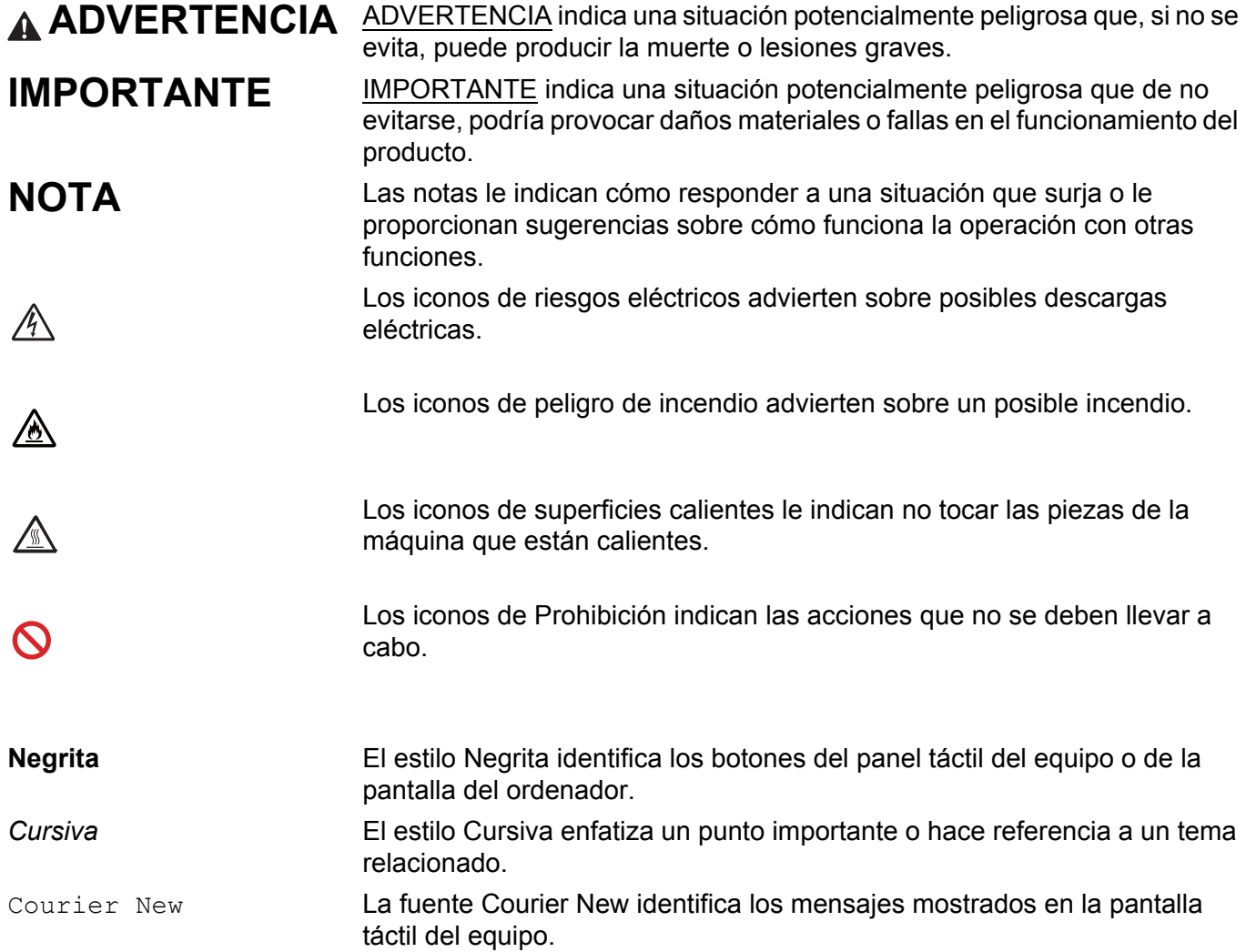

# **Acceso a Brother Utilities (Windows®)**

Brother Utilities  $\frac{1}{11}$ , es un selector de aplicaciones que ofrece un acceso cómodo a todas las aplicaciones de Brother instaladas en el dispositivo.

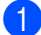

**1** (Windows<sup>®</sup> XP, Windows Vista<sup>®</sup> y Windows<sup>®</sup> 7, Windows Server<sup>®</sup> 2003, Windows Server<sup>®</sup> 2008 y Windows Server® 2008 R2)

Haga clic en (**Iniciar**) > **Todos los programas** > **Brother** > **Brother Utilities**.

(Windows® 8 y Windows Server® 2012)

Toque o haga clic en (**Brother Utilities**) en la pantalla Inicio o en el escritorio.

(Windows® 8.1 y Windows Server® 2012 R2)

Mueva el ratón a la esquina inferior izquierda de la pantalla **Inicio** y haga clic en  $\overline{①}$  (si usa un dispositivo táctil, deslice el dedo de abajo arriba en la pantalla **Inicio** para que aparezca la pantalla

Aplicaciones). Cuando aparezca la pantalla Aplicaciones, toque o haga clic en  $\frac{1}{6}$ ,  $\frac{1}{3}$  (Brother **Utilities**).

Seleccione el equipo.

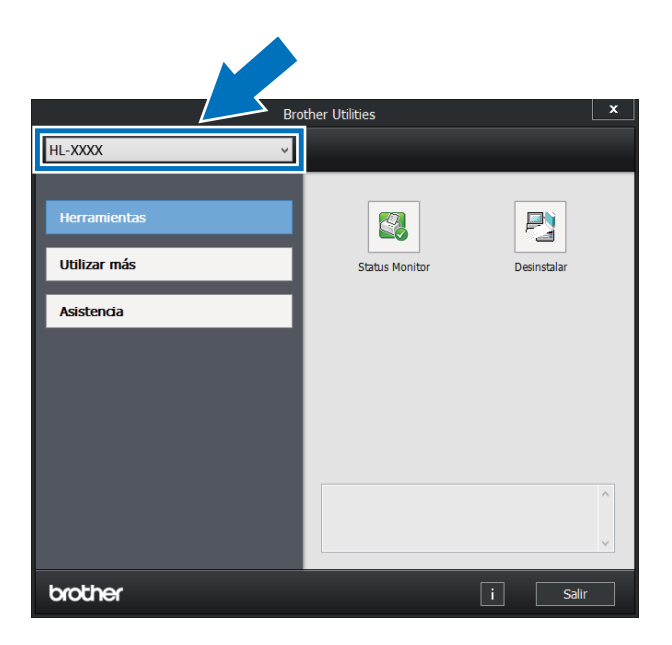

c Elija la operación que desee utilizar.

# Tabla de contenido

#### $1<sup>1</sup>$ Métodos de impresión

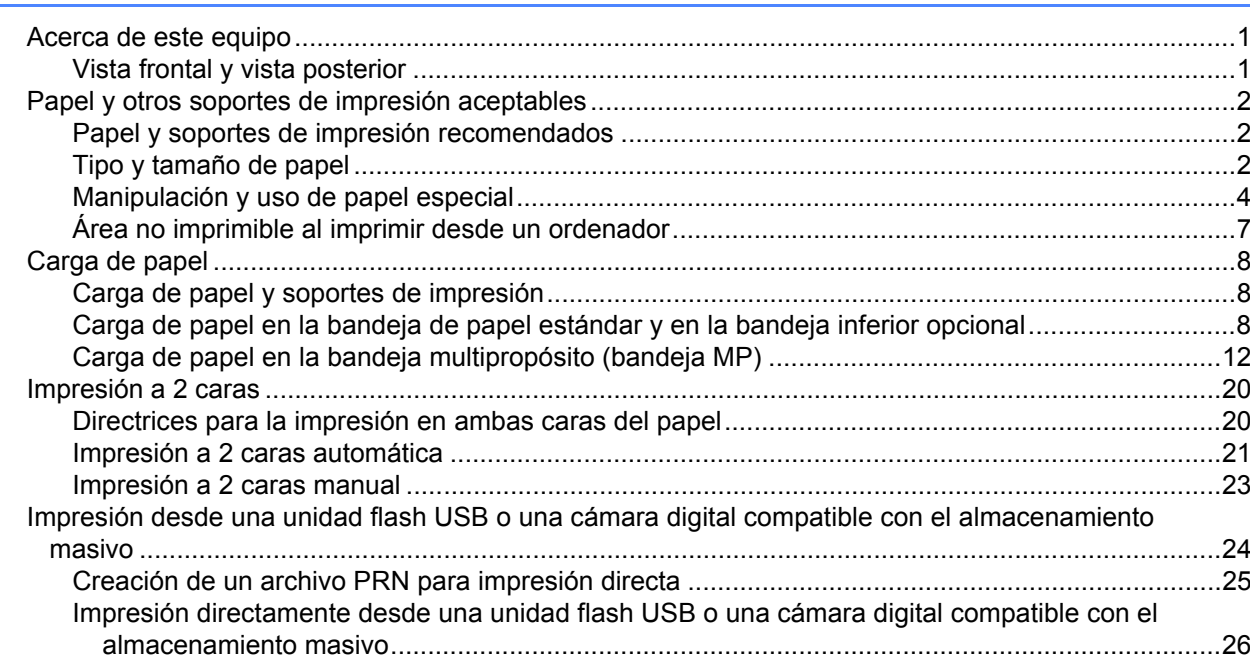

#### **Controlador y software**  $\overline{\mathbf{2}}$

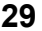

 $\mathbf 1$ 

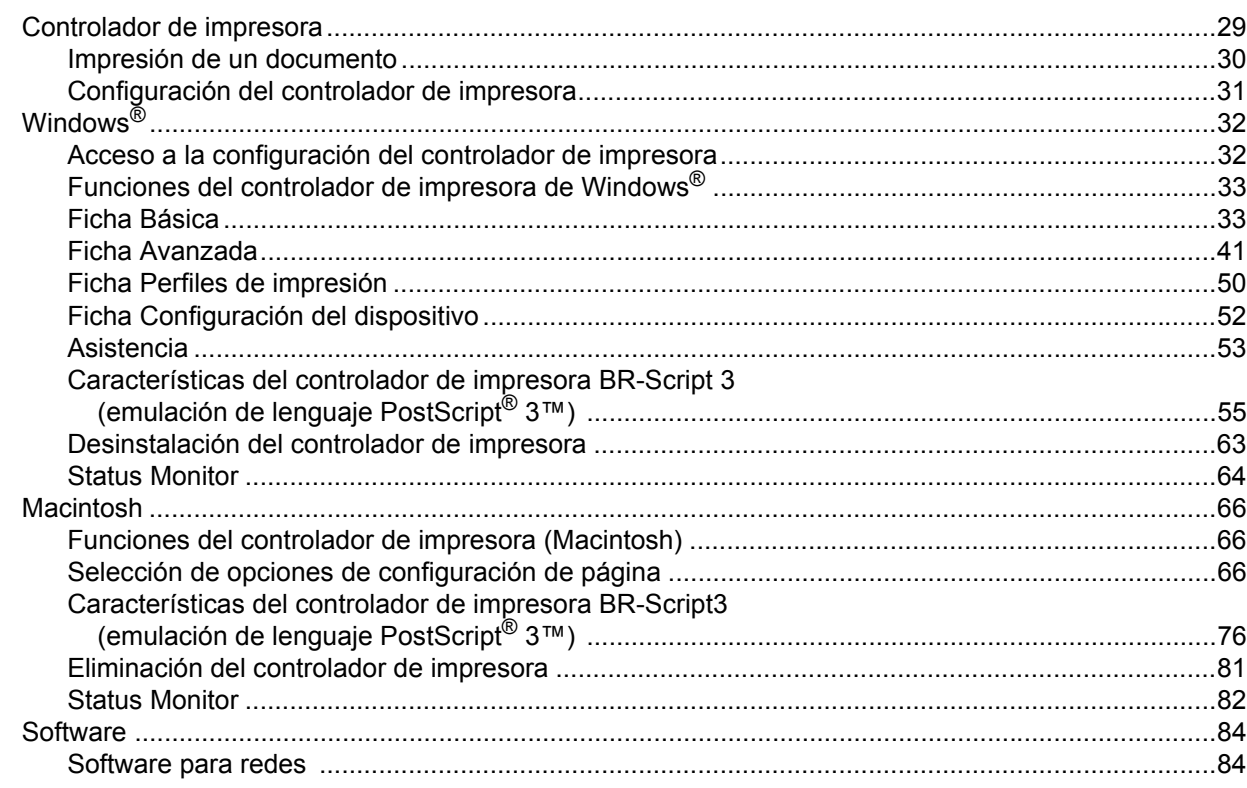

#### $\overline{\mathbf{3}}$ Información general

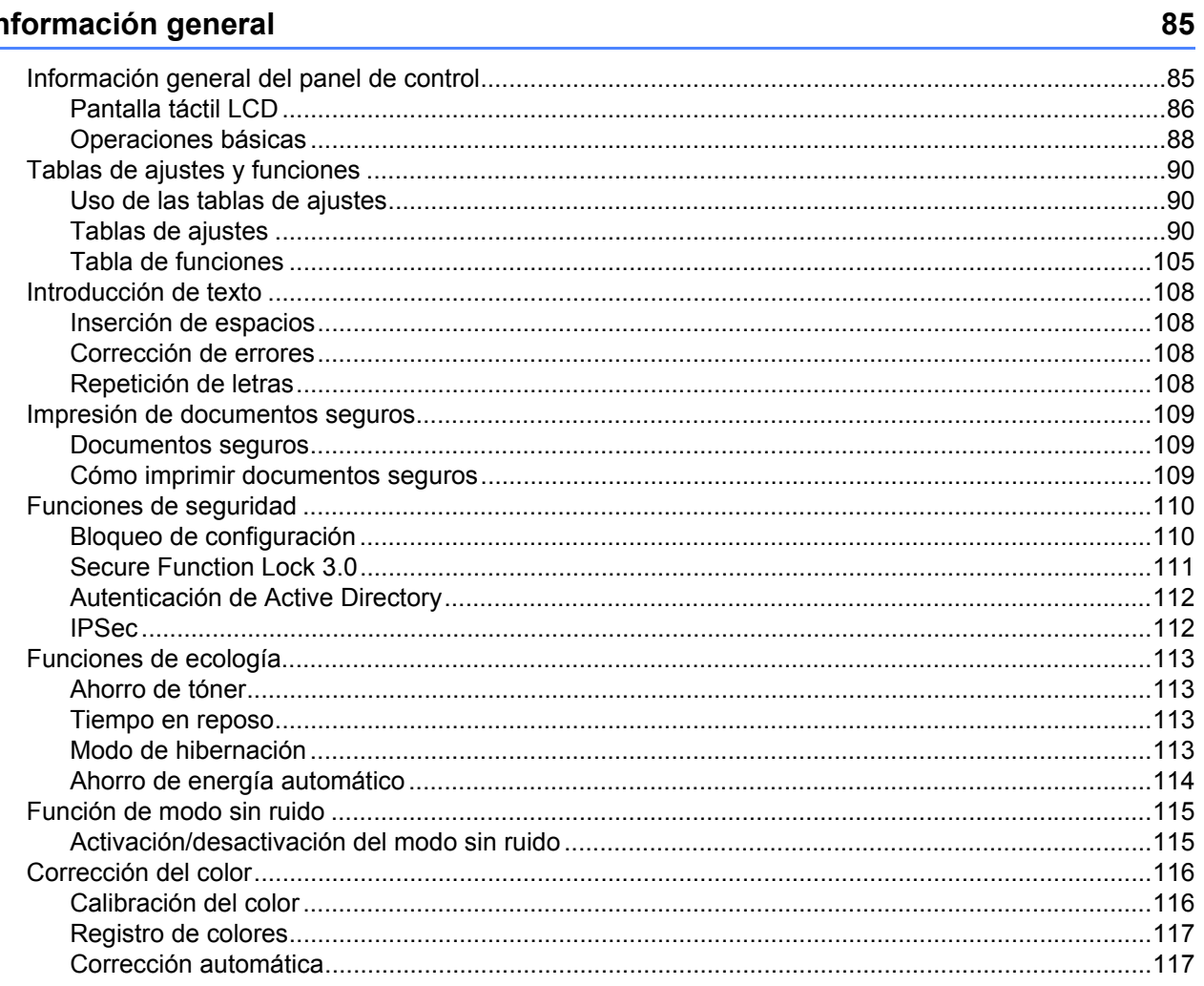

#### **Opciones**  $\overline{\mathbf{4}}$

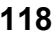

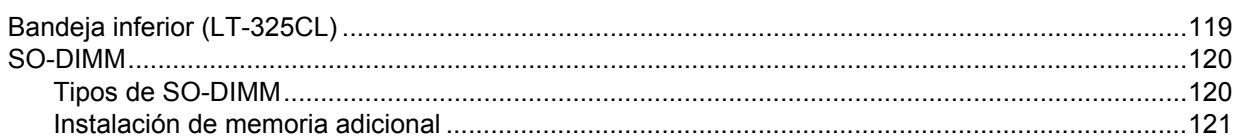

#### $5\overline{)}$ **Mantenimiento rutinario**

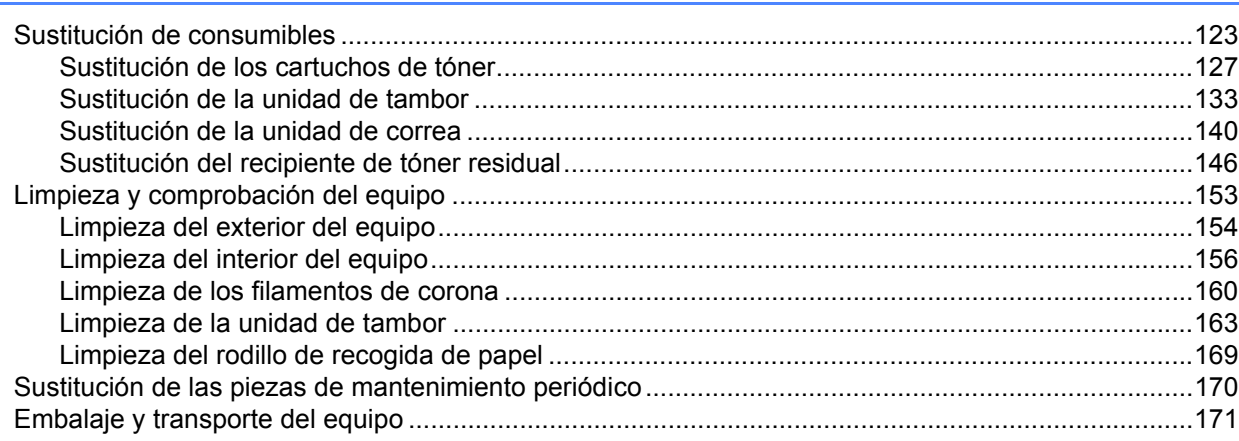

#### $6\phantom{a}$ Solución de problemas

175

123

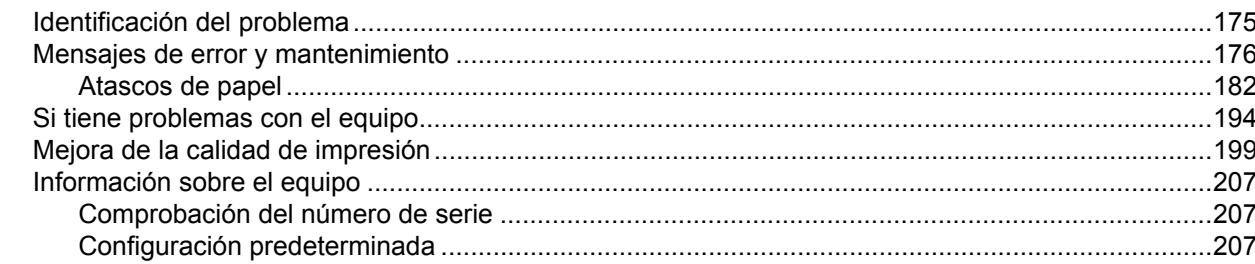

#### Apéndice  $\mathbf{A}$

208

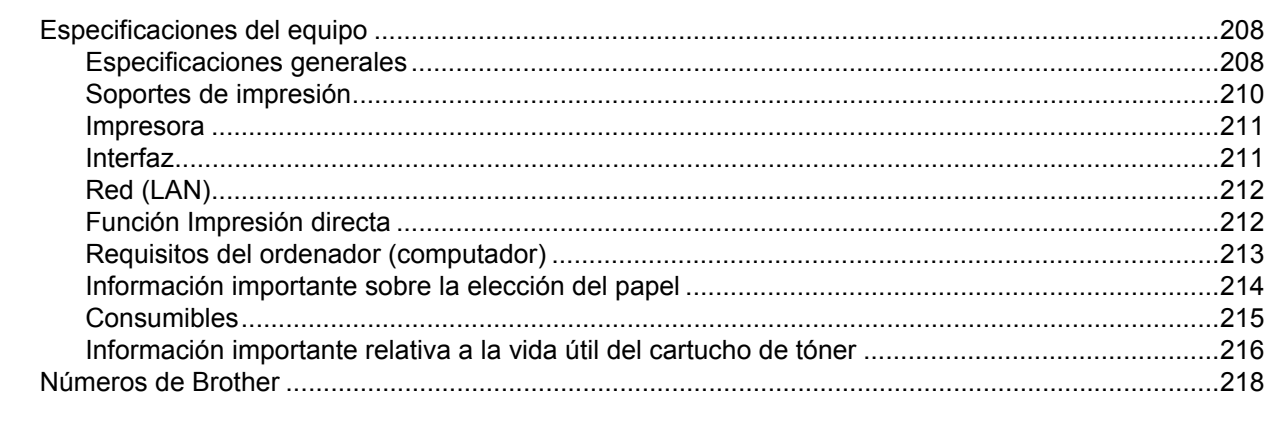

#### Índice  $\mathbf B$

221

<span id="page-9-0"></span>**Métodos de impresión <sup>1</sup>**

## <span id="page-9-1"></span>**Acerca de este equipo <sup>1</sup>**

**1**

## <span id="page-9-2"></span>**Vista frontal y vista posterior <sup>1</sup>**

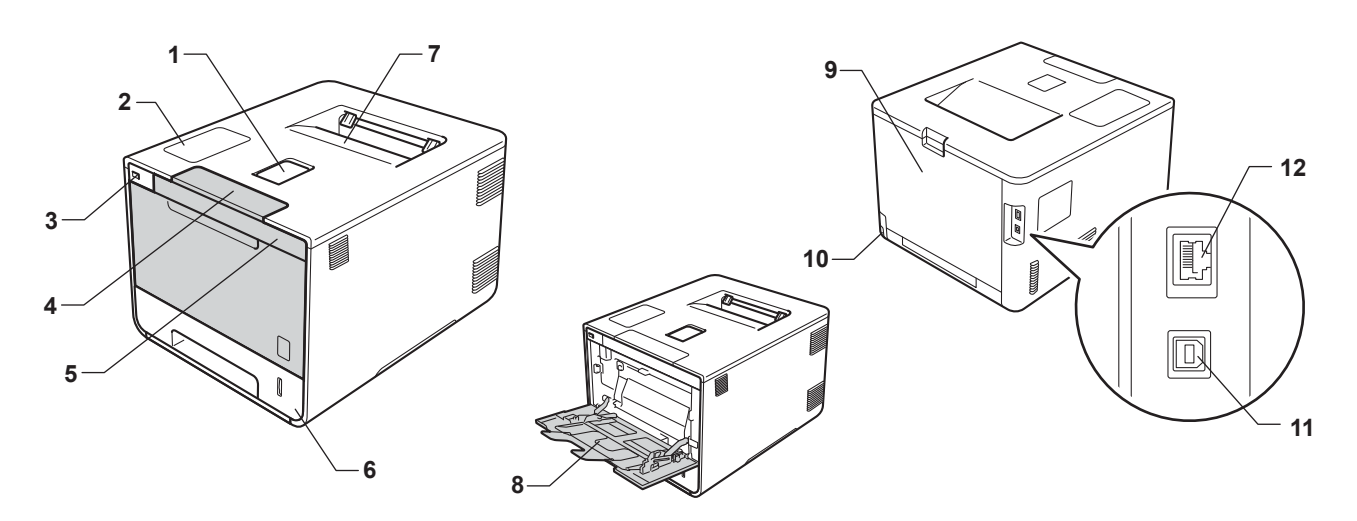

- 1 Lengüeta de soporte de la bandeja de salida boca abajo (lengüeta de soporte)
- 2 Panel táctil con pantalla táctil LCD inclinable (pantalla de cristal líquido)
- 3 Interfaz de impresión directa USB
- 4 Botón de desbloqueo de cubierta frontal
- 5 Cubierta frontal
- 6 Bandeja de papel
- 7 Bandeja de salida boca abajo
- 8 Bandeja multipropósito (bandeja MP)
- 9 Cubierta trasera (bandeja de salida boca arriba cuando está abierta)
- 10 Conector de alimentación de CA
- 11 Conector USB
- 12 Puerto 10BASE-T/100BASE-TX

## <span id="page-10-3"></span><span id="page-10-0"></span>**Papel y otros soportes de impresión aceptables <sup>1</sup>**

La calidad de impresión puede variar en función del tipo de papel que utilice.

Puede utilizar los siguientes tipos de soportes de impresión: papel normal, papel fino, papel grueso, papel más grueso, papel Bond, papel reciclado, etiquetas, sobres o papel satinado (consulte *[Soportes de](#page-218-0)  impresión* >> [página 210\)](#page-218-0).

Para obtener resultados óptimos, siga las instrucciones descritas a continuación:

- NO cargue diferentes tipos de papel al mismo tiempo en la bandeja de papel ya que podrían producirse atascos de papel o problemas de alimentación.
- Para hacer una impresión correcta, en la aplicación de software debe seleccionar el mismo tamaño de papel que el que tiene el papel de la bandeja.
- Evite tocar la superficie impresa del papel inmediatamente después de imprimir.
- Antes de comprar mucho papel, haga una prueba con una cantidad pequeña de papel para asegurarse de que el papel es el adecuado para el equipo.
- Utilice etiquetas que hayan sido diseñadas para su uso en equipos *láser*.

#### <span id="page-10-1"></span>**Papel y soportes de impresión recomendados <sup>1</sup>**

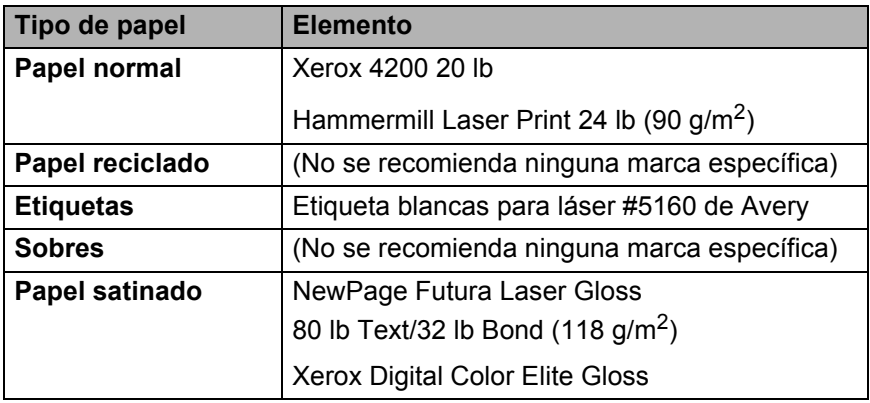

#### <span id="page-10-4"></span><span id="page-10-2"></span>**Tipo y tamaño de papel <sup>1</sup>**

El equipo alimenta papel desde la bandeja de papel estándar, la bandeja multipropósito o la bandeja inferior opcional instaladas.

Los nombres de las bandejas de papel en el controlador de impresora y en esta Guía son los siguientes:

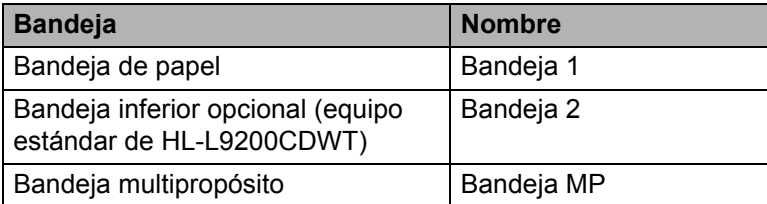

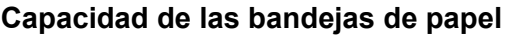

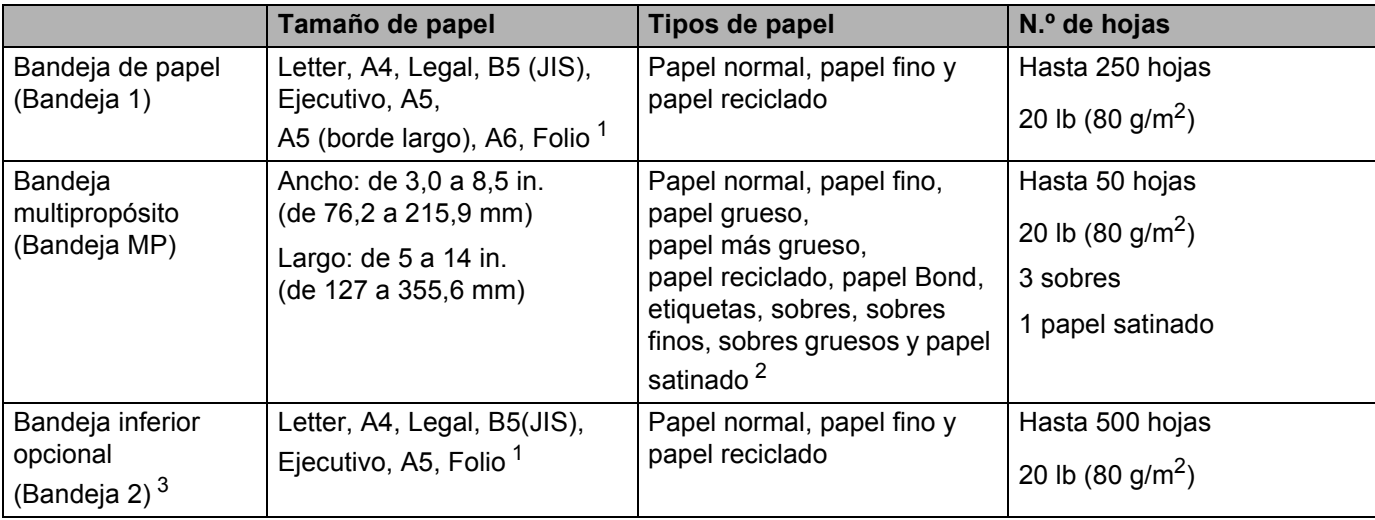

<span id="page-11-0"></span><sup>1</sup> El tamaño folio es de 8,5 in.  $\times$  13 in. (215,9 mm x 330,2 mm).

<span id="page-11-1"></span><sup>2</sup> Cargue una sola hoja de papel satinado en la bandeja MP.

<span id="page-11-2"></span><sup>3</sup> La Bandeja 2 es estándar en HL-L9200CDWT.

#### **Especificaciones de papel recomendadas <sup>1</sup>**

Las siguientes especificaciones de papel son adecuadas para este equipo:

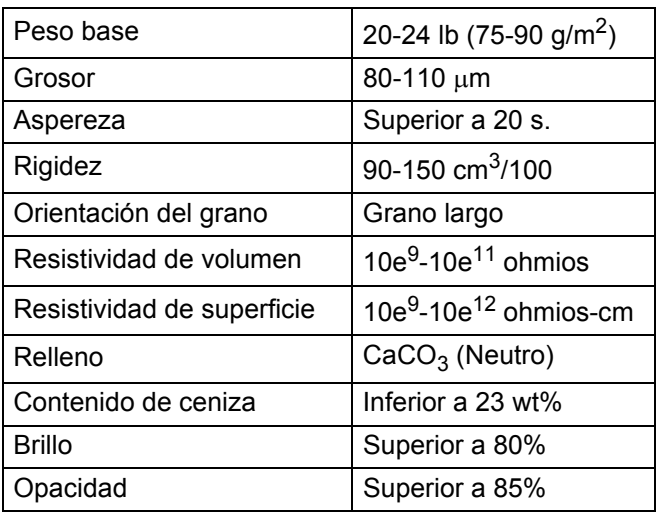

Utilice papel normal adecuado para hacer copias en los equipos láser.

Utilice papel de 20 a 24 lb (de 75 a 90 g/m<sup>2</sup>).

Utilice papel de grano largo con un valor de Ph neutro y una humedad de aproximadamente 5%.

■ Este equipo puede utilizar papel reciclado de acuerdo con la norma DIN 19309.

(Antes de cargar papel en este equipo, consulte *[Información importante sobre la elección del papel](#page-222-0)*  $\rightarrow$  [página 214](#page-222-0).)

#### <span id="page-12-0"></span>**Manipulación y uso de papel especial <sup>1</sup>**

El equipo está diseñado para trabajar bien con muchos tipos de papel Bond y papel xerográfico. Sin embargo, algunas variables de papel pueden afectar a la calidad de impresión o a la fiabilidad de manipulación. Compruebe siempre las muestras de papel antes de comprarlo para asegurar un rendimiento deseable. Mantenga el papel guardado en su embalaje original, que deberá permanecer cerrado. Mantenga el papel alisado y evite exponerlo a la humedad, la luz solar directa y cualquier fuente de calor.

Pautas importantes para seleccionar el papel:

- NO utilice papel para tinta porque podría provocar un atasco de papel o dañar el equipo.
- Con el papel preimpreso debe utilizar tinta que resista la temperatura de 392 °F (200 °C) del proceso de fusión del equipo.
- Si utiliza papel Bond, papel con una superficie rugosa o papel que esté arrugado o plegado, puede experimentar una pérdida en el rendimiento de impresión.

#### **Tipos de papel que debe evitar <sup>1</sup>**

#### **IMPORTANTE**

Es posible que algunos tipos de papel no ofrezcan un buen resultado o causen daños al equipo.

NO utilice papel:

- Con demasiado relieve.
- Extremadamente suave o brillante.
- Que esté enrollado o doblado.

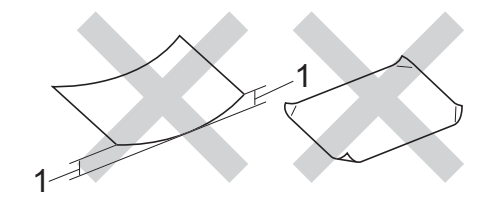

#### **1 Una curvatura de 0,08 in. (2 mm) o superior podría producir atascos en el dispositivo.**

- Revestido o con un acabado químico.
- Dañado, con dobleces o plegado.
- Que exceda la especificación de peso recomendada en esta guía.
- Con etiquetas o grapas.
- Con membretes que utilizan tintas a baja temperatura o termografía.
- Multicopia o sin carbón.
- Diseñado para impresión de inyección de tinta.

Si utiliza cualquiera de los tipos de papel enumerados anteriormente, podría dañar su equipo. Estos daños no están cubiertos por la garantía de Brother o por los contratos de servicio.

#### <span id="page-13-0"></span>**Sobres <sup>1</sup>**

La mayoría de los sobres se pueden utilizar con el equipo. Sin embargo, algunos sobres pueden tener problemas en cuanto a la alimentación y la calidad de impresión debido al modo en que se han fabricado. Los sobres deben tener los bordes con pliegues rectos y bien doblados. Además deben ser planos y no tener una estructura poco sólida o abombada. Utilice solo sobres de calidad de proveedores que sepan que va a utilizarlos en un equipo láser.

Es recomendable que imprima un sobre de prueba para asegurarse de que los resultados de la impresión son los deseados.

#### **Tipos de sobres que debe evitar <sup>1</sup>**

#### **IMPORTANTE**

NO utilice sobres:

- Que estén dañados, curvados, arrugados o con una forma inusual
- Que sean muy brillantes o con textura
- Con broches, grapas, ganchos o cordeles
- Con cierres autoadhesivos
- Que presenten un aspecto abombado
- Que tengan los bordes mal plegados
- Que tengan relieve (con escritura en relieve)
- impresos previamente por un equipo láser o LED
- Que estén preimpresos en el interior
- Que no se puedan colocar de manera perfectamente ordenada cuando se apilen
- Que estén hechos de un papel que pese más de lo indicado en las especificaciones de peso del papel para el equipo
- Con bordes que no sean rectos o cuya forma rectangular sea irregular
- Con ventanillas transparentes, agujeros, recortes o perforaciones
- Con pegamento en la superficie, como se muestra en la ilustración inferior

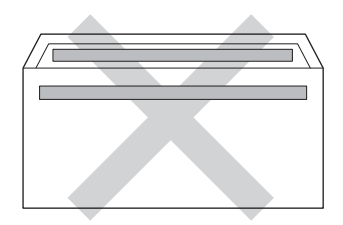

• Con solapas dobles, como se muestra en la ilustración inferior

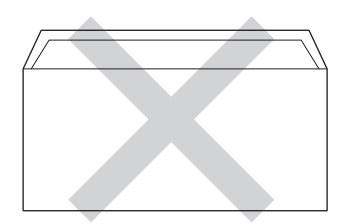

Métodos de impresión

- Con solapas de cierre que no estén dobladas hacia abajo al adquirirlos
- Con cada lateral doblado, como se muestra en la ilustración inferior

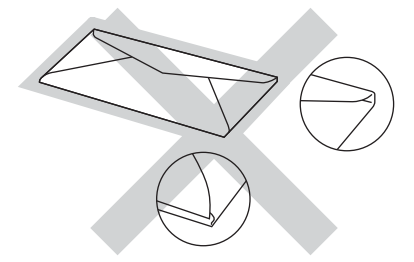

Si utiliza cualquiera de los tipos de sobres enumerados anteriormente, puede dañar el equipo. Puede ser que ni la garantía de Brother ni el contrato de servicio cubran este daño.

En ocasiones, puede experimentar problemas en la alimentación del papel debidos al grosor, el tamaño o la forma de la lengüeta de los sobres que use.

#### **Etiquetas <sup>1</sup>**

La mayoría de las etiquetas se pueden utilizar con el equipo. Las etiquetas deben tener un adhesivo de base acrílica, ya que este material es más estable a altas temperaturas en la unidad de fusión. Los adhesivos no deben entrar en contacto con ninguna parte del equipo, ya que las etiquetas se podrían pegar a la unidad de tambor o a los rodillos, causando atascos y problemas de calidad de impresión. No se debe exponer ningún material adhesivo entre las etiquetas. Las etiquetas se deben ordenar de forma que cubran completamente la longitud y el ancho de la hoja. El uso de etiquetas con espacios puede dar como resultado que las etiquetas se despeguen y causar atascos o problemas de impresión.

Todas las etiquetas utilizadas en este equipo deben poder soportar la temperatura de 392 °F (200 °C) durante un período de 0,1 segundos.

#### **Tipos de etiquetas que debe evitar <sup>1</sup>**

No utilice etiquetas dañadas, enrolladas, arrugadas o que tengan una forma poco habitual.

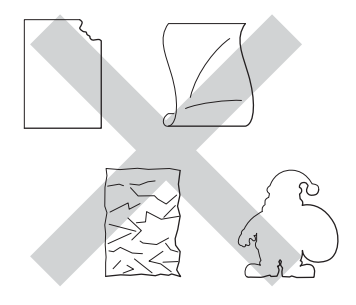

#### **IMPORTANTE**

- NO cargue hojas de etiquetas parcialmente utilizadas ni etiquetas con la hoja portadora expuesta, ya que puede dañarse el equipo.
- NO reutilice ni introduzca etiquetas que hayan sido utilizadas previamente ni las hojas a las que les falten etiquetas.
- Las hojas de etiquetas no deben exceder las especificaciones de peso del papel descritas en esta Guía del usuario. Las etiquetas que superan estas especificaciones no garantizan una alimentación ni una impresión correctas y podrían dañar el equipo.

## <span id="page-15-0"></span>**Área no imprimible al imprimir desde un ordenador <sup>1</sup>**

Las ilustraciones siguientes muestran las zonas no imprimibles máximas. Las zonas no imprimibles pueden variar en función del tamaño de papel o la configuración de la aplicación que utilice.

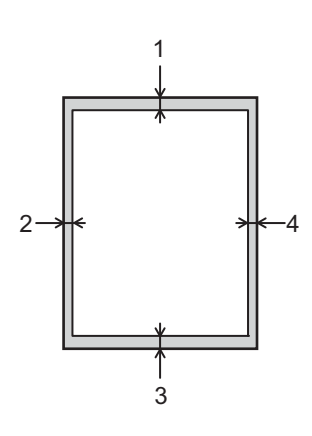

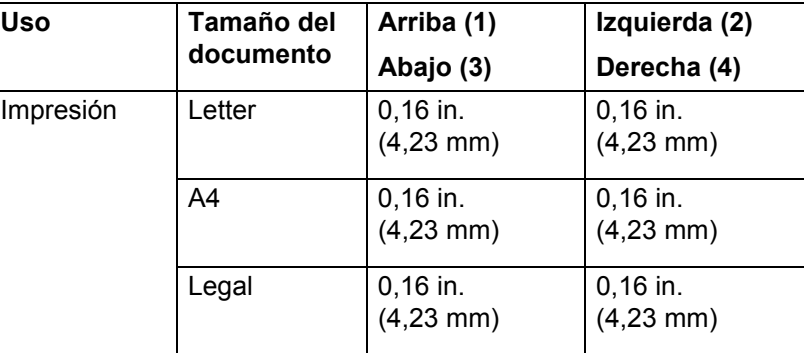

# <span id="page-16-0"></span>**Carga de papel <sup>1</sup>**

#### <span id="page-16-1"></span>**Carga de papel y soportes de impresión <sup>1</sup>**

El equipo puede alimentar papel desde la bandeja de papel estándar, la bandeja multipropósito o la bandeja inferior opcional.

Cuando cargue papel en la bandeja de papel, tenga en cuenta lo siguiente:

 Si el software de aplicación es compatible con el tamaño de papel seleccionado en el menú de impresión, puede seleccionarlo a través del software. Si el software de su aplicación no es compatible, puede establecer el tamaño del papel en el controlador de impresora o pulsando los botones de la pantalla táctil.

#### <span id="page-16-2"></span>Carga de papel en la bandeja de papel estándar y en la bandeja inferior opcional

Cargue hasta 250 hojas de papel en la bandeja de papel estándar (Bandeja 1). También puede cargar hasta 500 hojas en la bandeja inferior opcional (Bandeja 2)<sup>[1](#page-16-3)</sup>. Se puede cargar papel hasta la marca de papel máximo ( $\triangledown$   $\triangledown$ ) situada en el lado derecho de la bandeja de papel. (Para saber cuál es el papel recomendado que debe utilizar, consulte *[Papel y otros soportes de impresión aceptables](#page-10-3)* >> página 2).

<span id="page-16-3"></span><sup>1</sup> La Bandeja 2 es estándar en HL-L9200CDWT.

#### **Impresión en papel normal, fino o reciclado desde la Bandeja 1 y la Bandeja 2 <sup>1</sup>**

Extraiga totalmente la bandeja de papel del equipo.

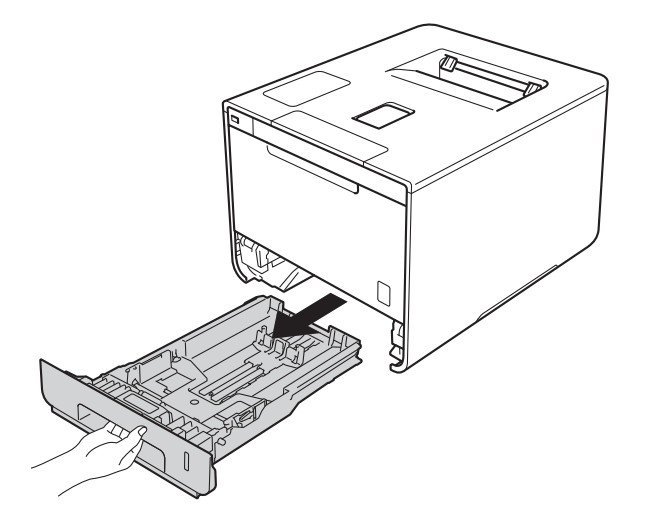

<sup>2</sup> Pulsando las palancas azules de desbloqueo de las guías del papel (1), deslice las guías del papel para adaptarlas al tamaño del papel que está cargando en la bandeja. Asegúrese de que las guías están correctamente encajadas en las ranuras.

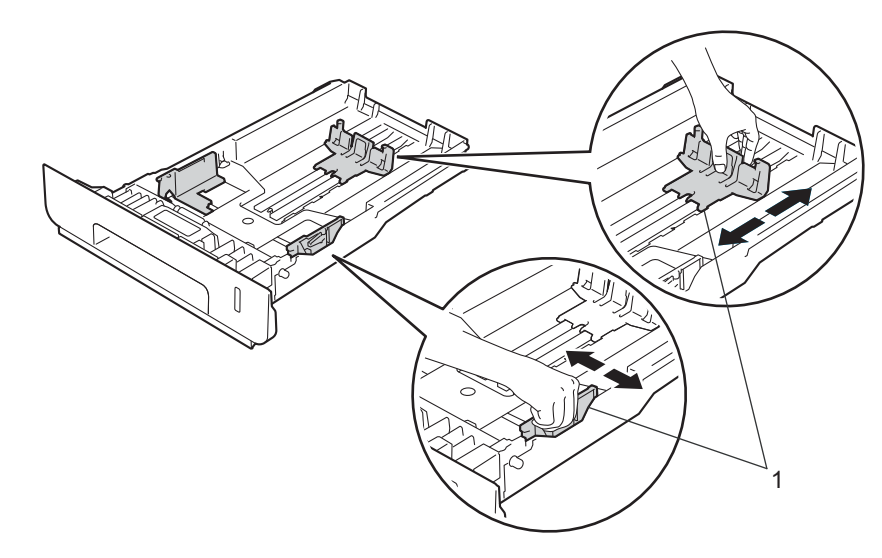

8 Separe bien la pila de papel para evitar atascos de papel y problemas en la alimentación.

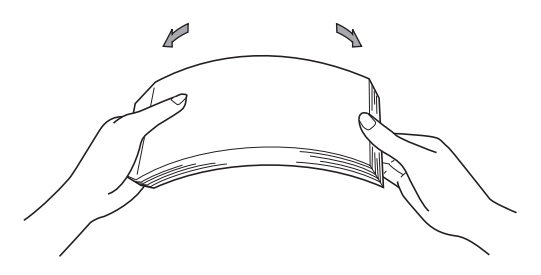

Métodos de impresión

- 4 Cargue papel en la bandeja y asegúrese de que:
	- El papel está por debajo de la marca máxima de papel ( $\triangledown \triangledown \triangledown$ ) (1).
	- Si se sobrecarga la bandeja de papel, podrían producirse atascos.
	- El lado por el que se va a imprimir está cara abajo.
	- Las guías del papel tocan los bordes del papel para que se cargue correctamente.

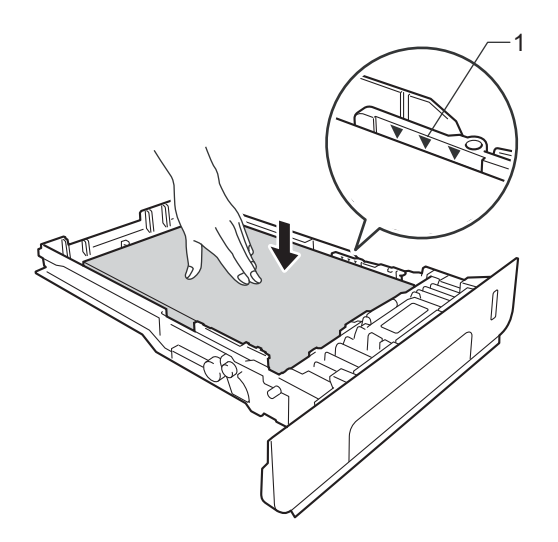

- 6 Vuelva a insertar la bandeja de papel firmemente en el equipo. Asegúrese de que queda completamente insertada en el equipo.
- 6) Levante la aleta de soporte (1) para evitar que el papel se deslice fuera de la bandeja de salida boca abajo, o bien retire cada hoja en cuanto salga del equipo.

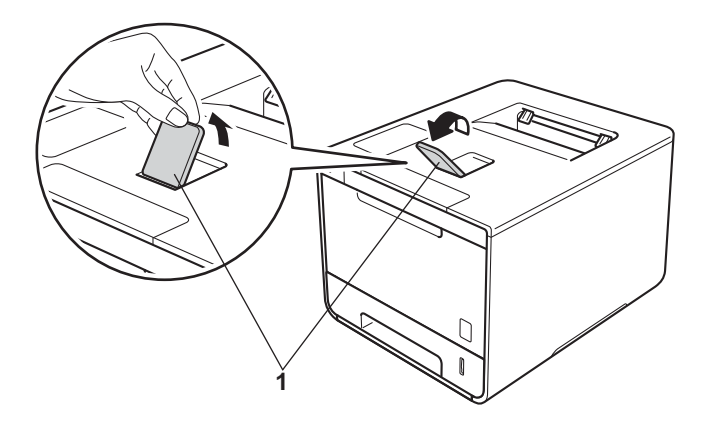

g Cambie la configuración del controlador de impresora de su sistema operativo (para obtener información detallada, consulte *[Capítulo 2: Controlador y software](#page-37-0)*).

Elija la opción que desee en cada una de las siguientes listas desplegables (para obtener más información sobre los tamaños y tipos de papel que pueden utilizarse, consulte *[Tipo y tamaño de papel](#page-10-4)*  $\rightarrow$  [página 2\)](#page-10-4):

#### **Tamaño de papel**

**A4**

**Carta**

**Legal**

**Ejecutivo**

**A5**

**JIS B5**

**Circular**

**A5 en horizontal**

**A6**

Para obtener más información sobre los tamaños de papel que pueden utilizarse, consulte *[Tipo y](#page-10-4)  [tamaño de papel](#page-10-4)* >> página 2.

 **Soporte de impresión Papel normal**

**Papel fino**

**Papel reciclado**

**Fuente del papel**

**Bandeja1**

**Bandeja2** (si está disponible)

Para obtener información sobre otra configuración, consulte *[Capítulo 2: Controlador y software](#page-37-0)*.

#### **NOTA**

El nombre de opciones de las listas desplegables puede variar en función del sistema operativo y su versión.

8 Envíe el trabajo de impresión al equipo.

## <span id="page-20-0"></span>**Carga de papel en la bandeja multipropósito (bandeja MP) <sup>1</sup>**

Puede cargar hasta tres sobres, una hoja de papel satinado, otros soportes de impresión especiales, o hasta 50 hojas de papel normal en la bandeja MP. Utilice esta bandeja para imprimir en papel grueso, papel Bond, etiquetas, sobres o papel satinado. (Para saber cuál es el papel recomendado que debe utilizar, consulte *[Papel y otros soportes de impresión aceptables](#page-10-3)* >> página 2).

#### **Impresión en papel normal, papel fino, papel reciclado, papel Bond o papel satinado desde la bandeja MP <sup>1</sup>**

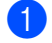

**a Abra la bandeja MP y bájela suavemente.** 

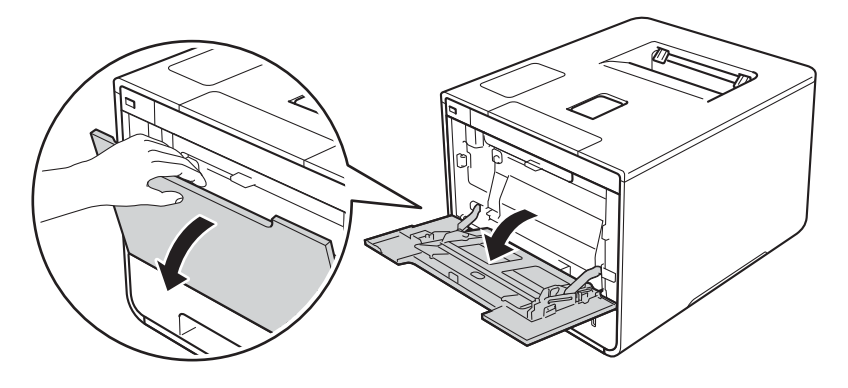

**2** Tire del soporte de la bandeja MP (1) y despliegue la aleta (2).

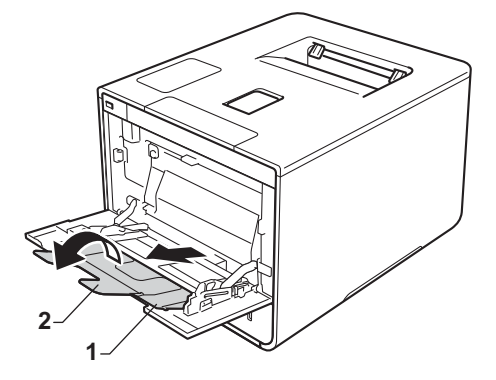

- Cargue papel en la bandeja MP y asegúrese de que:
	- El papel queda por debajo de la pestaña máxima de papel (1).
	- El borde principal (borde superior) del papel está colocado entre las flechas  $\uparrow$  y  $\blacktriangledown$  (2).
	- El lado por el que se va a imprimir está boca arriba con el borde principal insertado en primer lugar.
	- Las guías del papel tocan los bordes del papel para que se cargue correctamente.

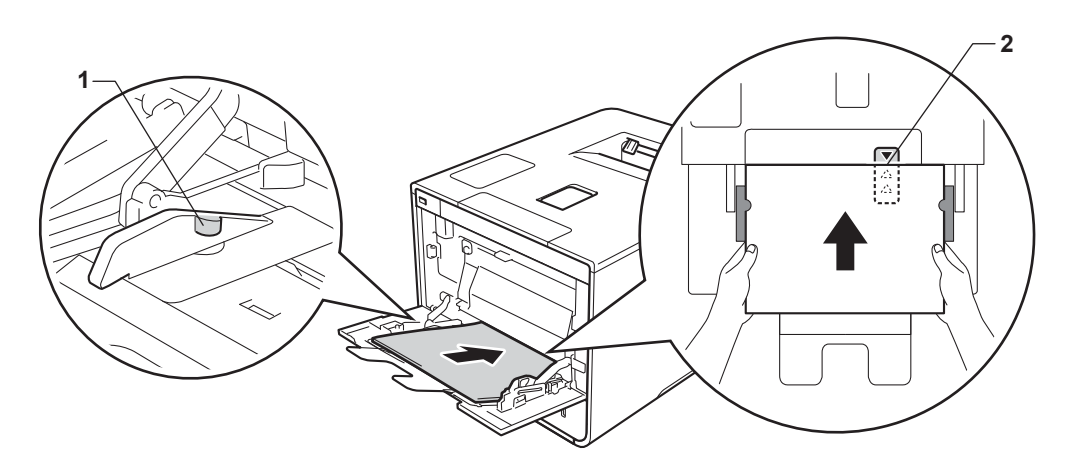

#### **NOTA**

Cuando utilice papel satinado, cargue las hojas de una en una en la bandeja MP para evitar un atasco de papel.

4) Levante la aleta de soporte para evitar que el papel se deslice fuera de la bandeja de salida boca abajo, o bien retire cada hoja en cuanto salga del equipo.

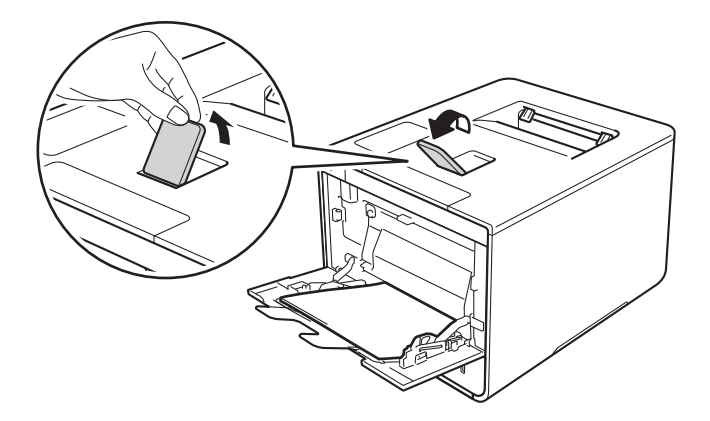

**13**

 $\overline{6}$  Cambie la configuración del controlador de impresora de su sistema operativo (para obtener información detallada, consulte *[Capítulo 2: Controlador y software](#page-37-0)*).

Elija la opción que desee en cada una de las siguientes listas desplegables (para obtener más información sobre los tamaños y tipos de papel que pueden utilizarse, consulte *[Tipo y tamaño de papel](#page-10-4)*  $\rightarrow$  [página 2\)](#page-10-4):

## **Tamaño de papel A4 Carta Legal Ejecutivo A5 A5 en horizontal A6 B5 JIS B5 3 x 5 Circular** Tamaño de papel personalizado [1](#page-22-0)

<span id="page-22-0"></span><sup>1</sup> Para definir el tamaño del papel original, seleccione **Definido por el usuario...** en el controlador de impresora de Windows®, **Tamaño de página personalizado de PostScript** en el controlador de impresora BR-Script para Windows®, o **Gestionar tamaños personalizados...** en los controladores de impresora de Macintosh.

Para obtener más información sobre los tamaños de papel que pueden utilizarse, consulte *[Tipo y](#page-10-4)  [tamaño de papel](#page-10-4)* >> página 2.

#### **Soporte de impresión**

**Papel normal Papel fino Papel reciclado Papel bond Papel Glossy**

 **Fuente del papel Bandeja MP**

Para obtener información sobre otra configuración, consulte *[Capítulo 2: Controlador y software](#page-37-0)*.

#### **NOTA**

Los nombres de opciones de las listas desplegables pueden variar en función del sistema operativo y su versión.

6 Envíe el trabajo de impresión al equipo.

#### **Impresión en papel grueso, etiquetas y sobres desde la bandeja MP <sup>1</sup>**

Al tirar hacia abajo de la cubierta trasera (bandeja de salida boca arriba), se observa en el equipo la trayectoria del papel recta desde la bandeja MP hasta la parte posterior del equipo. Utilice este método de alimentación y salida del papel cuando imprima en papel grueso, etiquetas o sobres. (Para saber cuál es el papel recomendado que debe utilizar, consulte *[Papel y otros soportes de impresión aceptables](#page-10-3)* >> página 2 y *Sobres* ▶▶ [página 5\)](#page-13-0).

Antes de cargarlos, presione en las esquinas y lados de los sobres para aplanarlos todo lo posible.

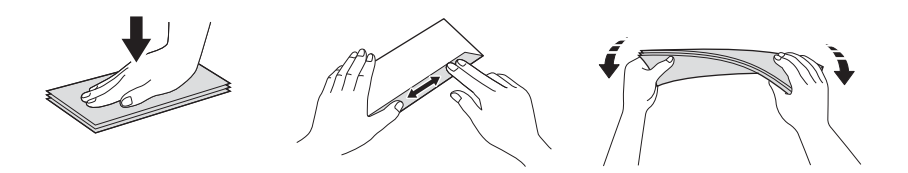

a Abra la cubierta trasera (bandeja de salida boca arriba).

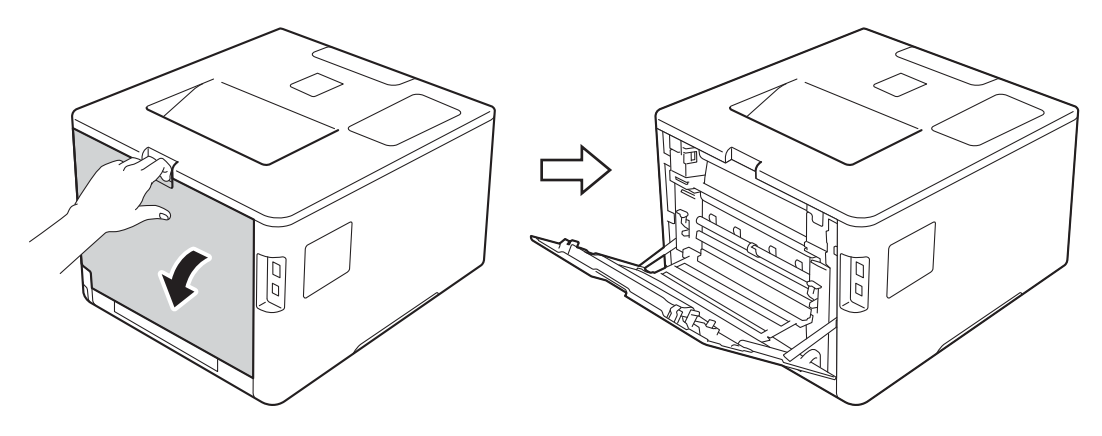

<span id="page-23-0"></span>2 (Solo para imprimir sobres)

Tire hacia abajo y hacia usted de las dos palancas grises, una a la izquierda y otra a la derecha, tal y como se muestra en la ilustración.

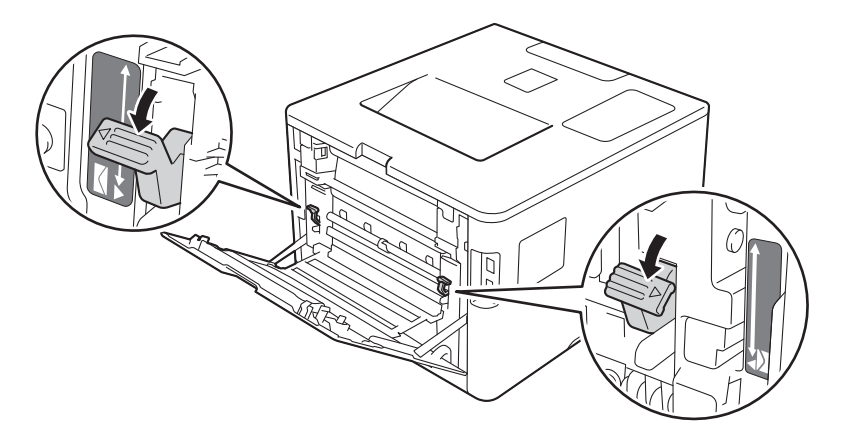

**3** Abra la bandeja MP y bájela suavemente.

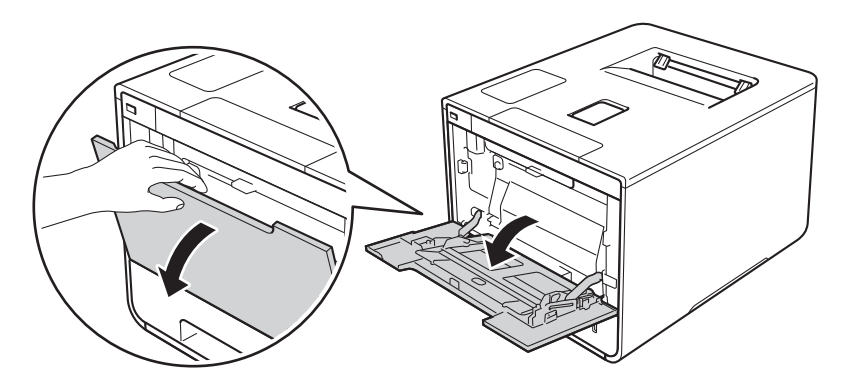

4 Tire del soporte de la bandeja MP (1) y despliegue la aleta (2).

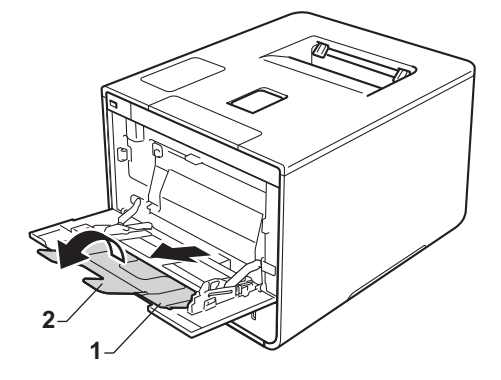

- **6** Cargue papel, etiquetas o sobres en la bandeja MP y asegúrese de que:
	- El número de sobres en la bandeja MP no es superior a tres.
	- El papel, las etiquetas o los sobres quedan por debajo de la pestaña máxima de papel (1).
	- El borde principal (borde superior) del papel está colocado entre las flechas  $\uparrow$  y  $\blacktriangledown$  (2).
	- El lado por el que se va a imprimir está boca arriba.

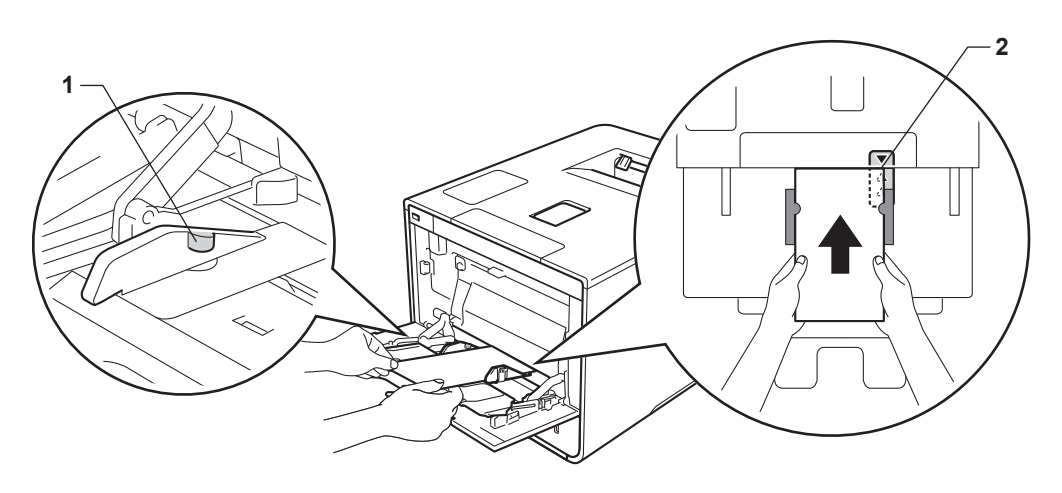

6 Cambie la configuración del controlador de impresora de su sistema operativo (para obtener información detallada, consulte *[Capítulo 2: Controlador y software](#page-37-0)*).

Elija la opción que desee en cada una de las siguientes listas desplegables (para obtener más información sobre los tamaños y tipos de papel que pueden utilizarse, consulte *[Tipo y tamaño de papel](#page-10-4)*  $\rightarrow$  [página 2\)](#page-10-4):

#### **Tamaño de papel**

*Para imprimir en papel grueso o etiquetas*

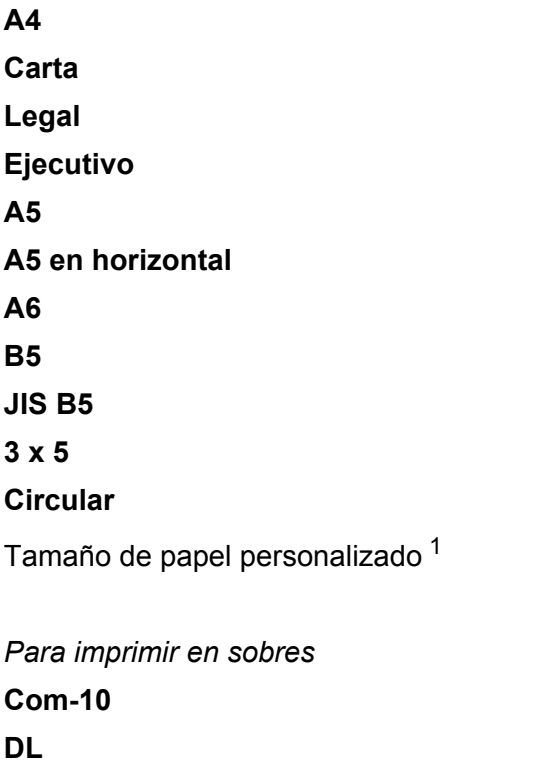

**C5**

#### **Monarca**

Tamaño de papel personalizado [1](#page-25-0)

<span id="page-25-0"></span><sup>1</sup> Para definir el tamaño del papel original, seleccione **Definido por el usuario...** en el controlador de impresora de Windows®, **Tamaño de página personalizado de PostScript** en el controlador de impresora BR-Script para Windows®, o **Gestionar tamaños personalizados...** en los controladores de impresora de Macintosh.

Para obtener más información sobre los tamaños de papel que pueden utilizarse, consulte *[Tipo y](#page-10-4)  [tamaño de papel](#page-10-4)* >> página 2.

Métodos de impresión

#### **Soporte de impresión**

*Para imprimir en papel grueso*

**Papel grueso Papel más grueso**

*Para imprimir en etiquetas*

**Etiqueta**

*Para imprimir en sobres* **Sobres Sobre fino Sobre grueso**

 **Fuente del papel Bandeja MP**

Para obtener información sobre otra configuración, consulte *[Capítulo 2: Controlador y software](#page-37-0)*.

#### **NOTA**

- El nombre de opciones de las listas desplegables puede variar en función del sistema operativo y su versión.
- Cuando utilice el Sobre #10, seleccione **Com-10** (para Windows®) o **Sobre nº 10** (para Macintosh) en la lista desplegable **Tamaño de papel**.
- Para otros tamaños de sobre que no se encuentran en la lista del controlador de impresora, como Sobre #9 o Sobre C6, elija **Definido por el usuario...** (para el controlador de impresora de Windows®), **Tamaño de página personalizado de PostScript** (para el controlador de impresora BR-Script para Windows®) o **Gestionar tamaños personalizados...** (para el controlador de impresora de Macintosh).

**Z** Envíe el trabajo de impresión al equipo.

#### **NOTA**

- Retire cada sobre en cuando se haya impreso. Si se forma una pila de sobres, podrían atascarse o combarse.
- Si los sobres o el papel grueso se manchan durante la impresión, establezca **Soporte de impresión** en **Sobre grueso** o **Papel más grueso** para aumentar la temperatura de fijación.
- Si los sobres se pliegan después de imprimirse, consulte *[Mejora de la calidad de impresión](#page-207-0)* >> [página 199](#page-207-0).
- Si el papel grueso se comba durante la impresión, cargue las hojas de una en una en la bandeja MP.
- Las juntas de los sobres selladas por el fabricante deberían ser seguras.
- Todos los lados del sobre deberían estar correctamente doblados, sin arrugas o pliegues.

## 8 (Solo para imprimir sobres)

Cuando haya terminado de imprimir, vuelva a colocar en sus posiciones originales las dos palancas grises que [b](#page-23-0)ajó en el paso  $\bullet$ .

<sup>9</sup> Cierre la cubierta trasera (bandeja de salida boca arriba).

## <span id="page-28-0"></span>**Impresión a 2 caras <sup>1</sup>**

Todos los controladores de impresora suministrados permiten la impresión a 2 caras.

#### <span id="page-28-1"></span>**Directrices para la impresión en ambas caras del papel <sup>1</sup>**

- Si el papel es demasiado fino puede arrugarse.
- Si el papel tiene dobleces, alíselo bien y colóquelo de nuevo en la bandeja de papel. Si el papel continúa teniendo dobleces, sustitúyalo.
- Si la alimentación del papel no se hace correctamente, el papel podría combarse. Retire el papel y alíselo. Si el papel continúa teniendo dobleces, sustitúyalo.
- Al utilizar la opción de 2 caras manual, se pueden producir atascos de papel o una mala calidad de impresión. (Si se atasca el papel, consulte *[Atascos de papel](#page-190-0)* >> página 182. Si tiene un problema de calidad de impresión, consulte *[Mejora de la calidad de impresión](#page-207-0)* >> página 199).

#### **NOTA**

Asegúrese de que la bandeja de papel queda completamente insertada dentro del equipo.

#### <span id="page-29-0"></span>**Impresión a 2 caras automática <sup>1</sup>**

Si utiliza el controlador de impresora para Macintosh, consulte *[Impresión a 2 caras](#page-83-0)* >> página 75.

#### **Impresión a 2 caras automática con el controlador de impresora de Windows® <sup>1</sup>**

 $\Box$  Cambie la configuración del controlador de impresora de su sistema operativo (para obtener información detallada, consulte *[Capítulo 2: Controlador y software](#page-37-0)*).

Elija la opción que desee en cada una de las siguientes listas desplegables (para obtener más información sobre los tamaños y tipos de papel que pueden utilizarse, consulte *[Tipo y tamaño de papel](#page-10-4)*  $\rightarrow$  [página 2\)](#page-10-4):

- **Tamaño de papel Carta**
	- **Legal Circular**
- **Soporte de impresión Papel normal Papel reciclado Papel fino Papel satinado (solo bandeja MP)**
- **Fuente del papel Bandeja1 Bandeja MP Bandeja2** (si está disponible)
- **Doble cara / Folleto Doble cara**
- **Tipo de doble cara** en **Configuración de doble cara** Hay cuatro opciones para cada orientación (consulte [2- caras / Folleto](#page-46-0) > > página 38).
- **Desplazamiento de encuadernación** en **Configuración de doble cara** Especifique el valor de desplazamiento de la encuadernación (consulte [2- caras / Folleto](#page-46-0) > > página 38).

#### **NOTA**

- No use papel Bond.
- El nombre de opciones de las listas desplegables puede variar en función del sistema operativo y su versión.

Para obtener información sobre otra configuración, consulte *[Capítulo 2: Controlador y software](#page-37-0)*.

b Envíe el trabajo de impresión al equipo. El equipo imprimirá en ambas caras del papel de forma automática.

#### **Impresión a 2 caras automática con el controlador de impresora BR-Script para Windows® <sup>1</sup>**

<sup>1</sup> Cambie la configuración del controlador de impresora de su sistema operativo (para obtener información detallada, consulte *[Capítulo 2: Controlador y software](#page-37-0)*).

Elija la opción que desee en cada una de las siguientes listas desplegables (para obtener más información sobre los tamaños y tipos de papel que pueden utilizarse, consulte *[Tipo y tamaño de papel](#page-10-4)*  $\rightarrow$  [página 2\)](#page-10-4):

#### **Tamaño de papel**

**Carta**

**Legal**

**Circular**

**Soporte de impresión**

**Papel normal**

**Papel reciclado**

**Papel fino**

**Papel satinado (solo bandeja MP)**

- **Fuente del papel Bandeja1 Bandeja MP Bandeja2** (si está disponible)
- **Imprimir en ambas caras Orientación vertical Orientación horizontal**
- **Orden de las páginas Ascendente Descendente**

#### **NOTA**

- No use papel Bond.
- El nombre de opciones de las listas desplegables puede variar en función del sistema operativo y su versión.

Para obtener información sobre otra configuración, consulte *[Capítulo 2: Controlador y software](#page-37-0)*.

 $\overline{2}$  Envíe el trabajo de impresión al equipo. El equipo imprimirá en ambas caras del papel de forma automática.

#### <span id="page-31-0"></span>**Impresión a 2 caras manual <sup>1</sup>**

El controlador de impresora BR-Script para Windows<sup>®</sup> no admite la impresión a 2 caras manual.

Si utiliza el controlador de impresora para Macintosh, consulte *[Impresión a 2 caras manual](#page-83-1)* >> página 75.

#### **Impresión a 2 caras manual con el controlador de impresora de Windows® <sup>1</sup>**

 $\blacksquare$  Cambie la configuración del controlador de impresora de su sistema operativo (para obtener información detallada, consulte *[Capítulo 2: Controlador y software](#page-37-0)*).

Elija la opción que desee en cada una de las siguientes listas desplegables (para obtener más información sobre los tamaños y tipos de papel que pueden utilizarse, consulte *[Tipo y tamaño de papel](#page-10-4)*  $\rightarrow$  [página 2\)](#page-10-4):

#### **Tamaño de papel**

Puede utilizar todos los tamaños de papel especificados para la bandeja que está utilizando.

#### **Soporte de impresión**

Puede utilizar todos los tipos de soporte especificados para la bandeja que está utilizando, excepto los sobres y las etiquetas, que solo tienen un lado de impresión.

- **Fuente del papel Bandeja1 Bandeja MP Bandeja2** (si está disponible)
- Doble cara / Folleto **Doble cara (manual)**

#### **Tipo de doble cara** en **Configuración de doble cara**

Hay cuatro opciones para cada orientación (consulte [2- caras / Folleto](#page-46-0) > > página 38).

#### **Desplazamiento de encuadernación** en **Configuración de doble cara**

Especifique el valor de desplazamiento de la encuadernación (consulte *[2- caras / Folleto](#page-46-0)*  $\rightarrow$  [página 38](#page-46-0)).

Para obtener información sobre otra configuración, consulte *[Capítulo 2: Controlador y software](#page-37-0)*.

2) Envíe el trabajo de impresión al equipo. Primero, el equipo imprimirá todas las páginas pares en una cara del papel. A continuación, el controlador de Windows® solicitará (con un mensaje emergente) que vuelva a insertar el papel para imprimir las páginas impares.

#### **NOTA**

Antes de volver a insertar el papel, alinéelo correctamente, o podría producirse un atasco. No se recomienda el uso de papel ni muy fino ni muy grueso.

## <span id="page-32-0"></span>**Impresión desde una unidad flash USB o una cámara digital compatible con el almacenamiento masivo <sup>1</sup>**

Con la función Impresión directa, no necesita un ordenador (computador) para imprimir. Puede imprimir conectando simplemente la unidad flash USB a la interfaz directa USB del equipo. También puede conectar e imprimir directamente desde una cámara establecida en el modo de almacenamiento masivo USB.

Puede usar una unidad flash USB con las siguientes especificaciones:

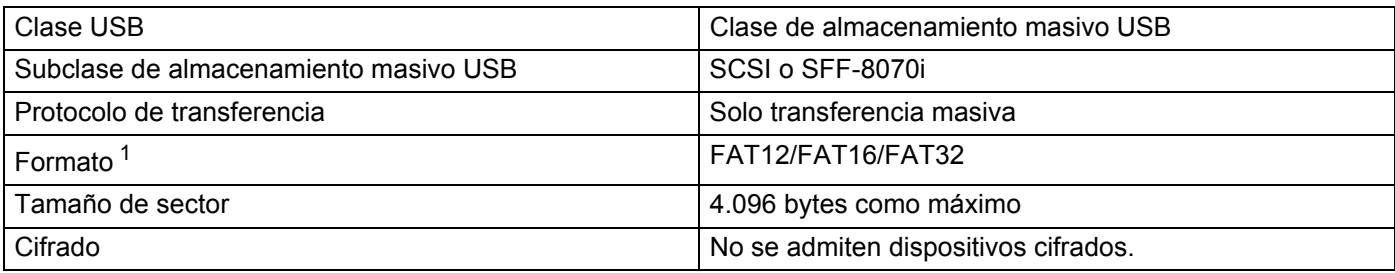

<span id="page-32-1"></span><sup>1</sup> No se admite el formato NTFS.

#### **NOTA**

- Algunas unidades flash USB podrían no funcionar con el equipo.
- Si su cámara está en modo PictBridge, no podrá imprimir desde ella. Consulte la documentación suministrada con la cámara para cambiar del modo PictBridge al modo de almacenamiento masivo.

## <span id="page-33-0"></span>**Creación de un archivo PRN para impresión directa <sup>1</sup>**

#### **NOTA**

Las pantallas que aparecen en esta sección pueden variar en función de la aplicación y el sistema operativo.

a En la barra de menús de una aplicación, haga clic en **Archivo** y, a continuación, en **Imprimir**.

b Elija **Brother HL-XXXX Printer** (1) y active la casilla **Imprimir a un archivo** (2). Haga clic en **Imprimir**.

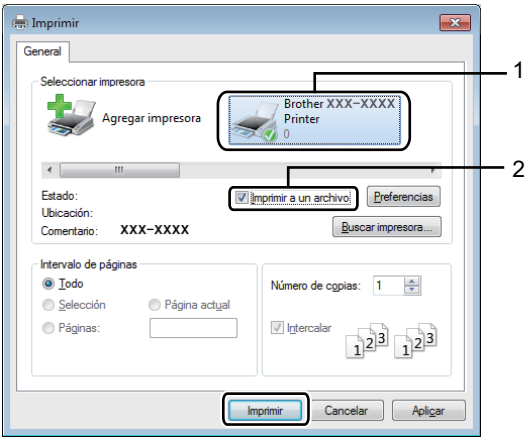

**3** Elija la carpeta en la que desea guardar el archivo y escriba el nombre de archivo si se le solicita. Si solo se le solicita un nombre de archivo, puede también escribir el nombre del directorio para especificar la carpeta en la que desea guardar el archivo. Por ejemplo: C:\Temp\NombreArchivo.prn Si hay una unidad flash USB conectada al ordenador, puede guardar el archivo directamente en la unidad flash USB.

#### <span id="page-34-0"></span>**Impresión directamente desde una unidad flash USB o una cámara digital compatible con el almacenamiento masivo <sup>1</sup>**

#### **NOTA**

- Asegúrese de que la cámara digital esté encendida.
- La cámara digital debe cambiarse del modo PictBridge al modo de almacenamiento masivo.
- **1** Conecte la unidad flash USB o la cámara digital a la interfaz directa USB (1) situada en la parte frontal del equipo.

En la pantalla táctil aparece el mensaje Comprobando disp.

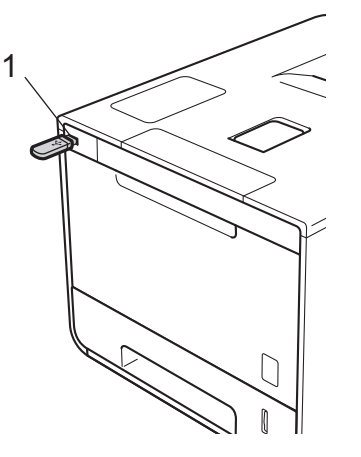

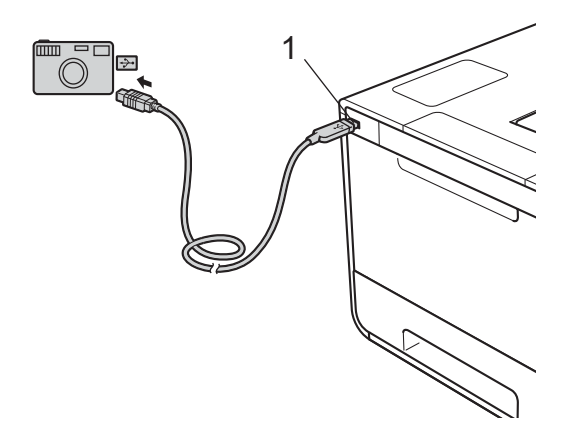

#### **IMPORTANTE**

• Para evitar daños en el equipo, NO conecte a la interfaz directa USB ningún dispositivo que no sea una cámara digital o una unidad flash USB.

#### **NOTA**

- Si se produce un error, el menú de la memoria USB no aparecerá en la pantalla táctil.
- Cuando el equipo se encuentra en el modo de hibernación, la pantalla táctil no muestra ninguna información, aunque conecte una unidad flash USB a la interfaz directa USB. Pulse la pantalla táctil para reactivar el equipo.
- Si el equipo se ha establecido en Secure Function Lock (Bloqueo seguro de funciones) Sí, es posible que no pueda acceder a la impresión directa (>> Guía del usuario en red).

**2** Pulse  $\sim$  o  $\sim$  para seleccionar el nombre de la carpeta y del archivo que desee. Si ha seleccionado el nombre de carpeta, pulse en él. Pulse  $\land$  o  $\lor$  para elegir el nombre de archivo y, a continuación, pulse en él.

#### **NOTA**

Para imprimir un índice de los archivos, pulse **en la pantalla táctil.** Pulse Inicio para empezar a imprimir.

- **3** Realice una de las acciones siguientes:
	- **Para cambiar la configuración actual, pulse Opciones. Vaya al paso**  $\bullet$ **.**
	- $\blacksquare$  Si no desea cambiar la con[f](#page-35-1)iguración actual, vaya al paso  $\bigodot$ .

<span id="page-35-0"></span>4) Pulse  $\sim$  o  $\vee$  para mostrar la opción que desea cambiar y, a continuación, pulse en ella. Pulse  $\sim$  o  $\vee$ para seleccionar la opción que desee y, a continuación, pulse en ella.

#### **NOTA**

• Puede elegir entre los siguientes ajustes:

```
Tipo d papel
Tamaño papel
Página múltip.
Orientación
Ambos lados
Intercalar
Calidad impre.
Uso bandeja
Opción PDF
Color salida
```
• En función del tipo de archivo, puede ser que algunos de estos ajustes no aparezcan.

 $\overline{\phantom{a}}$  Realice una de las acciones siguientes:

- $\blacksquare$  Para cambiar otra configuración, repita el paso  $\spadesuit$  $\spadesuit$  $\spadesuit$ .
- Si no desea cambiar ninguna otra con[f](#page-35-1)iguración, pulse  $\blacktriangleright$  y vaya al paso  $\odot$ .
- <span id="page-35-1"></span>Introduzca el número de copias que desee.
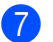

**Pulse Inicio para empezar a imprimir.** 

## **IMPORTANTE**

• NO retire la unidad flash USB o la cámara digital de la interfaz directa USB hasta que el equipo haya finalizado la impresión.

## **NOTA**

Puede cambiar la configuración predeterminada para la impresión directa mediante la pantalla táctil

cuando el equipo no se encuentre en el modo de impresión directa. Pulse y, a continuación,

[Impres direct](#page-112-0). (Consulte *Impres direct* >> página 104).

**2**

# **Controlador y software <sup>2</sup>**

## **Controlador de impresora <sup>2</sup>**

Un controlador de impresora es el software que traduce los datos del formato que utiliza un sistema informático al formato requerido por una impresora en particular. Normalmente, este formato es el lenguaje de descripción de páginas (PDL).

Los controladores de impresora para las versiones admitidas de Windows® y Macintosh están en el CD-ROM que se suministra (solo Windows®) o en el sitio web del Brother Solutions Center en <http://solutions.brother.com/>. Siga las instrucciones de la Guía de configuración rápida para instalar los controladores. Los controladores de impresora más recientes se pueden descargar desde el sitio web de Brother Solutions Center en:

## **<http://solutions.brother.com/>**

## **Para Windows® <sup>2</sup>**

- Controlador de impresora de Windows<sup>®</sup> (el controlador de impresora recomendado para este producto)
- Controlador de impresora BR-Script (emulación de lenguaje PostScript® 3™)<sup>[1](#page-37-0)</sup>

<span id="page-37-0"></span>Utilice la instalación personalizada del CD-ROM para instalar el controlador.

## **Para Macintosh [1](#page-37-1) <sup>2</sup>**

- Controlador de impresora de Macintosh (el controlador de impresora recomendado para este producto)
- Controlador de impresora BR-Script (emulación de lenguaje PostScript<sup>®</sup> 3<sup>™</sup>)<sup>[2](#page-37-2)</sup>
- <span id="page-37-1"></span><sup>1</sup> Para descargar el controlador de impresora para Macintosh, visite la página del modelo en [http://solutions.brother.com/.](http://solutions.brother.com/)
- <span id="page-37-2"></span><sup>2</sup> Para obtener las instrucciones de instalación del controlador, visite <http://solutions.brother.com/>.

## **Para Linux®[1](#page-37-3)[2](#page-37-4) <sup>2</sup>**

- Controlador de impresora LPR
- Controlador de impresora CUPS
- <span id="page-37-3"></span>Si desea obtener más información y descargar el controlador de impresora para Linux, visite la página del modelo en<http://solutions.brother.com/> o utilice el enlace que aparece en el CD-ROM suministrado.
- <span id="page-37-4"></span><sup>2</sup> En función de las distribuciones de Linux, es posible que el controlador no esté disponible o que salga al mercado después de la versión inicial de su modelo.

## **Impresión de un documento <sup>2</sup>**

Cuando el equipo recibe datos procedentes del ordenador, empieza a imprimir con el papel que recoge de la bandeja de papel, la bandeja multipropósito o la bandeja inferior opcional. La bandeja multipropósito permite alimentar muchos tipos de papel y de sobres (consulte *[Capacidad de las bandejas de papel](#page-11-0)*  $\rightarrow$  [página 3](#page-11-0)).

- **a Desde la aplicación, seleccione el comando Imprimir.** Si en el equipo se han instalado otros controladores de impresora, seleccione **Brother HL-XXXX series** (donde XXXX es el nombre del modelo) como controlador de impresora en el menú Imprimir o Configuración de impresión de la aplicación de software y, a continuación, haga clic en **Aceptar** o en **Imprimir** para iniciar la impresión.
- **2** El ordenador envía el trabajo de impresión al equipo. En la pantalla táctil aparecerá Imprimiendo.
- <sup>3</sup> Cuando el equipo termine de imprimir todos los trabajos, la pantalla táctil volverá a mostrar la pantalla de inicio.

#### **NOTA**

- Seleccione el tamaño del papel y la orientación en el software de aplicación.
- Si el software de aplicación no es compatible con el tamaño de papel que ha personalizado, elija el mayor tamaño de papel que exista a continuación.
- Después ajuste la zona de impresión, para ello, cambie los márgenes derecho e izquierdo en el software de aplicación.

## **Configuración del controlador de impresora <sup>2</sup>**

Puede cambiar la siguiente configuración de la impresora cuando imprima desde su ordenador:

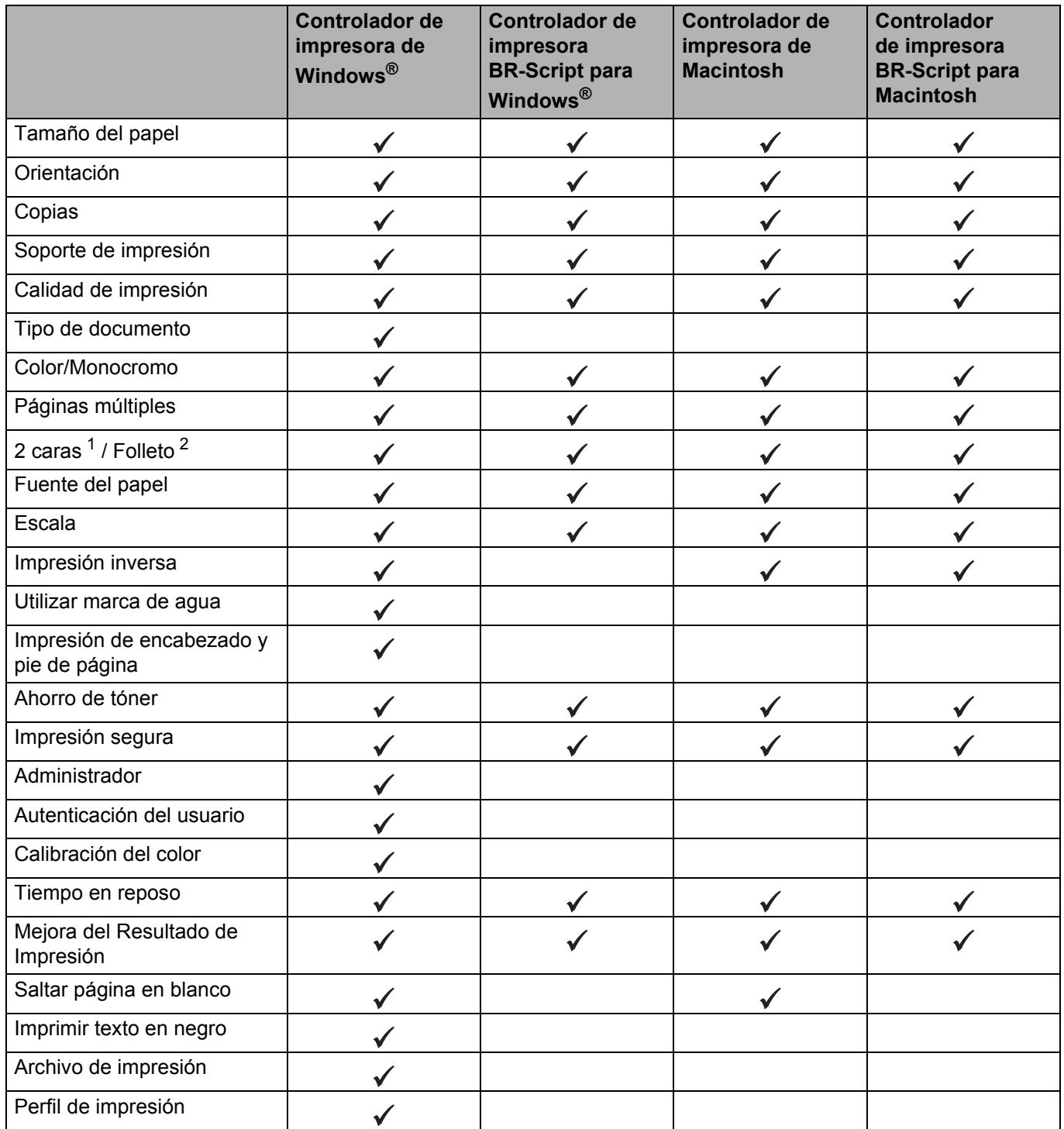

<span id="page-39-0"></span><sup>1</sup> La impresión a 2 caras manual no está disponible con el controlador de impresora BR-Script para Windows<sup>®</sup>.

<span id="page-39-1"></span><sup>2</sup> El folleto no está disponible con el controlador de impresora de Macintosh y el controlador de impresora BR-Script para Macintosh.

# **Windows® <sup>2</sup>**

## <span id="page-40-0"></span>**Acceso a la configuración del controlador de impresora <sup>2</sup>**

**1** (Para Windows<sup>®</sup> XP y Windows Server<sup>®</sup> 2003) Haga clic en **Inicio** > **Impresoras y faxes**.

(Para Windows Vista® y Windows Server<sup>®</sup> 2008)

Haga clic en el botón (**Iniciar**) > **Panel de control** > **Hardware y sonido** > **Impresoras**.

(Para Windows® 7 y Windows Server® 2008 R2)

Haga clic en el botón (**Iniciar**) > **Dispositivos e impresoras**.

(Para Windows $^{\circledR}$  8 y Windows Server $^{\circledR}$  2012)

Mueva el ratón a la esquina inferior derecha de su escritorio. Cuando aparezca la barra de menús, haga clic en **Configuración** > **Panel de control**. En el grupo **Hardware y sonido** (**Hardware**), haga clic en **Ver dispositivos e impresoras**.

(Para Windows Server® 2012 R2)

Haga clic en **Panel de control** en la pantalla **Inicio**. En el grupo **Hardware**, haga clic en **Ver dispositivos e impresoras**.

- b Haga clic con el botón derecho del ratón en el icono **Brother HL-XXXX series** (donde XXXX es el nombre de su modelo) y seleccione **Propiedades de impresora** (**Propiedades**), y **Brother HL-XXXX series** si es necesario. Aparece el cuadro de diálogo de las propiedades de la impresora.
- **(3)** Haga clic en la pestaña General y, a continuación, haga clic en Preferences... (**Preferencias de impresión...**). Para configurar los ajustes de la bandeja, haga clic en la ficha **Configuración de dispositivo**.

## **Funciones del controlador de impresora de Windows® <sup>2</sup>**

Para obtener más información, consulte el texto de la **Ayuda** del controlador de impresora.

## **NOTA**

- Las pantallas que aparecen en esta sección corresponden a Windows® 7. Las pantallas de su ordenador variarán en función del sistema operativo que utilice.
- Para acceder a los parámetros del controlador de impresora, consulte *[Acceso a la configuración del](#page-40-0)  [controlador de impresora](#page-40-0)* >> página 32.
- Si es usuario de HL-L9200CDWT, lea HL-L9200CDW como HL-L9200CDWT.

## **Ficha Básica <sup>2</sup>**

Cambie la configuración de diseño haciendo clic en la ilustración de la parte izquierda de la ficha **Básica**.

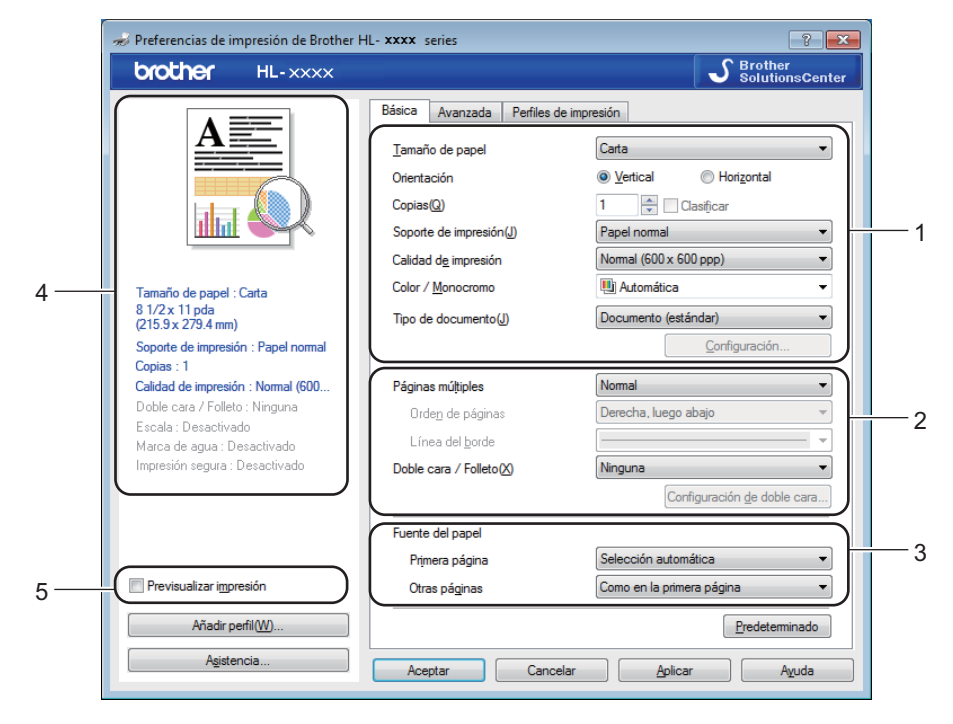

- a Seleccione **Tamaño de papel**, **Orientación**, **Copias**, **Soporte de impresión**, **Calidad de impresión**, **Color / Monocromo** y **Tipo de documento** (1).
- b Elija **Páginas múltiples** y **Doble cara / Folleto** (2).
- c Elija **Fuente del papel** (3).
- $\overline{4}$  Examine la lista de configuraciones (4).
- **6** Haga clic en **Aceptar** para confirmar los ajustes. Para volver a la configuración predeterminada, haga clic en **Predeterminado** y, a continuación, en **Aceptar**.

## **NOTA**

Si desea obtener una vista previa de su documento antes de imprimirlo, marque la casilla de verificación **Previsualizar impresión** (5).

**2**

Controlador y software

## **Tamaño del papel <sup>2</sup>**

En la lista desplegable, elija el Tamaño de papel que está utilizando.

## **Orientación <sup>2</sup>**

La orientación selecciona la posición en la que se imprimirá el documento (**Vertical** u **Horizontal**).

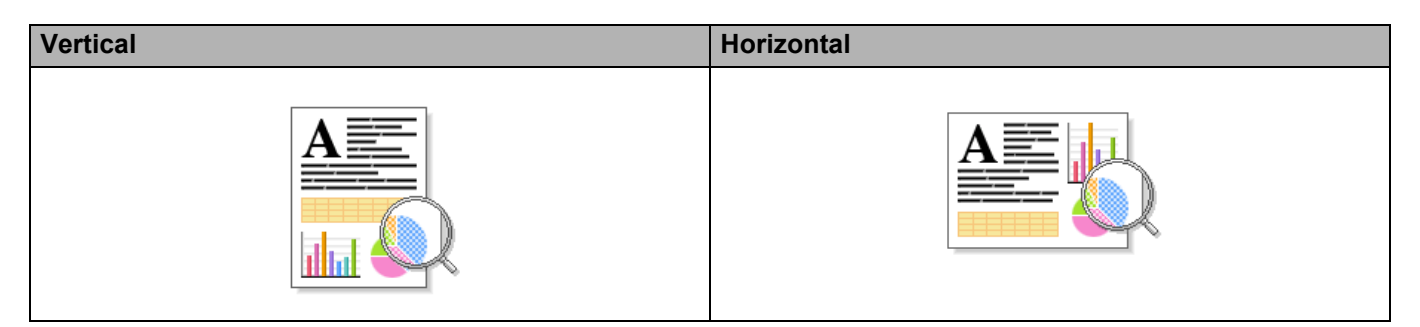

## **Copias <sup>2</sup>**

Haga clic en  $\triangle$  o  $\nabla$  para introducir el número de copias que se van a imprimir.

#### **Clasificar**

Si selecciona la casilla de verificación Clasificar, se imprimirá una copia completa de su documento y, a continuación, se repetirá el mismo procedimiento para cada número de copias que haya seleccionado. Si no está marcada la casilla de verificación Clasificar, se imprimirá cada página para todas las copias antes de imprimir la siguiente página del documento.

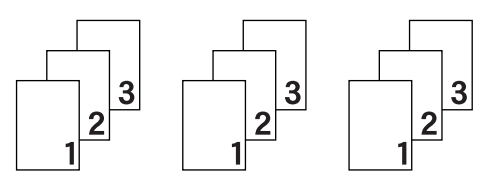

Clasificar seleccionada Clasificar no seleccionada

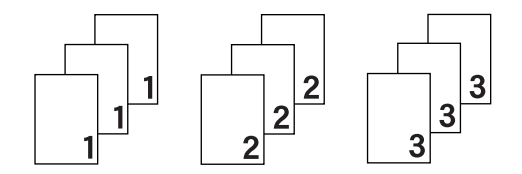

## **Soporte de impresión <sup>2</sup>**

Puede usar los siguientes soportes de impresión en su equipo. Para obtener la mejor calidad de impresión, seleccione el tipo de soporte que coincida con el papel que esté usando.

- **Papel normal**
- **Papel fino**
- **Papel grueso**
- **Papel más grueso**
- Papel bond
- Sobres
- Sobre grueso
- Sobre fino
- **Papel reciclado**
- **Etiqueta**
- **Papel Glossy**

## **NOTA**

- Cuando utilice papel normal de 16 a 28 lb (de 60 a 105 g/m2) elija **Papel normal**. Cuando utilice papel de mayor peso o papel rugoso, elija **Papel grueso** o **Papel más grueso**. Para el papel Bond, elija **Papel bond**.
- Cuando utilice sobres, seleccione **Sobres**. Si el tóner no se fija correctamente al sobre cuando se ha seleccionado **Sobres**, elija **Sobre grueso**. Si el sobre se ha arrugado cuando se ha seleccionado **Sobres**, elija **Sobre fino**. Para obtener más información, consulte *[Capacidad de las bandejas de papel](#page-11-0)* >> [página 3](#page-11-0).
- Cuando se selecciona **Etiqueta** en el controlador de impresora, el equipo carga el papel desde la bandeja MP, aunque no se haya seleccionado **Bandeja MP** como fuente de papel.

## **Calidad de impresión <sup>2</sup>**

Seleccione uno de los siguientes ajustes de calidad de impresión:

## **Normal (600 x 600 ppp)**

600600 ppp. Se recomienda para la impresión normal. Use este modo para obtener una buena calidad de impresión con una velocidad razonable.

#### **Fina (2400 ppp por interpolación)**

Clase de 2400 ppp. El modo de impresión más fina. Utilice este modo para imprimir imágenes precisas tales como fotografías. Como los datos de impresión son mucho más voluminosos que los del modo normal, el tiempo de procesamiento, el tiempo de transferencia de datos y el tiempo de impresión serán también más prolongados.

#### **NOTA**

La velocidad de la impresora cambiará en función de la configuración de calidad de impresión que seleccione. Una calidad alta emplea más tiempo de impresión y las calidades inferiores emplean menos tiempo de impresión.

#### **Color/Monocromo <sup>2</sup>**

Puede cambiar la configuración de Color/Monocromo en el controlador de impresora del siguiente modo:

#### **Automática**

El equipo comprueba el contenido de sus documentos en color. Si detecta color en alguna parte del documento, imprimirá todo el documento usando todos los colores. En otras palabras, mezclará algunos de los tóners para obtener todas las tonalidades detectadas en el documento, aumentando la densidad del tóner aplicado en la página. Si no se detecta contenido en color, imprimirá el documento en monocromo. La configuración predeterminada del equipo es **Automática**.

#### ■ Color

Independientemente de que el documento sea monocromo o contenga color, el equipo imprimirá el documento usando todos los colores.

#### ■ Monocromo

Seleccione **Monocromo** si el documento solo contiene texto y objetos en negro y en escala de grises. Si el documento contiene color, al seleccionar **Monocromo** se imprimirá el documento en 256 niveles de gris usando el tóner negro únicamente.

## **NOTA**

- El sensor de color del equipo es muy sensible y puede detectar texto negro descolorido o un fondo de color hueso como color. Si sabe que el documento es en blanco y negro y desea conservar el tóner de color, seleccione el modo **Monocromo**.
- Si el tóner cian, magenta o amarillo llega al final de su vida útil durante la impresión de un documento en color, el trabajo de impresión no se podrá completar. Puede cancelar el trabajo de impresión y optar por volver a iniciarlo en modo **Monocromo**, siempre y cuando haya tóner negro disponible.

## **Tipo de documento <sup>2</sup>**

Utilice **Tipo de documento** para seleccionar la configuración óptima para imprimir el tipo de datos correspondiente.

#### **Documento (estándar)**

Utilice este modo para imprimir una combinación de gráficos y texto.

**Foto/ Imagen**

Utilice este modo para imprimir fotos o imágenes.

■ Documento (combinado)

Utilice este modo para imprimir combinaciones de gráficos/texto y fotos/imágenes.

## **NOTA**

Si elige **Documento (combinado)** se puede tardar más en imprimir el documento.

#### **Manual**

Para seleccionar la configuración de forma manual, seleccione **Manual** y haga clic en el botón **Configuración**.

## **Cuadro de diálogo de configuración <sup>2</sup>**

Para cambiar la siguiente configuración, haga clic en **Configuración...** en la ficha **Básica**.

**Modo del color**

En el modo de coincidencia de color están disponibles las siguientes opciones:

• **Normal**

Este es el modo de color predeterminado.

• **Intenso**

El color de todos los elementos se ajusta para presentar un color más brillante.

• **Automática**

El controlador de impresora selecciona el tipo de **Modo del color**.

## **NOTA**

Si elige **Automática** se puede tardar más en imprimir los datos.

• **Ninguna**

#### **Importar...**

Para ajustar la configuración de impresión de una imagen concreta, haga clic en **Configuración**. Cuando termine de ajustar los parámetros de imagen, como por ejemplo el brillo y el contraste, importe esta configuración como archivo de configuración de impresión. Utilice la opción **Exportar...** para crear un archivo de configuración de impresión a partir de la configuración actual.

#### **Exportar...**

Para ajustar la configuración de impresión de una imagen concreta, haga clic en **Configuración**. Cuando termine de ajustar los parámetros de imagen, como por ejemplo el brillo y el contraste, exporte esta configuración como archivo de configuración de impresión. Utilice la opción **Importar...** para cargar un archivo de configuración previamente exportado.

#### **Mejorar color gris**

Puede mejorar la calidad de imagen de una zona sombreada.

#### **Mejorar impresión de negro**

Si un gráfico en negro no se imprime correctamente, seleccione esta opción.

#### **Mejora la línea delgada**

Puede mejorar la calidad de imagen de líneas finas.

#### **Mejorar impresión de patrones**

Seleccione esta opción si los rellenos y patrones impresos difieren de los que se muestran en el ordenador.

#### **Páginas múltiples <sup>2</sup>**

Si se selecciona Páginas múltiples, se puede reducir el tamaño de la imagen de una página, lo que permite imprimir varias páginas en una sola hoja de papel o aumentar el tamaño de la imagen para imprimir una página en varias hojas de papel.

#### **Orden de páginas**

Cuando la opción N en 1 está seleccionada, se puede seleccionar el orden de las páginas en la lista desplegable.

#### **Línea del borde**

Al usar la función Páginas múltiples para imprimir varias páginas en una sola hoja, se puede elegir un borde continuo, un borde discontinuo o que no haya borde alrededor de cada página de la hoja.

#### **Imprimir línea de corte**

Cuando la opción 1 en páginas NxN está seleccionada, se puede seleccionar la opción **Imprimir línea de corte**. Esta opción permite imprimir una débil línea recortada alrededor de la zona de impresión.

## **2- caras / Folleto <sup>2</sup>**

Utilice esta opción para imprimir un folleto o para imprimir a 2 caras.

#### **Ninguna**

Desactive la impresión a 2 caras.

#### **Doble cara** / **Doble cara (manual)**

Cuando desee efectuar una impresión a 2 caras, utilice estas opciones.

• **Doble cara**

El equipo imprime en ambas caras del papel de forma automática.

• **Doble cara (manual)**

Primero, el equipo imprime todas las páginas pares. A continuación, el controlador de impresora se detiene y muestra las instrucciones necesarias para volver a cargar el papel. Cuando haga clic en **Aceptar**, se imprimirán las páginas impares.

Cuando se elije **Doble cara** o **Doble cara (manual)**, el botón **Configuración de doble cara...** se vuelve disponible para su elección. Puede elegir entre las siguientes opciones en el cuadro de diálogo **Configuración de doble cara**:

#### • **Tipo de doble cara**

Hay cuatro tipos de direcciones de encuadernación a 2 caras disponibles para cada orientación.

#### **Vertical**

**Borde largo (izquierdo) Borde largo (derecho) Borde corto (superior) Borde corto (inferior)**

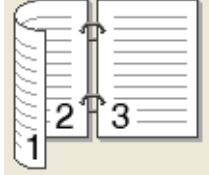

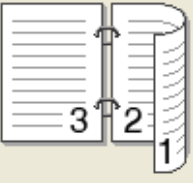

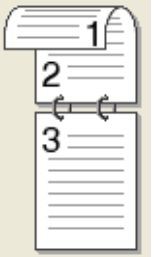

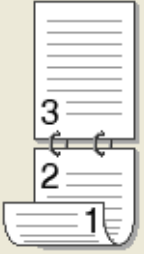

## **Horizontal**

**Borde largo (superior) Borde largo (inferior) Borde corto (derecho) Borde corto (izquierdo)**

|                               |  | -                                                                                                    |  |
|-------------------------------|--|----------------------------------------------------------------------------------------------------|--|
| --                            |  |                                                                                                    |  |
| _                             |  | $\frac{1}{2} \left( \frac{1}{2} \right) \left( \frac{1}{2} \right) \left( \frac$ |  |
| --                            |  | _______                                                                                                    |  |
| _                             |  | $\frac{1}{2} \left( \frac{1}{2} \right) \left( \frac{1}{2} \right) \left( \frac$ |  |
|                               |  | _____                                                                                                    |  |
|                               |  |                                                                                                    |  |
|                               |  |                                                                                                    |  |
| _                             |  |                                                                                                    |  |
| --                            |  |                                                                                                    |  |
|                               |  |                                                                                                    |  |
| $\overline{\phantom{0}}$      |  |                                                                                                    |  |
| ١<br>$\overline{\phantom{a}}$ |  |                                                                                                    |  |

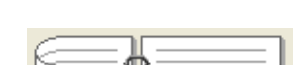

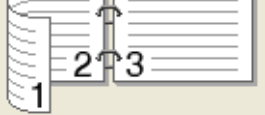

#### • **Desplazamiento de encuadernación**

Cuando marque **Desplazamiento de encuadernación**, también podrá especificar el desplazamiento para la encuadernación en pulgadas o en milímetros.

**2**

## **Folleto** / **Folleto (manual)**

Utilice esta opción para imprimir un documento en formato de folleto mediante la impresión a 2 caras; esta opción ordenará el documento según el número de página correcto y le permitirá doblarlo por la mitad de la impresión sin tener que cambiar el orden de los números de página.

• **Folleto**

El equipo imprime en ambas caras del papel de forma automática.

• **Folleto (manual)**

Primero, el equipo imprime todas las caras pares. A continuación, el controlador de impresora se detiene y muestra las instrucciones necesarias para volver a cargar el papel. Cuando haga clic en **Aceptar** se imprimirán las caras impares.

Cuando se elije **Folleto** o **Folleto (manual)**, el botón **Configuración de doble cara...** se vuelve disponible para su elección. Puede elegir entre las siguientes opciones de configuración en el cuadro de diálogo **Configuración de doble cara**.

#### • **Tipo de doble cara**

Hay dos tipos de direcciones de encuadernación a 2 caras disponibles para cada orientación.

**Encuadernado izquierda**

**Encuadernado derecha Encuadernado** 

**Vertical Horizontal**

**superior**

**Encuadernado inferior**

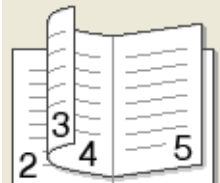

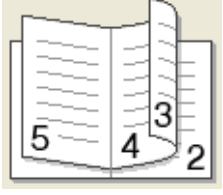

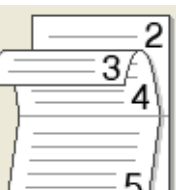

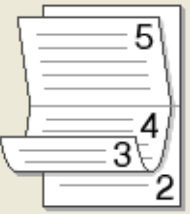

#### • **Método de impresión de folletos**

Cuando se selecciona **Dividir en juegos**:

Esta opción permite imprimir el folleto entero en conjuntos de folletos individuales más pequeños y, además, permite doblarlos por la mitad de los folletos individuales sin tener que cambiar el orden de los números de página. Se puede especificar el número de hojas de cada folleto más pequeño, de 1 a 15. Esta opción puede ser útil cuando doble un folleto impreso que tenga un gran número de páginas.

#### • **Desplazamiento de encuadernación**

Marque **Desplazamiento de encuadernación** para especificar el desplazamiento para la encuadernación en pulgadas o en milímetros.

## **Fuente del papel 2**

Puede elegir **Selección automática**, **Bandeja1**, **Bandeja2** [1](#page-48-0) [2](#page-48-1) o **Bandeja MP** y especificar bandejas distintas para imprimir la primera página y para imprimir de la segunda página en adelante.

- <span id="page-48-0"></span><sup>1</sup> Está disponible si la bandeja opcional está instalada.
- <span id="page-48-1"></span><sup>2</sup> La Bandeja 2 es estándar en HL-L9200CDWT.

## **Vista previa de impresión <sup>2</sup>**

Obtenga una vista previa de un documento antes de imprimirlo. Si marca la casilla de verificación **Previsualizar impresión**, se abrirá la ventana del visor de la vista previa de impresión antes de empezar a imprimir.

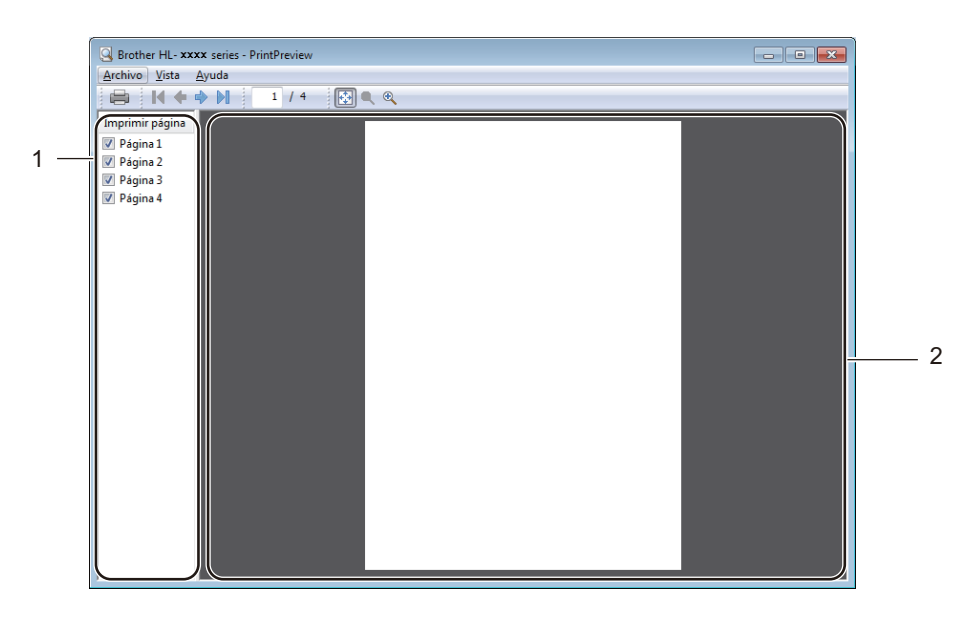

#### (1) **Área de lista de páginas**

El área de lista de páginas muestra los números de página de las páginas reales que se van a imprimir. Si elige una página en esta lista, en el área de vista previa se mostrará una vista previa del resultado de impresión de esa página. Si no desea imprimir una página, desmarque la casilla de verificación.

### (2) **Área de vista previa**

El área de vista previa muestra una vista previa del resultado de impresión de las páginas seleccionadas en el área de lista de páginas.

## **NOTA**

- Si se ha seleccionado la opción **Folleto** en los ajustes del controlador de impresora, no podrá utilizar la opción de vista previa de impresión.
- Si se ha seleccionado la configuración **Doble cara** en los ajustes del controlador de impresora, no podrá eliminar páginas mediante el área de lista de páginas.

## **Ficha Avanzada <sup>2</sup>**

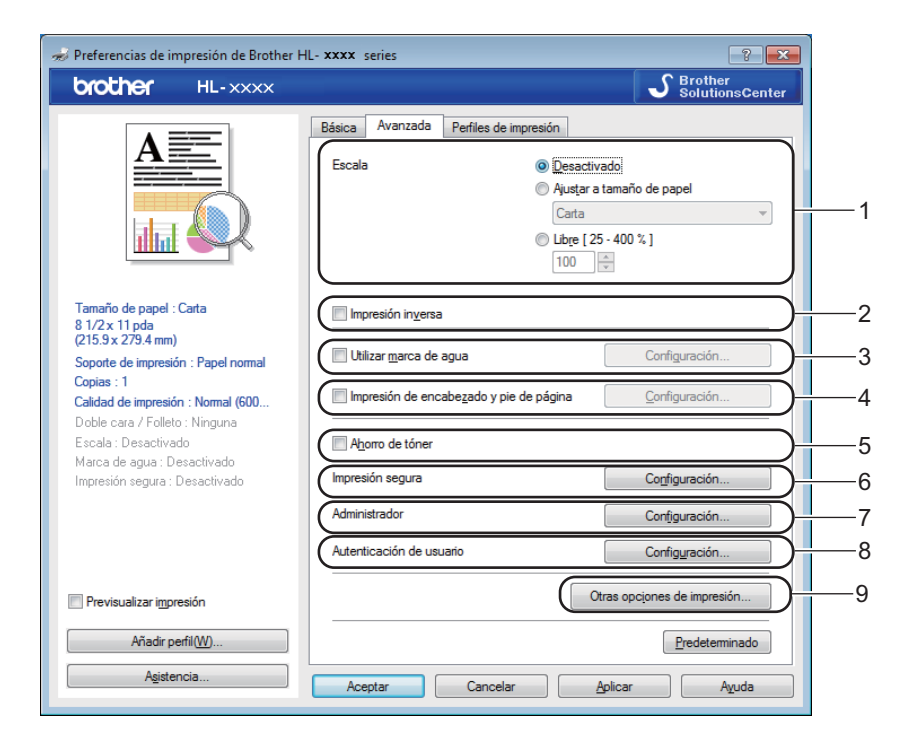

Cambie la configuración de la pestaña haciendo clic en las siguientes opciones:

- (1) **Escala**
- (2) **Impresión inversa**
- (3) **Utilizar marca de agua**
- (4) **Impresión de encabezado y pie de página**
- (5) **Ahorro de tóner**
- (6) **Impresión segura**
- (7) **Administrador**
- (8) **Autenticación de usuario**
- (9) **Otras opciones de impresión...**

#### **Escala <sup>2</sup>**

Seleccione una opción para cambiar la escala de la imagen impresa.

#### **Impresión inversa <sup>2</sup>**

Seleccione **Impresión inversa** para girar la página 180 grados.

#### **Utilizar marca de agua <sup>2</sup>**

Añada al documento un logotipo o texto como marca de agua. Seleccione alguna de las marcas de agua predeterminadas o bien utilice un archivo de imagen que haya creado. Marque la casilla **Utilizar marca de agua**, a continuación, haga clic en el botón **Configuración...**.

## **Ajustes de marca de agua <sup>2</sup>**

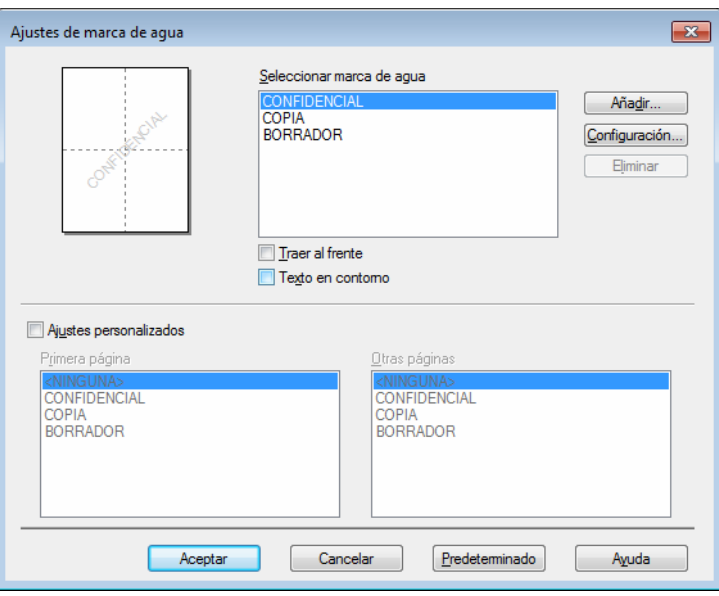

#### ■ Traer al frente

Marque esta casilla de verificación para superponer los caracteres o la imagen seleccionados sobre el documento impreso.

#### **Texto en contorno**

Marque esta casilla de verificación si solo desea imprimir el contorno de una marca de agua de texto.

#### **Ajustes personalizados**

Marque esta casilla de verificación si desea imprimir una marca de agua en la primera página y otra marca de agua distinta en las páginas siguientes.

#### **Editar marca de agua**

Haga clic en el botón **Añadir...** para añadir la configuración de la marca de agua y, a continuación, seleccione **Usar texto** o **Usar archivo de imagen** en **Estilo de la marca de agua**.

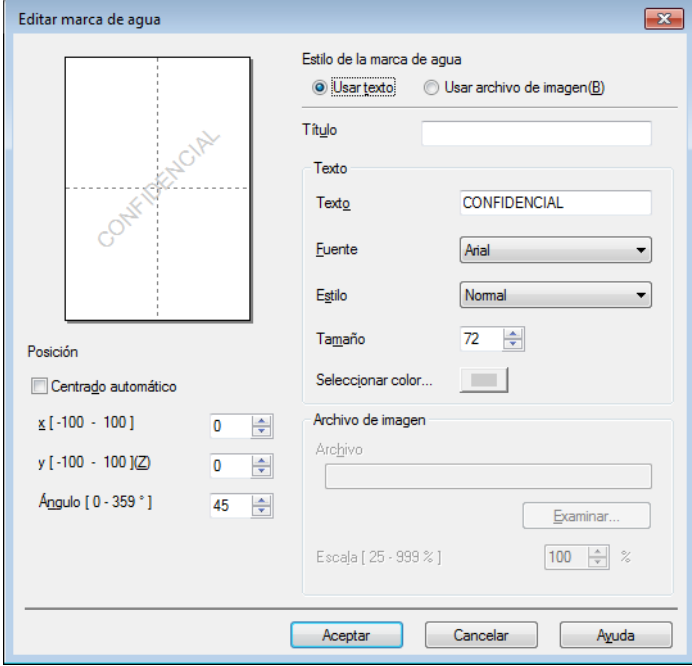

#### • **Título**

Escriba un título adecuado para la marca de agua.

• **Texto**

Escriba su texto de marca de agua en el cuadro **Texto** y, a continuación, elija los parámetros **Fuente**, **Estilo**, **Tamaño** y **Seleccionar color...**.

• **Archivo de imagen**

Escriba el nombre de archivo y la ubicación del archivo de imagen que desea usar como marca de agua en **Archivo** o haga clic en **Examinar...** para buscar el archivo. Se admiten los formatos de archivo JPEG, PNG y de mapa de bits. La escala de la imagen se puede ajustar entre 25 y 999%.

• **Posición**

Utilice esta opción para controlar la posición de la marca de agua en la página.

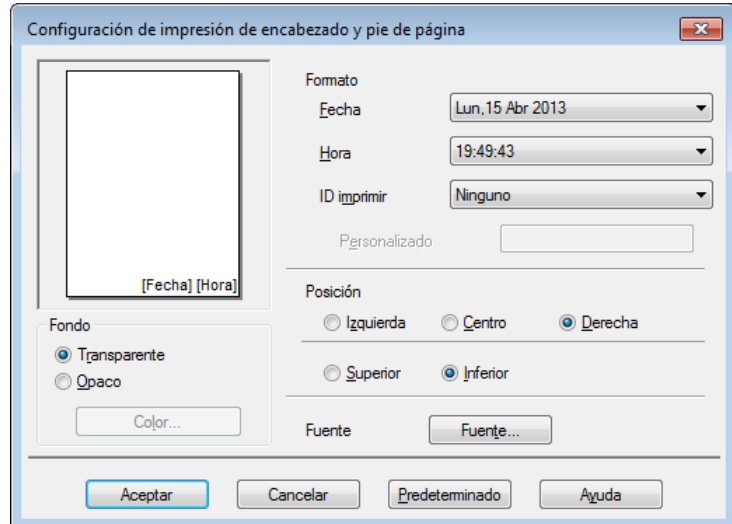

### **Impresión de encabezado y pie de página <sup>2</sup>**

Cuando se active esta función, se imprimirán la fecha y hora del reloj de su sistema en su documento y el nombre de usuario de inicio de sesión del ordenador o el texto que escriba. Haga clic en **Configuración** para personalizar estos datos.

#### **ID imprimir**

Seleccione **Nombre de usuario de inicio de sesión** para imprimir el nombre de usuario de inicio de sesión del ordenador. Para imprimir un nombre distinto, seleccione **Personalizado** e introduzca un nombre en el cuadro de texto **Personalizado**.

#### **Ahorro de tóner <sup>2</sup>**

Utilice esta función para ahorrar tóner. Cuando ajuste el **Ahorro de tóner** en Activado, la impresión será más clara. La configuración predeterminada es Desactivado (sin marcar).

#### **NOTA**

No se recomienda el uso de **Ahorro de tóner** para imprimir fotografías o imágenes en escala de grises.

Controlador y software

## **Impresión segura <sup>2</sup>**

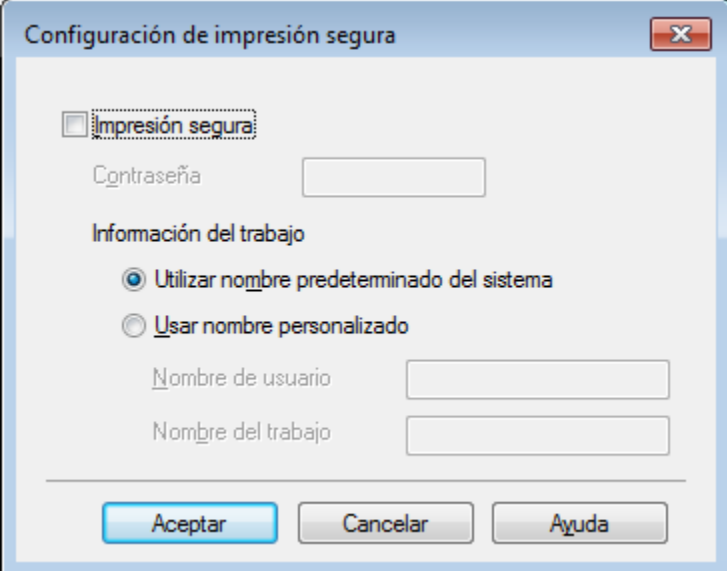

Los documentos seguros son documentos que están protegidos con contraseña cuando se envían al equipo. Sólo los usuarios que conozcan la contraseña podrán imprimirlos. Dado que los documentos están protegidos en el equipo, debe introducir la contraseña mediante la pantalla táctil del equipo para imprimirlos.

Para enviar un documento protegido:

- a Haga clic en **Configuración...** desde **Impresión segura** y compruebe **Impresión segura**.
- **2** Introduzca la contraseña y haga clic en Aceptar.
- <sup>3</sup> Para imprimir un documento seguro debe introducir la contraseña mediante la pantalla táctil del equipo (consulte *[Impresión de documentos seguros](#page-117-0)* >> página 109).

Para eliminar un documento protegido:

Debe utilizar el panel táctil del equipo para eliminar un documento seguro (consulte *[Impresión de](#page-117-0)  [documentos seguros](#page-117-0)* >> página 109).

## **Administrador <sup>2</sup>**

Los administradores tienen la autoridad de limitar el acceso a parámetros como la escala y la marca de agua.

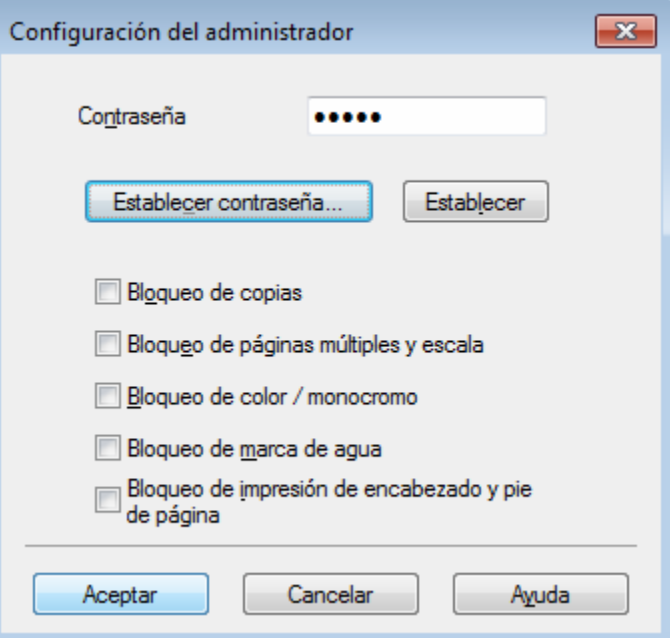

#### **Contraseña**

Introduzca la contraseña en este cuadro.

## **NOTA**

Haga clic en **Establecer contraseña...** para cambiar la contraseña.

#### **Bloqueo de copias**

Marque esta casilla de verificación para bloquear la selección de copias de la ficha Básica para evitar que los usuarios impriman varias copias.

#### **Bloqueo de páginas múltiples y escala**

Marque esta casilla de verificación para bloquear los ajustes de escala y de varias páginas.

#### **Bloqueo de color / monocromo**

Marque esta casilla de verificación para bloquear la configuración de Color/Monocromo en Monocromo con el fin de evitar la impresión en color.

#### **Bloqueo de marca de agua**

Marque esta casilla de verificación para bloquear la configuración de la opción Marca de agua para evitar que se hagan cambios.

#### **Bloqueo de impresión de encabezado y pie de página**

Marque esta casilla de configuración para bloquear la configuración de la opción Impresión de encabezado y pie de página para evitar que se hagan cambios.

## **Autenticación del usuario <sup>2</sup>**

Si la impresión desde el ordenador está limitada por la función Secure Function Lock (Bloqueo seguro de funciones), puede comprobar el estado de impresión actual. Haga clic en **Comprobar estado de impresión** para ver información del nombre de inicio de sesión en el ordenador, como las funciones restringidas y el número de páginas restantes que está autorizado a imprimir cuando utilice el equipo en una red. Aparece el cuadro de diálogo **Resultado de autenticación**.

Para que el cuadro de diálogo **Resultado de autenticación** se abra cada vez que imprima, marque la casilla de verificación **Mostrar estado de impresión antes de imprimir**.

Para obtener más información acerca de Secure Function Lock (Bloqueo seguro de funciones),  $\rightarrow \rightarrow$  Guía del usuario en red

#### **Otras opciones de impresión <sup>2</sup>**

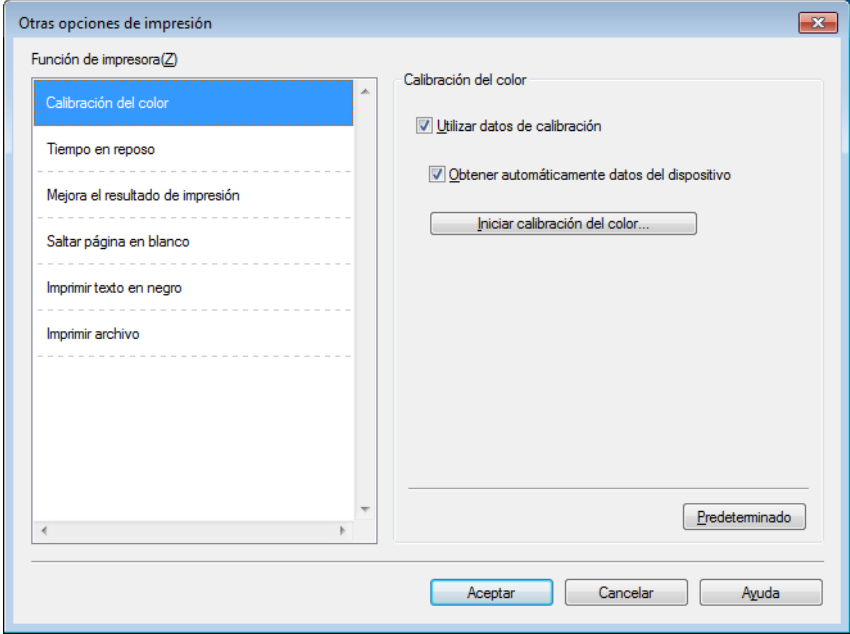

Puede establecer lo siguiente en **Función de impresora**:

- **Calibración del color**
- **Tiempo en reposo**
- **Mejora el resultado de impresión**
- **Saltar página en blanco**
- **Imprimir texto en negro**
- **Imprimir archivo**

#### **Calibración del color <sup>2</sup>**

La densidad de salida de cada color puede variar en función de la temperatura y la humedad del entorno del equipo. Esta configuración permite mejorar la densidad del color, ya que hace que el controlador de impresora utilice los datos de calibración del color almacenados en el equipo.

#### **Utilizar datos de calibración**

Si marca esta casilla de verificación, el controlador de impresora utilizará los datos de calibración que ha obtenido del equipo para establecer la coincidencia de color en el controlador de impresora. De esta forma se garantiza una calidad de impresión constante.

#### **Obtener automáticamente datos del dispositivo**

Si marca esta casilla de verificación, el controlador de impresora utilizará los datos de calibración del color de su equipo.

#### **Iniciar calibración del color...**

Si hace clic en este botón, el equipo iniciará el proceso de calibración del color y, a continuación, el controlador de impresora usará los datos de calibración del equipo.

#### **Tiempo en reposo <sup>2</sup>**

Si el equipo no recibe datos durante un determinado período de tiempo, entrará en modo de espera. En el modo de espera, el equipo funciona como si estuviera apagado. Cuando elija Valor predeterminado de la impresora, la configuración del tiempo de espera volverá a colocarse en el valor específico predeterminado de fábrica; puede modificar esta configuración en el controlador. El Modo de espera inteligente se ajusta en el tiempo de espera más adecuado, dependiendo de la frecuencia de uso del equipo.

Mientras el equipo está en modo espera, la luz de fondo de la pantalla táctil se apaga, aunque el equipo aún puede recibir datos. El equipo se reactivará para empezar a imprimir cuando reciba un trabajo de impresión.

#### **Mejora del Resultado de Impresión <sup>2</sup>**

Esta función le permite mejorar un problema de calidad de impresión.

#### **Reduce la curvatura del papel**

Seleccione esta configuración para reducir el combamiento del papel.

Si solo imprime unas cuantas páginas, no necesita seleccionar esta opción. Es recomendable que cambie la configuración del controlador de impresora en **Soporte de impresión** a un ajuste fino.

#### **NOTA**

Esta operación reducirá la temperatura del proceso de fusión del equipo.

#### **Mejora la fijación del tóner**

Seleccione esta configuración para mejorar la capacidad de fijación del tóner. Si esta selección no proporciona una mejora suficiente, cambie la configuración del controlador de impresora en **Soporte de impresión** por la de un soporte grueso.

#### **NOTA**

Esta operación aumentará la temperatura del proceso de fusión del equipo.

## **Saltar página en blanco <sup>2</sup>**

Si se selecciona **Saltar página en blanco**, el controlador de impresora detectará las páginas en blanco y las excluirá de la impresión.

### **NOTA**

Esta opción no funciona con las siguientes opciones:

- **Utilizar marca de agua**
- **Impresión de encabezado y pie de página**
- **N en 1** y **1 en NxN páginas** en **Páginas múltiples**
- **Doble cara (manual)**, **Folleto**, **Folleto (manual)** y **Doble cara** con **Desplazamiento de encuadernación** en **Doble cara / Folleto**

#### **Imprimir texto en negro <sup>2</sup>**

Seleccione esta opción para imprimir todo el texto en negro.

#### **NOTA**

Es posible que no funcione con determinados caracteres.

#### **Archivo de impresión <sup>2</sup>**

Se puede guardar una copia de la impresión como archivo PDF en el ordenador. Para cambiar el tamaño del archivo, mueva el control deslizante **Tamaño del archivo** hacia la derecha o izquierda. La resolución se establece según el tamaño del archivo.

## **NOTA**

Si se activa esta función, puede ser que el equipo tarde un poco más en comenzar a imprimir.

## **Ficha Perfiles de impresión <sup>2</sup>**

Los **Perfiles de impresión** son valores preestablecidos editables diseñados para ofrecer un acceso rápido a las configuraciones de impresión utilizadas con más frecuencia.

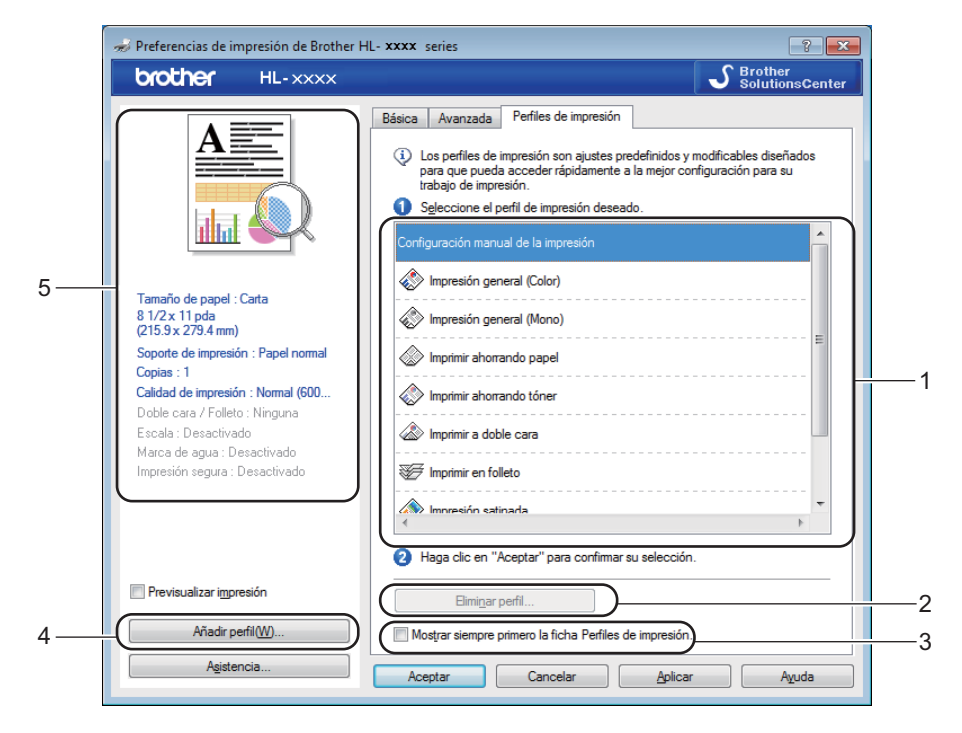

- (1) **Cuadro de lista de perfiles de impresión**
- (2) **Eliminar perfil...**
- (3) **Mostrar siempre primero la ficha Perfiles de impresión.**
- (4) **Añadir perfil...**
- (5) **Vista del perfil de impresión actual**
- Seleccione su perfil desde el cuadro de la lista de perfiles de impresión.
- b Si desea mostrar la pestaña **Perfiles de impresión** en la parte frontal de la ventana cada vez que imprima, haga clic en **Mostrar siempre primero la ficha Perfiles de impresión.**.
- c Haga clic en **Aceptar** para aplicar el perfil seleccionado.

## **Añadir perfil <sup>2</sup>**

Haga clic en el botón **Añadir perfil...** para mostrar el cuadro de diálogo **Añadir perfil...**. Añada hasta 20 nuevos perfiles con sus ajustes preferidos.

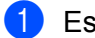

**a** Escriba un título en **Nombre**.

- b Seleccione un icono que desee utilizar desde la lista de Iconos, a continuación, haga clic en **Aceptar**.
- <sup>3</sup> Se guardarán los ajustes que se muestran en la parte izquierda de la ventana del controlador de impresora.

## **Eliminar perfil <sup>2</sup>**

Haga clic en **Eliminar perfil...** para mostrar el cuadro de diálogo **Eliminar perfil**. Podrá eliminar cualquiera de los perfiles que ha añadido.

**1** Seleccione su perfil desde el cuadro de la lista de perfiles de impresión.

b Haga clic en **Eliminar**.

3 El perfil seleccionado se eliminará.

## **Ficha Configuración del dispositivo <sup>2</sup>**

## **NOTA**

Para acceder a la pestaña **Configuración de dispositivo**, consulte *[Acceso a la configuración del](#page-40-0)  [controlador de impresora](#page-40-0)* >> página 32.

Para definir el tamaño de papel para cada bandeja de papel y detectar automáticamente el número de serie en la pestaña **Configuración de dispositivo**, realice lo siguiente.

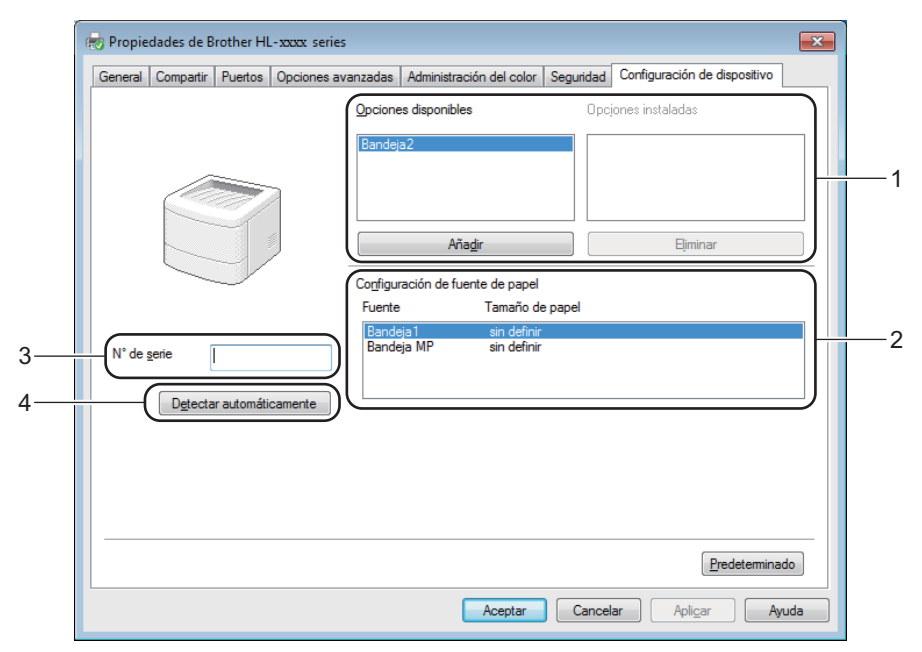

#### (1) **Opciones disponibles** / **Opciones instaladas**

Puede añadir y quitar manualmente las opciones que están instaladas en el equipo. Los ajustes de la bandeja coincidirán con las opciones instaladas.

#### (2) **Configuración de fuente de papel**

Haga clic en el botón **Detectar automáticamente** (4) para detectar y mostrar la configuración del número de serie y del tamaño de papel del equipo para las bandejas de papel.

#### (3) **N° de serie**

Al hacer clic en **Detectar automáticamente** (4), el controlador de impresora comprobará el equipo y mostrará su número de serie. Si no recibe la información, la pantalla muestra "---------------".

#### (4) **Detectar automáticamente**

La configuración **Detectar automáticamente** detecta los dispositivos opcionales que hay instalados y muestra las opciones disponibles en el controlador de impresora. Al hacer clic en **Detectar automáticamente**, las opciones que están instaladas en el equipo se muestran en **Opciones disponibles** (1). Para añadir o quitar manualmente las opciones, elija un dispositivo opcional que desee añadir o quitar y, a continuación, haga clic en **Añadir** o **Eliminar**.

## **NOTA**

La configuración **Detectar automáticamente** (4) no está disponible en las siguientes situaciones del equipo:

- El equipo está apagado.
- El equipo se encuentra en un estado de error.
- El equipo está conectado al servidor de impresión mediante un cable USB en un entorno de red compartido.
- El cable no está conectado correctamente al equipo.

## **Asistencia <sup>2</sup>**

Haga clic en **Asistencia...** en el cuadro de diálogo **Preferencias de impresión**.

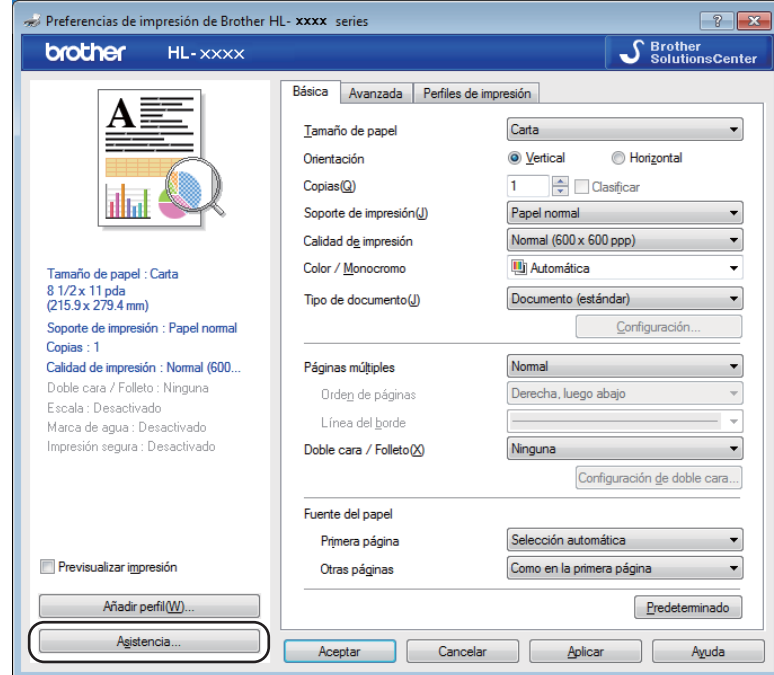

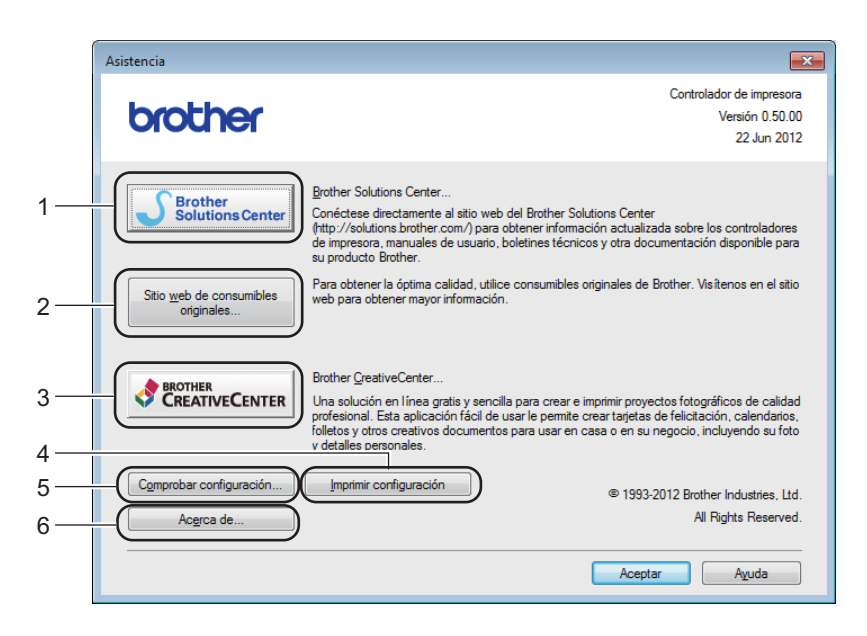

#### (1) **Brother Solutions Center...**

Haga clic en este botón para visitar el sitio web del Brother Solutions Center ([http://solutions.brother.com/\)](http://solutions.brother.com/) que ofrece información acerca de los productos Brother, incluidas las preguntas más frecuentes, Guías del usuario, actualizaciones de controladores y sugerencias para el uso del equipo.

#### (2) **Sitio web de consumibles originales...**

Haga clic en este botón para visitar nuestro sitio web para obtener consumibles originales Brother.

#### (3) **Brother CreativeCenter...**

Haga clic en este botón para visitar nuestro sitio web para obtener soluciones en línea gratuitas para usuarios de empresas y domésticos.

#### (4) **Imprimir configuración**

Haga clic en este botón para imprimir las páginas que muestran la configuración interna del equipo.

#### (5) **Comprobar configuración...**

Haga clic en este botón para comprobar la configuración del controlador de impresora.

#### ■ (6) **Acerca de...**

Haga clic en este botón para ver una lista de los archivos del controlador de impresora y la información de la versión.

## **Características del controlador de impresora BR-Script 3 (emulación de lenguaje PostScript® 3™) <sup>2</sup>**

## **NOTA**

Las pantallas que aparecen en esta sección corresponden a Windows<sup>®</sup> 7. Las pantallas de su ordenador pueden variar en función del sistema operativo que utilice.

## **Preferencias de impresión <sup>2</sup>**

## **NOTA**

Para acceder al cuadro de diálogo **Preferencias de impresión**, haga clic en **Preferences...** en la pestaña **General** del cuadro de diálogo **Propiedades de Brother HL-XXXX BR-Script3**.

#### Pestaña **Presentación**

Para cambiar la presentación, seleccione las opciones de configuración de **Orientación**, **Imprimir en ambas caras** (2 caras), **Orden de las páginas** y **Páginas por hoja**.

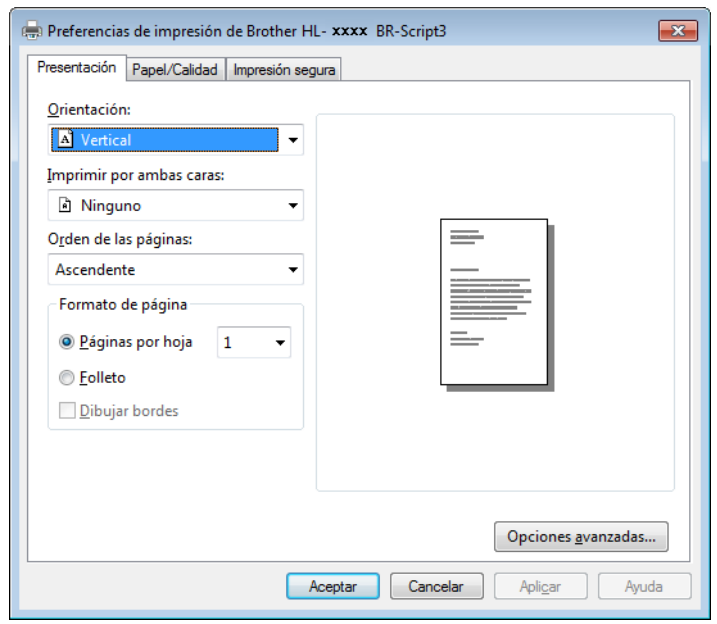

#### • **Orientación**

La orientación permite seleccionar la posición del documento en la página impresa.

**Vertical Horizontal Horiz. con rotación**

#### • **Imprimir en ambas caras**

Para efectuar una impresión a 2 caras, elija **Orientación vertical** o **Orientación horizontal**.

#### • **Orden de las páginas**

Especifique el orden en que se imprimirán las páginas del documento. Con **Ascendente** se imprime el documento de manera que la página 1 quedará en la parte superior de la pila. Con **Descendente** se imprime el documento de manera que la página 1 quedará en la parte inferior de la pila.

**2**

#### • **Páginas por hoja**

Haga clic en **Páginas por hoja** para reducir el tamaño de la imagen de una página y permitir que se impriman varias páginas en una sola hoja de papel. Seleccione **Folleto** para imprimir un documento con estilo de folleto.

#### • **Dibujar bordes**

Marque esta casilla de verificación para añadir un borde.

#### Pestaña **Papel/Calidad**

Seleccione el **Origen del papel**.

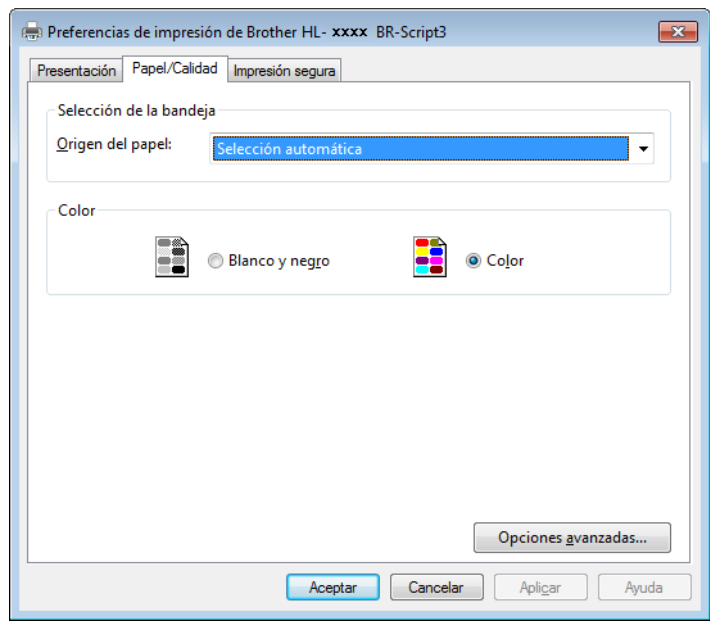

• **Origen del papel Selección automática Selección automática por impresora Bandeja1 Bandeja2** [1](#page-65-0) [2](#page-65-1) **Bandeja MP**

#### **Selección automática**

Seleccione esta opción para sacar papel desde cualquier fuente de papel que tenga un tamaño de papel definido en el controlador de impresora que se corresponda con el documento.

#### **Selección automática por impresora**

Seleccione esta opción para sacar papel desde cualquier fuente de papel que tenga un tamaño de papel definido en el equipo que se corresponda con el documento.

#### **Bandeja1**

Seleccione esta opción para sacar papel desde la Bandeja 1.

#### **Bandeja2**

Seleccione esta opción para sacar papel desde la Bandeja 2. (Está disponible si la bandeja opcional está instalada.)<sup>[2](#page-65-1)</sup>

#### **Bandeja MP**

Seleccione esta opción para sacar papel desde la bandeja multipropósito. El tamaño del papel en la bandeja multipropósito debe coincidir con el tamaño definido en el controlador de impresora.

- <span id="page-65-0"></span><sup>1</sup> Está disponible si la bandeja opcional está instalada.
- <sup>2</sup> La Bandeja 2 es estándar en HL-L9200CDWT.
- <span id="page-65-1"></span>• **Color**

Seleccione Blanco y negro o Color.

#### Pestaña **Impresión segura**

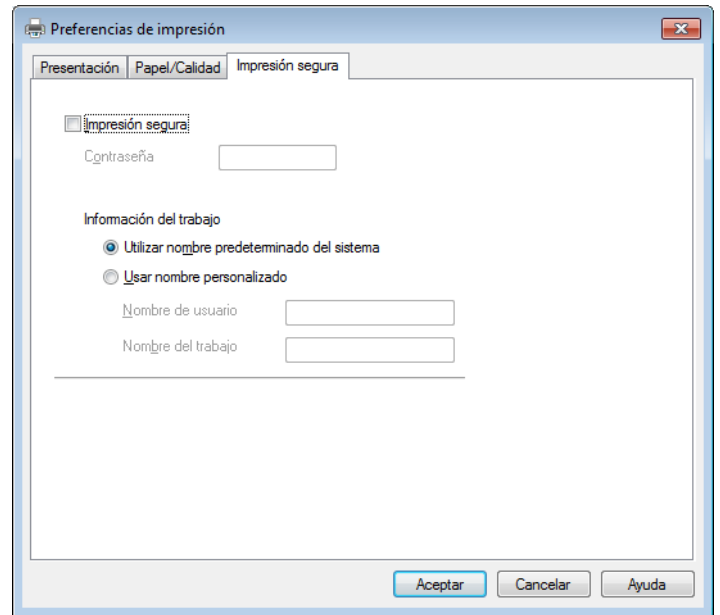

Los documentos asegurados son documentos que están protegidos con contraseña cuando se envían a la máquina. Sólo los usuarios que conozcan la contraseña podrán imprimirlos. Dado que los documentos están protegidos en el equipo, debe introducir la contraseña mediante la pantalla táctil del equipo para imprimirlos.

Para enviar un documento protegido:

## **a Compruebe Impresión segura.**

**2** Escriba la contraseña y haga clic en **Aceptar**.

<sup>8</sup> Para imprimir el documento seguro debe introducir la contraseña mediante la pantalla táctil del equipo (consulte *[Impresión de documentos seguros](#page-117-0)* >> página 109).

Para eliminar un documento protegido:

Debe utilizar el panel táctil del equipo para eliminar un documento seguro (consulte *[Impresión de](#page-117-0)  [documentos seguros](#page-117-0)* >> página 109).

### **Opciones avanzadas <sup>2</sup>**

Acceda a las **Opciones avanzadas** haciendo clic en el botón **Avanzada...** de la ficha **Presentación** o de la ficha **Papel/Calidad**.

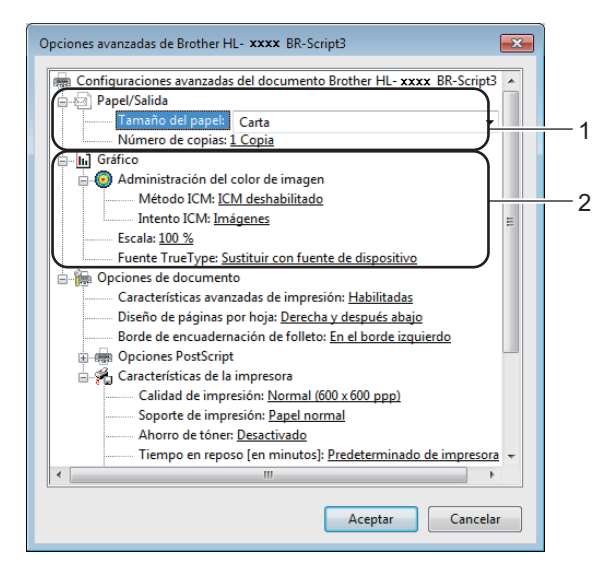

a Elija el **Tamaño de papel** y el **Número de copias** (1).

#### **Tamaño de papel**

En la lista desplegable, elija el tamaño de papel que está utilizando.

#### **Número de copias**

La selección de copias define el número de copias que se imprimirán.

b Ajuste las configuraciones de **Administración del color de imagen**, **Escala** y **Fuente TrueType** (2).

#### **Administración del color de imagen**

Especifique cómo imprimir los gráficos en color:

- Si no desea activar la **Administración del color de imagen**, haga clic en **ICM deshabilitado**.
- Si desea que se hagan los cálculos para establecer la coincidencia de color en el host antes de que se envíe el documento al equipo, haga clic en **ICM controlado por sistema host**.
- Si desea que se hagan los cálculos para establecer la coincidencia de color en el equipo, haga clic en **ICM manipulado por la impresora usando calibración de la impresora**.

#### **Escala**

Especifique la reducción o ampliación de documentos y en qué porcentaje.

#### **Fuente TrueType**

Especifique las opciones de la fuente TrueType. Haga clic en **Sustituir con fuente de dispositivo** (valor predeterminado) para utilizar las fuentes de impresora equivalentes para la impresión de documentos que contengan fuentes TrueType. Esto permitirá una impresión más rápida; no obstante, puede perder caracteres especiales que no admita la fuente de la impresora. Haga clic en **Descargar como fuente transferible** para descargar las fuentes de impresión TrueType en lugar de utilizar las fuentes de la impresora.

c Cambie la configuración seleccionando un ajuste de la lista **Características de la impresora** (3):

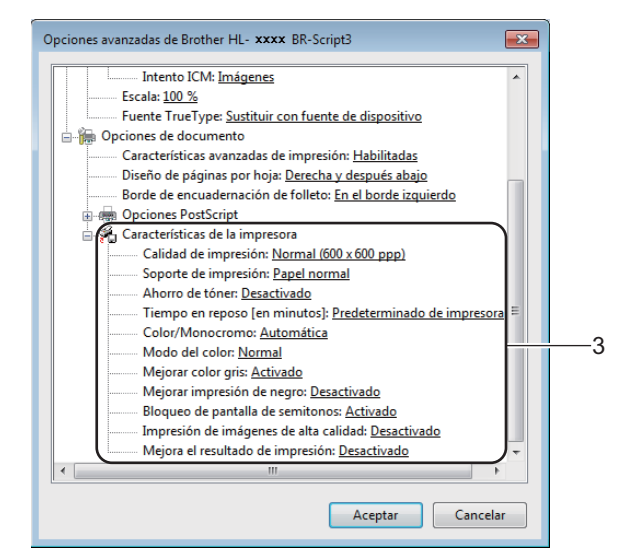

#### **Calidad de impresión**

Seleccione uno de los siguientes ajustes de calidad de impresión:

#### • **Normal (600 x 600 ppp)**

Clase de 600 ppp. Se recomienda para la impresión normal. Use este modo para obtener una buena calidad de impresión con una velocidad razonable.

#### • **Fina (2400 ppp por interpolación)**

Clase de 2400 ppp. El modo de impresión más fina. Utilice este modo para imprimir imágenes precisas tales como fotografías. Como los datos de impresión son mucho más voluminosos que los del modo normal, el tiempo de procesamiento, el tiempo de transferencia de datos y el tiempo de impresión serán también más prolongados.

#### **Soporte de impresión**

Puede usar los siguientes soportes de impresión en su equipo. Para obtener una mejor calidad de impresión, seleccione el tipo de soporte que esté utilizando.

- **Papel normal**
- **Papel fino**
- **Papel grueso**
- **Papel más grueso**
- **Papel de cartas**
- **Sobres**
- **Sobre grueso**
- **Sobre fino**
- **Papel reciclado**
- **Etiqueta**
- **Papel Glossy**

### **Ahorro de tóner**

Utilice esta función para ahorrar tóner. Cuando ajuste el **Ahorro de tóner** en **Activado**, la impresión será más clara. La configuración predeterminada es **Desactivado**.

## **NOTA**

No se recomienda el uso de **Ahorro de tóner** para imprimir fotografías o imágenes en escala de grises.

### **Tiempo en reposo [en minutos]**

Si el equipo no recibe datos durante un determinado período de tiempo, entrará en modo de espera. En el modo de espera, el equipo funciona como si estuviera apagado. Si selecciona **Predeterminado de impresora**, la configuración del tiempo de espera se restablecerá en el valor específico predeterminado de fábrica; esta configuración se puede modificar en el controlador.

Mientras el equipo está en modo espera, la luz de fondo de la pantalla táctil se apaga, aunque el equipo aún puede recibir datos. El equipo se reactivará para empezar a imprimir cuando reciba un trabajo de impresión.

#### **Color / Monocromo**

Puede cambiar la configuración de Color/Monocromo en el controlador de impresora del siguiente modo:

#### • **Automática**

El equipo comprueba el contenido de sus documentos en color. Si detecta color en alguna parte del documento, imprimirá todo el documento usando todos los colores. En otras palabras, mezclará algunos de los tóners para obtener todas las tonalidades detectadas en el documento, aumentando la densidad del tóner aplicado en la página. Si no se detecta contenido en color, imprimirá el documento en monocromo. La configuración predeterminada del equipo es **Automática**.

## • **Color**

Independientemente de que el documento sea monocromo o contenga color, el equipo imprimirá el documento usando todos los colores.

#### • **Monocromo**

Seleccione este modo si su documento solo contiene texto y objetos en negro y en escala de grises. Si el documento contiene color, al seleccionar **Monocromo** se imprimirá el documento en 256 niveles de gris usando el tóner negro únicamente.

## **NOTA**

- El sensor de color del equipo es muy sensible y puede detectar texto negro descolorido o un fondo de color hueso como color. Si sabe que el documento es en blanco y negro y desea conservar el tóner de color, seleccione el modo **Monocromo**.
- Si el tóner cian, magenta o amarillo llega al final de su vida útil durante la impresión de un documento en color, el trabajo de impresión no se podrá completar. Puede cancelar el trabajo de impresión y optar por volver a iniciarlo en modo **Monocromo**, siempre y cuando haya tóner negro disponible.

#### **Modo del color**

En el modo de coincidencia de color están disponibles las siguientes opciones:

• **Normal**

Este es el modo de color predeterminado.

• **Vivo**

El color de todos los elementos se ajusta para presentar un color más vivo.

- **Ninguna**
- **Mejorar color gris**

Puede mejorar la imagen de una zona sombreada.

**Mejorar impresión de negro**

Si un gráfico en negro no se imprime correctamente, seleccione esta opción.

#### **Bloqueo de pantalla de semitonos**

Este bloqueo impide que otras aplicaciones modifiquen la configuración de semitonos. La configuración predeterminada es **Activado**.

#### **Impresión de imágenes de alta calidad**

Puede obtener impresiones de imágenes de alta calidad. Si ajusta **Impresión de imágenes de alta calidad** en **Activado**, la velocidad de impresión será menor.

#### **Mejora el resultado de impresión**

Esta función le permite mejorar un problema de calidad de impresión.

#### • **Reduce el Combamiento del Papel**

Si selecciona esta opción, podrá reducir el combamiento del papel. Si solo imprime unas cuantas páginas, no necesita seleccionar esta opción. Es recomendable que cambie la configuración del controlador de impresora en **Soporte de impresión** a un ajuste fino.

#### **NOTA**

Esta operación reducirá la temperatura del proceso de fusión del equipo.

#### • **Mejora la Fijación del Tóner**

Si selecciona esta opción, podrá mejorar las capacidades de fijación del tóner. Si esta selección no proporciona una mejora suficiente, cambie la configuración del controlador de impresora en **Soporte de impresión** por la de un soporte grueso.

## **NOTA**

Esta operación aumentará la temperatura del proceso de fusión del equipo.

Controlador y software

## **Ficha Puertos <sup>2</sup>**

Para cambiar el puerto al que está conectado el equipo o la ruta de acceso al equipo de red que está utilizando, seleccione o añada el puerto que desea utilizar.

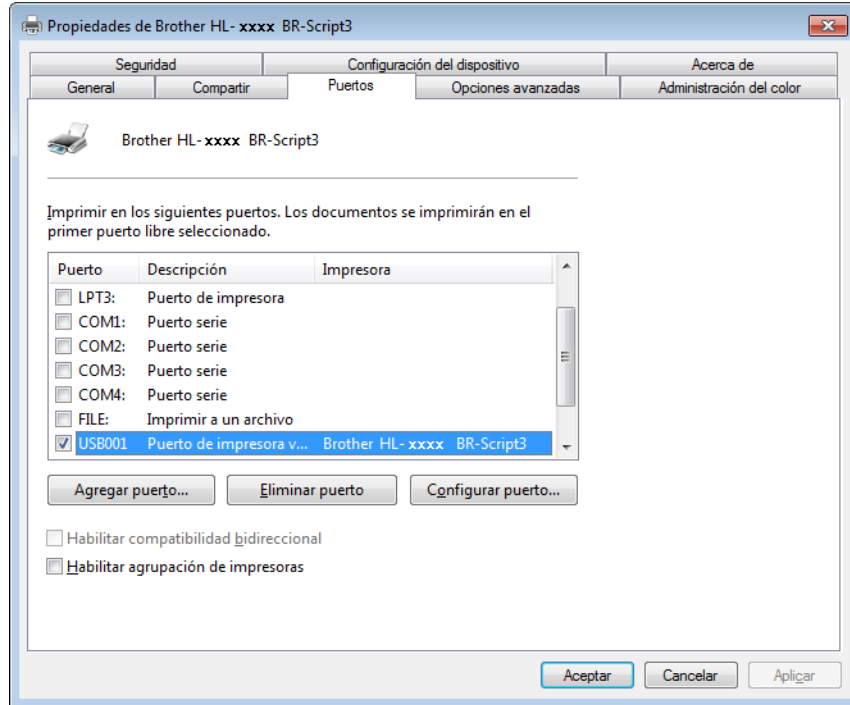

## **Desinstalación del controlador de impresora <sup>2</sup>**

Desinstale el controlador de impresora que había instalado siguiendo estos pasos.

## **NOTA**

- **Desinstalar** no está disponible si ha instalado antes el controlador de impresora desde la configuración **Agregar una impresora** de Windows.
- Después de la desinstalación, se recomienda reiniciar el ordenador para quitar los archivos en uso durante la desinstalación.

(Windows $^{\circledR}$  XP, Windows Vista $^{\circledR}$  v Windows $^{\circledR}$  7)

- **1** Haga clic en el botón **Iniciar**, apunte a **Todos los programas**, **Brother**, **Brother Utilities** y, a continuación, haga clic en la lista desplegable y seleccione el nombre de su modelo (si no está ya seleccionado).
- **2** Haga clic en **Desinstalar**.
- **3** Siga las instrucciones que irán apareciendo en pantalla.

(Windows® 8)

- Haga clic en **a Brother Utilities**). Aparece la pantalla Brother Utilities.
- b Haga clic en la lista desplegable y seleccione el nombre de su modelo (si no está ya seleccionado).
- c Haga clic en **Herramientas** en la barra de navegación izquierda.
- Haga clic en **Desinstalar**.
# **Status Monitor <sup>2</sup>**

La utilidad Status Monitor es una herramienta de software configurable para supervisar el estado de uno o más dispositivos, lo que permite obtener una notificación inmediata de los errores.

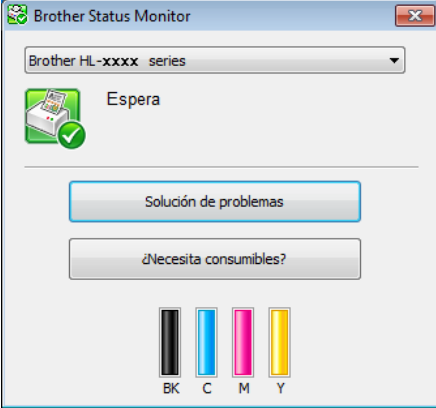

- Si ha marcado la casilla de verificación **Activar Status Monitor al iniciar** durante la instalación, encontrará el botón **o la cel icono Status Monitor** en la barra de tareas.
- Para mostrar el icono Status Monitor en la barra de tareas, haga clic en el botón **.** El icono Status **Monitor** aparece en la ventana pequeña. Arrastre el icono **de la la barra de tareas.**

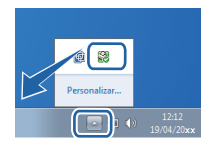

Realice una de las acciones siguientes:

- Haga doble clic en el icono **de la bandeja de tareas.**
- $\blacksquare$  (Windows<sup>®</sup> XP, Windows Vista<sup>®</sup> y Windows<sup>®</sup> 7)
	- a Haga clic en **Iniciar** > **Todos los programas** > **Brother** > **Brother Utilities**. Aparece la pantalla Brother Utilities.
	- 2) Haga clic en la lista desplegable y seleccione el nombre de su modelo (si no está ya seleccionado).
	- **(3)** Haga clic en **Herramientas** en la barra de navegación izquierda.
	- **4** Haga clic en Status Monitor.
- $\blacksquare$  (Windows<sup>®</sup> 8)
	- **1** Haga clic en  $\frac{2}{n}$  (Brother Utilities). Aparece la pantalla Brother Utilities.
	- 2) Haga clic en la lista desplegable y seleccione el nombre de su modelo (si no está ya seleccionado).
	- **3** Haga clic en **Herramientas** en la barra de navegación izquierda.
	- Haga clic en **Status Monitor**.

**2**

# **Solución de problemas <sup>2</sup>**

Haga clic en el botón **Solución de problemas** para acceder al Brother Solutions Center en <http://solutions.brother.com/> y consulte las preguntas más frecuentes (FAQ) en la página de su modelo para obtener instrucciones.

# **¿Necesita consumibles? <sup>2</sup>**

Haga clic en el botón **¿Necesita consumibles?** para obtener más información sobre los consumibles originales Brother.

# **NOTA**

La actualización automática de firmware se activa cuando la función de supervisión de estado está activada.

# **Supervisión del estado del equipo <sup>2</sup>**

Al iniciar el ordenador, aparecerá el icono de Status Monitor de Brother en la bandeja de tareas.

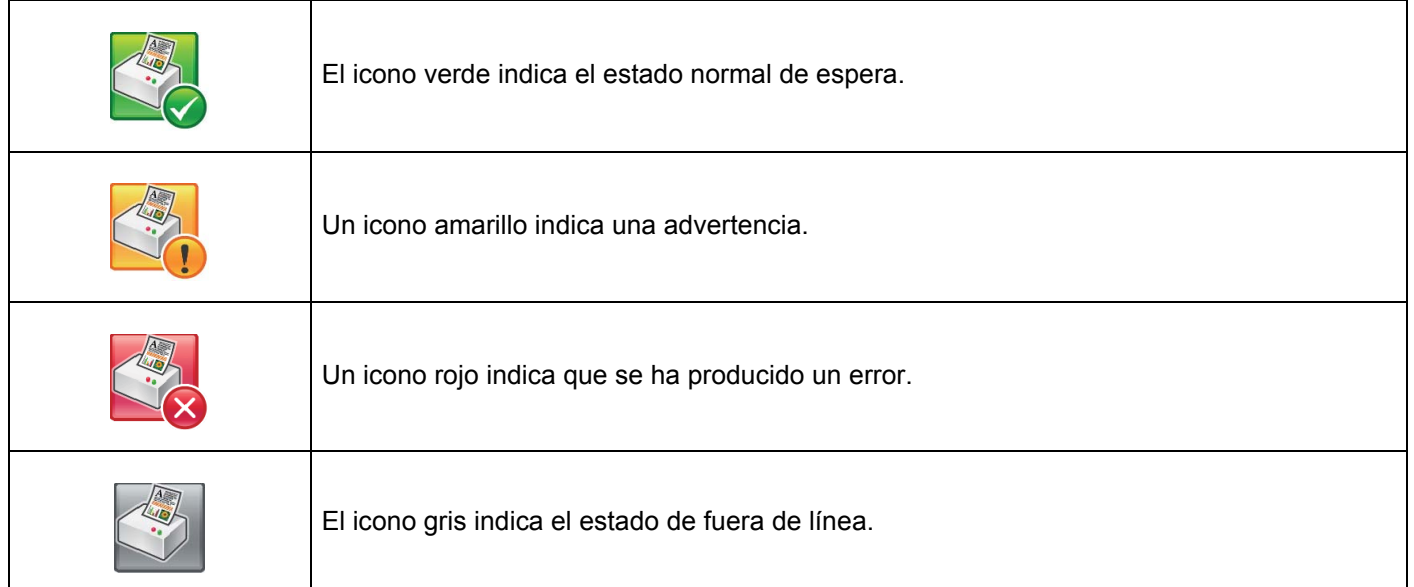

El **Status Monitor** puede mostrarse en la bandeja de tareas o en el escritorio de su ordenador.

# **Macintosh <sup>2</sup>**

# <span id="page-74-0"></span>**Funciones del controlador de impresora (Macintosh) <sup>2</sup>**

Este equipo admite Mac OS X 10.7.5, 10.8.x, 10.9.x.

### **NOTA**

Las pantallas que se muestran en esta sección pertenecen a OS X v10.7.x. Las pantallas de su Macintosh variarán en función de la versión del sistema operativo que utilice.

# **Selección de opciones de configuración de página <sup>2</sup>**

Seleccione el **Tamaño del papel**, la **Orientación** y la **Escala**.

a Desde una aplicación como TextEdit, haga clic en **Archivo** y, a continuación, en **Ajustar página**. Asegúrese de que **Brother HL-XXXX** (donde XXXX es el nombre de su modelo) está seleccionado en el menú emergente **Formato para**. Seleccione la configuración de **Tamaño del papel**, **Orientación** y **Escala** y, a continuación, haga clic en **OK**.

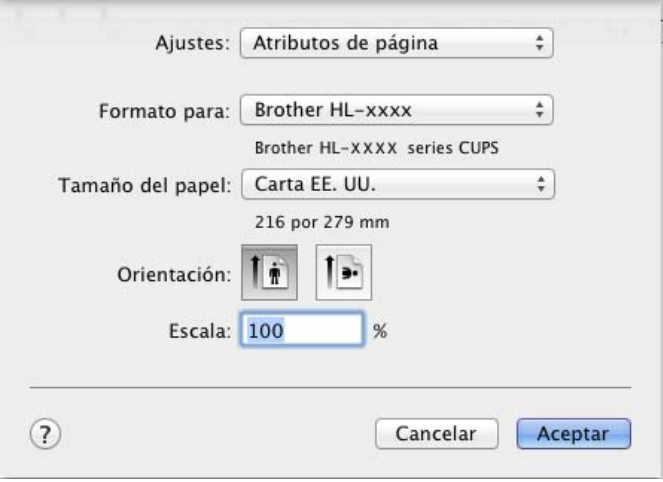

b Desde una aplicación como TextEdit, haga clic en **Archivo** y, a continuación, en **Imprimir** para comenzar la impresión.

Para ver más opciones de configuración de página, haga clic en el botón **Mostrar detalles**.

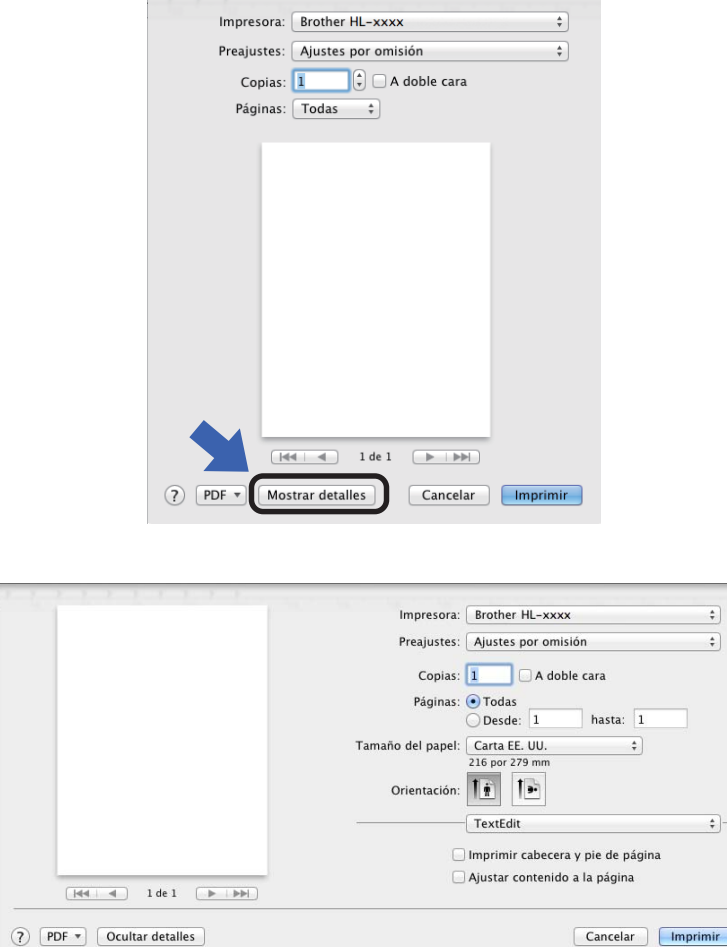

#### **NOTA**

Guarde la configuración actual como valor predeterminado seleccionando **Guardar ajustes actuales como preajuste...** en el menú emergente **Preajustes**.

### **Selección de opciones de impresión <sup>2</sup>**

Para controlar las funciones de impresión especiales, seleccione **Imprimir configuración** en el cuadro de diálogo Imprimir. Para obtener más información sobre las opciones disponibles, consulte las siguientes descripciones:

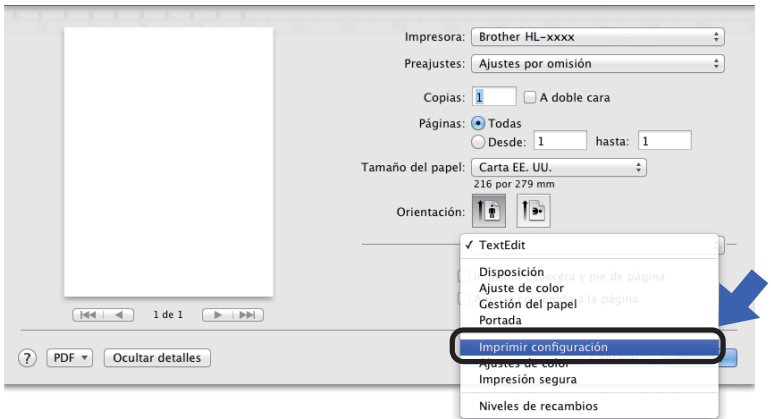

### **Página de cubierta <sup>2</sup>**

Puede elegir entre los siguientes ajustes de portada:

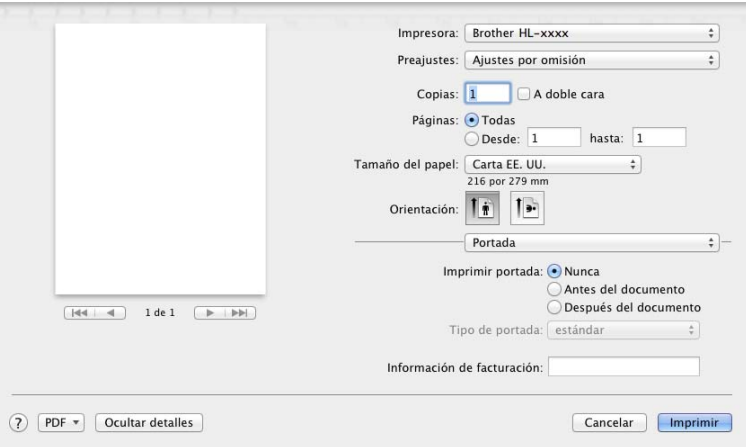

#### **Imprimir portada**

Si desea añadir una página de cubierta a su documento, utilice esta configuración.

#### **Tipo de portada**

Seleccione una plantilla para la portada.

#### **Información de facturación**

Si desea añadir la información de facturación a la página de cubierta, escriba el texto necesario en el cuadro de texto **Información de facturación**.

**2**

# **Presentación <sup>2</sup>**

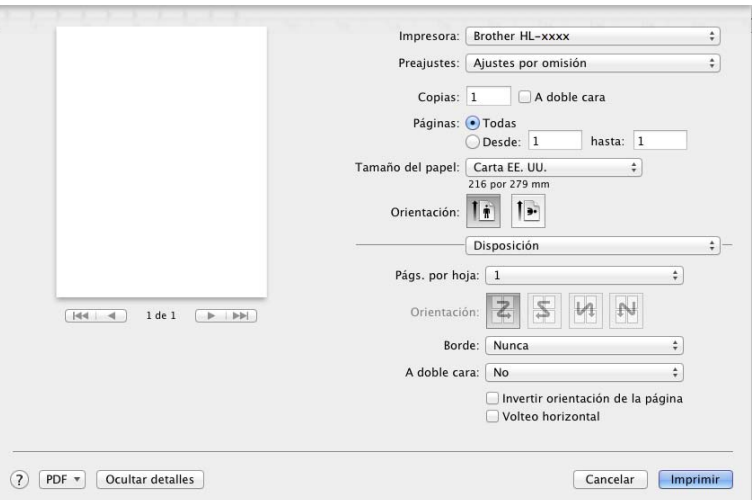

#### **Págs. por hoja**

La selección **Págs. por hoja** puede reducir el tamaño de la imagen de una página porque permite que se impriman varias páginas en una sola hoja de papel.

#### **Orientación**

Cuando especifique las páginas por hoja, también puede especificar la orientación de la disposición.

#### **Borde**

Para añadir un borde, utilice esta configuración.

#### **A doble cara**

Consulte *[Impresión a 2 caras](#page-83-0)* >> página 75.

#### **Invertir orientación de la página**

Seleccione **Invertir orientación de la página** para girar la página 180 grados.

#### **Volteo horizontal**

Seleccione **Volteo horizontal** para imprimir la página como si fuera un reflejo girado de izquierda a derecha.

### **Impresión segura <sup>2</sup>**

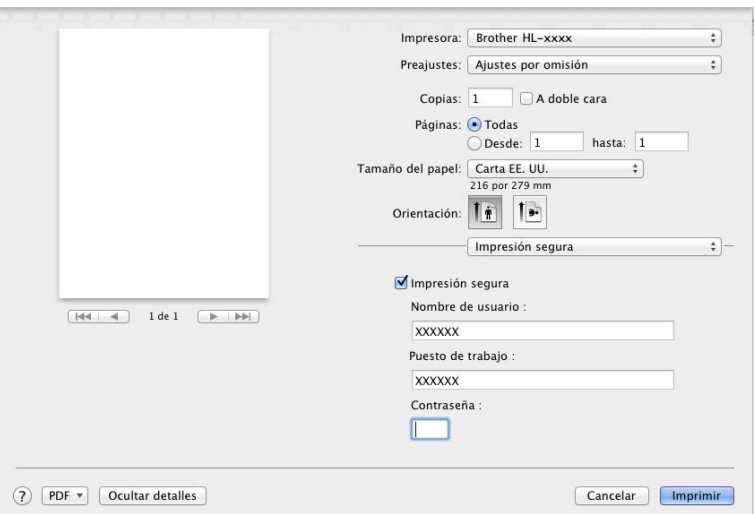

#### **Impresión segura**:

Los documentos asegurados son documentos que están protegidos con contraseña cuando se envían a la máquina. Sólo los usuarios que conozcan la contraseña podrán imprimirlos. Dado que los documentos están protegidos en el equipo, debe introducir la contraseña mediante la pantalla táctil del equipo para imprimirlos.

Para enviar un documento protegido:

#### **a Seleccione Impresión segura.**

**2)** Escriba la contraseña, el nombre de usuario y el nombre del trabajo y, a continuación, haga clic en **Imprimir**.

<sup>3</sup> Para imprimir un documento seguro debe introducir la contraseña mediante la pantalla táctil del equipo (consulte *[Impresión de documentos seguros](#page-117-0)* >> página 109).

Para eliminar un documento seguro debe utilizar la pantalla táctil del equipo (consulte *[Impresión de](#page-117-0)  [documentos seguros](#page-117-0)* >> página 109).

# **Configuración de impresión <sup>2</sup>**

Seleccione su configuración en la lista **Imprimir configuración**:

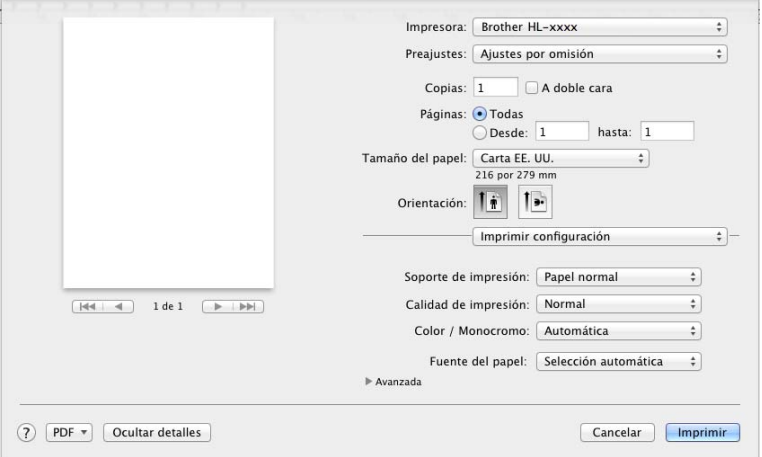

#### **Soporte de impresión**

Seleccione a uno de los siguientes tipos de soporte:

- **Papel normal**
- **Papel fino**
- **Papel grueso**
- **Papel más grueso**
- **Papel bond**
- **Sobres**
- **Sobre grueso**
- **Sobre fino**
- **Papel reciclado**
- **Etiqueta**
- **Papel Glossy**

#### **NOTA**

Cuando se selecciona **Etiqueta** en el controlador de impresora, el equipo carga el papel desde la bandeja MP, aunque no se haya seleccionado **Bandeja MP** como fuente de papel.

#### **Calidad de impresión**

Seleccione uno de los siguientes ajustes de calidad de impresión:

#### • **Normal**

Clase de 600 ppp. Se recomienda para la impresión normal. Use este modo para obtener una buena calidad de impresión con una velocidad razonable.

• **Fina**

Clase de 2400 ppp. El modo de impresión más fina. Utilice este modo para imprimir imágenes precisas tales como fotografías. Como los datos de impresión son mucho más voluminosos que los del modo normal, el tiempo de procesamiento, el tiempo de transferencia de datos y el tiempo de impresión serán también más prolongados.

### **NOTA**

La velocidad de la impresora cambiará en función de la configuración de calidad de impresión que seleccione. Una calidad alta emplea más tiempo de impresión y las calidades inferiores emplean menos tiempo de impresión.

#### **Color / Monocromo**

Puede cambiar la configuración de Color/Monocromo en el controlador de impresora del siguiente modo:

• **Automática**

El equipo comprueba el contenido de sus documentos en color. Si detecta color en alguna parte del documento, imprimirá todo el documento usando todos los colores. En otras palabras, mezclará algunos de los tóners para obtener todas las tonalidades detectadas en el documento, aumentando la densidad del tóner aplicado en la página. Si no se detecta contenido en color, imprimirá el documento en monocromo. La configuración predeterminada del equipo es **Automática**.

#### • **Color**

Independientemente de que el documento sea monocromo o contenga color, el equipo imprimirá el documento usando todos los colores.

#### • **Monocromo**

Seleccione este modo si su documento solo contiene texto y objetos en negro y en escala de grises. Si el documento contiene color, al seleccionar **Monocromo** se imprimirá el documento en 256 niveles de gris usando el tóner negro únicamente.

#### **NOTA**

- El sensor de color del equipo es muy sensible y puede detectar texto negro descolorido o un fondo de color hueso como color. Si sabe que el documento es en blanco y negro y desea conservar el tóner de color, seleccione el modo **Monocromo**.
- Si el tóner cian, magenta o amarillo llega al final de su vida útil durante la impresión de un documento en color, el trabajo de impresión no se podrá completar. Puede cancelar el trabajo de impresión y optar por volver a iniciarlo en modo **Monocromo**, siempre y cuando haya tóner negro disponible.

#### **Fuente del papel**

# Elija **Selección automática**, **Bandeja1**, **Bandeja2** [1](#page-80-0) [2](#page-80-1) o **Bandeja MP**.

- <span id="page-80-0"></span><sup>1</sup> Está disponible si la bandeja opcional está instalada.
- <span id="page-80-1"></span><sup>2</sup> La Bandeja 2 es estándar en HL-L9200CDWT.

### Configuración de impresión **Avanzada**

Cuando haga clic en la marca triangular ( $\blacktriangleright$ ) situada junto a **Avanzada**, aparecerán los ajustes de impresión avanzada.

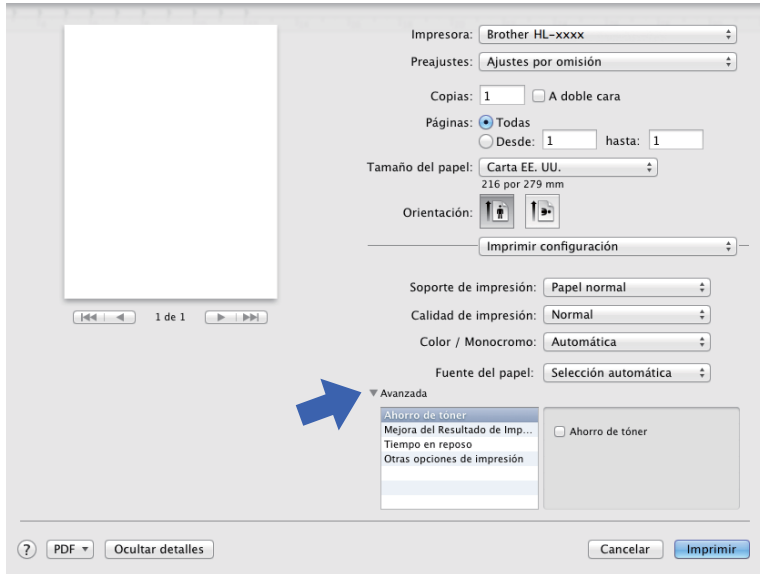

#### **Ahorro de tóner**

Utilice esta función para ahorrar tóner. Si marca la casilla de verificación **Ahorro de tóner**, la impresión será más clara. La configuración predeterminada es Desactivado (sin marcar).

# **NOTA**

No se recomienda el uso de **Ahorro de tóner** para imprimir fotografías o imágenes en escala de grises.

#### **Mejora el resultado de impresión**

Esta función le permite mejorar un problema de calidad de impresión.

#### • **Reduce la curvatura del papel**

Si selecciona esta opción, podrá reducir el combamiento del papel.

Si solo imprime unas cuantas páginas, no necesita seleccionar esta opción. Es recomendable que cambie la configuración del controlador de impresora en **Soporte de impresión** a un ajuste fino.

# **NOTA**

Esta operación reducirá la temperatura del proceso de fusión del equipo.

#### • **Mejora la fijación del tóner**

Si selecciona esta opción, podrá mejorar las capacidades de fijación del tóner. Si esta selección no proporciona una mejora suficiente, cambie la configuración del controlador de impresora en **Soporte de impresión** por la de un soporte grueso.

#### **NOTA**

Esta operación aumentará la temperatura del proceso de fusión del equipo.

#### **Tiempo en reposo**

Si el equipo no recibe datos durante un determinado período de tiempo, entrará en modo de espera. En el modo de espera, el equipo funciona como si estuviera apagado. Si selecciona

**Predeterminado de impresora**, la configuración del tiempo de espera se restablecerá en el valor específico predeterminado de fábrica; esta configuración se puede modificar en el controlador. Para cambiar el Tiempo de espera, seleccione **Manual** y, a continuación, escriba el tiempo en el cuadro de texto.

Mientras el equipo está en modo espera, la luz de fondo de la pantalla táctil se apaga, aunque el equipo aún puede recibir datos. El equipo se reactivará para empezar a imprimir cuando reciba un trabajo de impresión.

#### **Otras opciones de impresión**

#### • **Saltar página en blanco**

Si se selecciona **Saltar página en blanco**, el controlador de impresora detectará las páginas en blanco y las excluirá de la impresión.

#### **Configuración de color <sup>2</sup>**

#### **Modo del color**

En el modo de coincidencia de color están disponibles las siguientes opciones:

• **Normal**

Este es el modo de color predeterminado.

• **Intenso**

El color de todos los elementos se ajusta para presentar un color más vivo.

- **Ninguna**
- **Mejorar color gris**

Puede mejorar la imagen de una zona sombreada.

#### **Mejorar impresión de negro**

Si un gráfico en negro no se imprime correctamente, seleccione esta opción.

# <span id="page-83-0"></span>**Impresión a 2 caras**

**Impresión a 2 caras automática**

Seleccione **Disposición**.

Elija **Encuadernación borde largo** o **Encuadernación borde corto** en **A doble cara**.

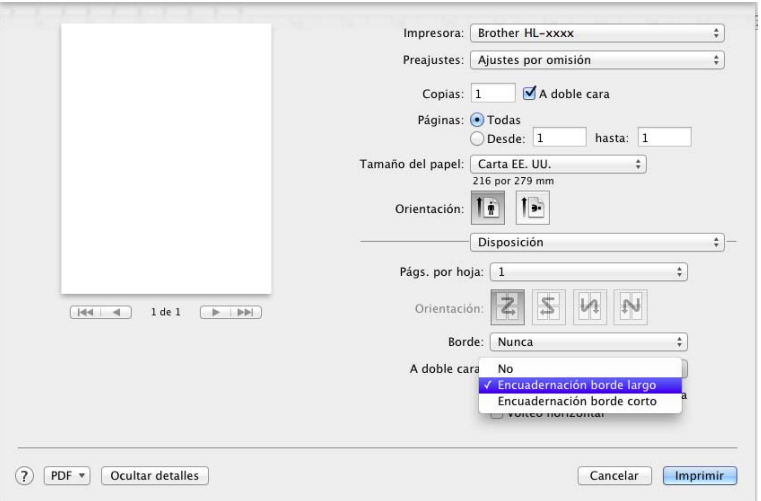

#### **Impresión a 2 caras manual**

Seleccione **Gestión del papel**.

• Seleccione **Solo pares** e **Imprimir**. Vuelva a cargar el papel impreso en la bandeja (la cara en blanco boca abajo en la Bandeja 1, Bandeja 2, o la cara en blanco boca arriba en la bandeja MP). Seleccione **Solo impares** e **Imprimir**.

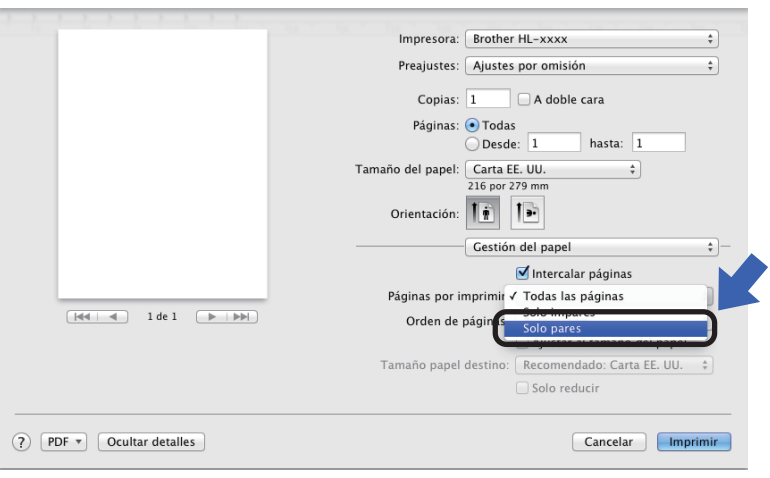

# **Características del controlador de impresora BR-Script3 (emulación de lenguaje PostScript® 3™) <sup>2</sup>**

Esta sección presenta las operaciones exclusivas del controlador de impresora BR-Script3. Si desea conocer las operaciones básicas del controlador de impresora BR-Script3, consulte *[Funciones del](#page-74-0)  [controlador de impresora \(Macintosh\)](#page-74-0)* >> página 66 para **Configuración de página**, Portada, **Fuente del papel** y **Disposición**.

# **Selección de opciones de impresión <sup>2</sup>**

Para controlar las funciones especiales de impresión, seleccione **Características** en el cuadro de diálogo Imprimir.

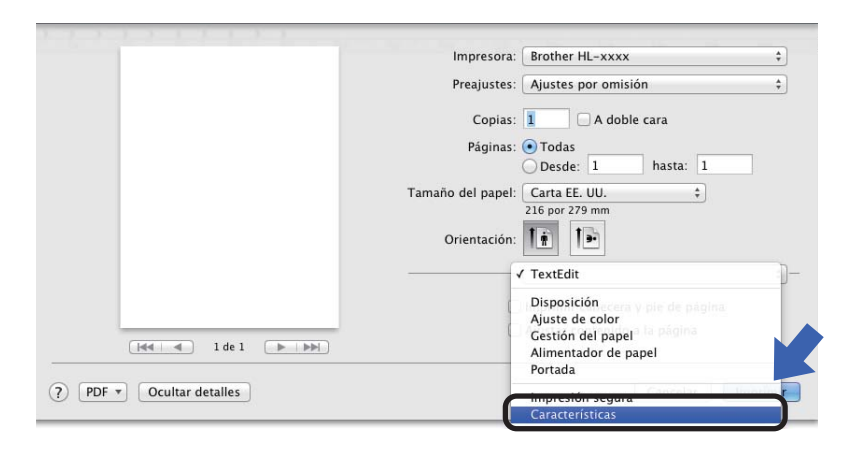

# **Características de la impresora <sup>2</sup>**

#### **Características de la impresora: General 1**

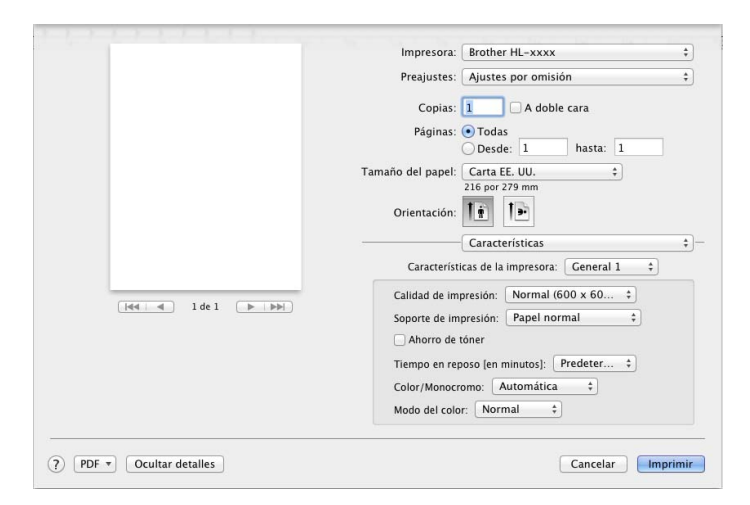

#### **Calidad de impresión**

Seleccione una de las siguientes resoluciones del menú emergente **Calidad de impresión**:

• **Normal (600 x 600 ppp)**

600600 ppp. Se recomienda para la impresión normal. Use este modo para obtener una buena calidad de impresión con una velocidad razonable.

#### • **Fina (2400 ppp por interpolación)**

Clase de 2400 ppp. El modo de impresión más fina. Utilice este modo para imprimir imágenes precisas tales como fotografías. Como los datos de impresión son mucho más voluminosos que los del modo normal, el tiempo de procesamiento, el tiempo de transferencia de datos y el tiempo de impresión serán también más prolongados.

#### **Soporte de impresión**

Seleccione el tipo de soporte que coincida con el tipo de papel que haya cargado en el equipo.

- **Papel normal**
- **Papel fino**
- **Papel grueso**
- **Papel más grueso**
- **Papel bond**
- **Sobres**
- **Sobre grueso**
- **Sobre fino**
- **Papel reciclado**
- **Etiqueta**
- **Papel Glossy**
- **Hagaki**<sup>[1](#page-85-0)</sup>

<span id="page-85-0"></span><sup>&</sup>lt;sup>1</sup> Postal con el tamaño especificado por Japan Post Service Co., LTD

#### **Ahorro de tóner**

Si marca la casilla de verificación **Ahorro de tóner**, la impresión será más clara. La configuración predeterminada es Desactivado (sin marcar).

### **NOTA**

No se recomienda el uso de **Ahorro de tóner** para imprimir fotografías o imágenes en escala de grises.

#### **Tiempo en reposo [en minutos]**

Si el equipo no recibe datos durante un determinado período de tiempo, entrará en modo de espera. En el modo de espera, el equipo funciona como si estuviera apagado. Si selecciona **Predeterminado de impresora**, la configuración del tiempo de espera se restablecerá en el valor específico predeterminado de fábrica; esta configuración se puede modificar en el controlador. Para cambiar el tiempo de espera, seleccione **2**, **10** o **30**.

Mientras el equipo está en modo espera, la luz de fondo de la pantalla táctil se apaga, aunque el equipo aún puede recibir datos. El equipo se reactivará para empezar a imprimir cuando reciba un trabajo de impresión.

#### **Color / Monocromo**

Puede cambiar la configuración de Color/Monocromo en el controlador de impresora del siguiente modo:

#### • **Automática**

El equipo comprueba el contenido de sus documentos en color. Si detecta color en alguna parte del documento, imprimirá todo el documento usando todos los colores. En otras palabras, mezclará algunos de los tóners para obtener todas las tonalidades detectadas en el documento, aumentando la densidad del tóner aplicado en la página. Si no se detecta contenido en color, imprimirá el documento en monocromo. La configuración predeterminada del equipo es **Automática**.

#### • **Color**

Independientemente de que el documento sea monocromo o contenga color, el equipo imprimirá el documento usando todos los colores.

#### • **Monocromo**

Seleccione este modo si su documento solo contiene texto y objetos en negro y en escala de grises. Si el documento contiene color, al seleccionar **Monocromo** se imprimirá el documento en 256 niveles de gris usando el tóner negro únicamente.

#### **NOTA**

- El sensor de color del equipo es muy sensible y puede detectar texto negro descolorido o un fondo de color hueso como color. Si sabe que el documento es en blanco y negro y desea conservar el tóner de color, seleccione el modo **Monocromo**.
- Si el tóner cian, magenta o amarillo llega al final de su vida útil durante la impresión de un documento en color, el trabajo de impresión no se podrá completar. Puede cancelar el trabajo de impresión y optar por volver a iniciarlo en modo **Monocromo**, siempre y cuando haya tóner negro disponible.

#### **Modo del color**

En el modo de coincidencia de color están disponibles las siguientes opciones:

• **Normal**

Este es el modo de color predeterminado.

• **Intenso**

El color de todos los elementos se ajusta para presentar un color más vivo.

• **Ninguna**

# **Características de la impresora: General 2**

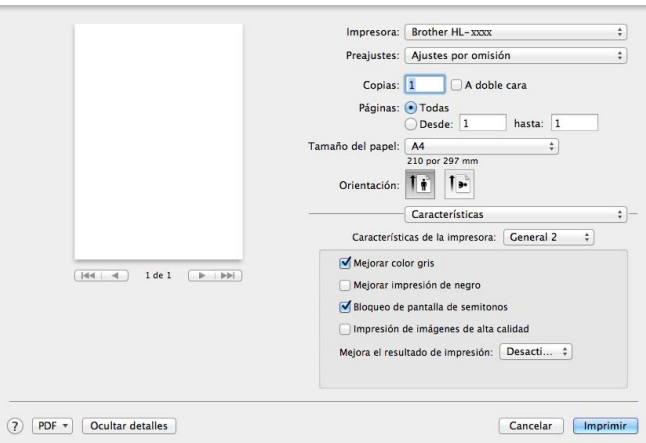

### **Mejorar color gris**

Puede mejorar la imagen de una zona sombreada.

#### **Mejorar impresión de negro**

Si un gráfico en negro no se imprime correctamente, seleccione esta opción.

#### **Bloqueo de pantalla de semitonos**

Este bloqueo impide que otras aplicaciones modifiquen la configuración de semitonos. La configuración predeterminada es **Activado** (marcada).

#### **Impresión de imágenes de alta calidad**

Puede incrementar la calidad de la imagen impresa. Si ajusta **Impresión de imágenes de alta calidad** en **Activado** (marcada), la velocidad de impresión será menor.

#### **Mejora el resultado de impresión**

Esta función le permite mejorar un problema de calidad de impresión.

#### • **Reduce la curvatura del papel**

Si selecciona esta opción, podrá reducir el combamiento del papel.

Si solo imprime unas cuantas páginas, no necesita seleccionar esta opción. Es recomendable que cambie la configuración del controlador de impresora en **Soporte de impresión** a un ajuste fino.

#### **NOTA**

Esta operación reducirá la temperatura del proceso de fusión del equipo.

#### • **Mejora la fijación del tóner**

Si selecciona esta opción, podrá mejorar las capacidades de fijación del tóner. Si esta selección no proporciona una mejora suficiente, cambie la configuración del controlador de impresora en **Soporte de impresión** por la de un soporte grueso.

#### **NOTA**

Esta operación aumentará la temperatura del proceso de fusión del equipo.

#### **Impresión segura <sup>2</sup>**

Los documentos asegurados son documentos que están protegidos con contraseña cuando se envían a la máquina. Sólo los usuarios que conozcan la contraseña podrán imprimirlos. Dado que los documentos están protegidos en el equipo, debe introducir la contraseña mediante la pantalla táctil del equipo para imprimirlos.

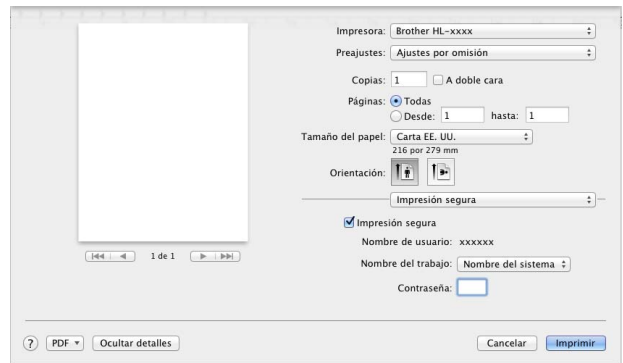

Para crear un trabajo de impresión seguro, seleccione **Impresión segura** y seleccione la casilla de verificación **Impresión segura**. Escriba una contraseña en el cuadro de texto **Contraseña** y haga clic en **Imprimir**.

(Para obtener más información sobre la Impresión segura, consulte *[Impresión de documentos seguros](#page-117-0)*  $\rightarrow$  [página 109](#page-117-0)).

# **Eliminación del controlador de impresora <sup>2</sup>**

- **1** Inicie sesión como "Administrador".
- **2** Desde el menú Apple, elija Preferencias del Sistema. Haga clic en Impresión y Escaneado o **Impresoras y escáneres** <sup>1</sup> y, a continuación, seleccione la impresora que desea eliminar y haga clic en el botón - para eliminarla.

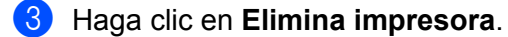

<span id="page-89-0"></span><sup>1</sup> **Impresoras y escáneres** para usuarios de OS X v10.9.x

# **Status Monitor <sup>2</sup>**

La utilidad **Status Monitor** es una herramienta de software que se puede configurar para supervisar el estado del equipo, lo que permite ver los mensajes de error, como por ejemplo cuando se acaba el papel o se produce un atasco de papel, a intervalos de tiempo preestablecidos y acceder a la utilidad de administración basada en Web. Compruebe el dispositivo siguiendo estos pasos para iniciar el Status Monitor de Brother:

- Para OS X v10.7.5 y 10.8.x
	- **1** Ejecute las **Preferencias del Sistema**, seleccione **Impresión y Escaneado** y, a continuación, seleccione el equipo.
	- b Haga clic en **Opciones y recambios...**. Haga clic en la pestaña **Utilidad** y, a continuación, haga clic en **Abrir Utilidad Impresoras**. Status Monitor se iniciará.
- $\blacksquare$  Para OS X v10.9.x
	- a Ejecute las **Preferencias del Sistema**, seleccione **Impresoras y escáneres** y, a continuación, seleccione el equipo.
	- **2** Haga clic en **Opciones y recambios...**. Haga clic en la pestaña Utilidad y, a continuación, haga clic en **Abrir Utilidad Impresoras**. Status Monitor se iniciará.

# **Actualización del estado del equipo <sup>2</sup>**

Si desea conocer el estado más reciente del equipo mientras la ventana **Status Monitor** está abierta, haga

clic en el icono Actualizar .

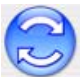

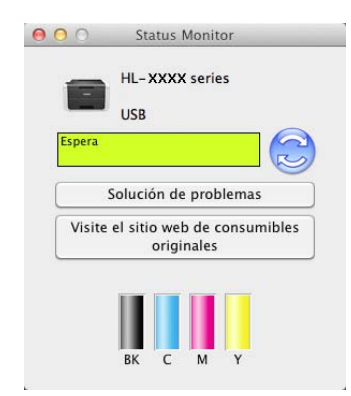

Si el nivel del tóner es bajo o si hay algún problema con el cartucho de tóner, aparecen los siguientes iconos:

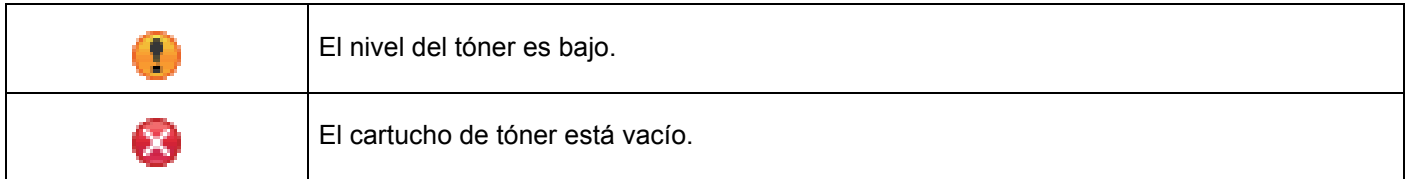

Puede establecer con qué intervalo el software actualizará la información de estado del equipo. Vaya a la barra de menús, **Brother Status Monitor** y seleccione **Preferencias…**.

# **Ocultación o visualización de la ventana <sup>2</sup>**

Después de iniciar **Status Monitor**, puede ocultar o mostrar la ventana. Para ocultar la ventana, vaya a la barra de menús, **Brother Status Monitor** y seleccione **Ocultar Status Monitor**. Para mostrar la ventana, haga clic en el icono **Brother Status Monitor** de la base de conexión.

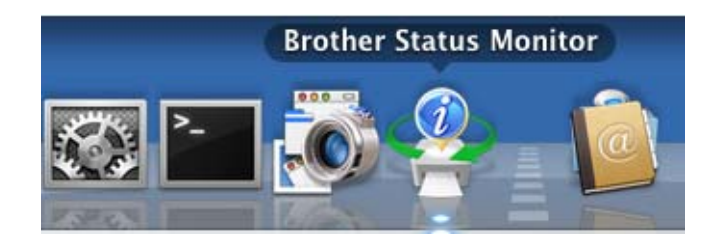

#### **Forma de salir de la ventana <sup>2</sup>**

Haga clic en **Brother Status Monitor** en la barra de menús y, a continuación, seleccione **Salir de Status Monitor** en el menú emergente.

### **Administración basada en Web (solamente para conexiones de red) <sup>2</sup>**

Acceda al sistema de Administración basada en Web haciendo clic en el icono del equipo en la pantalla **Status Monitor**. Es posible utilizar un explorador web estándar para gestionar el equipo mediante el uso de HTTP (Protocolo de transferencia de hipertexto).

Para obtener información sobre el sistema de Administración basada en Web, >> Guía del usuario en red.

# **Software <sup>2</sup>**

# **Software para redes**

Para obtener información acerca de la utilidad de software de red, >> Guía del usuario en red.

# **3 Información general <sup>3</sup>**

# **Información general del panel de control <sup>3</sup>**

Es una pantalla táctil LCD con un panel táctil electrostático que solo muestra los LED que se pueden utilizar.

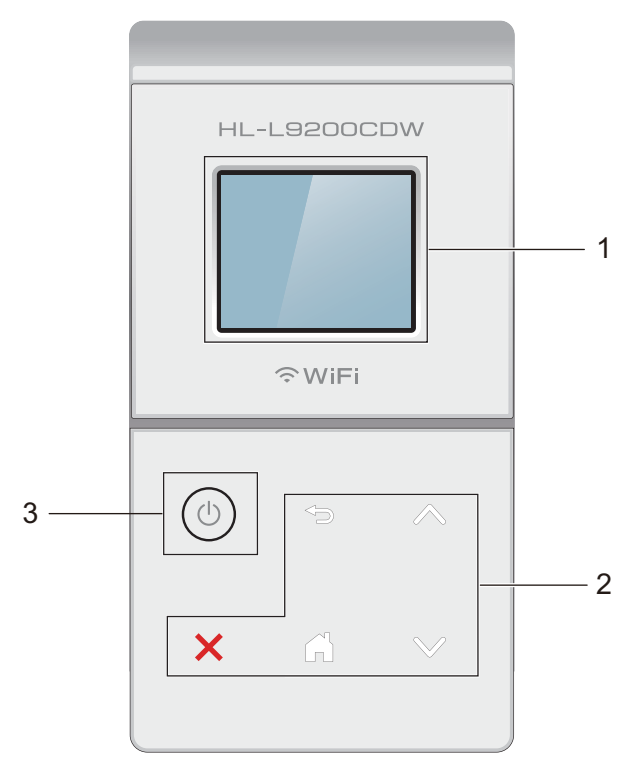

# **1 Pantalla táctil LCD (pantalla de cristal líquido) de 1,8 pulgadas**

Se trata de una pantalla táctil LCD. Puede acceder a los menús y las opciones pulsándolos cuando aparezcan en la pantalla.

# **2 Panel táctil:**

Los LED del panel táctil solo se iluminan cuando están disponibles para su uso.

# **Atrás**

Pulse para volver al nivel de menú anterior.

# **Inicio**

Pulse para volver a la pantalla de inicio.

# **Detener**

Pulse para cancelar una operación cuando esté iluminado en rojo.

# ■ **^ o bien**  $\vee$

Pulse para mostrar la página anterior o siguiente. Las fechas arriba y abajo no se iluminan cuando hay una sola página.

# **3 Apagado/encendido**

Pulse  $\left( \circlearrowright \right)$  para encender el equipo. Mantenga pulsada  $\left( \circlearrowright \right)$  para apagar el equipo.

La pantalla táctil LCD muestra Apagando equipo y permanece encendida unos segundos antes de apagarse.

# **Pantalla táctil LCD <sup>3</sup>**

La pantalla táctil LCD muestra el estado del equipo cuando está inactivo.

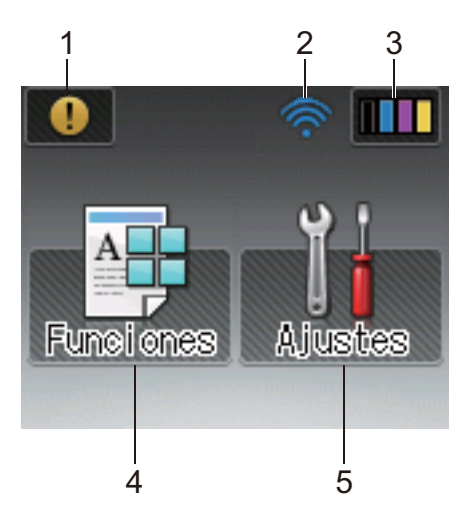

### **1 D** Icono de advertencia

El icono de advertencia  $\left(\cdot\right)$  aparece cuando se produce un mensaje de error o de mantenimiento; pulse **(1)** para visualizarlo y, a continuación, pulse **X** para volver al modo Preparado.

Para obtener información detallada, consulte *[Mensajes de error y mantenimiento](#page-184-0)* >> página 176.

#### **2 Estado inalámbrico**

Un indicador de cuatro niveles de la pantalla de modo Preparado muestra la potencia de la señal inalámbrica actual si está utilizando una conexión inalámbrica.

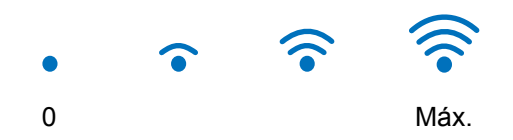

Si ve el botón wiFi en la parte superior de la pantalla, puede ajustar fácilmente la configuración inalámbrica pulsándolo (para obtener más información, >> Guía del usuario en red).

# **3 (Tóner)**

Permite ver la vida útil restante del tóner, así como acceder al menú Tóner.

#### **NOTA**

La indicación de la vida útil restante del tóner varía en función de los tipos de documentos que se impriman y del uso que haga el cliente.

# **4 (Funciones)**

La pantalla táctil muestra la configuración del equipo al pulsar

Puede acceder a toda la configuración del equipo desde la siguiente pantalla:

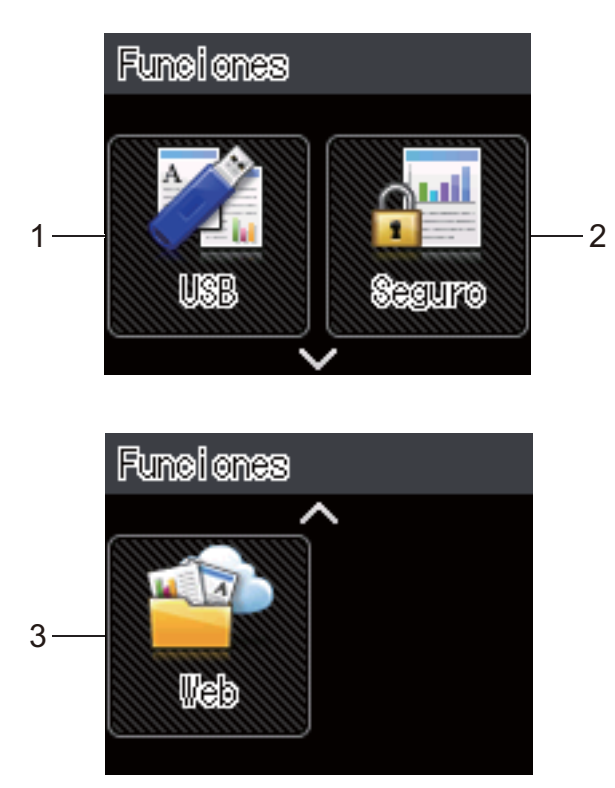

# **1 USB**

Pulse para acceder al menú de impresión directa.

# **2 Seguro**

Le permite acceder al menú de impresión segura.

#### **3 Web**

Pulse para conectar el equipo Brother a un servicio de Internet (para obtener más información, >> Guía de Web Connect).

# **5 (Ajustes)**

Le permite acceder al menú completo de ajustes.

# **Operaciones básicas <sup>3</sup>**

Presione con el dedo la pantalla táctil LCD para utilizarla. Para mostrar y acceder a todas las tablas de ajustes y funciones y opciones disponibles, pulse  $\sim$  o  $\sim$  en el panel táctil para desplazarse por ellos.

#### **NOTA**

NO toque la pantalla táctil inmediatamente después de enchufar el cable de alimentación o de encender el equipo. Podría producirse un error.

Los siguientes pasos explican cómo cambiar un ajuste del equipo. En este ejemplo, la configuración de la luz de fondo de la pantalla táctil se cambia de Claro a Medio.

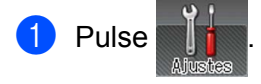

Pulse  $\sim$  o  $\vee$  cuando el panel táctil muestre Config. gral..

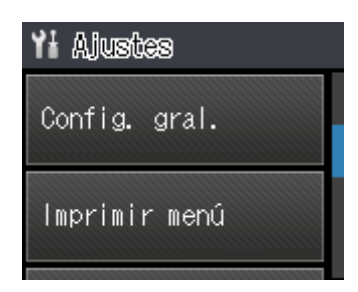

3 Pulse Config. gral..

Pulse  $\land$  o  $\lor$  para mostrar Panel control.

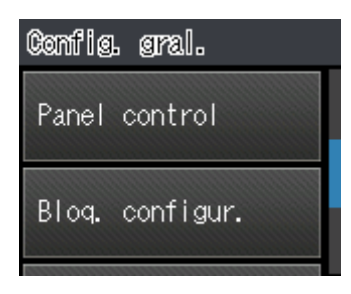

Pulse Panel control.

Pulse Configur. LCD.

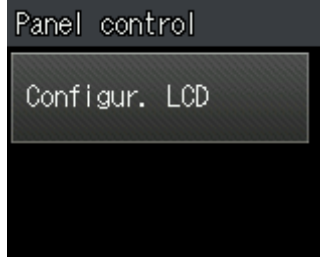

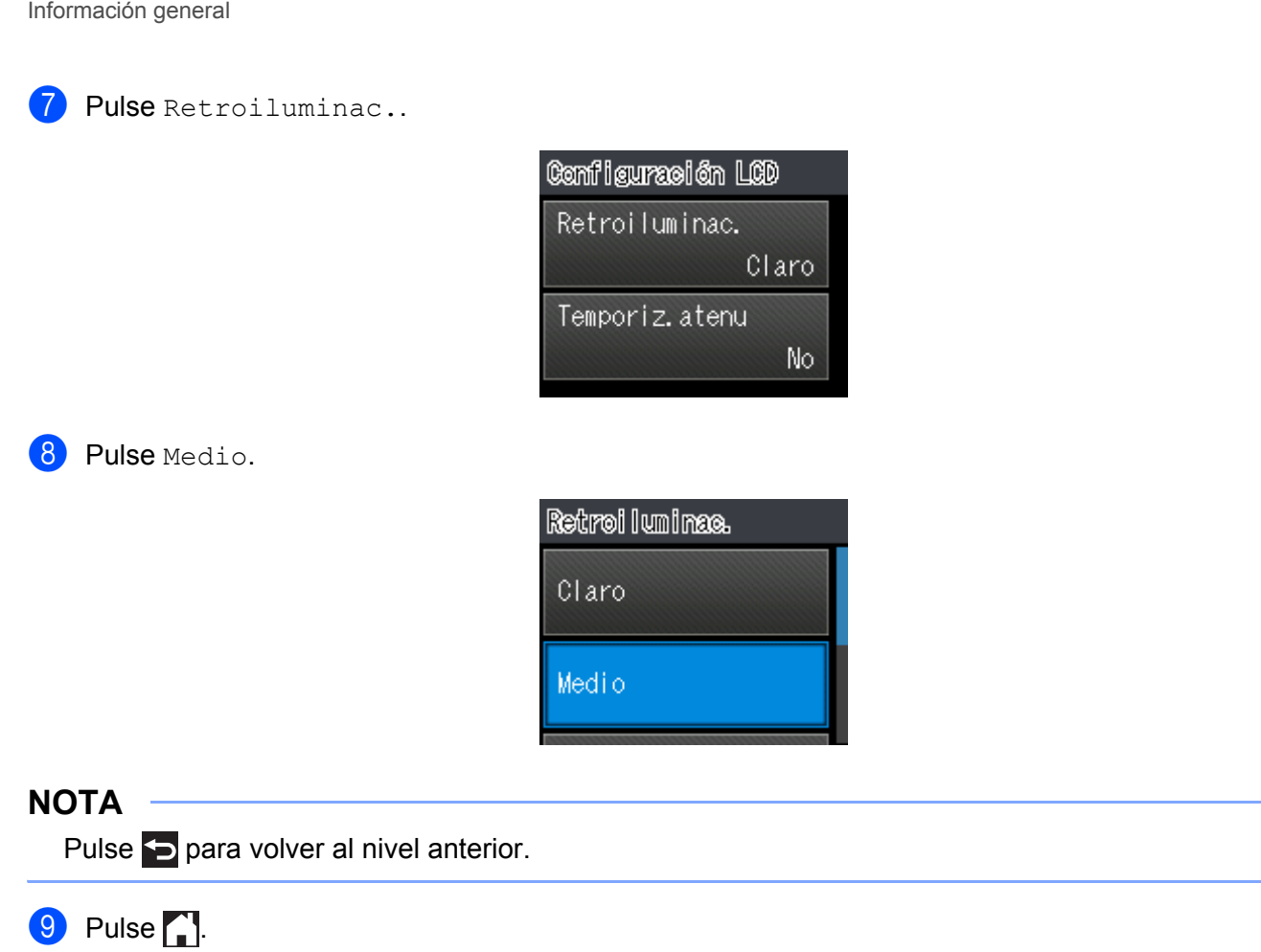

# **Tablas de ajustes y funciones <sup>3</sup>**

# **Uso de las tablas de ajustes <sup>3</sup>**

La pantalla táctil LCD del equipo es fácil de configurar y de utilizar. Lo único que tiene que hacer es pulsar en los ajustes y las opciones que desee mientras se muestran en la pantalla. Hemos creado tablas de ajustes y tablas de funciones paso a paso, para que pueda consultar de un vistazo todas las opciones disponibles para cada ajuste y función. Puede utilizar estas tablas para configurar rápidamente sus ajustes preferidos en el equipo.

# **Tablas de ajustes <sup>3</sup>**

Las tablas de ajustes le ayudarán a comprender los ajustes de menú y las opciones que se encuentran en los programas del equipo. La configuración predeterminada viene marcada en negrita y con un asterisco.

# **NOTA**

La pantalla táctil muestra los nombres de las bandejas del siguiente modo:

- Bandeja de papel estándar: Bandeja 1
- Bandeja multipropósito: Band MP
- Bandeja inferior opcional  $1:$  $1:$  Bandeja 2 y T2

<span id="page-98-0"></span><sup>1</sup> La Bandeja 2 es estándar en HL-L9200CDWT.

#### Información general

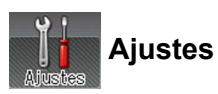

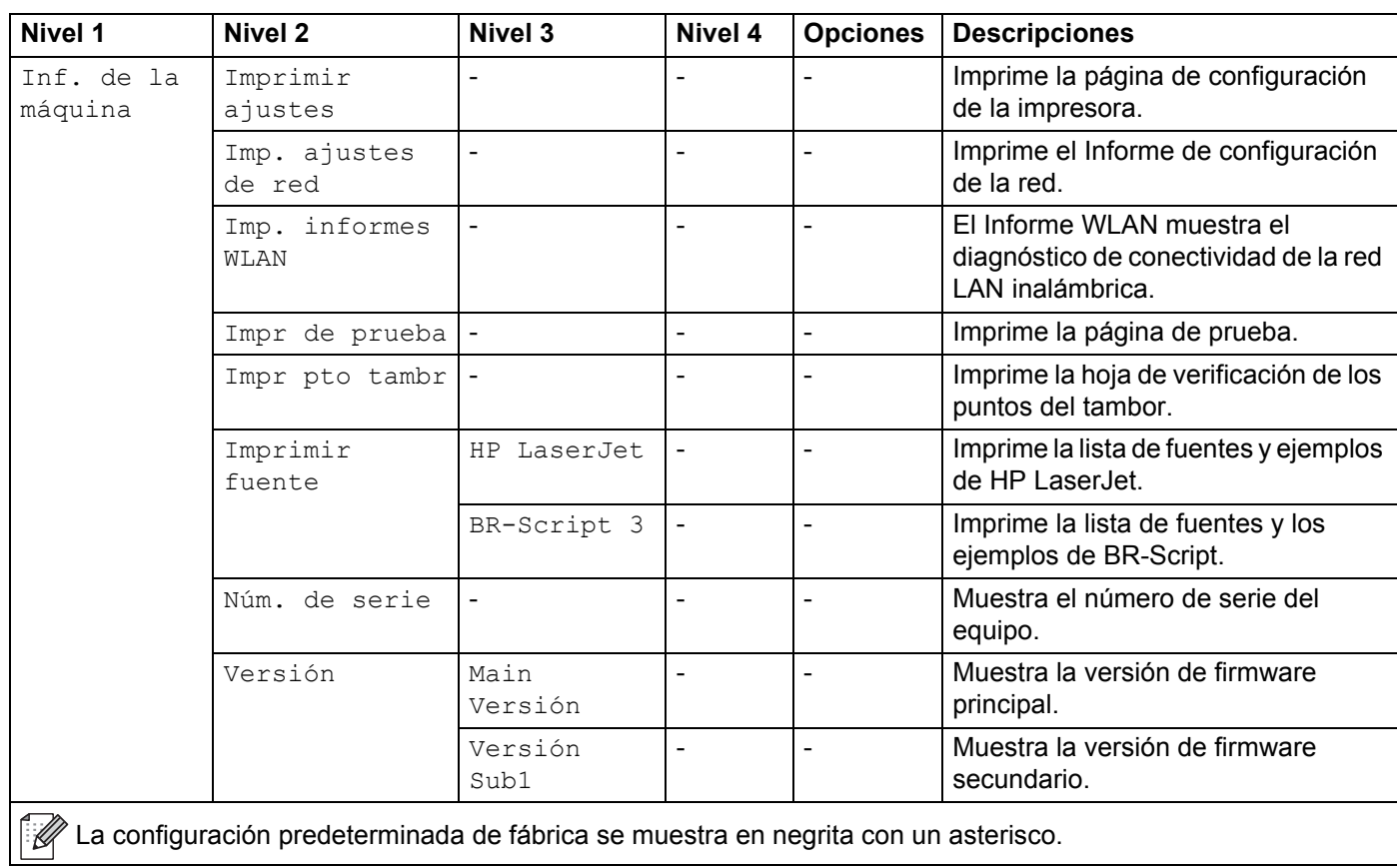

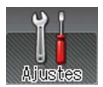

 **Ajustes (Continuación)**

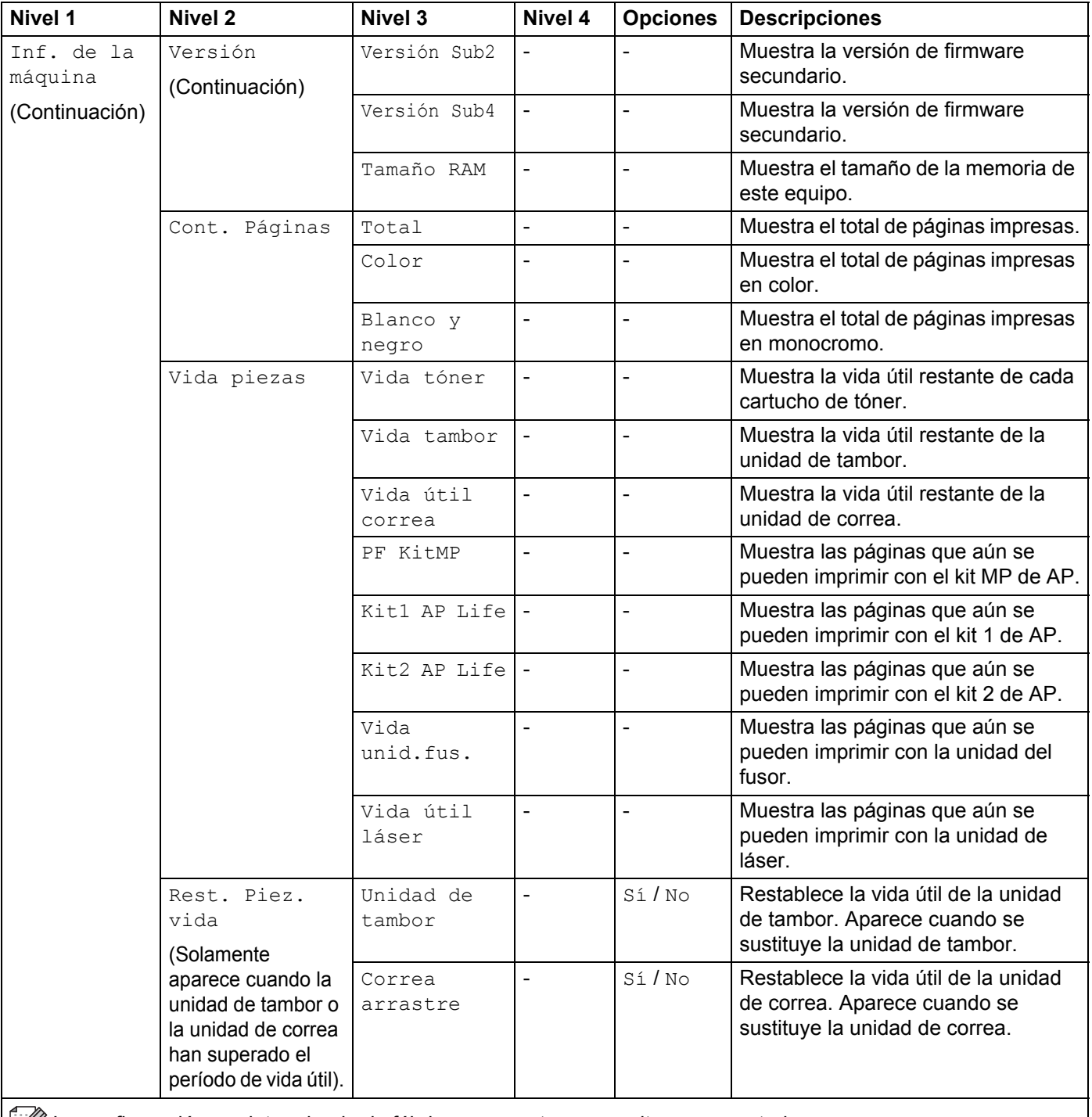

La configuración predeterminada de fábrica se muestra en negrita con un asterisco.

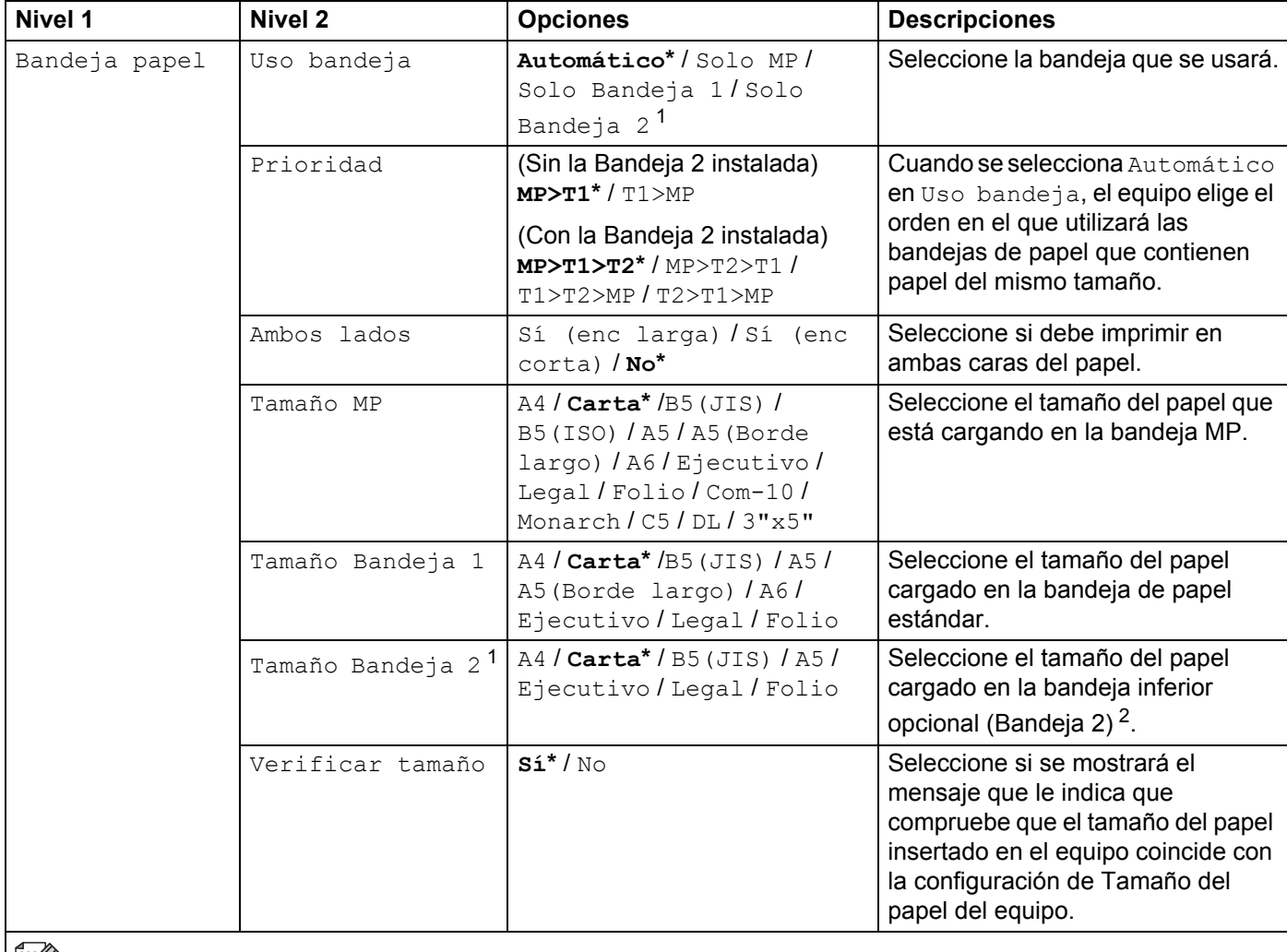

| *i*∥ La configuración predeterminada de fábrica se muestra en negrita con un asterisco.

<span id="page-101-0"></span><sup>1</sup> Cuando la Bandeja 2 está instalada.

<span id="page-101-1"></span><sup>2</sup> La Bandeja 2 es estándar en HL-L9200CDWT.

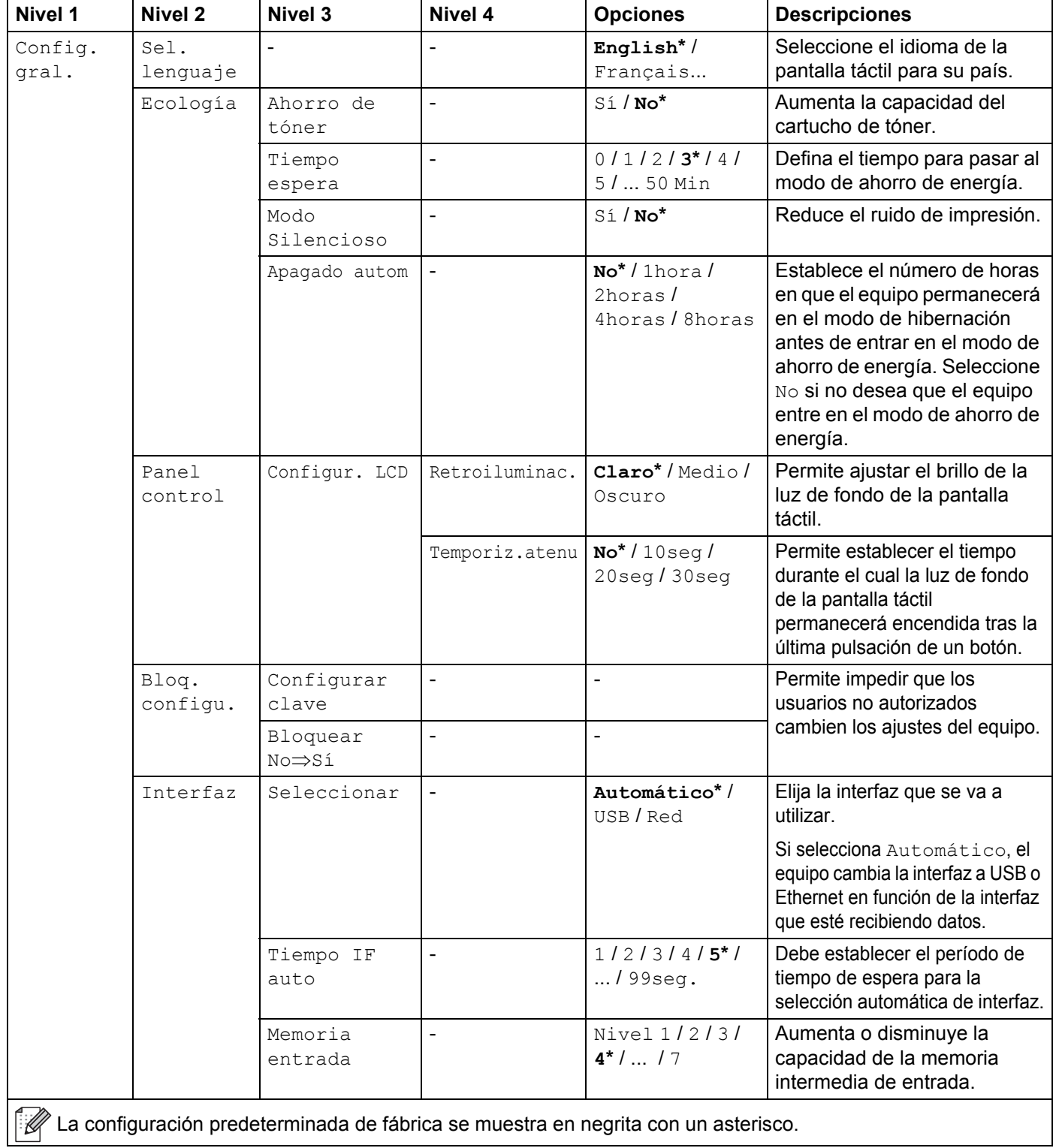

<span id="page-103-0"></span>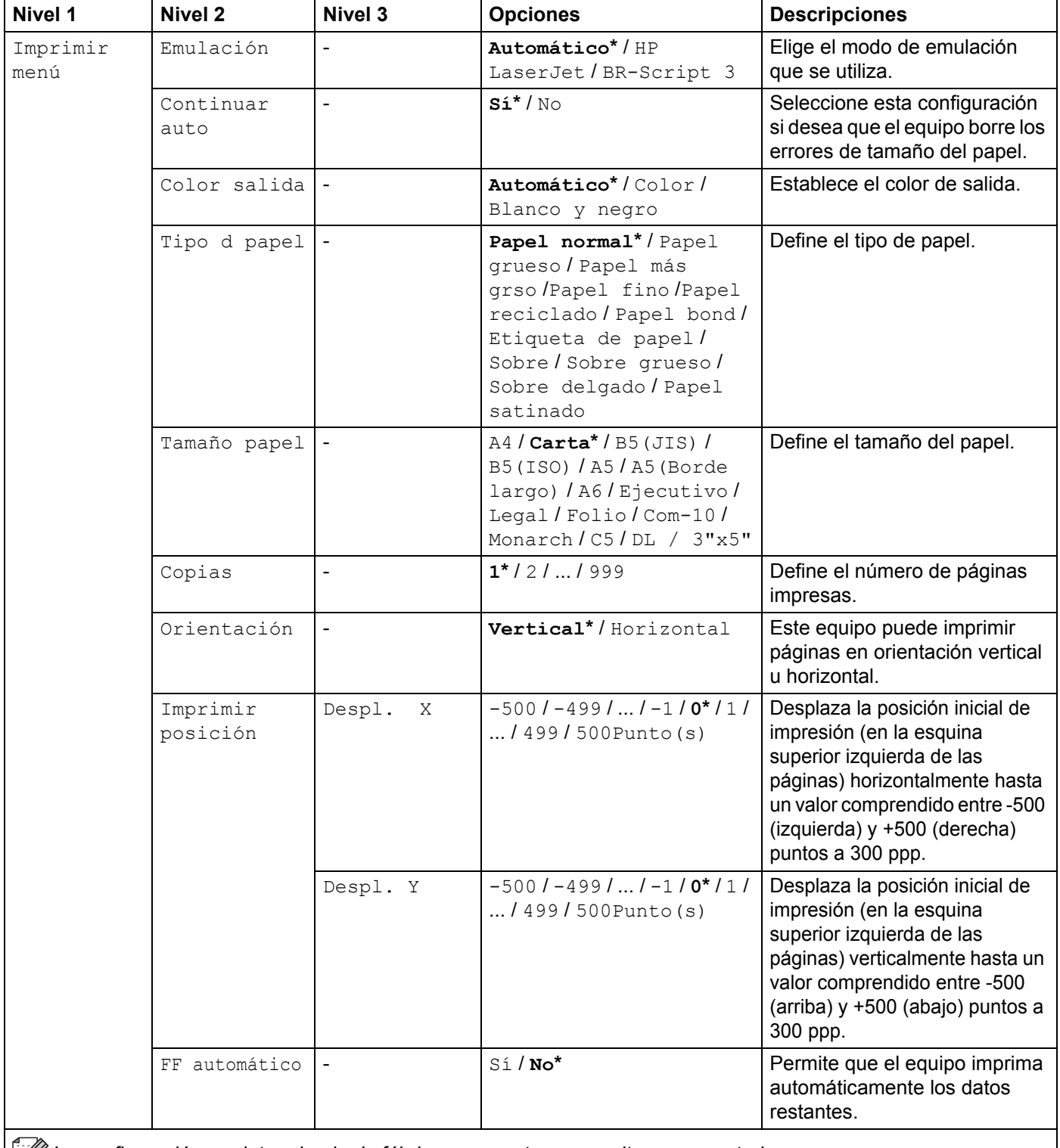

La configuración predeterminada de fábrica se muestra en negrita con un asterisco.

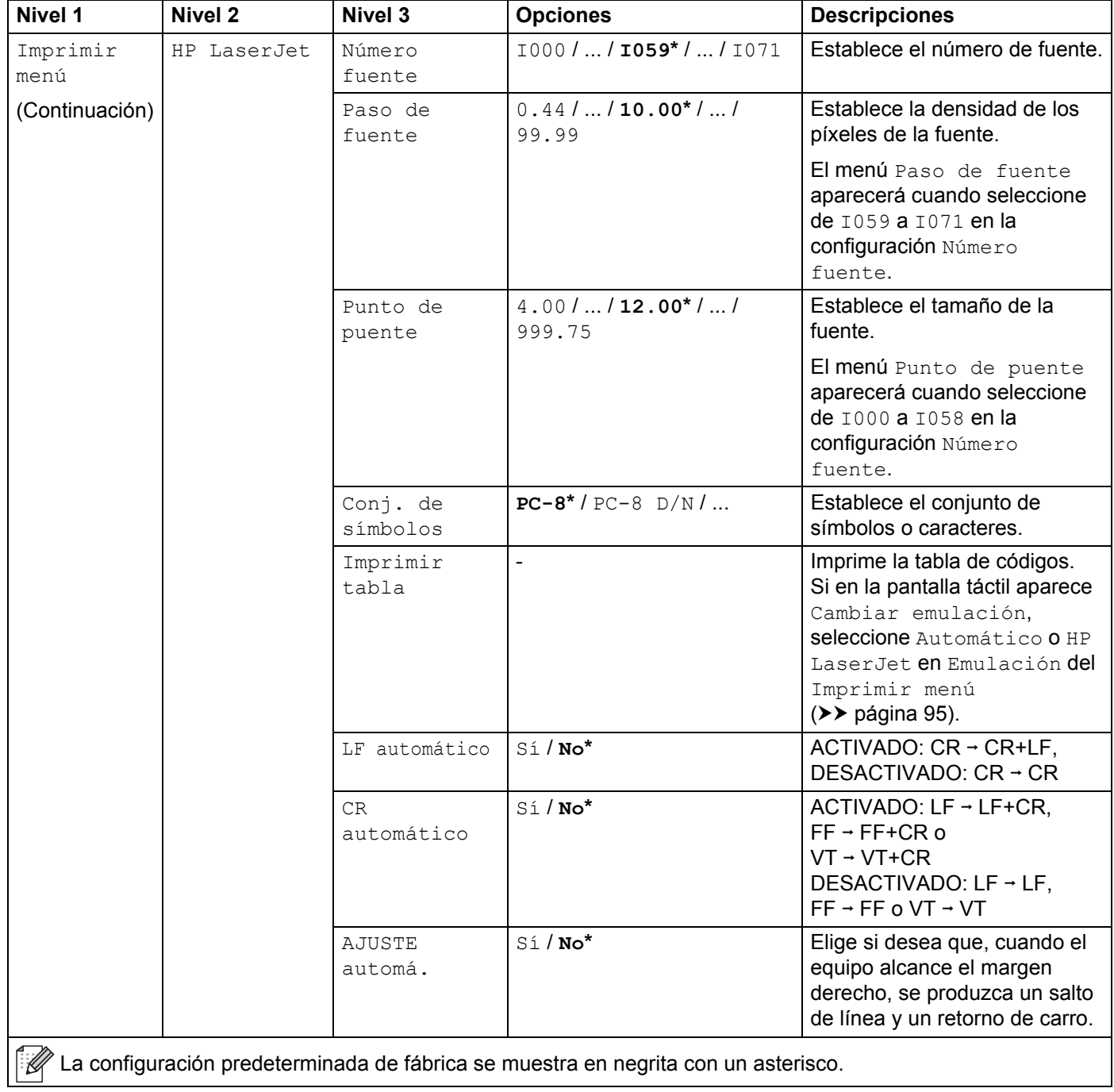

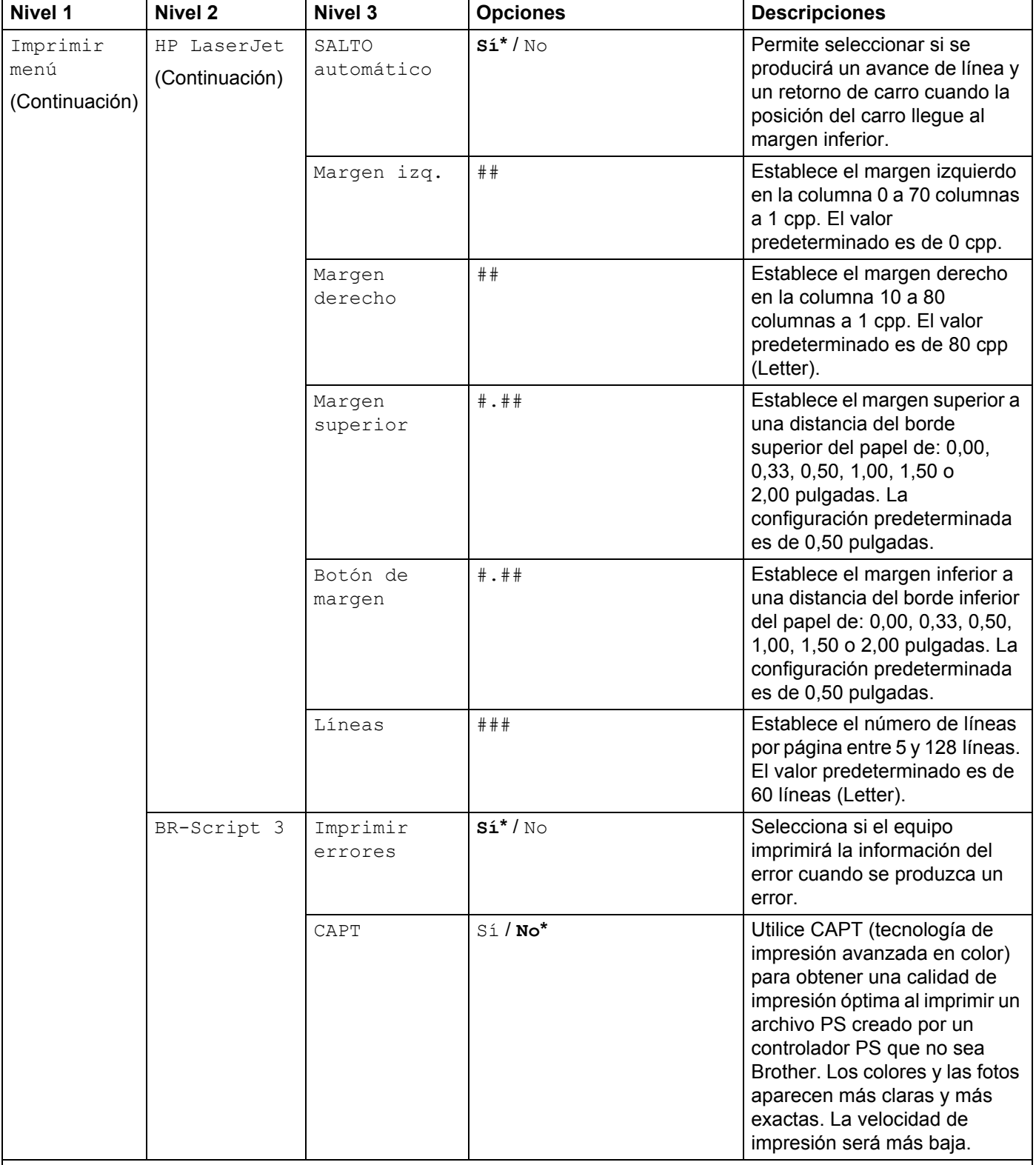

La configuración predeterminada de fábrica se muestra en negrita con un asterisco.

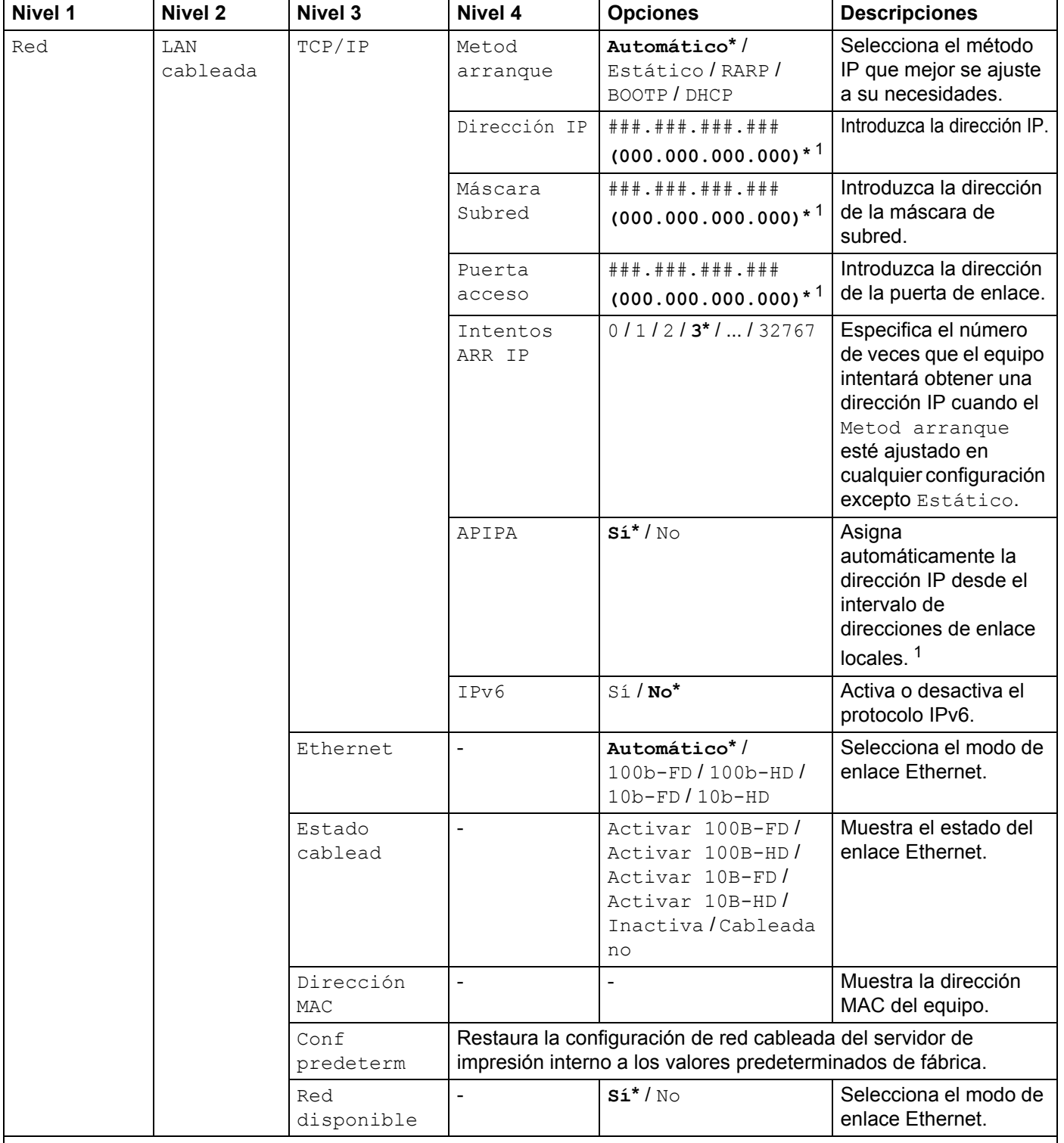

 $\widehat{\mathbb{R}}$  La configuración predeterminada de fábrica se muestra en negrita con un asterisco.

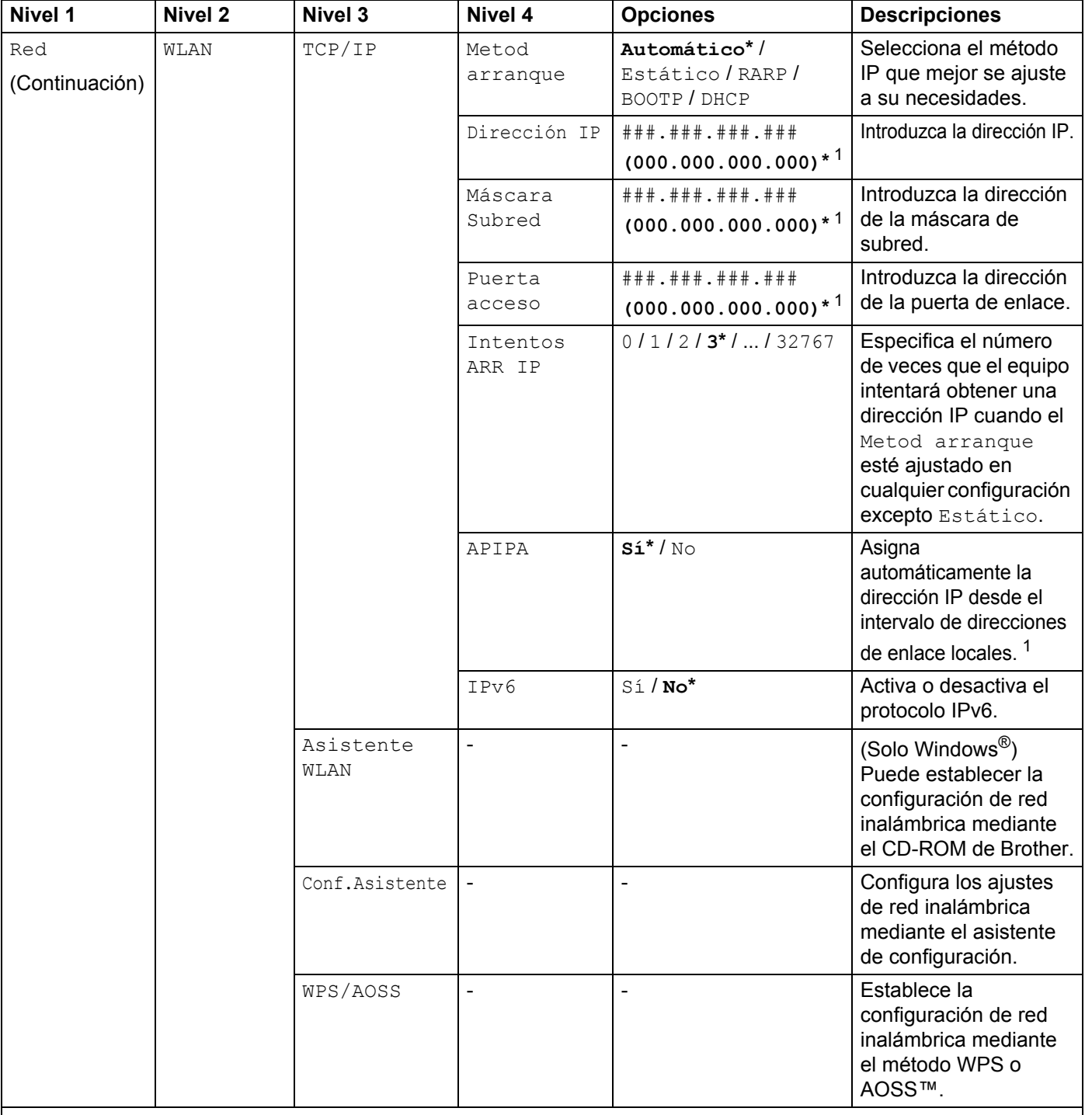

La configuración predeterminada de fábrica se muestra en negrita con un asterisco.
#### Información general

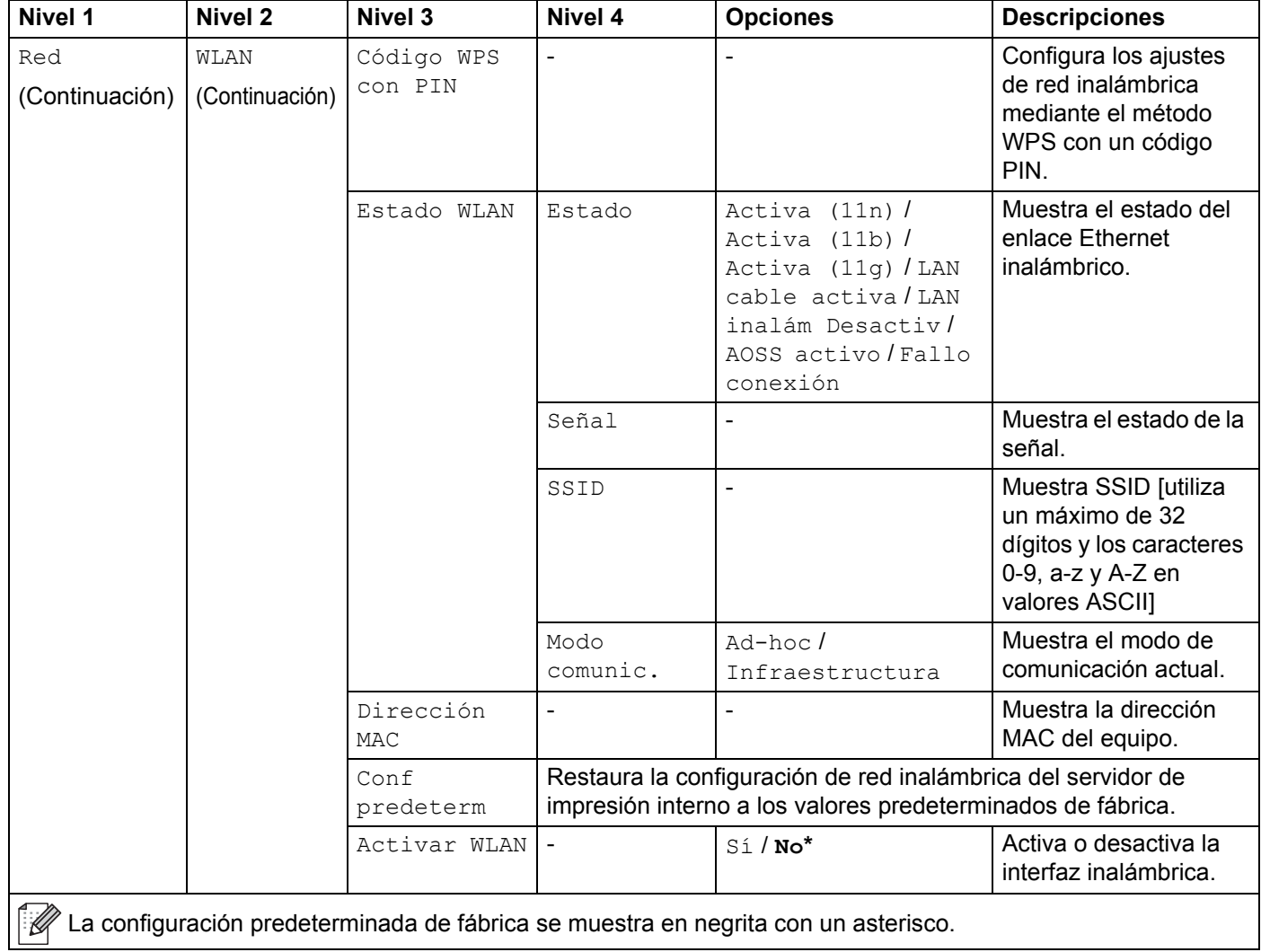

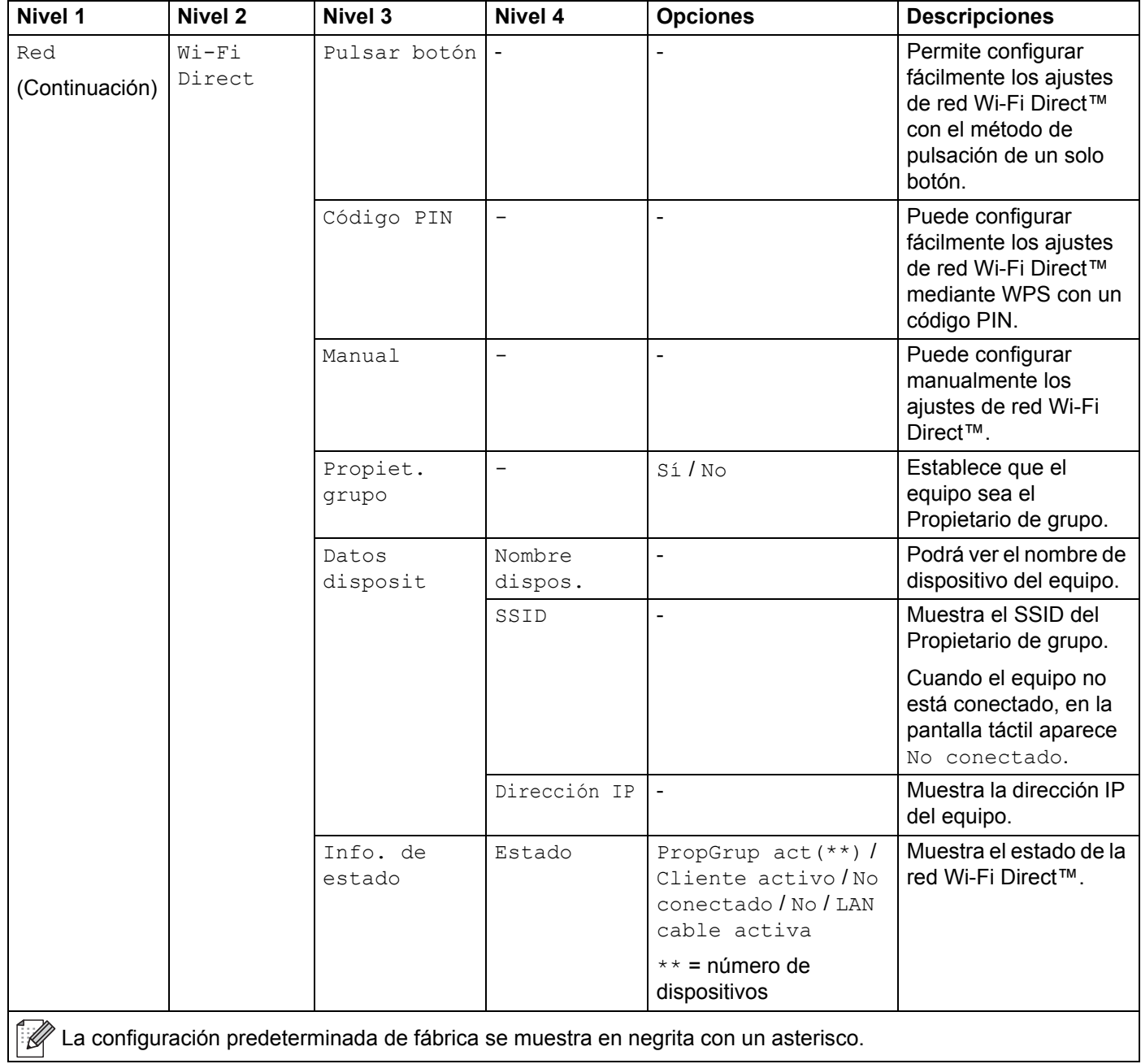

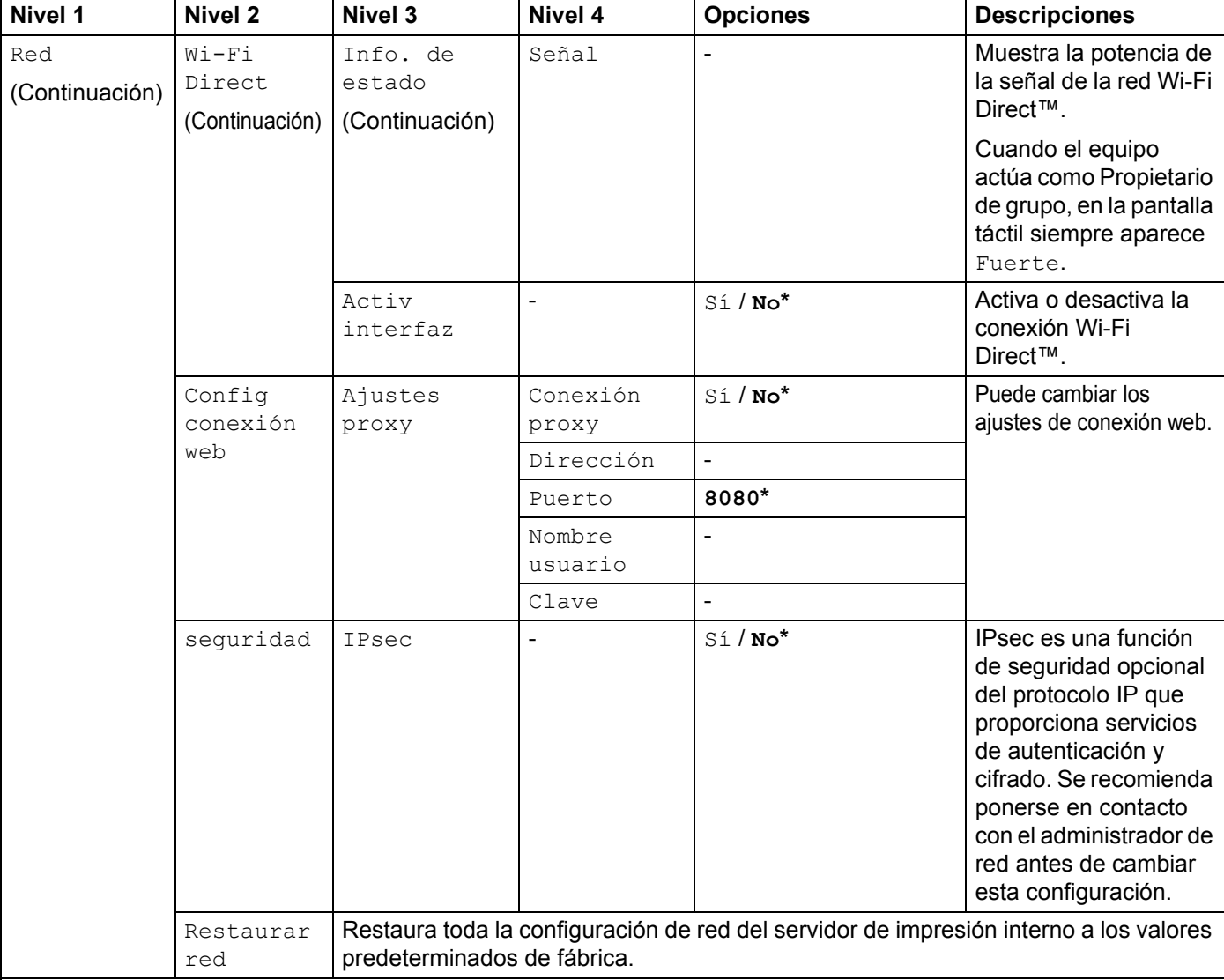

 $\mathcal{C}$  La configuración predeterminada de fábrica se muestra en negrita con un asterisco.

### indica un número comprendido en el intervalo entre 000 y 255. Al conectar a la red, si "Boot Method" (Método de ARRANQUE) está definido como "Auto", el equipo intentará establecer la dirección IP y la máscara de subred desde un servidor de arranque como DHCP o BOOTP. Si no se puede encontrar un servidor de arranque, se asignará una dirección IP APIPA como, por ejemplo, 169. 254. [001-254]. [000-255]. Si "Boot Method" (Método de ARRANQUE) está definido como "Static", debe introducir manualmente una dirección IP desde la pantalla táctil del equipo.

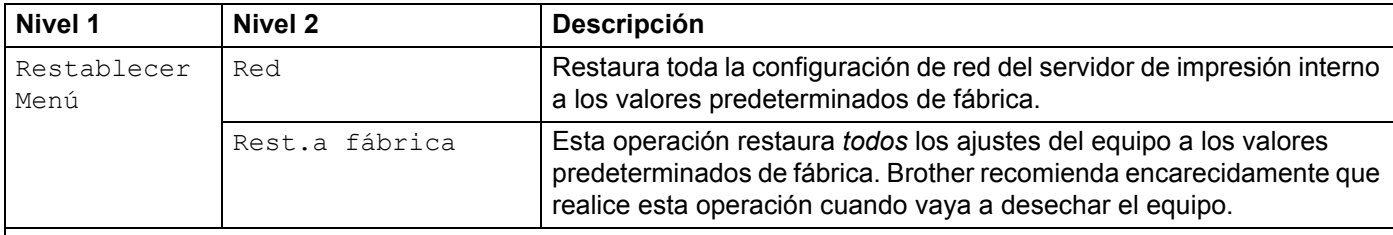

 $\mathbb{R}$  La configuración predeterminada de fábrica se muestra en negrita con un asterisco.

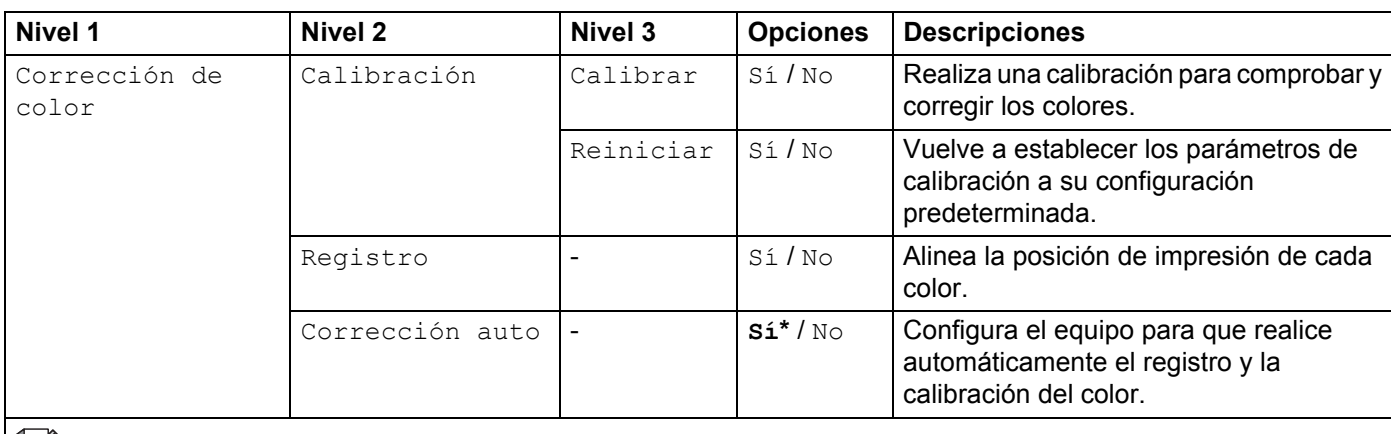

La configuración predeterminada de fábrica se muestra en negrita con un asterisco.

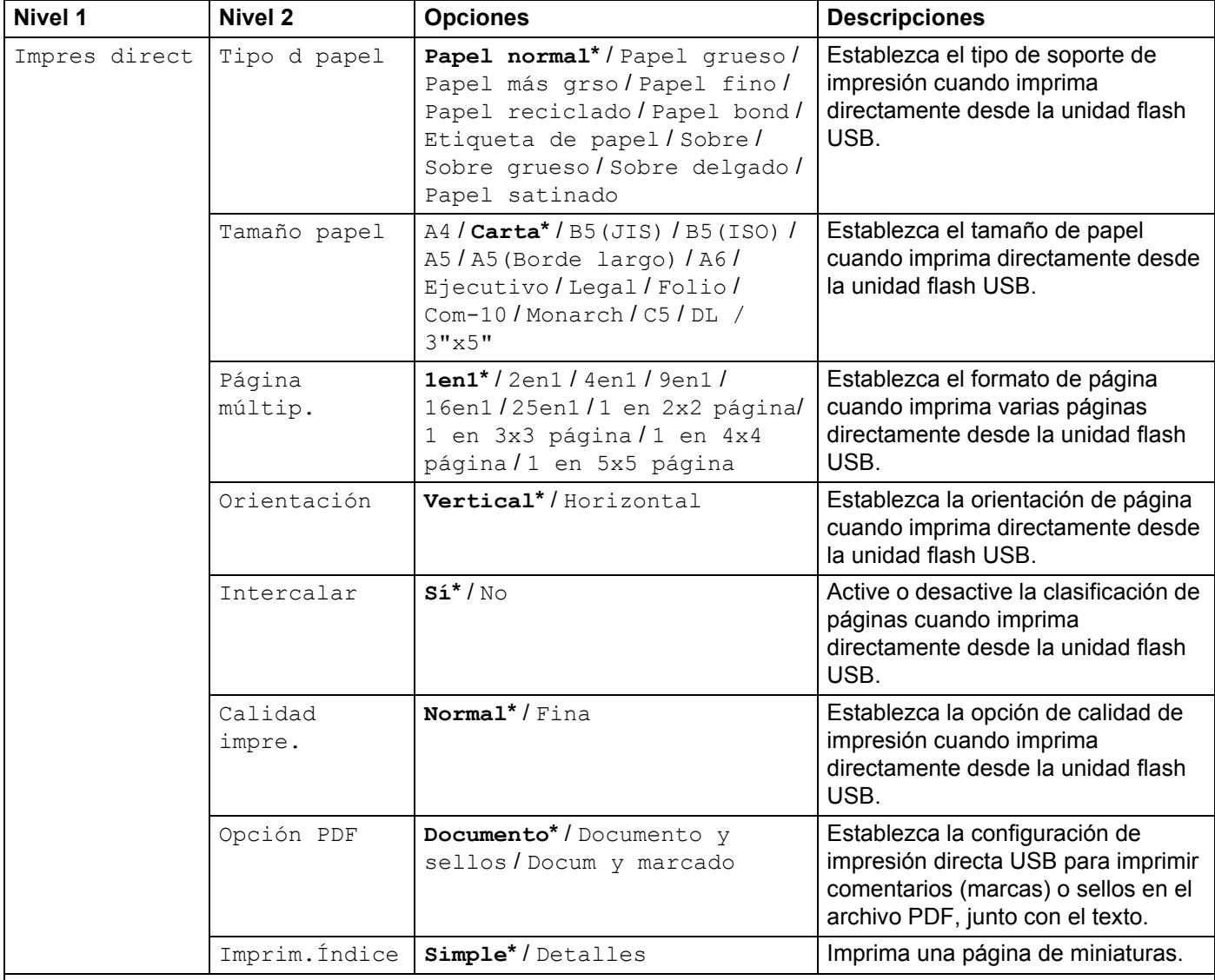

 $\overline{\mathscr{C}}$  La configuración predeterminada de fábrica se muestra en negrita con un asterisco.

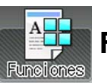

# **Funciones**

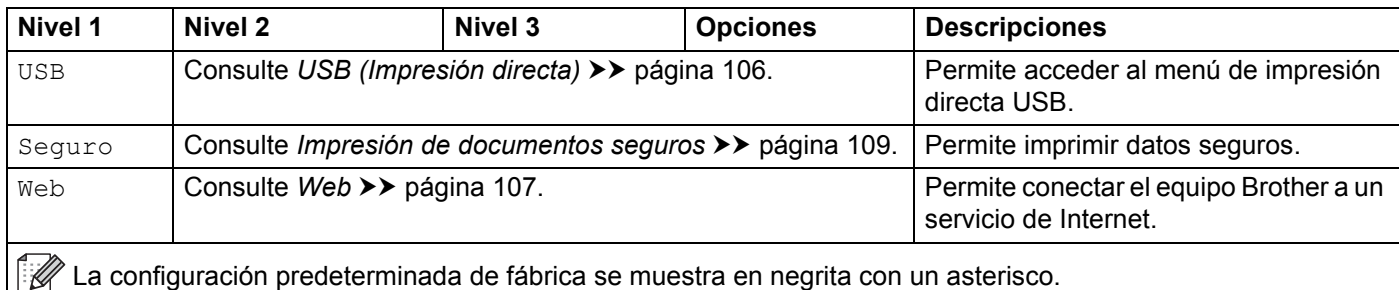

# **Tabla de funciones <sup>3</sup>**

# **Tóner**

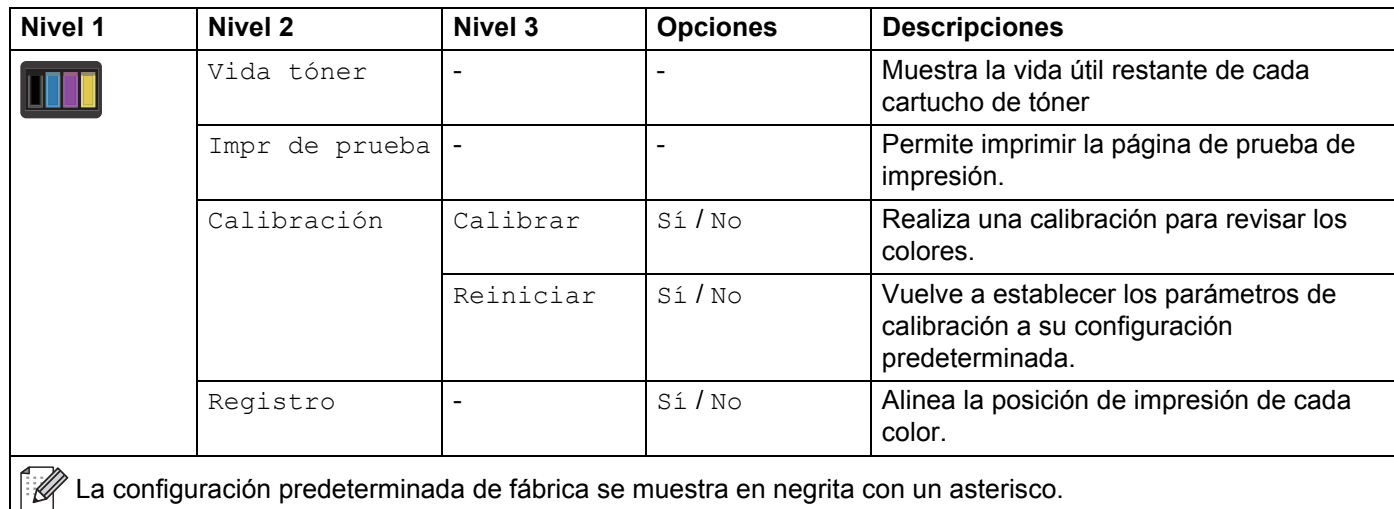

### **Configuración Wi-Fi**

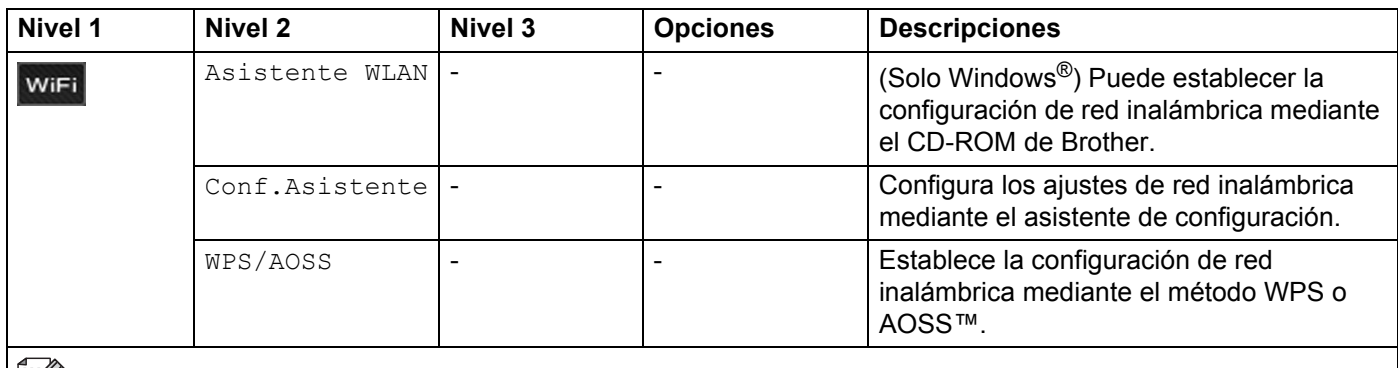

La configuración predeterminada de fábrica se muestra en negrita con un asterisco.

<span id="page-114-0"></span>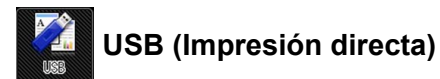

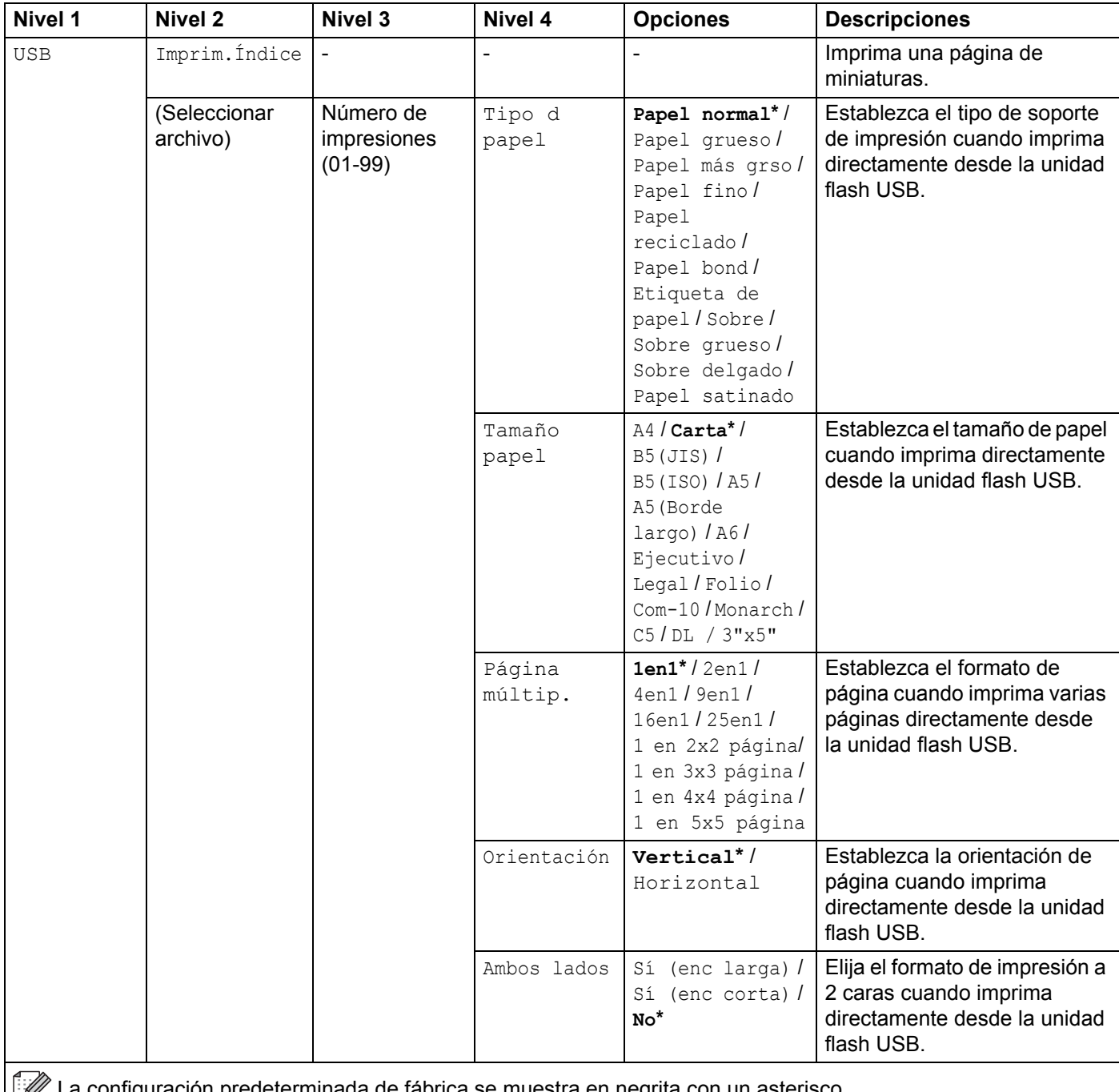

 $\mathbb{P}\mathscr{U}$  La configuración predeterminada de fábrica se muestra en negrita con un asterisco.

El menú USB (Impresión directa) aparece al pulsar **APL** 

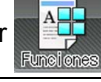

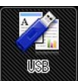

# **USB (Impresión directa) (Continuación)**

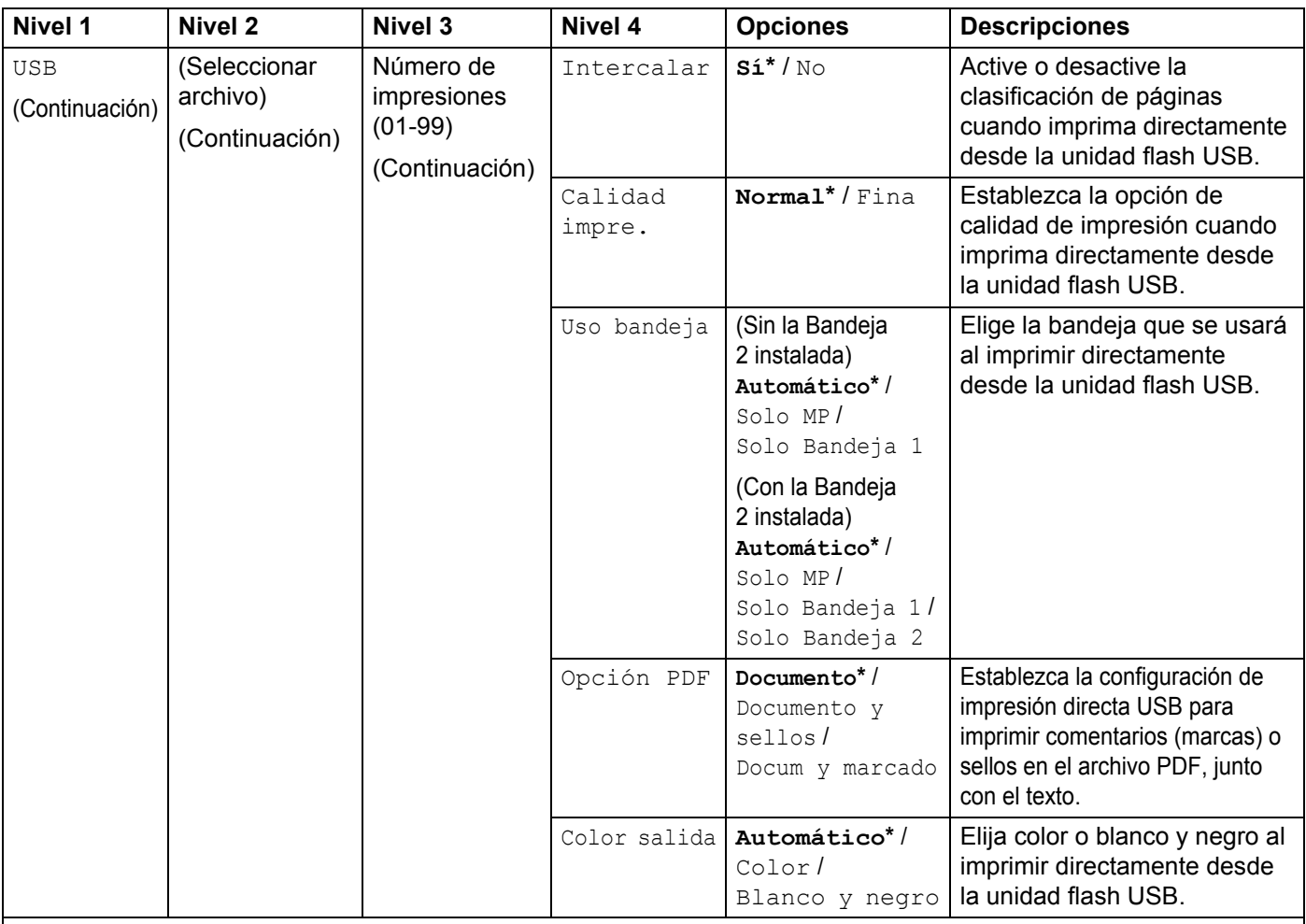

 $\mathbb{Z}$  La configuración predeterminada de fábrica se muestra en negrita con un asterisco.

El menú USB (Impresión directa) aparece al pulsar ...

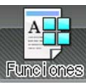

<span id="page-115-0"></span>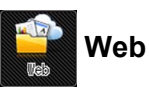

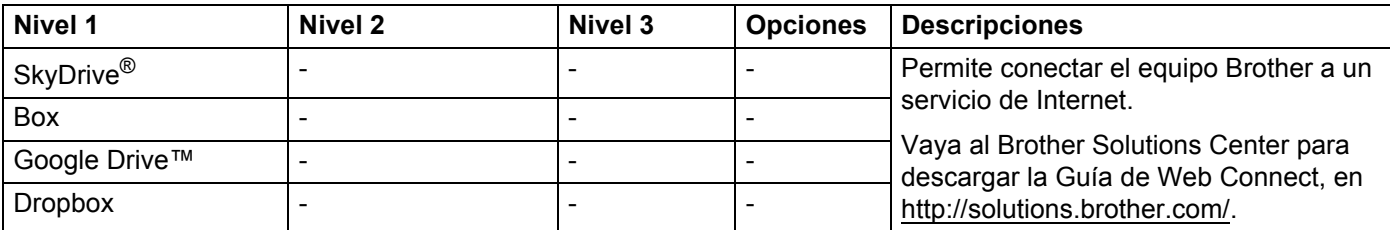

 $\mathscr P$  La configuración predeterminada de fábrica se muestra en negrita con un asterisco.

El menú Web aparece al pulsar

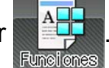

# <span id="page-116-0"></span>**Introducción de texto <sup>3</sup>**

Cuando deba introducir texto en el equipo, aparecerá el teclado en la pantalla táctil.

Pulse  $\frac{M}{100}$  para seleccionar entre letras, números y caracteres especiales.

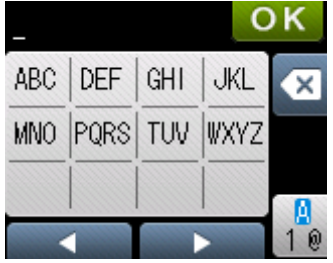

### **Inserción de espacios <sup>3</sup>**

Para introducir un espacio, pulse  $\frac{a}{1}$  dos veces para elegir caracteres especiales y, a continuación, pulse el botón de espacio  $\frac{1}{2}$ 

### **NOTA**

Los caracteres disponibles pueden variar en función del país.

## **Corrección de errores <sup>3</sup>**

Si ha introducido un carácter incorrecto y desea cambiarlo, pulse < para desplazar el cursor bajo el carácter incorrecto. Pulse x y, a continuación, introduzca el carácter correcto. También puede realizar una copia de seguridad e insertar letras.

Si en la pantalla táctil no aparece <, pulse si para cada carácter que desee borrar o mantenga pulsado si para borrar todos los caracteres.

## **Repetición de letras <sup>3</sup>**

Si debe introducir una letra que se encuentra en el mismo botón que la letra anterior, pulse  $\blacktriangleright$  para mover el cursor a la derecha antes de volver a pulsar el mismo botón.

# <span id="page-117-0"></span>**Impresión de documentos seguros**

### **Documentos seguros <sup>3</sup>**

Los documentos seguros están protegidos por contraseña y sólo las personas que la conozcan podrán imprimir el documento. El equipo no imprimirá el documento cuando lo envíe a imprimir. Para imprimir el documento, debe introducir la contraseña en la pantalla táctil del equipo. Los documentos seguros se eliminarán después de imprimirse una vez.

Cuando el área para poner los documentos en la cola esté llena, la pantalla táctil mostrará Imp. datos  $\text{compl.}$ . Pulse  $\blacktriangleright$  para volver a la pantalla de inicio.

Para eliminar el trabajo de impresión en cola, debe eliminarlo en el panel táctil.

### **NOTA**

- Los documentos seguros se eliminarán cuando se apague el equipo.
- Si espera 60 segundos para continuar con las operaciones de la pantalla táctil, se cerrará la configuración de impresión segura y la pantalla táctil volverá a la pantalla de inicio.
- Para obtener más información acerca de la configuración del controlador de impresora y de cómo crear documentos seguros, consulte *[Impresión segura](#page-53-0)* >> página 45 (para el controlador de impresora de Windows<sup>®</sup>). *[Pestaña Impresión segura](#page-65-0)* >> página 57 (para el controlador de impresora BR-Script para Windows<sup>®</sup>), *[Impresión segura](#page-78-0)* >> página 70 (para el controlador de impresora de Macintosh) o *Impresión* segura >> [página 80](#page-88-0) (para el controlador de impresora BR-Script para Macintosh).

## **Cómo imprimir documentos seguros <sup>3</sup>**

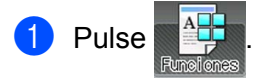

- Pulse Seguro.
- Pulse  $\sim$  o  $\vee$  para elegir el nombre de usuario y, a continuación, pulse.
- 4 Pulse  $\sim$  o  $\vee$  para elegir el trabajo y, a continuación, pulse.

**b** Introduzca la contraseña de cuatro dígitos registrada. Para introducir cada dígito, use el teclado de la pantalla táctil del equipo y, a continuación, pulse OK, (consulte *[Introducción de texto](#page-116-0)* >> página 108).

- <span id="page-117-1"></span>6 Pulse +  $o$  – para introducir el número de copias que desee.
- <span id="page-117-2"></span>7 Pulse Inicio.

#### **NOTA**

Para eliminar el documento se[g](#page-117-2)uro de la memoria, sustituya los pasos de  $\odot$  a  $\odot$  por el siguiente paso:

• Pulse Eliminar y, a continuación, pulse Sí.

En la pantalla táctil aparece Borrado y se vuelve a la pantalla de inicio.

# **Funciones de seguridad <sup>3</sup>**

## **Bloqueo de configuración <sup>3</sup>**

El Bloqueo de la configuración permite establecer una contraseña para evitar que otras personas puedan cambiar accidentalmente la configuración del equipo. Tome nota cuidadosamente de su contraseña. Si la olvida, tendrá que volver a restablecer las contraseñas almacenadas en el equipo. Llame a su administrador o al Servicio de atención al cliente de Brother. Mientras el bloqueo de configuración esté establecido en Sí, no podrá acceder a los ajustes del equipo.

### **Configuración de la clave <sup>3</sup>**

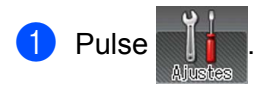

- 2 Pulse Config. gral. > Bloq. configu..
- $\langle 3 \rangle$  Introduzca una contraseña de cuatro dígitos mediante el teclado de la pantalla táctil del equipo. Pulse OK.
- $\overline{a}$  Vuelva a introducir la contraseña cuando la pantalla táctil muestre  $\overline{v}$ erif clave:. Pulse OK.
- $\overline{6}$  Pulse  $\overline{.}$ .

### **Cambio de la clave de bloqueo de configuración <sup>3</sup>**

Desactive el Bloqueo de la configuración antes de cambiar la contraseña (consulte *[Activación y](#page-119-0)  [desactivación del bloqueo de configuración](#page-119-0)* >> página 111).

- **Pulse**
- 2) Pulse Config. gral. > Bloq. configu. > Configurar clave.
- **6** Introduzca la antigua contraseña de cuatro dígitos mediante el teclado de la pantalla táctil del equipo. Pulse OK.
- $\left(4\right)$  Introduzca una nueva contraseña de cuatro dígitos mediante el teclado de la pantalla táctil del equipo. Pulse OK.
- $\overline{b}$  Vuelva a introducir la nueva contraseña cuando la pantalla táctil muestre Verif clave:. Pulse OK.
- $\begin{bmatrix} 6 \\ 2 \end{bmatrix}$  Pulse  $\begin{bmatrix} 1 \\ 2 \end{bmatrix}$ .

### <span id="page-119-0"></span>**Activación y desactivación del bloqueo de configuración <sup>3</sup>**

Si introduce una contraseña incorrecta cuando siga las instrucciones que se indican a continuación, la pantalla táctil mostrará el mensaje Clave errónea. Introduzca la contraseña correcta.

#### **Activación del bloqueo de configuración**

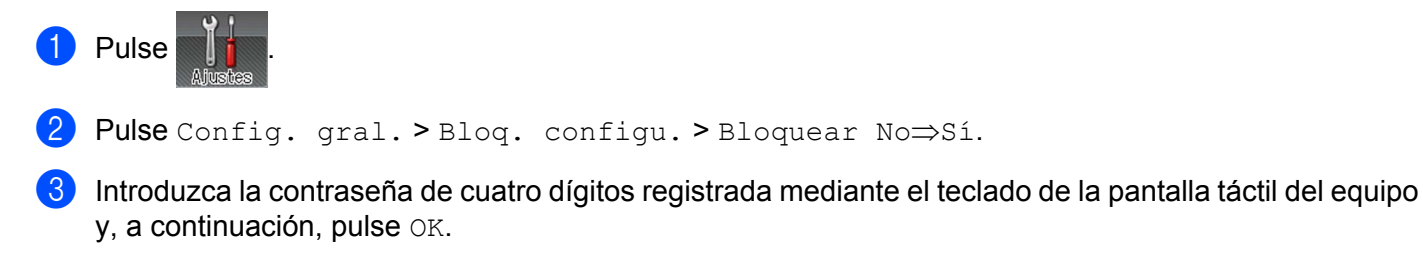

#### **Desactivación del bloqueo de configuración**

Pulse **P** Blog confligur. en la pantalla táctil.

b Introduzca la contraseña de administrador de cuatro dígitos registrada mediante el teclado de la pantalla táctil del equipo. Pulse OK.

## **Secure Function Lock 3.0 <sup>3</sup>**

Utilice Secure Function Lock (Bloqueo seguro de funciones) para configurar contraseñas, establecer límites de página específicos por usuario y conceder acceso a todas las operaciones de esta lista, o a algunas de ellas. Puede establecer y cambiar la siguiente configuración de Secure Function Lock 3.0 mediante

Administración basada en Web o BRAdmin Professional 3 (Windows®):

- Impresión <sup>[1](#page-119-1)</sup>
- **Impresión directa USB**
- Web Connect (Descarga)<sup>[2](#page-119-2)</sup>
- **Impresión en color** <sup>[1](#page-119-1)2</sup>
- **Límite de páginas** [2](#page-119-2)
- <span id="page-119-1"></span>Las funciones de impresión e impresión en color incluyen los trabajos de impresión mediante Google Cloud Print y Brother iPrint&Scan.
- <span id="page-119-2"></span><sup>2</sup> Disponible para **impresión**, **impresión directa USB** y **Web Connect (Descarga)**.

#### **NOTA**

- Tome nota cuidadosamente de su contraseña. Si la olvida, tendrá que volver a restablecer la contraseña almacenada en el equipo. Para obtener información acerca de cómo restablecer la contraseña, póngase en contacto con el Servicio de atención al cliente de Brother.
- Sólo los administradores pueden establecer limitaciones y realizar cambios para cada usuario.

## **Autenticación de Active Directory <sup>3</sup>**

La autenticación de Active Directory restringe el uso del equipo Brother. Cuando la autenticación de Active Directory está activada, se bloquea la pantalla táctil del equipo. No puede cambiar los ajustes del equipo hasta que el usuario introduzca el ID de usuario, el nombre de dominio y la contraseña.

Puede cambiar los ajustes de la autenticación de Active Directory mediante Administración basada en Web o BRAdmin Professional 3 (Windows®).

Para obtener más información acerca de la autenticación de Active Directory, >> Guía del usuario en red.

### **IPSec <sup>3</sup>**

IPsec (protocolo de seguridad de Internet) es un protocolo de seguridad que utiliza una función opcional del protocolo de Internet para evitar la manipulación y garantizar la confidencialidad de los datos transmitidos como paquetes IP. IPsec cifra los datos que se transportan a través de la red, como los datos de impresión que se envían desde los ordenadores a una impresora. Dado que los datos están cifrados en el nivel de red, las aplicaciones que usan un protocolo de nivel superior utilizan IPsec incluso sin que el usuario se percate de ello.

IPsec admite las siguientes operaciones:

- Transmisiones de IPsec
- Configuración de IPsec

Para obtener más información acerca de IPsec, >> Guía del usuario en red.

# **Funciones de ecología <sup>3</sup>**

## **Ahorro de tóner <sup>3</sup>**

Utilice esta función para ahorrar tóner. Si establece Ahorro de tóner en Sí, la impresión será más clara. La configuración predeterminada es No.

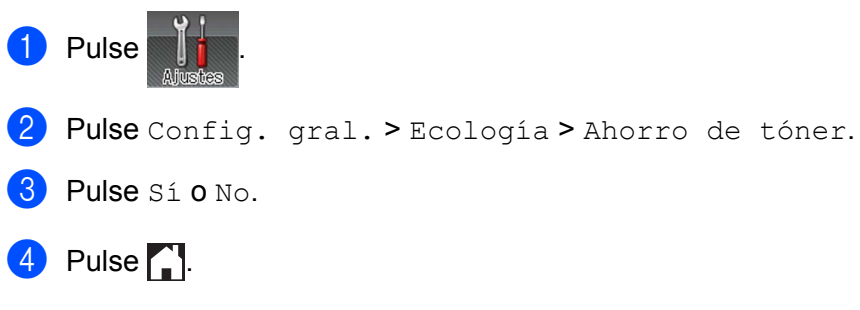

### **NOTA**

Si se ha establecido el equipo en el modo sin ruido  $S_i$ , no puede establecer el Ahorro de tóner en  $S_i$ .

## **Tiempo en reposo <sup>3</sup>**

La configuración del modo de Espera puede reducir el consumo de energía. Cuando el equipo se encuentra en el modo de Espera (modo de Ahorro de energía), funciona como si estuviera apagado. El equipo se reactivará para empezar a imprimir cuando reciba un trabajo de impresión.

Seleccione cuánto tiempo debe estar inactivo el equipo antes de pasar al modo de espera. Cuando el equipo reciba un archivo o un documento de impresión, el temporizador se restablecerá. El valor predeterminado es de 3 minutos. Cuando el equipo está en el modo espera, la luz de fondo de la pantalla táctil se apaga.

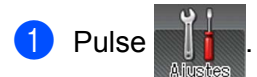

- Pulse Config. gral. > Ecología > Tiempo espera.
- **3** Introduzca el tiempo (0-50 minutos) durante el cual el equipo deberá permanecer inactivo antes de entrar en el modo espera y, a continuación, pulse OK.

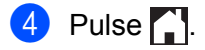

## **Modo de hibernación <sup>3</sup>**

Si el equipo se encuentra en el modo espera y no recibe ningún trabajo durante un determinado período de tiempo, entrará en modo de hibernación y se apagará la luz de fondo de la pantalla táctil y parpadeará. El modo de hibernación consume menos energía que el modo de espera. El equipo se reactivará cuando reciba un trabajo de impresión.

## **Ahorro de energía automático <sup>3</sup>**

Si el equipo está en el modo Hibernación durante un cierto periodo de tiempo, pasará al modo de ahorro de energía. Para empezar a imprimir, pulse  $\circled{e}$  en el panel táctil y, a continuación, envíe el trabajo de impresión.

Puede seleccionar cuánto tiempo debe estar el equipo en el modo de hibernación antes de pasar al modo de ahorro de energía siguiendo estos pasos:

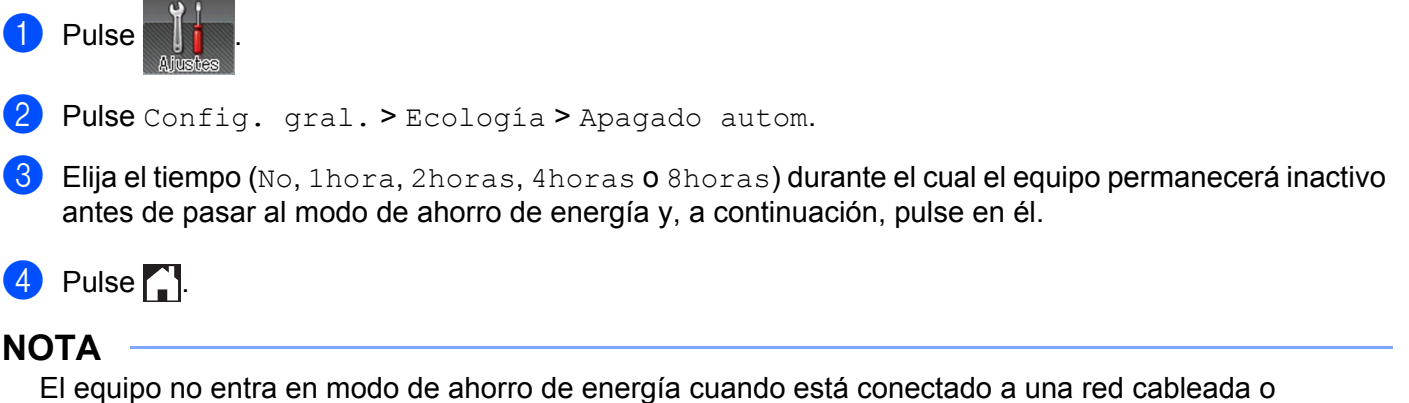

inalámbrica ni cuando tiene documentos seguros en la memoria.

# **Función de modo sin ruido <sup>3</sup>**

La configuración del modo sin ruido puede reducir el ruido de impresión. Cuando el modo sin ruido está activado, se reduce la velocidad de impresión. La configuración predeterminada es Desactivado.

## **Activación/desactivación del modo sin ruido <sup>3</sup>**

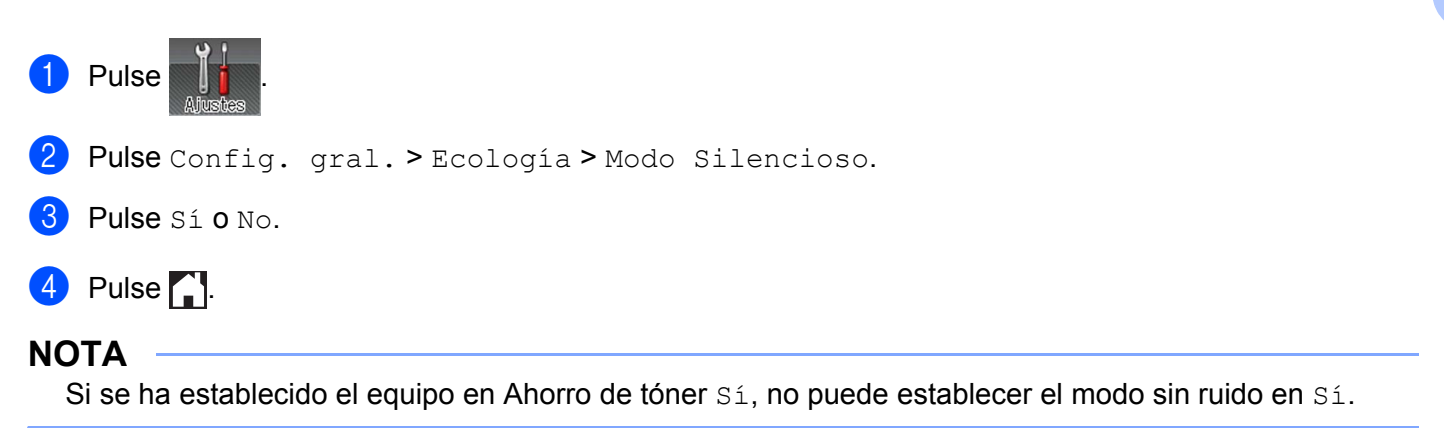

**3**

# **Corrección del color <sup>3</sup>**

La densidad de salida y la posición de impresión de cada color puede variar en función del entorno del equipo, lo que incluye la temperatura y la humedad.

## **Calibración del color <sup>3</sup>**

La calibración permite mejorar la densidad del color.

### **NOTA**

- Si utiliza el controlador de impresora de Windows<sup>®</sup>, el controlador obtendrá los datos de calibración automáticamente si las casillas de verificación **Utilizar datos de calibración** y **Obtener automáticamente datos del dispositivo** están marcadas. La configuración predeterminada es Activado. Consulte *[Calibración del color](#page-56-0)* >> página 48.
- Si utiliza el controlador de impresora de Macintosh para imprimir, deberá hacer la calibración mediante el Status Monitor. Active el Status Monitor y, a continuación, seleccione **Calibración del color** en el menú **Control. ≻≻** [Status Monitor](#page-90-0) > > página 82 para saber cómo activar el Status Monitor.

#### **Calibrar**

- **1** Pulse
- Pulse Calibración > Calibrar.
- **3** Pulse Sí para confirmar.
- En la pantalla táctil aparece Completado.
- $\overline{6}$  Pulse ...

#### **Reajustar**

Reajuste los parámetros de calibración a los de fábrica.

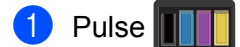

- Pulse Calibración > Reiniciar.
- **3** Pulse Sí para confirmar.
- En la pantalla táctil aparece Completado.

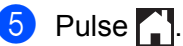

## **Registro de colores <sup>3</sup>**

El registro permite mejorar la posición de impresión para cada color.

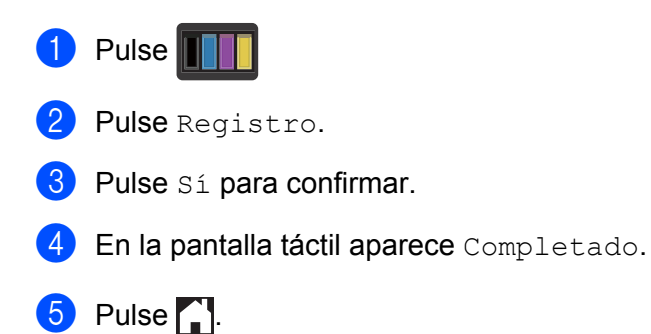

# **Corrección automática <sup>3</sup>**

Seleccione Corrección automática si desea que el equipo realice automáticamente el registro y la calibración del color. La configuración de fábrica es Activado. El proceso de corrección del color consume cierta cantidad de tóner.

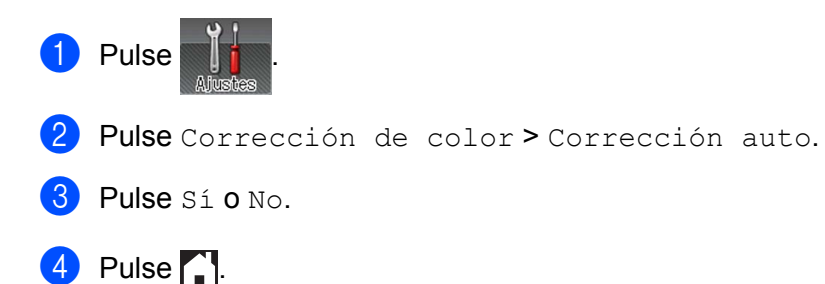

Este equipo tiene los siguientes accesorios opcionales. Puede aumentar la capacidad del equipo con estos elementos.

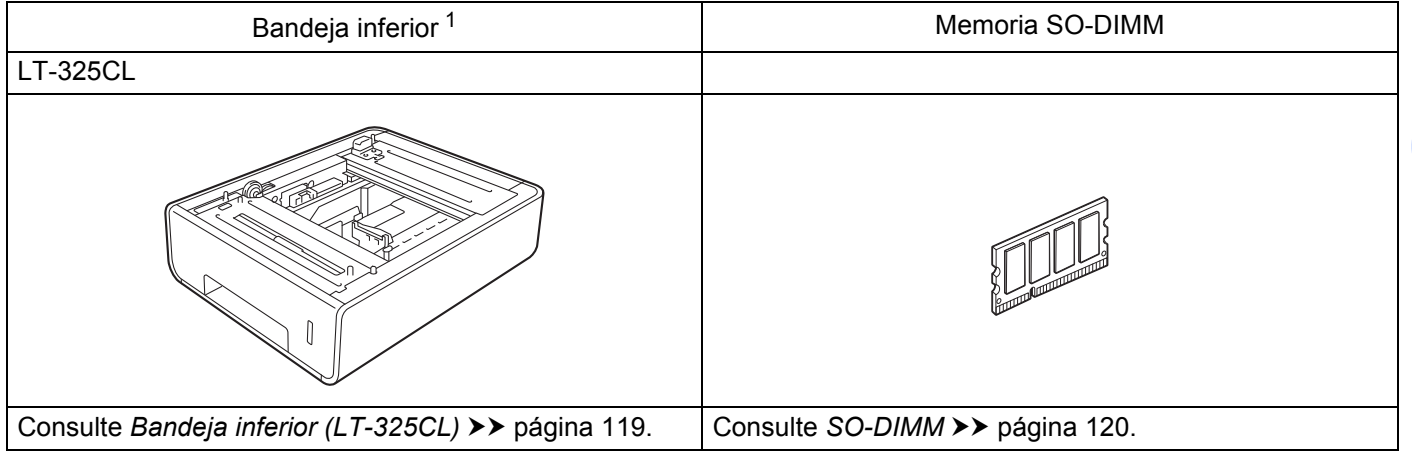

<span id="page-126-0"></span><sup>1</sup> HL-L9200CDWT está equipado con la bandeja inferior de serie.

# <span id="page-127-0"></span>**Bandeja inferior (LT-325CL) <sup>4</sup>**

Se puede instalar una bandeja inferior opcional (Bandeja 2) en HL-L9200CDW <sup>[1](#page-127-1)</sup> y la bandeja inferior tiene una capacidad máxima de 500 hojas de papel de 20 lb (80 g/m2). Cuando la bandeja inferior opcional está instalada, el equipo tiene una capacidad máxima de 800 hojas de papel normal de 20 lb (80 g/m<sup>2</sup>). Si desea comprar la bandeja inferior opcional, llame al distribuidor que le vendió el equipo o al Servicio de atención al cliente de Brother.

<span id="page-127-1"></span><sup>1</sup> La Bandeja 2 es estándar en HL-L9200CDWT.

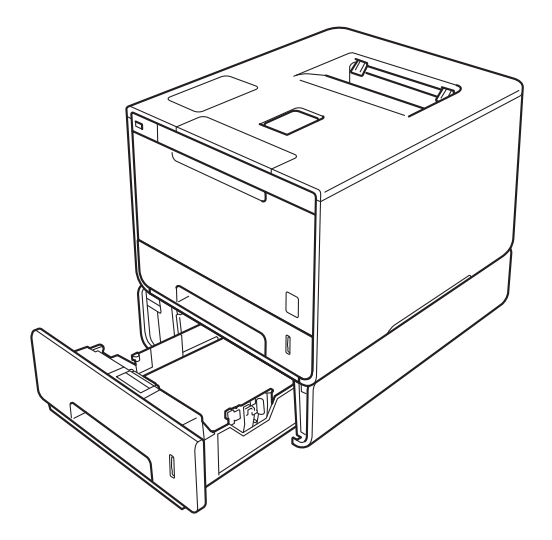

Consulte las instrucciones suministradas con la bandeja inferior para obtener información sobre su instalación.

# **ADVERTENCIA**

Si utiliza una bandeja inferior, NO transporte el equipo con la bandeja inferior instalada. Podría herirse o causar daños en el equipo, dado que la bandeja inferior no es un elemento fijo del equipo.

# <span id="page-128-0"></span>**SO-DIMM <sup>4</sup>**

El equipo tiene una memoria estándar de 128 MB y una ranura para una expansión de memoria opcional. Puede aumentar la memoria hasta un máximo de 384 MB si instala un módulo SO-DIMM (Small Outline DIMM).

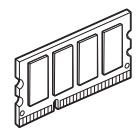

# **Tipos de SO-DIMM <sup>4</sup>**

Para obtener información acerca de la memoria del equipo Brother, visite: <http://www.brother-usa.com/support/memory/>

En general, el SO-DIMM debe tener las siguientes especificaciones:

Tipo: salida de 144 pines y 16 bits

Latencia CAS: 4

Frecuencia del reloj: 267 MHz (533 Mb/S/Pin) o más

Capacidad: 256 MB

Altura: 1,18 in. (30,0 mm)

Tipo de DRAM: DDR2 SDRAM

### **NOTA**

- Es posible que algunos SO-DIMM no funcionen con el equipo.
- Para obtener más información, llame al distribuidor que le vendió el equipo o al Servicio de atención al cliente de Brother.

# **Instalación de memoria adicional <sup>4</sup>**

- **1** Apague el interruptor de alimentación del equipo.
- 2) Desconecte los cables de interfaz del equipo y, a continuación, desenchufe el cable de alimentación de la toma de alimentación de CA.

### **NOTA**

Desenchufe siempre el cable de alimentación de la toma de CA antes de instalar o extraer el SO-DIMM.

 $\overline{3}$  Retire las cubiertas de plástico (1) y de metal (2) del SO-DIMM.

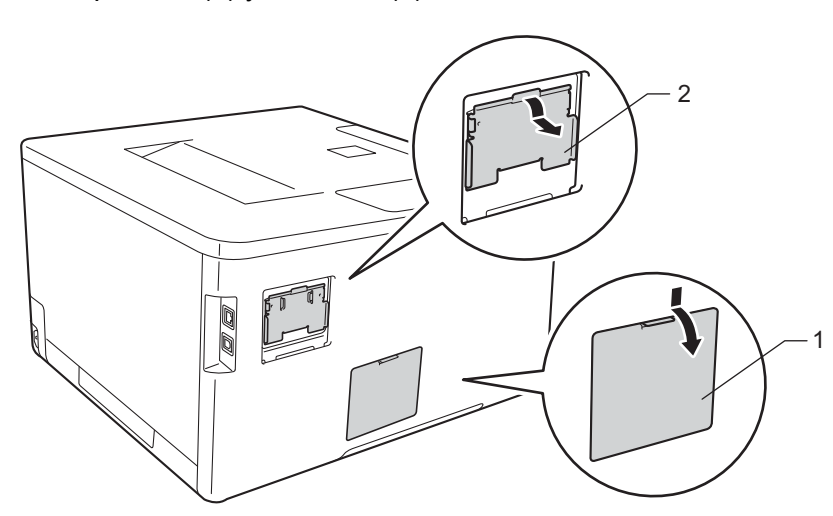

4 Desembale el SO-DIMM y sujételo por los bordes.

### **IMPORTANTE**

Para evitar que el equipo resulte dañado por la electricidad estática, NO toque los chips de memoria ni la superficie de la placa.

#### Opciones

6 Sujete el SO-DIMM por los bordes y alinee las marcas del SO-DIMM con los salientes de la ranura. Inserte el SO-DIMM en diagonal (1) y luego inclínelo hacia la placa de interfaz hasta que quede ajustado en su sitio (2).

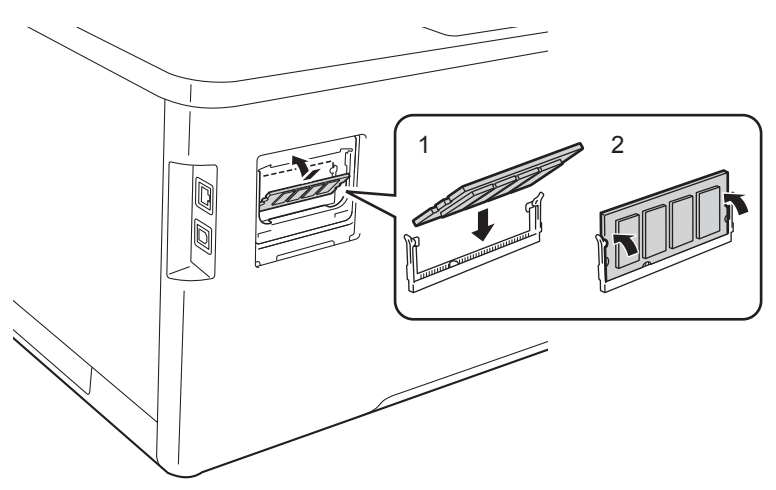

6 Vuelva a colocar las cubiertas de metal (2) y de plástico (1) del SO-DIMM.

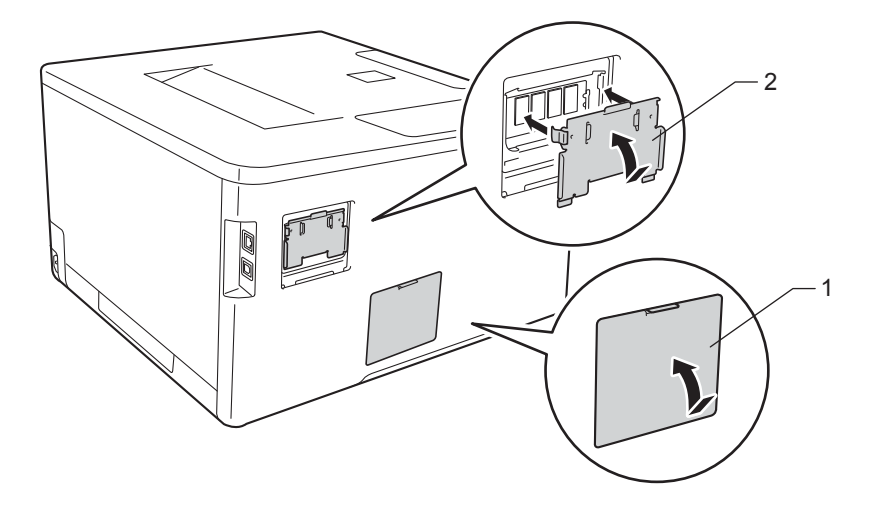

g Vuelva a enchufar el cable de alimentación del equipo en la toma de alimentación de CA y, a continuación, conecte los cables de interfaz.

**8** Encienda el interruptor de alimentación del equipo.

### **NOTA**

Para asegurarse de que ha instalado correctamente el SO-DIMM, puede imprimir la página de configuración de la impresora que muestra el tamaño de memoria actual (consulte *[Inf. de la máquina](#page-99-0)*  $\rightarrow$  [página 91](#page-99-0)).

**5**

# **Mantenimiento rutinario <sup>5</sup>**

# <span id="page-131-0"></span>**Sustitución de consumibles <sup>5</sup>**

Debe sustituir los consumibles cuando el equipo indique que se ha agotado la vida útil del consumible. Usted mismo puede sustituir los siguientes consumibles.

El uso de consumibles que no sean de Brother puede afectar a la calidad de la impresión, al rendimiento del hardware y a la fiabilidad del equipo.

### **NOTA**

La unidad de tambor y el cartucho de tóner son dos piezas separadas.

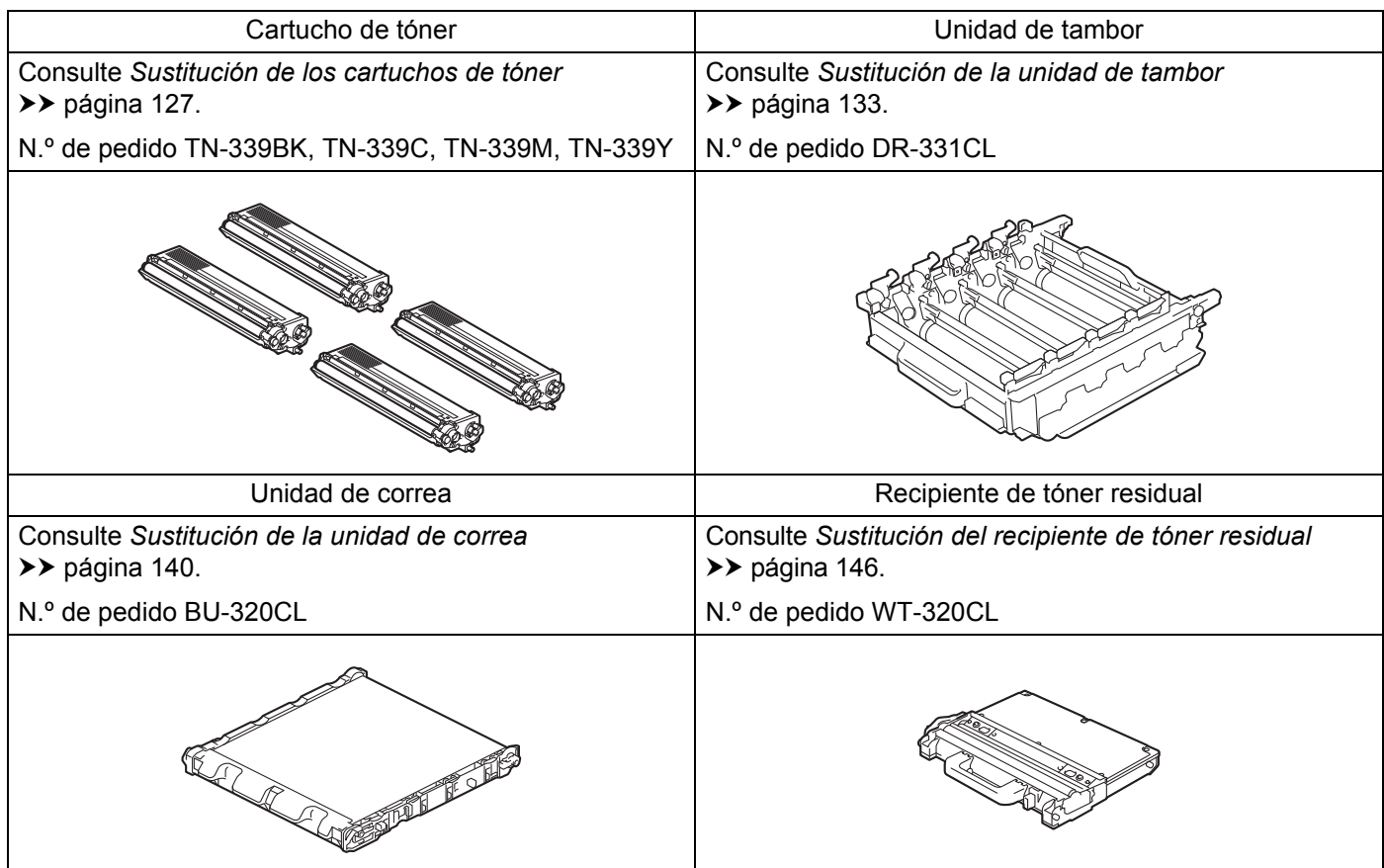

Los mensajes siguientes aparecen en la pantalla táctil en el modo Preparado. Estos mensajes proporcionan avisos previos para sustituir los consumibles antes de que alcancen el final de su vida útil. Para evitar problemas, se aconseja comprar consumibles de repuesto antes de que el equipo deje de imprimir.

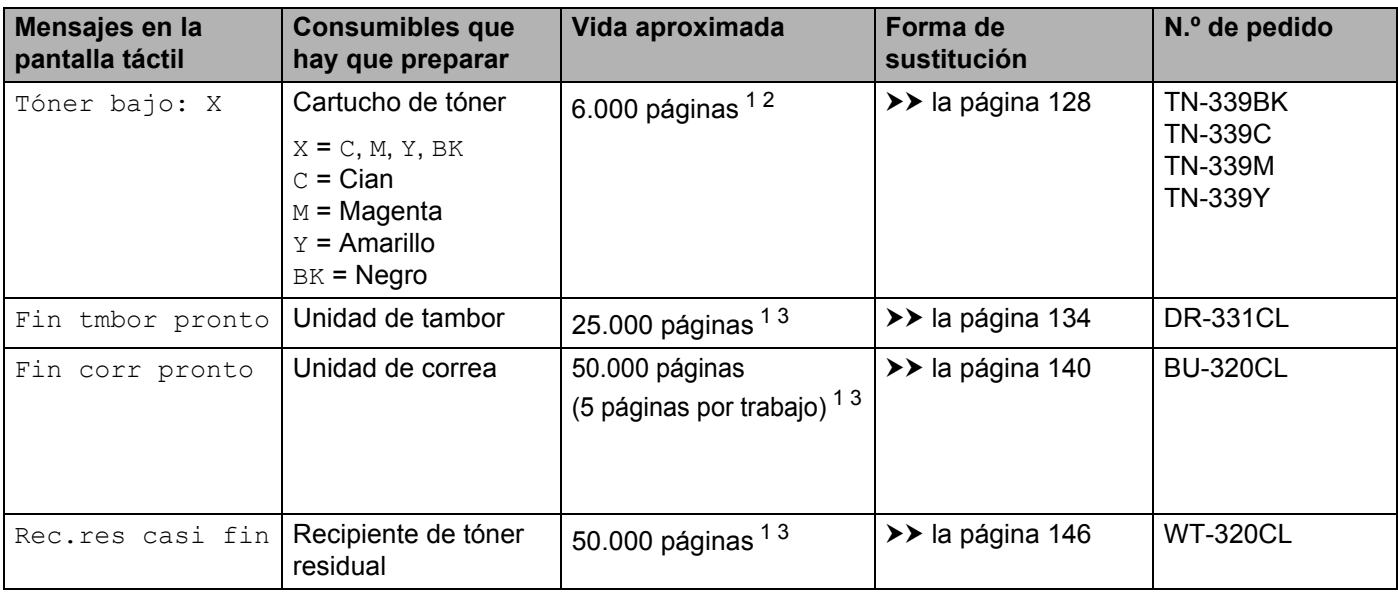

<span id="page-132-0"></span><sup>1</sup> Páginas de tamaño A4 o Letter a una sola cara

<span id="page-132-1"></span><sup>2</sup> El rendimiento aproximado del cartucho se declara de acuerdo con ISO/IEC 19798.

<span id="page-132-2"></span><sup>3</sup> La vida útil del consumible es aproximada y puede variar según el tipo de uso.

Debe limpiar el equipo regularmente y sustituir los consumibles cuando aparezcan los siguientes mensajes en la pantalla táctil:

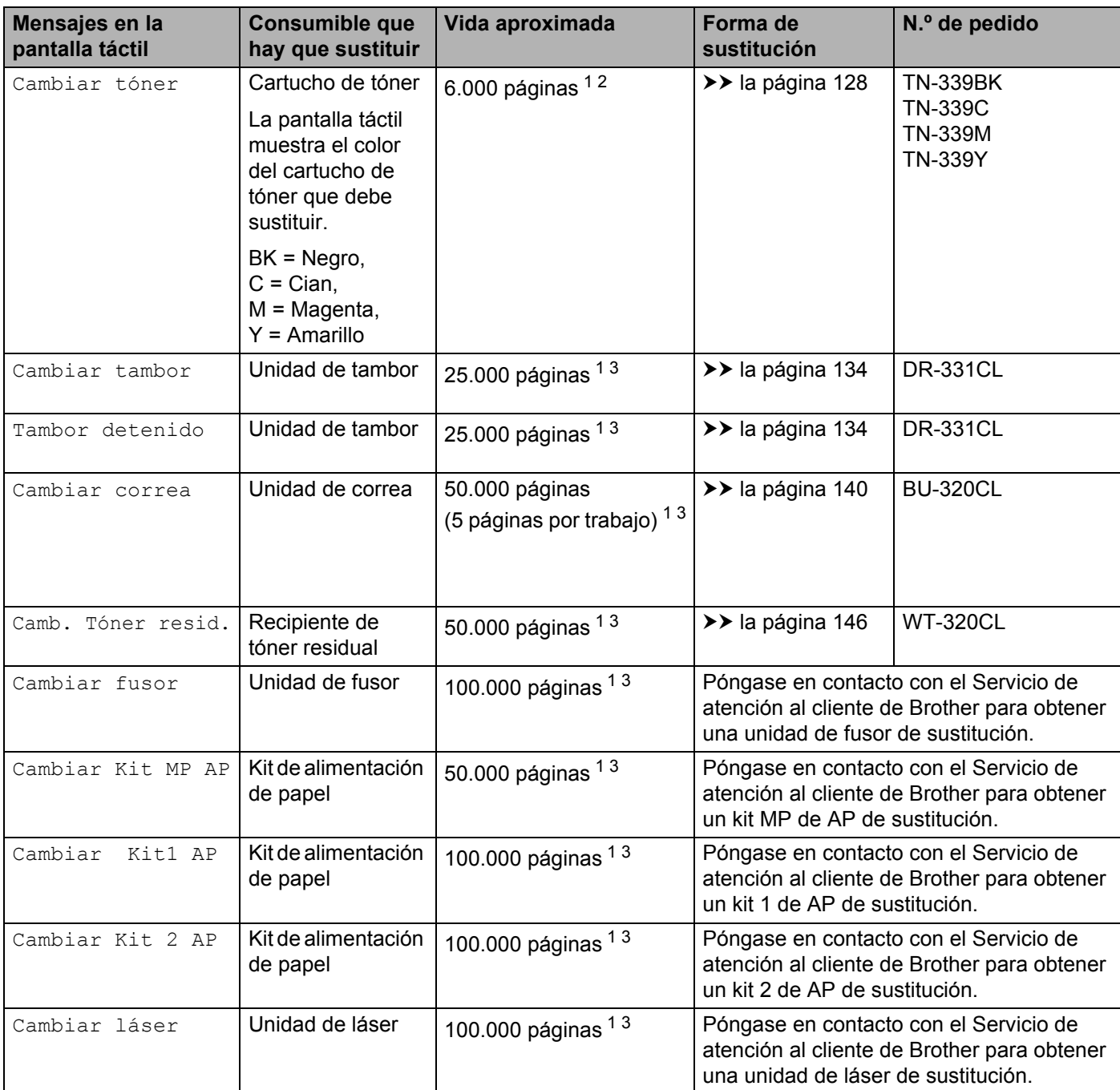

<span id="page-133-0"></span><sup>1</sup> Páginas de tamaño A4 o Letter a una sola cara

<span id="page-133-1"></span><sup>2</sup> El rendimiento aproximado del cartucho se declara de acuerdo con ISO/IEC 19798.

<span id="page-133-2"></span> $3 -$  La vida útil del consumible es aproximada y puede variar según el tipo de uso.

### **NOTA**

- Visite<http://www.brother.com/original/index.html>para obtener instrucciones acerca de cómo devolver el cartucho de tóner usado al programa de recogida de Brother. Si no desea devolver el cartucho de tóner usado, deséchelo según las normas locales y sepárelo de la basura doméstica. Si tiene dudas sobre este asunto, consulte con las autoridades locales correspondientes.
- Le recomendamos que coloque los consumibles usados sobre un trozo de papel para evitar que el contenido se derrame accidentalmente.
- Si utiliza papel que no es exactamente el tipo de papel recomendado, la vida útil de los consumibles y de las piezas del equipo se verá reducida.
- La duración de la vida útil prevista de los cartuchos de tóner se basa en la norma ISO/IEC 19798. La frecuencia de sustitución variará en función del volumen de impresiones, del porcentaje de cobertura, de los tipos de soportes utilizados y de la activación y desactivación del equipo.
- La frecuencia de sustitución de los consumibles, salvo de los cartuchos de tóner, variará en función del volumen de impresiones, de los tipos de soportes utilizados y de la activación y desactivación del equipo.

## <span id="page-135-0"></span>**Sustitución de los cartuchos de tóner <sup>5</sup>**

N.º de pedido Para obtener el número de artículo de los cartuchos de tóner, consulte *[Sustitución de](#page-131-0)  [consumibles](#page-131-0)* >> página 123

El cartucho de tóner permite imprimir aproximadamente 6.000 páginas (negro, cian, magenta, amarillo) [1](#page-135-1). El número de páginas real variará en función del tipo medio de documento. Cuando quede poco tóner en un cartucho, en la pantalla táctil se mostrará Tóner bajo.

El cartucho de tóner que se suministra con el equipo se debe sustituir después de imprimir aproximadamente 6.000 páginas (negro, cian, magenta, amarillo) [1](#page-135-1).

<span id="page-135-1"></span><sup>1</sup> El rendimiento aproximado del cartucho se declara de acuerdo con ISO/IEC 19798.

### **NOTA**

- La indicación de la vida útil restante del tóner variará en función de los tipos de documentos que se impriman y del uso.
- Es una buena idea guardar un cartucho de tóner nuevo, listo para ser utilizado cuando vea el mensaje de advertencia Tóner bajo.
- Para garantizar una alta calidad de impresión, le recomendamos que utilice exclusivamente cartuchos de tóner originales de Brother. Cuando desee comprar cartuchos de tóner, póngase en contacto con su distribuidor local de Brother o con el Servicio de atención al cliente de Brother.
- Recomendamos que limpie el equipo cada vez que sustituya el cartucho de tóner. Consulte *[Limpieza y](#page-161-0)  [comprobación del equipo](#page-161-0)* >> página 153.
- NO desembale el nuevo cartucho de tóner hasta que esté listo para instalarlo.

### **Tóner bajo: X**

Si en la pantalla táctil aparece  $\text{Toer } \text{bajo}: X$ , compre un cartucho de tóner nuevo del color que se indica en la pantalla táctil y téngalo preparado antes de que aparezca el mensaje Cambiar tóner.

#### **Cambiar tóner <sup>5</sup>**

Cuando la pantalla táctil muestre Cambiar tóner, el equipo detendrá la impresión hasta que se sustituya el cartucho de tóner.

La pantalla táctil indica el color del cartucho de tóner que debe sustituir. (BK=Negro, C=Cian, M=Magenta, Y=Amarillo).

Un cartucho de tóner original de Brother nuevo restablecerá el mensaje Cambiar tóner.

#### **NOTA**

Para obtener más información acerca de cómo se calcula la vida útil del cartucho de tóner, consulte *[Información importante relativa a la vida útil del cartucho de tóner](#page-224-0)* >> página 216.

### <span id="page-136-0"></span>**Sustitución de los cartuchos de tóner <sup>5</sup>**

- **1** Asegúrese de que el equipo está encendido.
- 2 Presione el botón de desbloqueo de la cubierta frontal y tire de la cubierta frontal para abrirla.

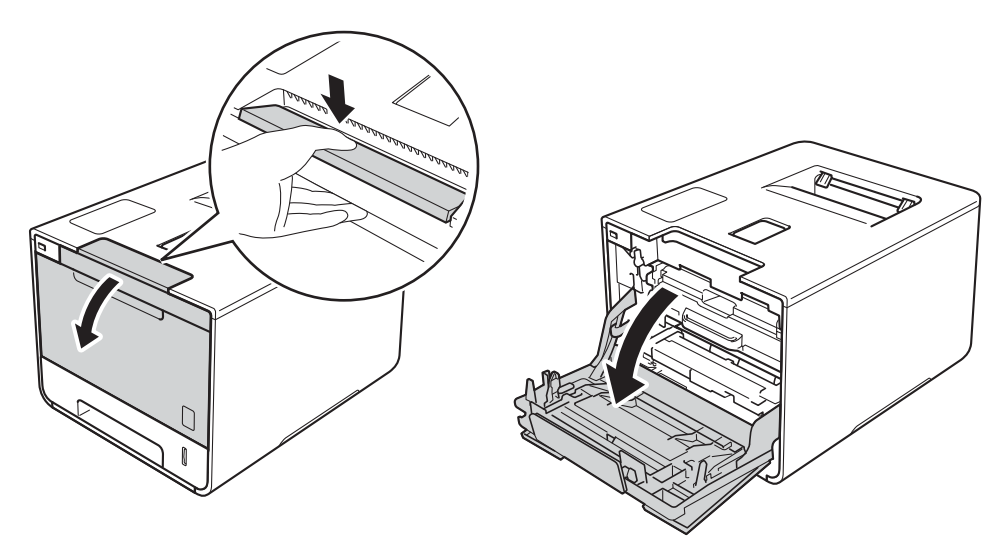

8 Sujete el asa azul de la unidad de tambor. Extraiga la unidad de tambor hasta que se detenga.

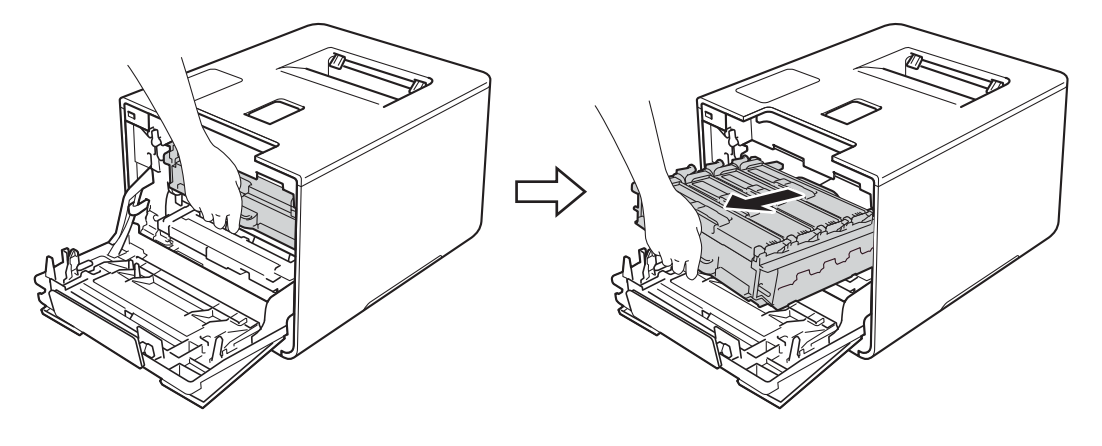

4 Sujete el asa del cartucho de tóner y empújelo suavemente hacia delante para desbloquearlo. A continuación, extráigalo de la unidad de tambor. Repita este procedimiento para todos los cartuchos de tóner.

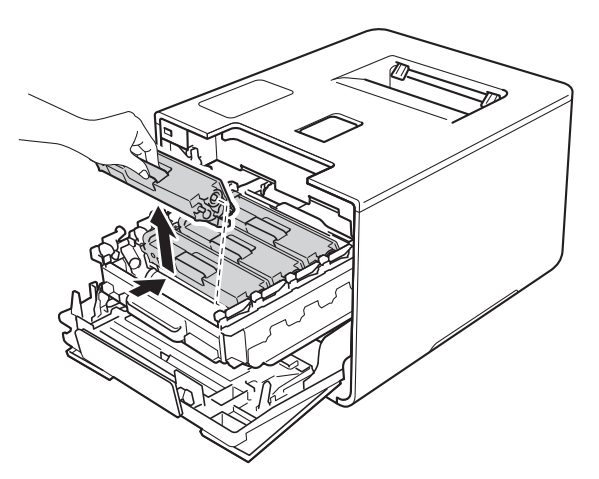

# **ADVERTENCIA**

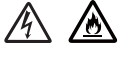

- NO arroje ningún cartucho de tóner al fuego. Puede explotar y provocar lesiones.
- NO utilice sustancias inflamables, ningún tipo de aerosol, ni disolventes o líquidos orgánicos que contengan alcohol o amoníaco para limpiar el interior o el exterior del equipo. De lo contrario, podrían producirse un incendio o una descarga eléctrica. En su lugar, utilice únicamente un paño suave y *seco* que no desprenda pelusa.

 $(\triangleright\triangleright$  Guía de seguridad del producto.)

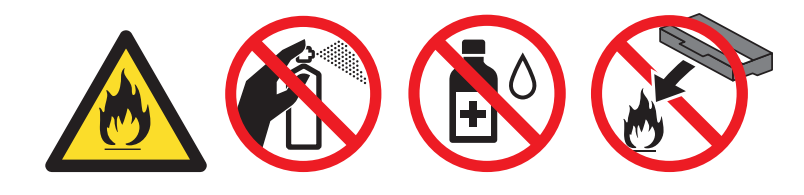

### **IMPORTANTE**

- Manipule el cartucho de tóner con cuidado. Si el tóner se derrama sobre sus manos o ropa, límpiese inmediatamente con agua fría.
- Para evitar problemas de calidad de impresión, NO toque las partes que aparecen sombreadas en la ilustración. **<Cartucho de tóner>**

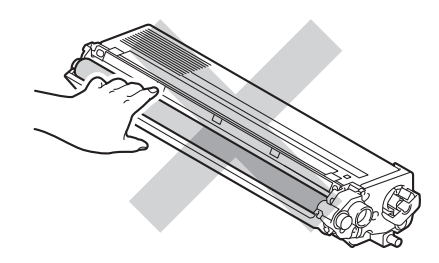

• Recomendamos que coloque el cartucho de tóner sobre una superficie limpia, plana, nivelada y estable, con un trozo de papel desechable o tela debajo por si se derrama o se vuelca el tóner accidentalmente.

### **NOTA**

- Asegúrese de sellar el cartucho de tóner usado en una bolsa para evitar que el polvo del tóner se derrame.
- Visite<http://www.brother.com/original/index.html>para obtener instrucciones acerca de cómo devolver los consumibles usados al programa de recogida de Brother. Si no desea devolver los consumibles usados, deséchelos según las normas locales, separándolos de los residuos domésticos. Si tiene dudas sobre este asunto, consulte con las autoridades locales correspondientes.

<span id="page-138-0"></span>**65** Limpie el filamento de corona del interior de la unidad de tambor haciendo deslizar suavemente la lengüeta azul varias veces de izquierda a derecha y de derecha a izquierda.

## **IMPORTANTE**

Asegúrese de devolver la lengüeta a la posición inicial (1). De lo contrario, es posible que las páginas impresas tengan una raya vertical.

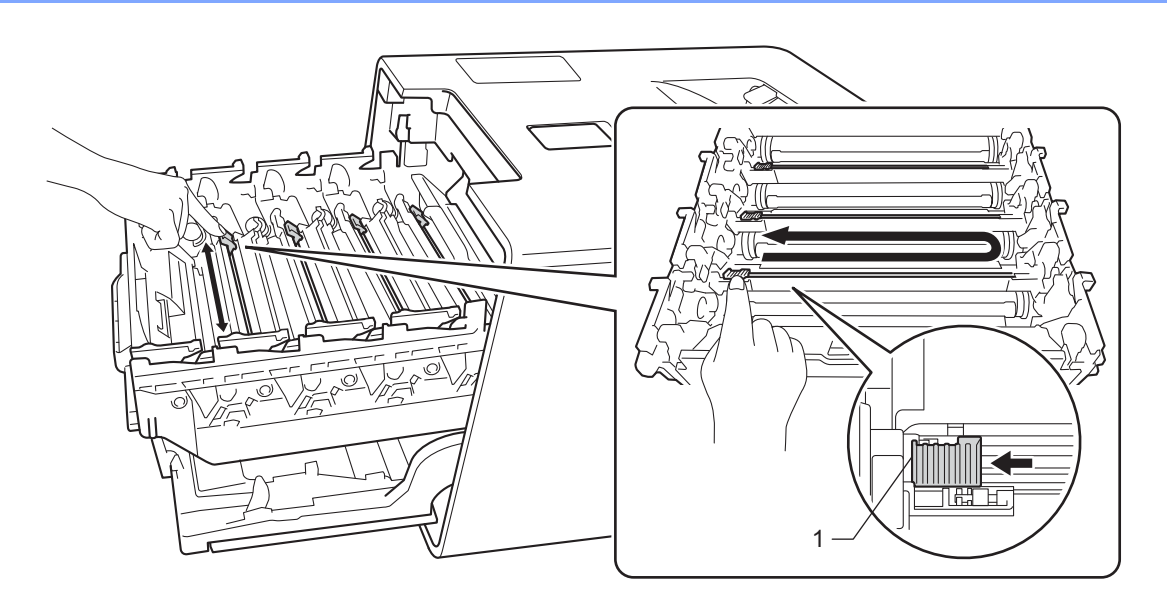

- R[e](#page-138-0)pita el paso  $\bigcirc$  para limpiar cada uno de los tres filamentos de corona restantes.
- Desembale el nuevo cartucho de tóner y retire la cubierta protectora.

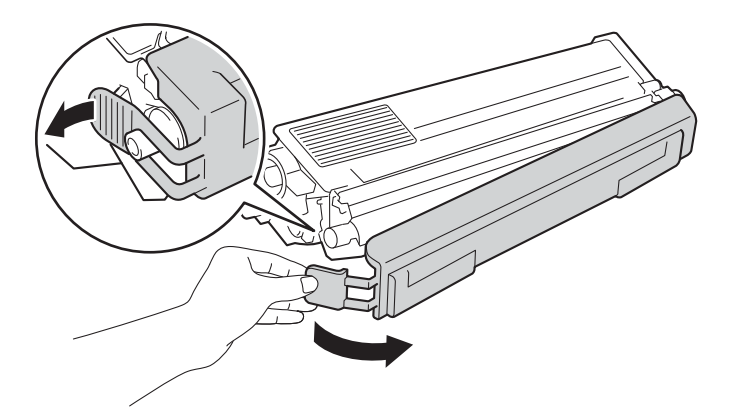

### **IMPORTANTE**

- NO desembale el nuevo cartucho de tóner hasta que esté listo para instalarlo. Si el cartucho de tóner permanece desembalado durante mucho tiempo, la vida útil del tóner podría acortarse.
- Si una unidad de tambor desembalada se expone directamente a la luz solar (o a la luz artificial durante largos periodos de tiempo), puede dañarse.
- Brother recomienda encarecidamente que NO rellene el cartucho de tóner que se proporciona con el equipo. También le recomendamos que siga utilizando cartuchos de tóner de sustitución originales de la marca Brother. El uso o el intento de uso de cartuchos de tóner y/o de tóner potencialmente incompatibles en el equipo Brother puede provocar daños en el equipo y/o puede dar como resultado una calidad de impresión deficiente. Nuestra garantía limitada no cubre los problemas provocados por el uso de tóner y/o cartuchos de tóner de otros fabricantes no autorizados. Para proteger su inversión y obtener un rendimiento óptimo con su equipo Brother, recomendamos encarecidamente el uso de consumibles originales de Brother.
- Coloque el cartucho de tóner en la unidad de tambor inmediatamente después de retirar la cubierta protectora. Para evitar el deterioro de la calidad de impresión, NO toque las piezas sombreadas que se muestran en la ilustración.

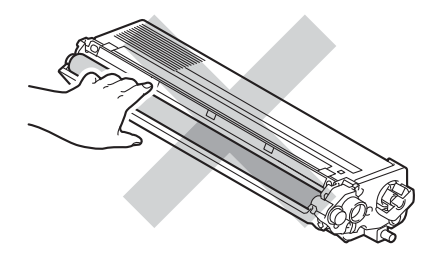

8) Sujete el asa del cartucho de tóner y deslice el cartucho de tóner dentro de la unidad de tambor; a continuación, tire de él suavemente hacia usted hasta que oiga un chasquido que indica que ha quedado ajustado en su posición. Asegúrese de que el color del cartucho de tóner coincide con la etiqueta del mismo color en la unidad de tambor. Repita este procedimiento para todos los cartuchos de tóner.

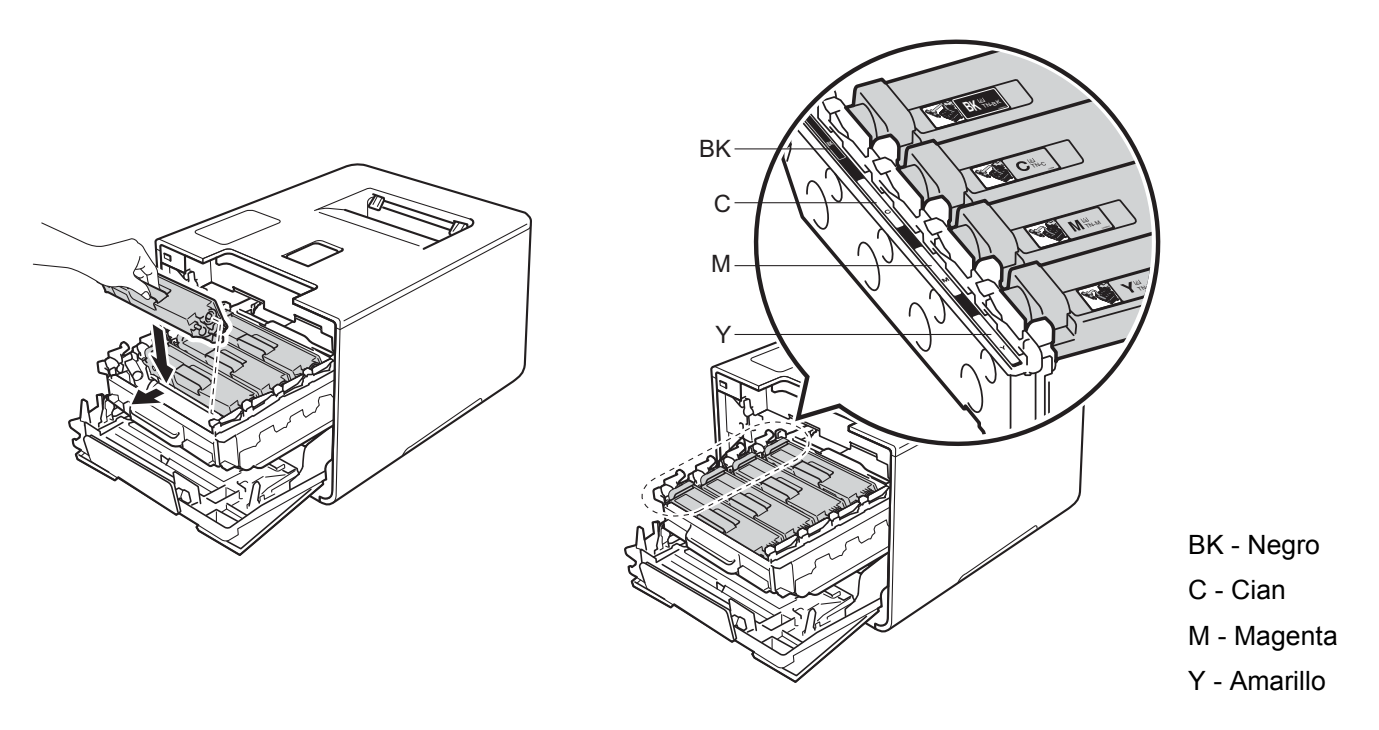

#### **NOTA**

Asegúrese de instalar el cartucho de tóner correctamente, o podría separarse de la unidad de tambor.

**9** Empuje la unidad de tambor hacia dentro hasta que se detenga.

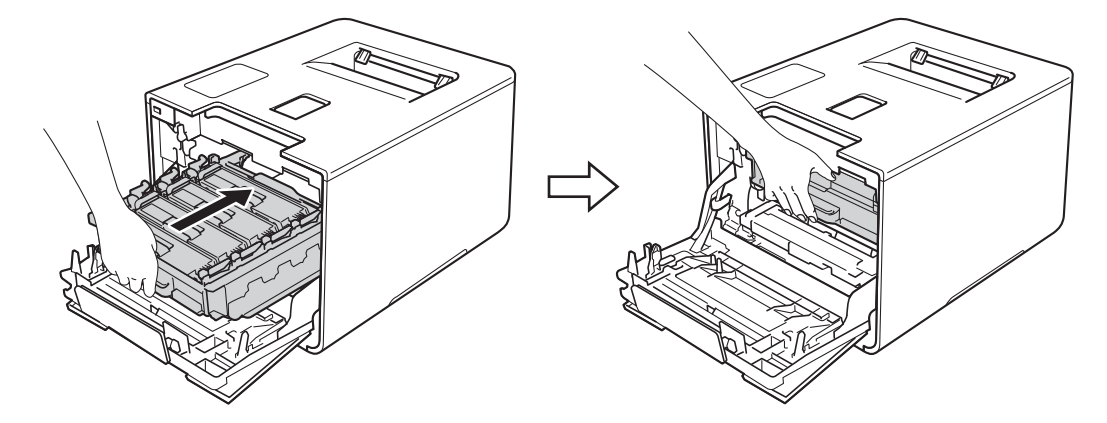

**jo** Cierre la cubierta frontal del equipo.

### **NOTA**

Una vez sustituido el cartucho de tóner, NO apague el equipo ni abra la cubierta frontal hasta que la pantalla táctil vuelva a la pantalla de inicio.

# <span id="page-141-0"></span>**Sustitución de la unidad de tambor <sup>5</sup>**

#### N.º de pedido DR-331CL

Una unidad de tambor nueva puede imprimir aproximadamente 25.000 páginas. <sup>[1](#page-141-1)2</sup>

- <span id="page-141-1"></span><sup>1</sup> Páginas de tamaño A4 o Letter a una sola cara.
- <span id="page-141-2"></span> $2 -$  La vida útil del tambor es aproximada y puede variar según el tipo de uso.

### **NOTA**

- Existen numerosos factores que determinan la vida útil real del tambor, como la temperatura, la humedad, el tipo de papel y de tóner que utilice, etc. En condiciones ideales, la estimación de la vida útil del tambor es de unas 25.000 páginas. El número real de páginas que imprimirá su unidad de tambor puede ser significativamente inferior a esta estimación. Debido a que no controlamos los numerosos factores que determinan su vida útil efectiva, no podemos garantizar que imprimirá un número mínimo de páginas con ella.
- Para obtener un rendimiento óptimo, utilice exclusivamente tóner original de Brother. El equipo solo debe utilizarse en un entorno limpio y sin polvo que cuente con ventilación adecuada.
- La impresión con una unidad de tambor que no sea Brother puede disminuir no solo la calidad de impresión sino también la calidad y la vida útil del propio equipo. La garantía no cubre los problemas provocados por el uso de una unidad de tambor que no sea Brother.

### **¡Tambor! <sup>5</sup>**

Los filamentos de corona están cubiertos de polvo de papel o tóner. Limpie los filamentos de corona de la unidad de tambor (consulte *[Limpieza de los filamentos de corona](#page-168-0)* >> página 160).

#### **Fin tmbor pronto**

La unidad de tambor se está acercando al final de su vida útil y será necesario cambiarla. Es recomendable tener una unidad de tambor original de Brother lista para su instalación. Adquiera una nueva unidad de  $t$ ambor (DR-331CL) y téngala lista antes de que aparezca el mensaje  $C$ ambiar  $t$ ambor.

#### **Cambiar tambor <sup>5</sup>**

La unidad de tambor ha superado su vida útil. Sustituya la unidad de tambor por una nueva. Es recomendable que instale una unidad de tambor original de Brother en este momento.

Tras la sustitución, vuelva a poner a cero el contador del tambor siguiendo las instrucciones que se incluyen con la nueva unidad de tambor.

#### **Tambor detenido <sup>5</sup>**

No podemos garantizar la calidad de impresión. Sustituya la unidad de tambor por una nueva. Es recomendable que instale una unidad de tambor original de Brother en este momento.

Tras la sustitución, vuelva a poner a cero el contador del tambor siguiendo las instrucciones que se incluyen con la nueva unidad de tambor.

### <span id="page-142-0"></span>**Sustitución de la unidad de tambor <sup>5</sup>**

### **IMPORTANTE**

- Al retirar la unidad de tambor, manipúlela con cuidado, ya que podría contener tóner. Si el tóner se derrama sobre sus manos o ropa, límpiese inmediatamente con agua fría.
- Cada vez que sustituya la unidad de tambor, limpie el interior del equipo (>> *Limpieza y comprobación del equipo* >> [página 153](#page-161-0)).

Cuando sustituya la unidad de tambor por una nueva, siga estos pasos y reinicie el contador del tambor siguiendo el procedimiento descrito en la [página 139](#page-147-0).

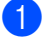

**a** Asegúrese de que el equipo está encendido.

2) Presione el botón de desbloqueo de la cubierta frontal y tire de la cubierta frontal para abrirla.

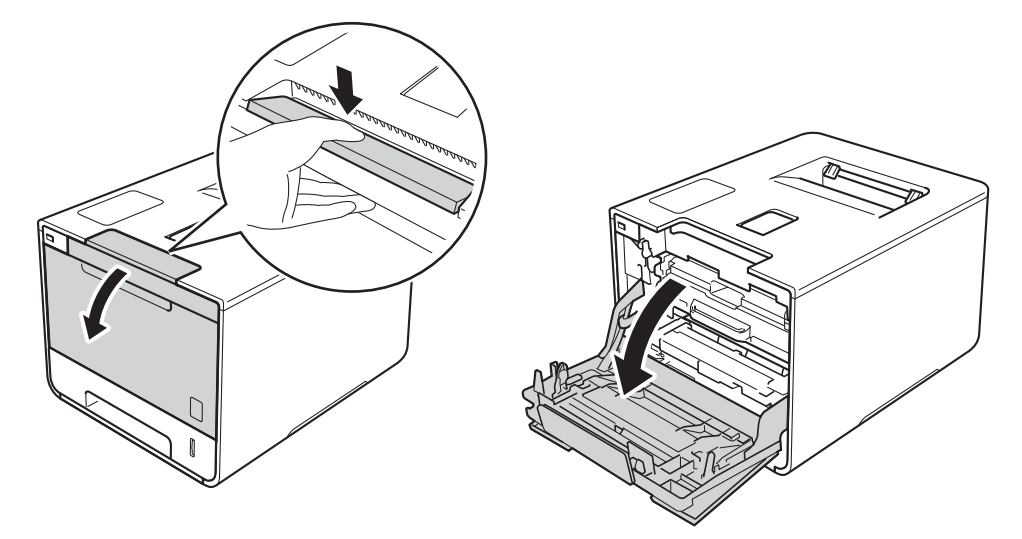

Sujete el asa azul de la unidad de tambor. Extraiga la unidad de tambor hasta que se detenga.

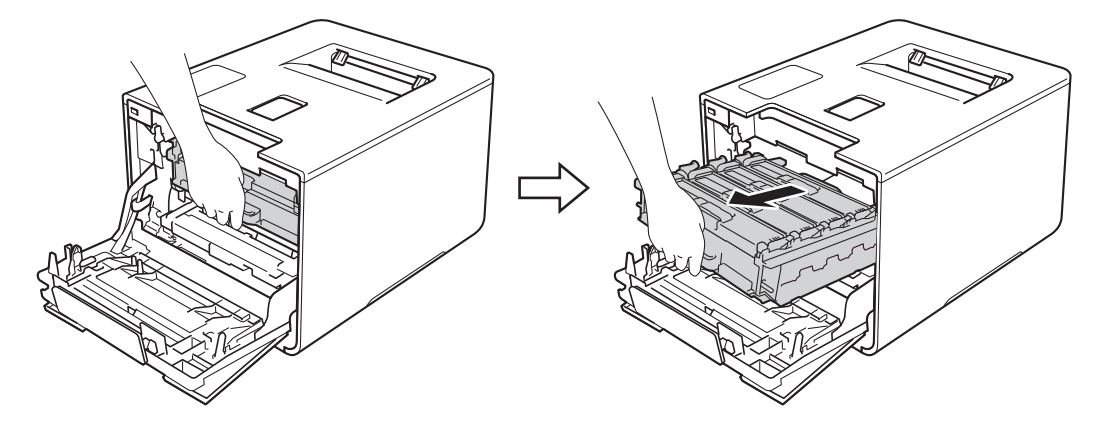

4 Gire la palanca de bloqueo azul (1) situada en la parte izquierda del equipo en sentido contrario al de las agujas del reloj hasta la posición de desbloqueo. Mientras sujeta las asas azules de la unidad de tambor, levante la parte frontal de la unidad de tambor y extráigala del equipo.

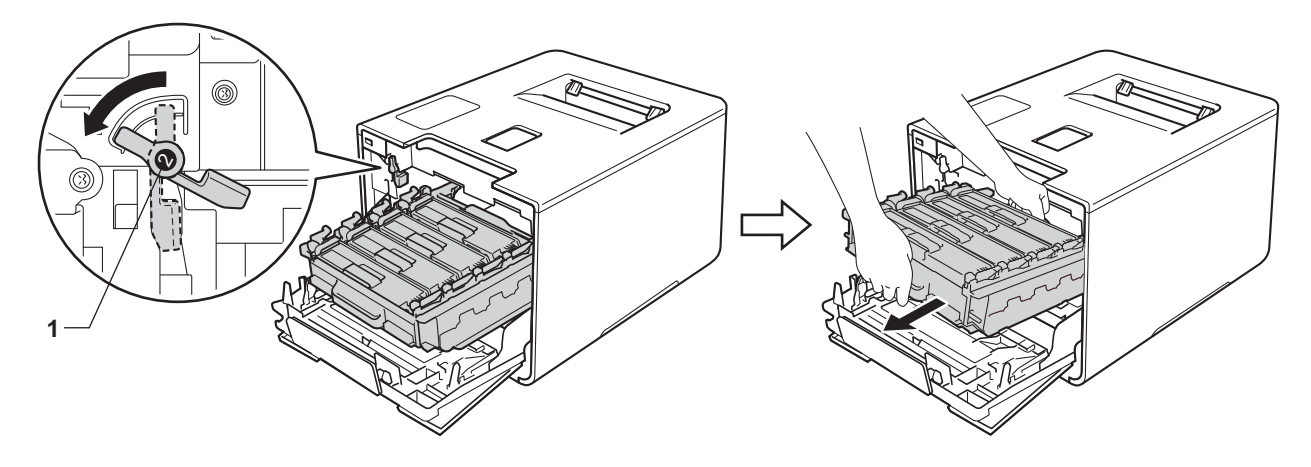

### **IMPORTANTE**

• Sujete las asas azules de la unidad de tambor cuando la transporte. NO sujete los laterales de la unidad de tambor.

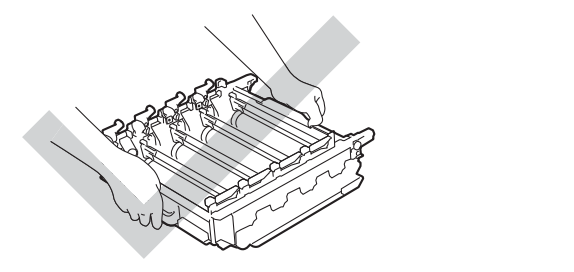

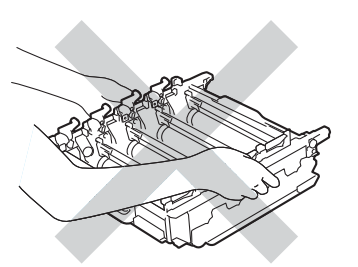

- Recomendamos que coloque la unidad de tambor sobre una superficie limpia, plana, nivelada y estable, con un trozo de papel desechable o tela debajo por si se derrama o se vuelca el tóner accidentalmente.
- Para evitar que el equipo resulte dañado por la electricidad estática, NO toque los electrodos indicados en la ilustración.

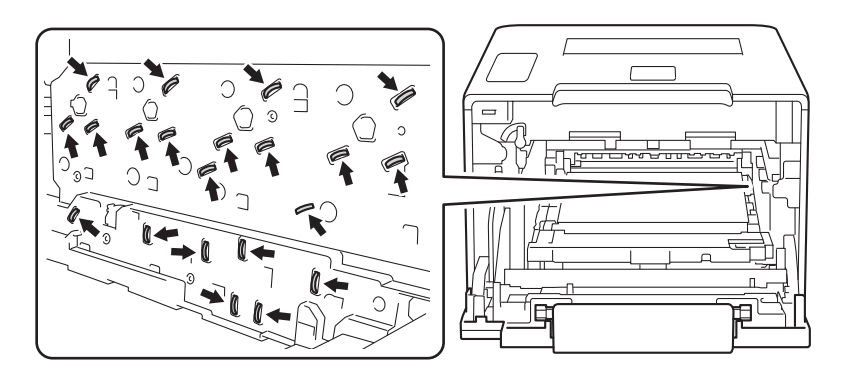
e Sujete el asa del cartucho de tóner y empújelo suavemente hacia delante para desbloquearlo. A continuación, extráigalo de la unidad de tambor. Repita este procedimiento para todos los cartuchos de tóner.

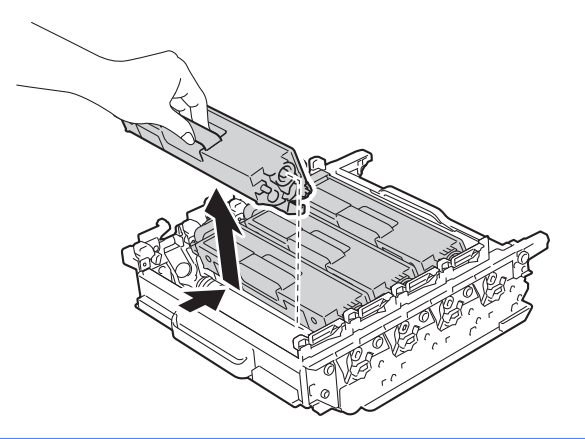

## **ADVERTENCIA**

- NO arroje ningún cartucho de tóner al fuego. Puede explotar y provocar lesiones.
- NO utilice sustancias inflamables, ningún tipo de aerosol, ni disolventes o líquidos orgánicos que contengan alcohol o amoníaco para limpiar el interior o el exterior del equipo. De lo contrario, podrían producirse un incendio o una descarga eléctrica. En su lugar, utilice únicamente un paño suave y *seco* que no desprenda pelusa.
	- $(\triangleright\triangleright$  Guía de seguridad del producto.)

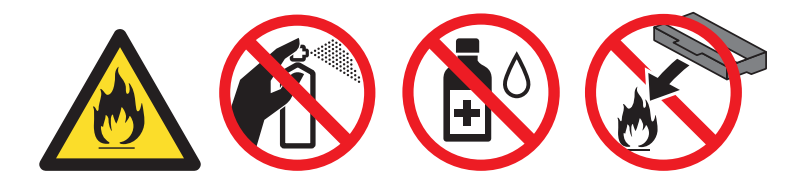

#### **IMPORTANTE**

- Manipule el cartucho de tóner con cuidado. Si el tóner se derrama sobre sus manos o ropa, límpiese inmediatamente con agua fría.
- Para evitar problemas de calidad de impresión, NO toque las partes sombreadas que se muestran en las ilustraciones.

#### **<Cartucho de tóner> <Unidad de tambor>**

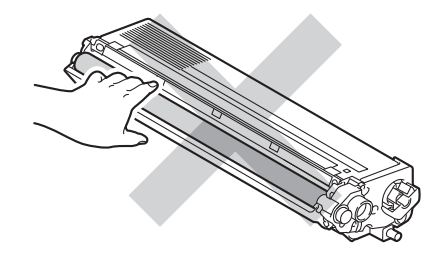

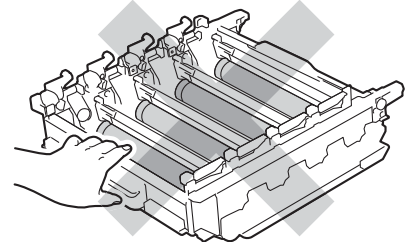

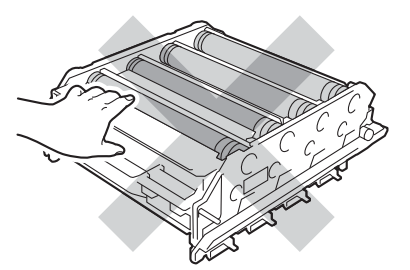

• Recomendamos que coloque el cartucho de tóner sobre una superficie limpia, plana, nivelada y estable, con un trozo de papel desechable o tela debajo por si se derrama o se vuelca el tóner accidentalmente.

#### **NOTA**

- Asegúrese de sellar la unidad de tambor en una bolsa para que el polvo del tóner del interior no se derrame fuera de la unidad de tambor.
- Visite<http://www.brother.com/original/index.html>para obtener instrucciones acerca de cómo devolver los consumibles usados al programa de recogida de Brother. Si no desea devolver los consumibles usados, deséchelos según las normas locales, separándolos de los residuos domésticos. Si tiene dudas sobre este asunto, consulte con las autoridades locales correspondientes.
- 6 Desembale la nueva unidad de tambor y retire la cubierta protectora.

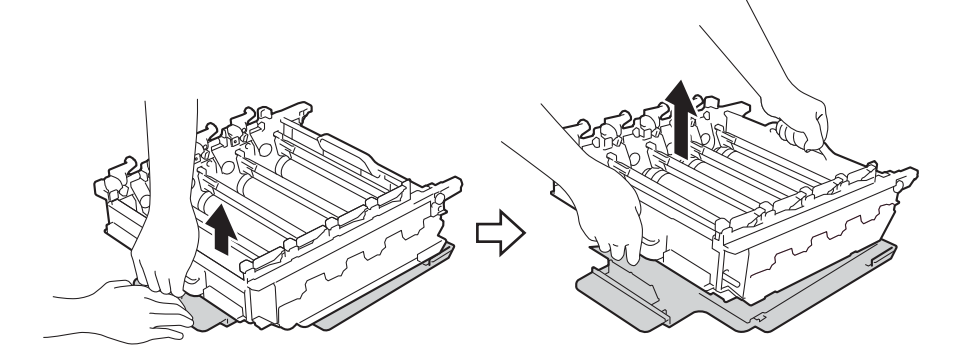

g Sujete el asa del cartucho de tóner y deslícelo dentro de la sección del color correspondiente de la unidad de tambor hasta que oiga un chasquido que indica que ha quedado ajustado en su posición.

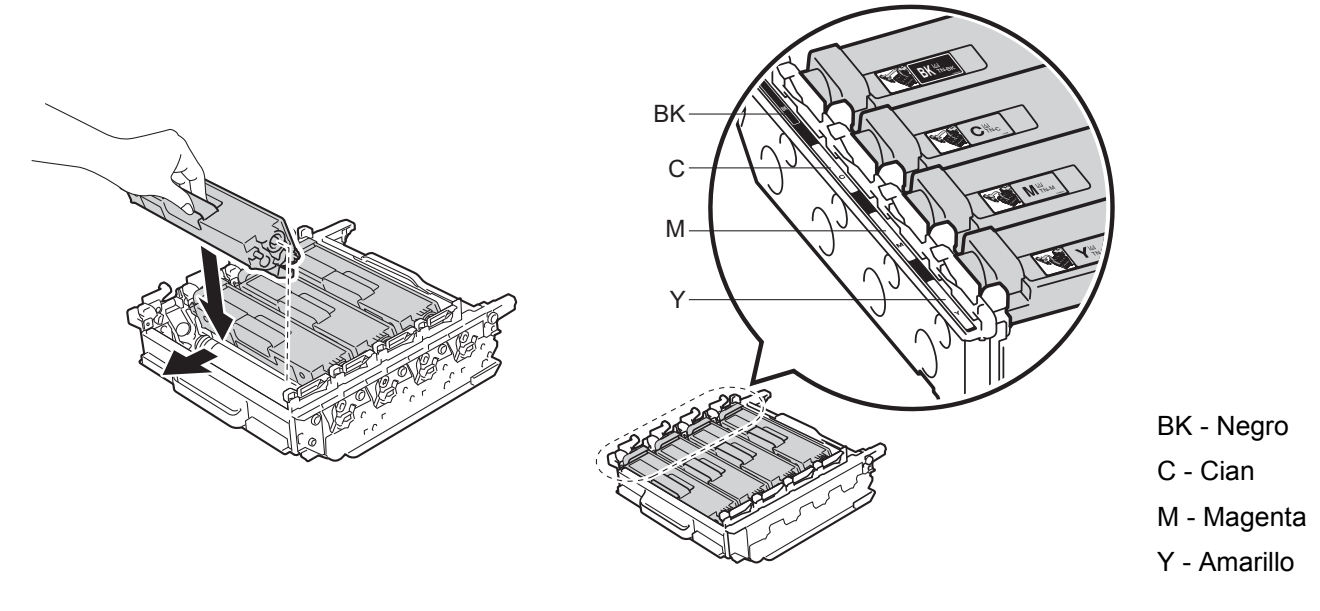

#### **NOTA**

Asegúrese de instalar el cartucho de tóner correctamente, o podría separarse de la unidad de tambor.

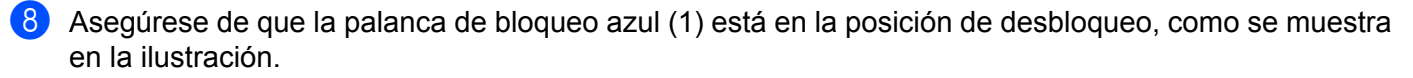

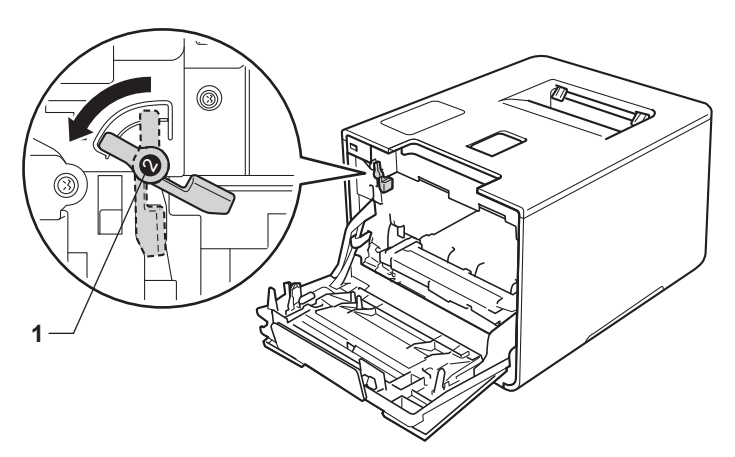

<sup>9</sup> Deslice suavemente la unidad de tambor en el equipo hasta que se detenga en la palanca de bloqueo azul.

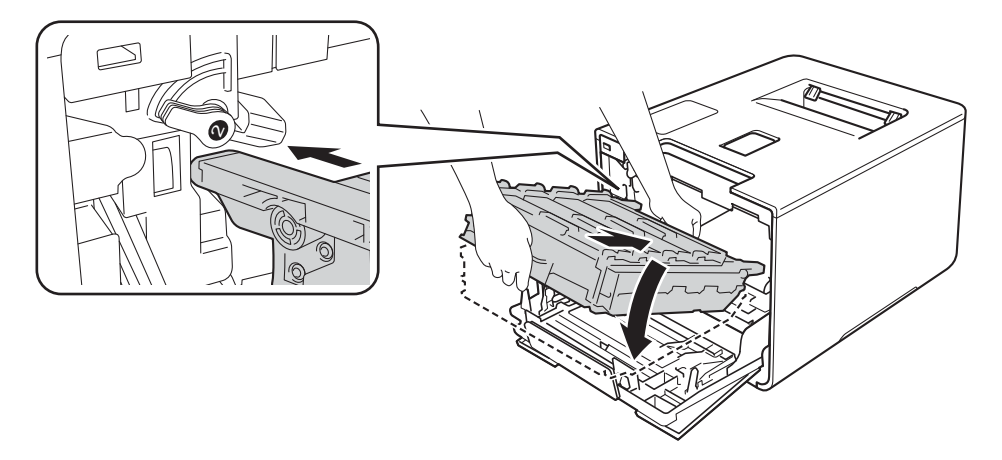

<sup>10</sup> Gire la palanca de bloqueo azul (1) en el sentido de las agujas del reloj hasta la posición de bloqueo.

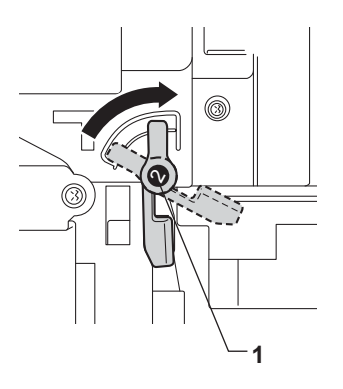

**(ii)** Empuje la unidad de tambor hacia dentro hasta que se detenga.

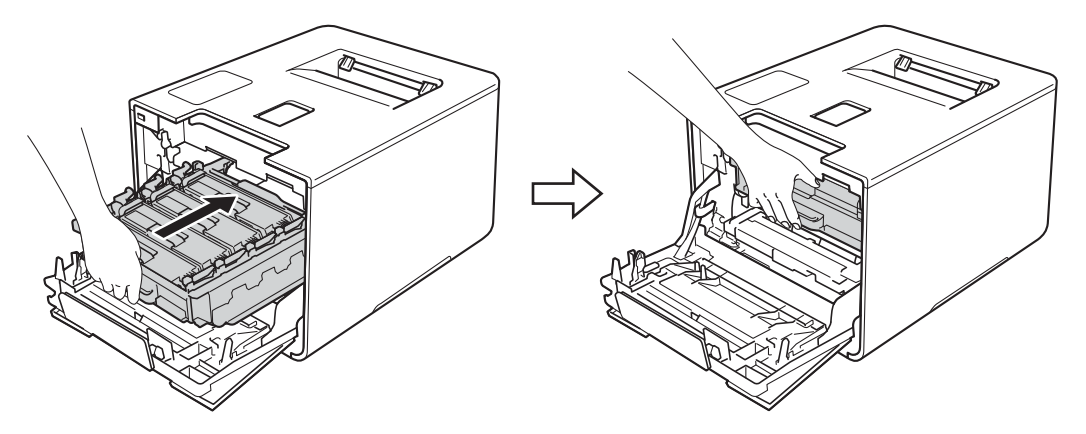

12 Cierre la cubierta frontal del equipo.

#### **Reinicio del contador del tambor <sup>5</sup>**

Cuando sustituya una unidad de tambor por otra nueva, deberá reiniciar el contador del tambor siguiendo estos pasos:

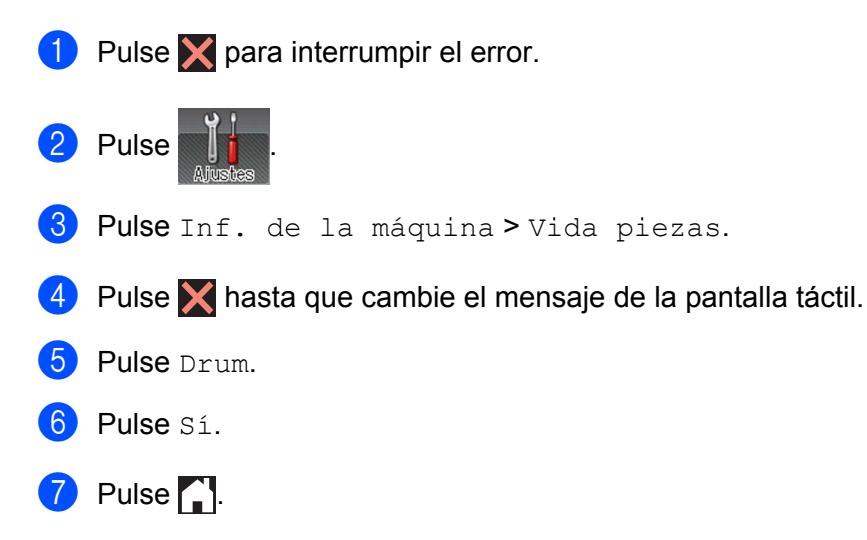

## **Sustitución de la unidad de correa <sup>5</sup>**

#### N.º de pedido BU-320CL

Una unidad de correa nueva puede imprimir aproximadamente 50.000 páginas (5 páginas por trabajo) <sup>[1](#page-148-0)2</sup>

- <sup>1</sup> Páginas de tamaño A4 o Letter a una sola cara[.](#page-148-0)
- <span id="page-148-0"></span><sup>2</sup> La vida útil de la correa es aproximada y puede variar según el tipo de uso.

#### <span id="page-148-1"></span>**Fin corr pronto**

Si la pantalla táctil muestra Fin corr pronto, significa que la unidad de correa está cerca del final de su vida útil. Adquiera una unidad de correa nueva y téngala lista antes de que se muestre el mensaje Cambiar correa. Para sustituir la unidad de correa, consulte *Sustitución de la unidad de correa* >> página 140.

#### **Cambiar correa**

Cuando en la pantalla táctil aparezca el mensaje Cambiar correa, deberá sustituir la unidad de correa.

Tras sustituirla, ponga a cero el contador de la unidad de correa siguiendo las instrucciones incluidas con la nueva unidad de correa.

#### **IMPORTANTE**

- NO toque la superficie de la unidad de correa. Si lo hace, podría reducirse la calidad de impresión.
- El daño causado por la manipulación incorrecta de la unidad de correa puede anular la garantía.

#### **Sustitución de la unidad de correa <sup>5</sup>**

**a Asegúrese de que el equipo está encendido.** 

b Presione el botón de desbloqueo de la cubierta frontal y tire de la cubierta frontal para abrirla.

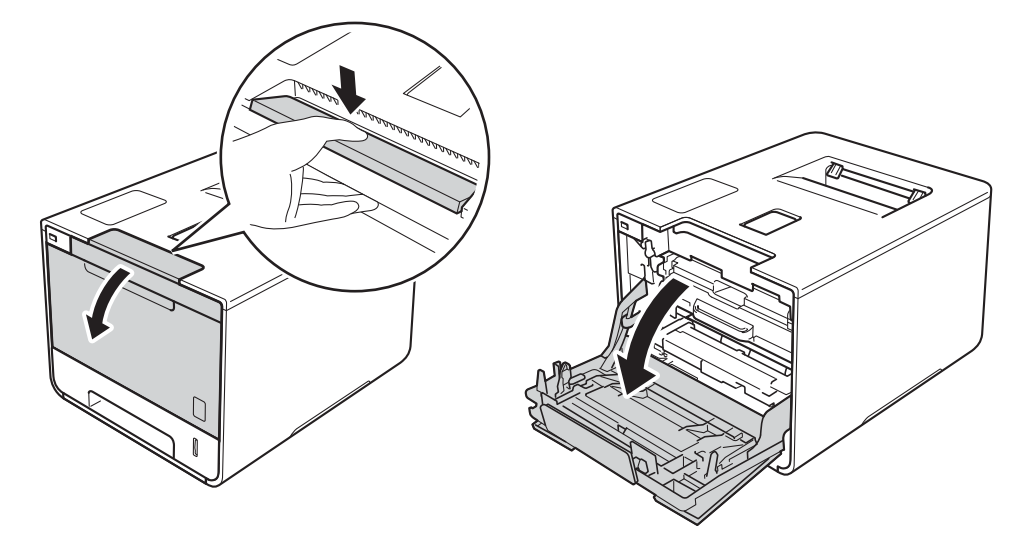

**140**

8 Sujete el asa azul de la unidad de tambor. Extraiga la unidad de tambor hasta que se detenga.

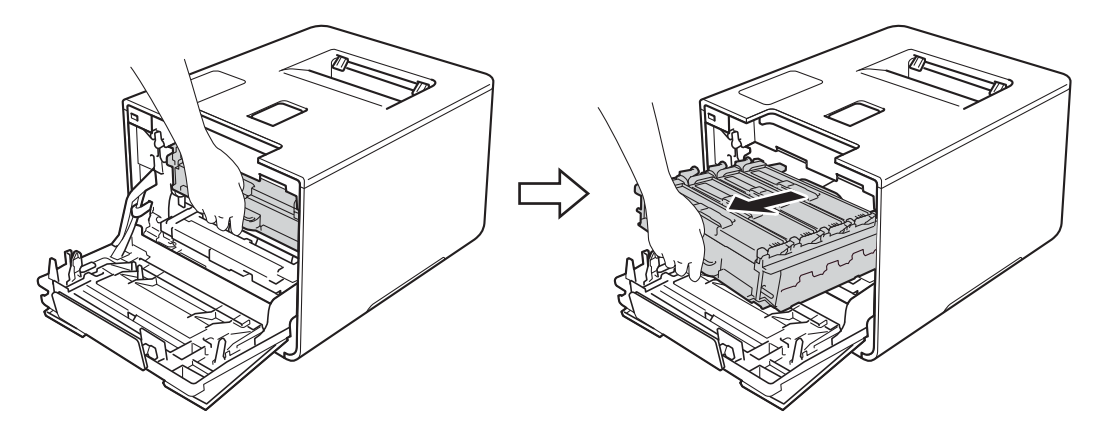

d Gire la palanca de bloqueo azul (1) situada en la parte izquierda del equipo en sentido contrario al de las agujas del reloj hasta la posición de desbloqueo. Mientras sujeta las asas azules de la unidad de tambor, levante la parte frontal de la unidad de tambor y extráigala del equipo.

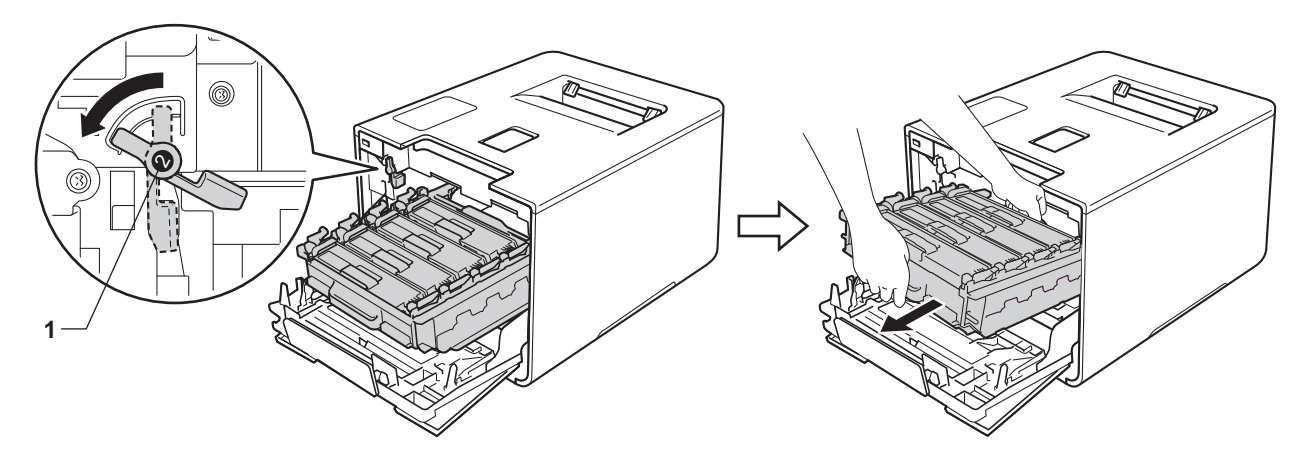

#### **IMPORTANTE**

• Sujete las asas azules de la unidad de tambor cuando la transporte. NO sujete los laterales de la unidad de tambor.

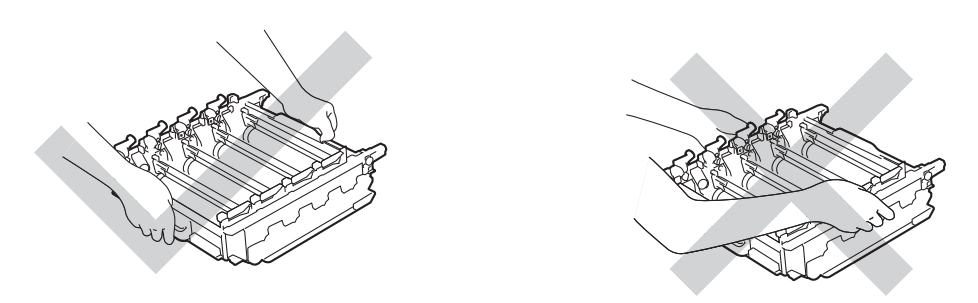

- Recomendamos que coloque la unidad de tambor sobre una superficie limpia, plana, nivelada y estable, con un trozo de papel desechable o tela debajo por si se derrama o se vuelca el tóner accidentalmente.
- Para evitar que el equipo resulte dañado por la electricidad estática, NO toque los electrodos indicados en la ilustración.

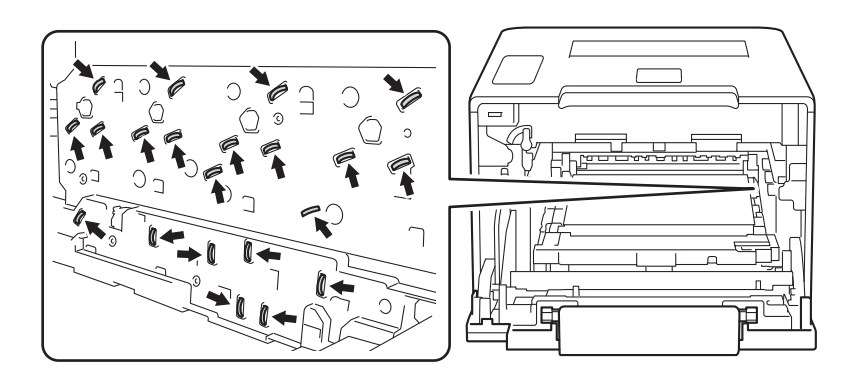

**6** Sujete el asa azul de la unidad de correa con ambas manos, levante la correa y, a continuación, extráigala.

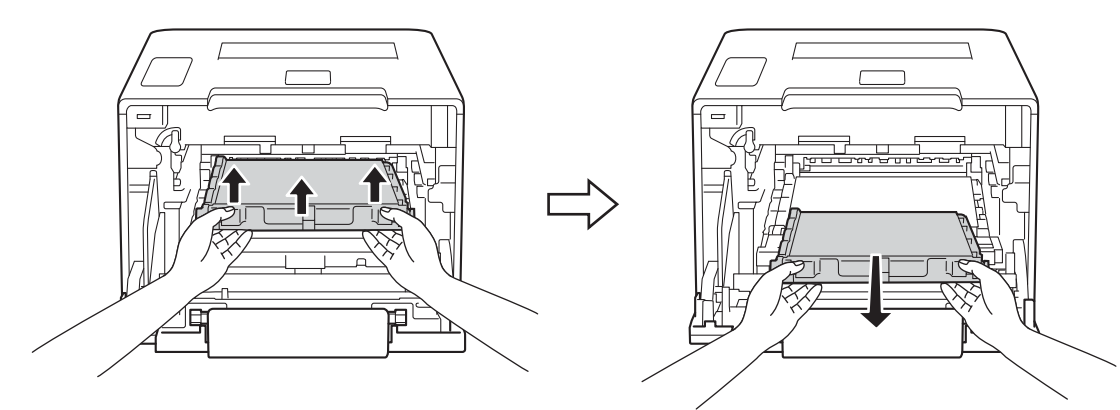

### **IMPORTANTE**

Para evitar problemas de calidad de impresión, NO toque las partes sombreadas que se muestran en las ilustraciones.

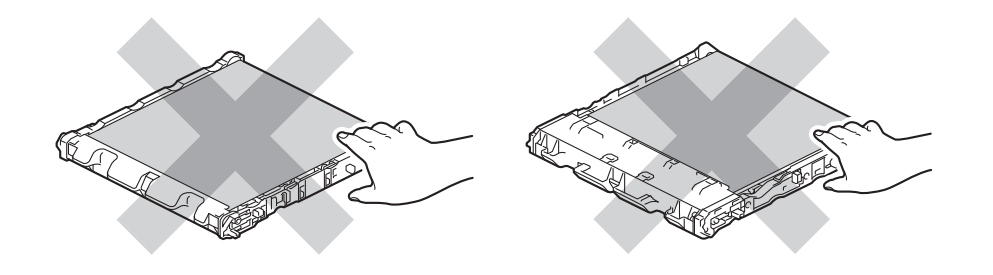

6 Desembale la nueva unidad de correa e instálela en el equipo. Asegúrese de que la unidad de correa está nivelada y fija en su posición.

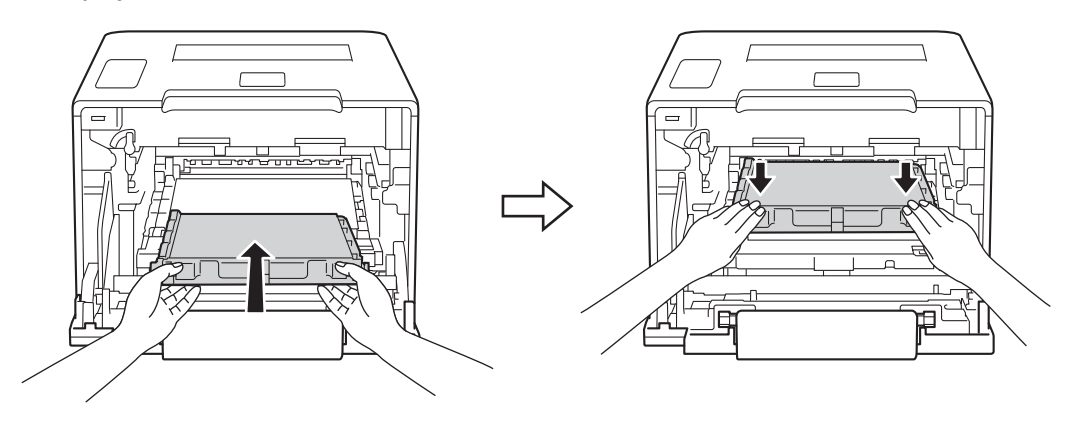

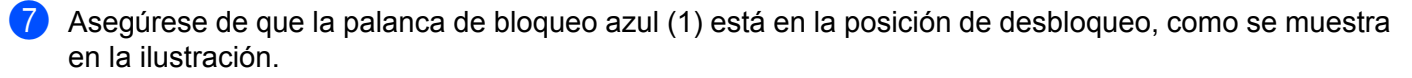

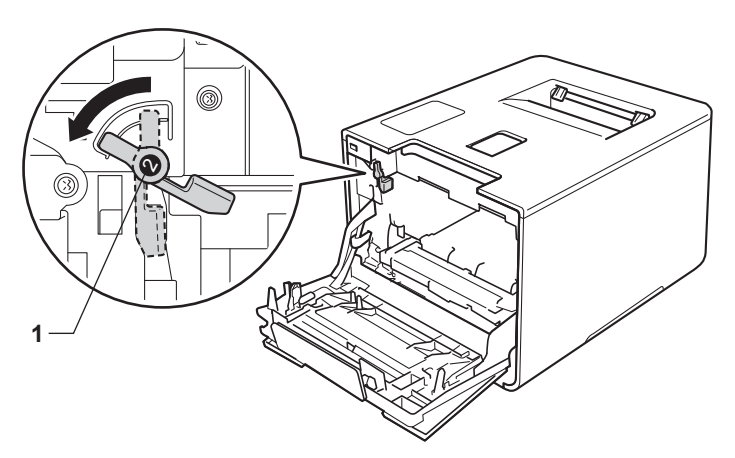

Deslice suavemente la unidad de tambor en el equipo hasta que se detenga en la palanca de bloqueo azul.

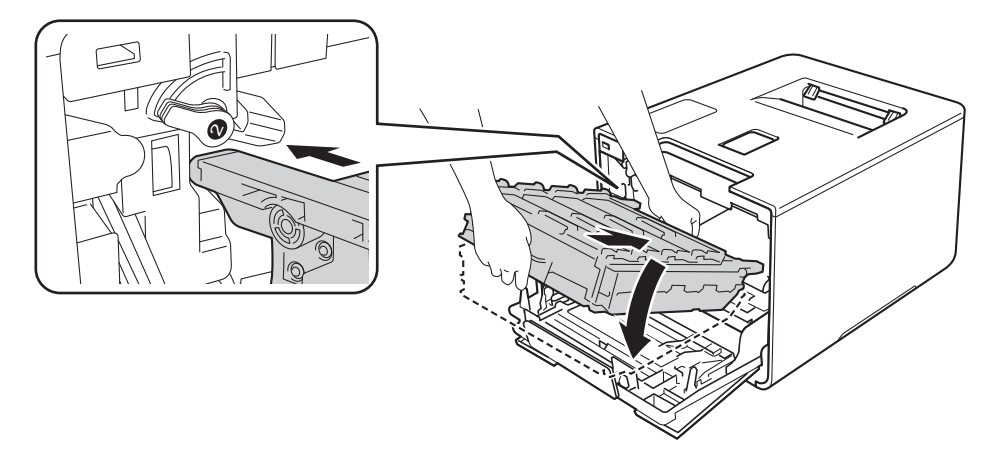

<sup>9</sup> Gire la palanca de bloqueo azul (1) en el sentido de las agujas del reloj hasta la posición de bloqueo.

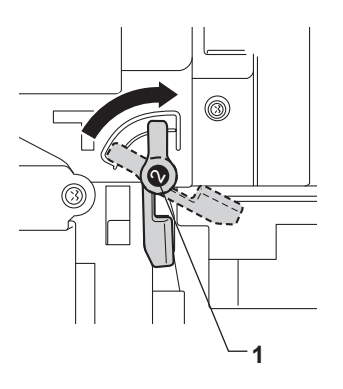

**10** Empuje la unidad de tambor hacia dentro hasta que se detenga.

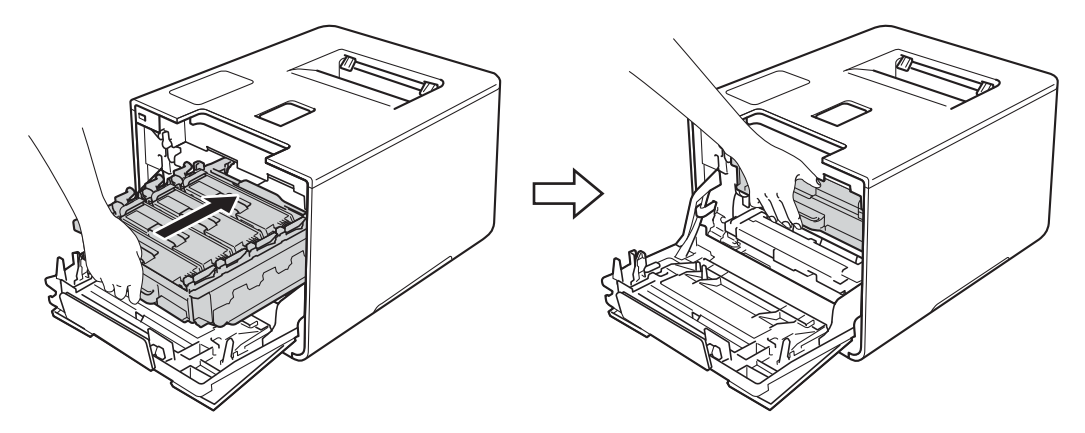

**f** Cierre la cubierta frontal del equipo.

#### **Reinicio del contador de la correa <sup>5</sup>**

Cuando sustituya una unidad de correa por otra nueva, deberá reiniciar el contador de la unidad de correa siguiendo estos pasos:

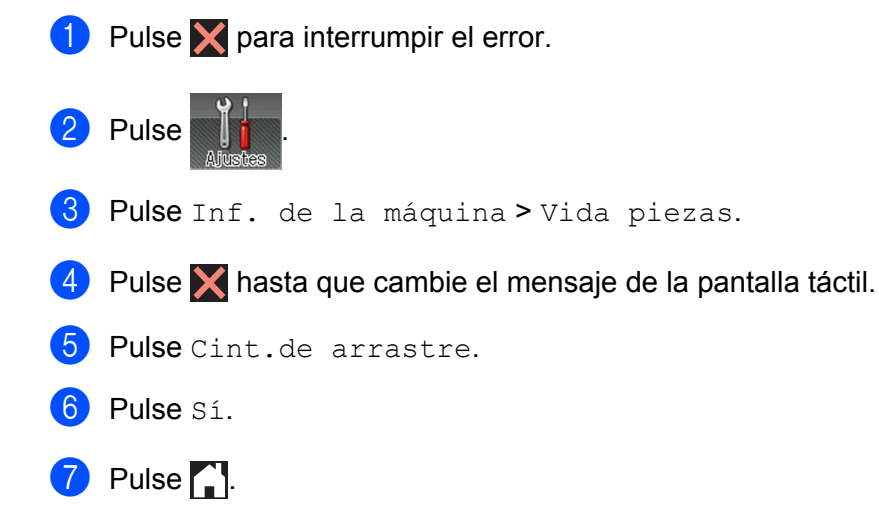

## **Sustitución del recipiente de tóner residual <sup>5</sup>**

#### N.º de pedido WT-320CL

Un recipiente de tóner residual puede imprimir aproximadamente 50.000 páginas. <sup>[1](#page-154-0)2</sup>

- <span id="page-154-0"></span><sup>1</sup> Páginas de tamaño A4 o Letter a una sola cara.
- <span id="page-154-1"></span> $2 -$ La vida útil del recipiente de tóner residual es aproximada y puede variar según el tipo de uso.

#### **Rec.res casi fin <sup>5</sup>**

Si la pantalla táctil muestra Rec.res casi fin, significa que el recipiente de tóner residual se aproxima al final de su vida útil. Adquiera un recipiente de tóner residual nuevo y téngalo preparado antes de que aparezca el mensaje Camb. Tóner resid.. Para sustituir el recipiente de tóner residual, consulte [Sustitución del recipiente de tóner residual](#page-154-2) >> página 146.

#### **Camb. Tóner resid. <sup>5</sup>**

Cuando aparezca el mensaje Camb. Tóner resid. en la pantalla táctil, deberá sustituir el recipiente de tóner residual.

#### <span id="page-154-2"></span>**Sustitución del recipiente de tóner residual <sup>5</sup>**

**1** Asegúrese de que el equipo está encendido.

b Presione el botón de desbloqueo de la cubierta frontal y tire de la cubierta frontal para abrirla.

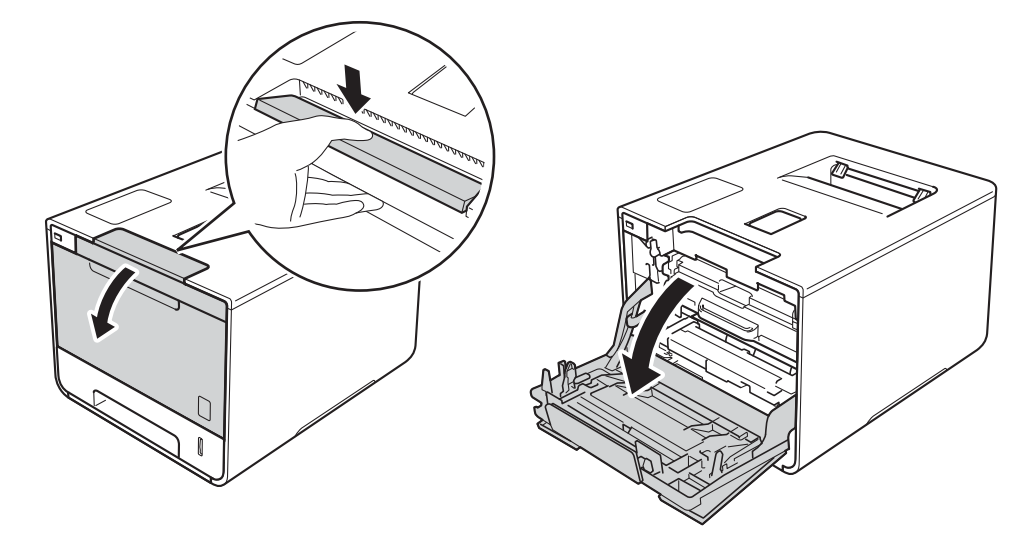

8 Sujete el asa azul de la unidad de tambor. Extraiga la unidad de tambor hasta que se detenga.

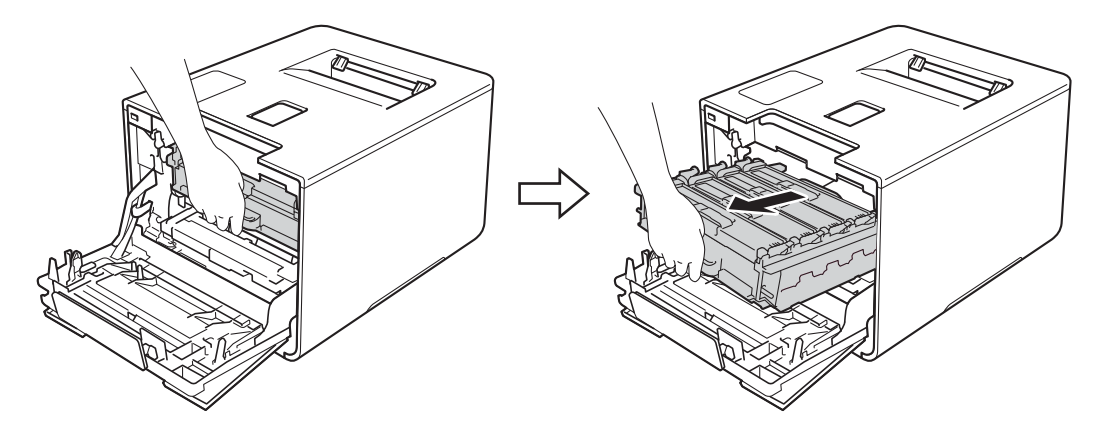

d Gire la palanca de bloqueo azul (1) situada en la parte izquierda del equipo en sentido contrario al de las agujas del reloj hasta la posición de desbloqueo. Mientras sujeta las asas azules de la unidad de tambor, levante la parte frontal de la unidad de tambor y extráigala del equipo.

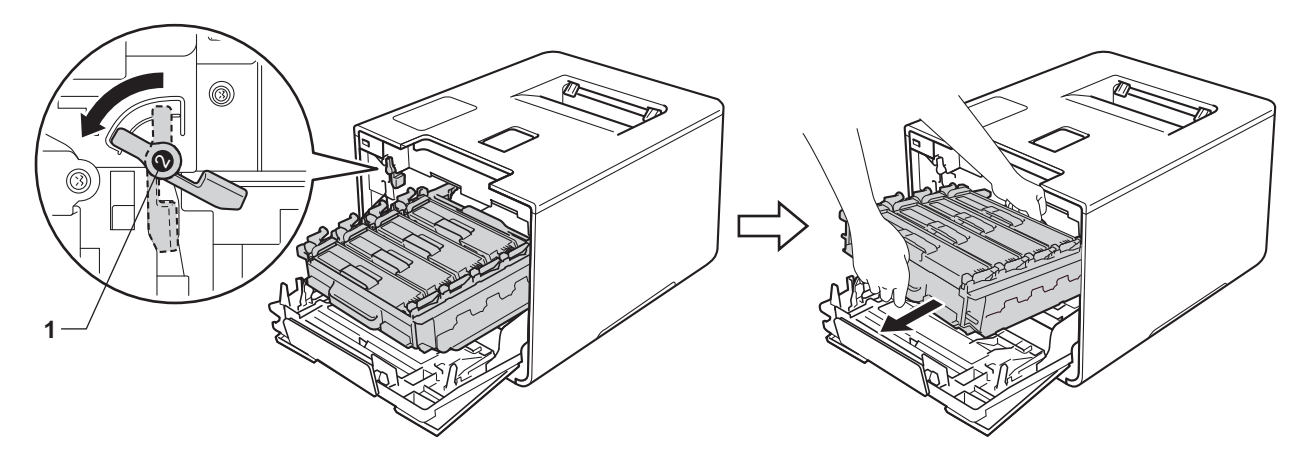

#### **IMPORTANTE**

• Sujete las asas azules de la unidad de tambor cuando la transporte. NO sujete los laterales de la unidad de tambor.

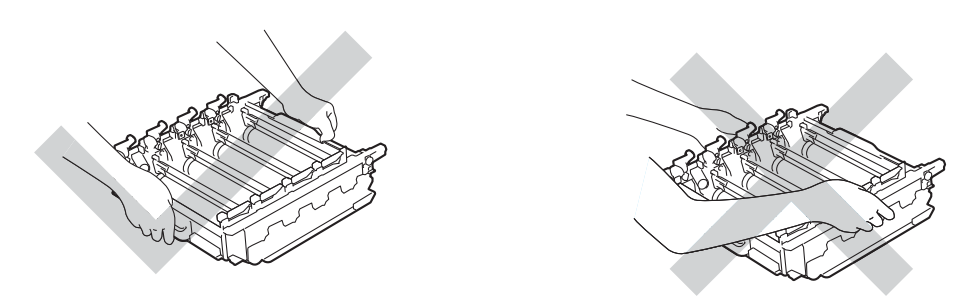

- Recomendamos que coloque la unidad de tambor sobre una superficie limpia, plana, nivelada y estable, con un trozo de papel desechable o tela debajo por si se derrama o se vuelca el tóner accidentalmente.
- Para evitar que el equipo resulte dañado por la electricidad estática, NO toque los electrodos indicados en la ilustración.

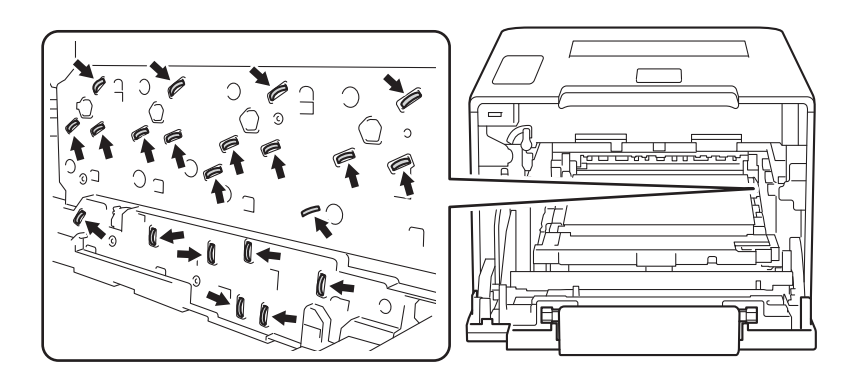

 $\overline{6}$  Sujete el asa azul de la unidad de correa con ambas manos, levante la correa y, a continuación, extráigala.

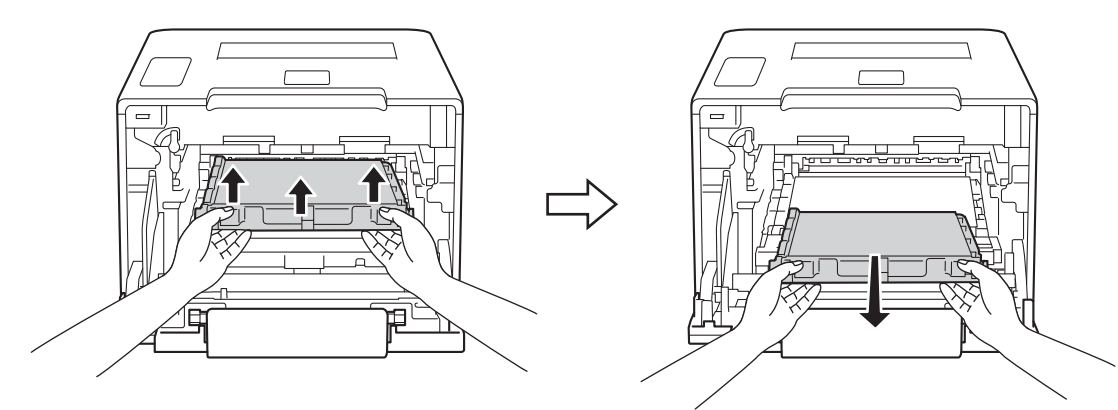

#### **IMPORTANTE**

Para evitar problemas de calidad de impresión, NO toque las partes sombreadas que se muestran en las ilustraciones.

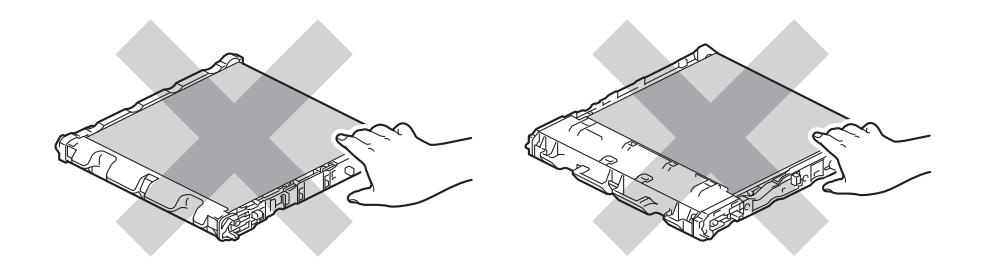

Retire las dos unidades de material de embalaje de color naranja y deséchelas.

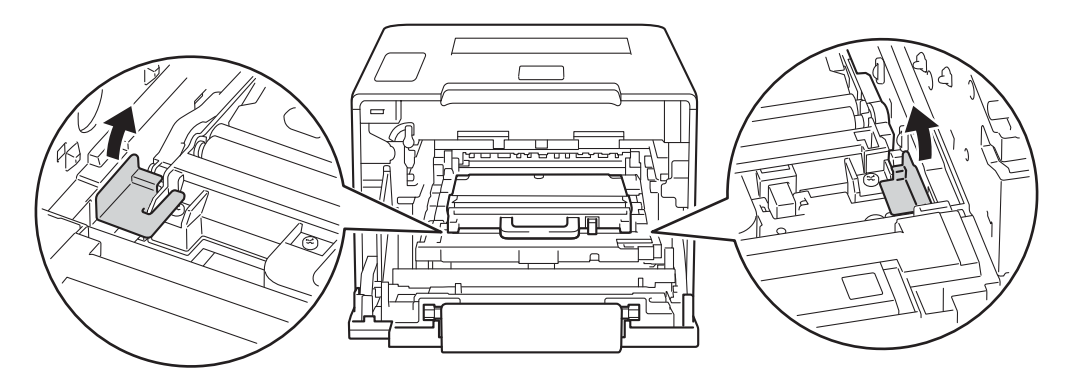

#### **NOTA**

Este paso solamente es necesario la primera vez que se sustituye el recipiente de tóner residual y no se requiere para el de sustitución. Los materiales de embalaje de color naranja vienen instalados de fábrica para proteger el equipo durante el envío.

Sujete el asa azul del recipiente de tóner residual y extraiga el recipiente del equipo.

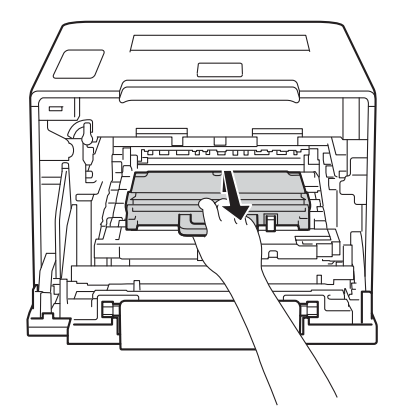

#### **IMPORTANTE**

NO reutilice el recipiente de tóner residual.

## **ADVERTENCIA**

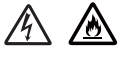

- NO tire el recipiente para tóner residual al fuego. Puede explotar y provocar lesiones.
- NO utilice sustancias inflamables, ningún tipo de aerosol, ni disolventes o líquidos orgánicos que contengan alcohol o amoníaco para limpiar el interior o el exterior del equipo. De lo contrario, podrían producirse un incendio o una descarga eléctrica. En su lugar, utilice únicamente un paño suave y *seco* que no desprenda pelusa.
	- $(\triangleright\triangleright$  Guía de seguridad del producto.)

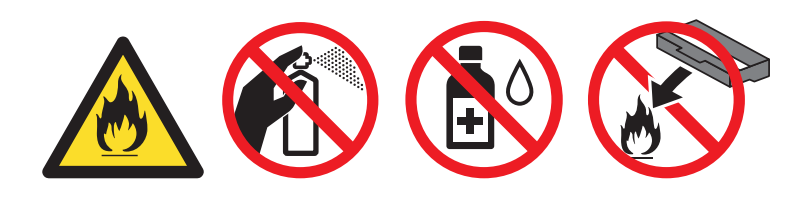

#### **NOTA**

- Asegúrese de guardar herméticamente el recipiente para tóner residual en una bolsa adecuada para evitar que el polvo del tóner se salga del recipiente.
- Deseche el recipiente de tóner residual usado conforme a las normas locales, separándolo de los residuos domésticos. Si tiene dudas sobre este asunto, consulte con las autoridades locales correspondientes.

**8** Desembale el nuevo recipiente de tóner residual e instálelo en el equipo agarrándolo por el asa azul. Asegúrese de que el recipiente de tóner residual está nivelado y fijo en su posición.

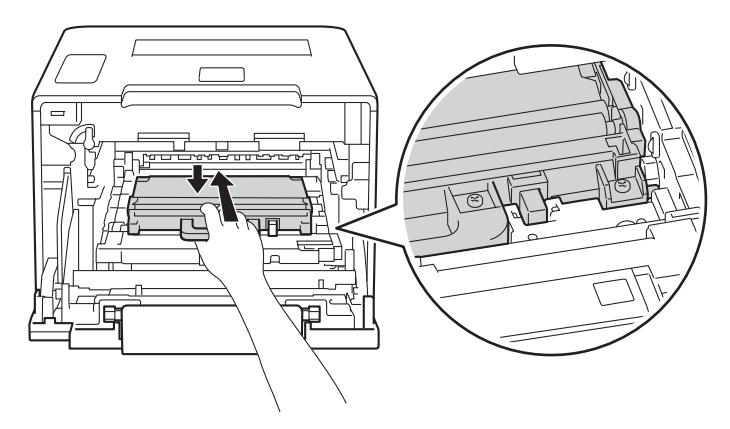

<sup>9</sup> Vuelva a deslizar la unidad de correa dentro del equipo. Asegúrese de que la unidad de correa está nivelada y fija en su posición.

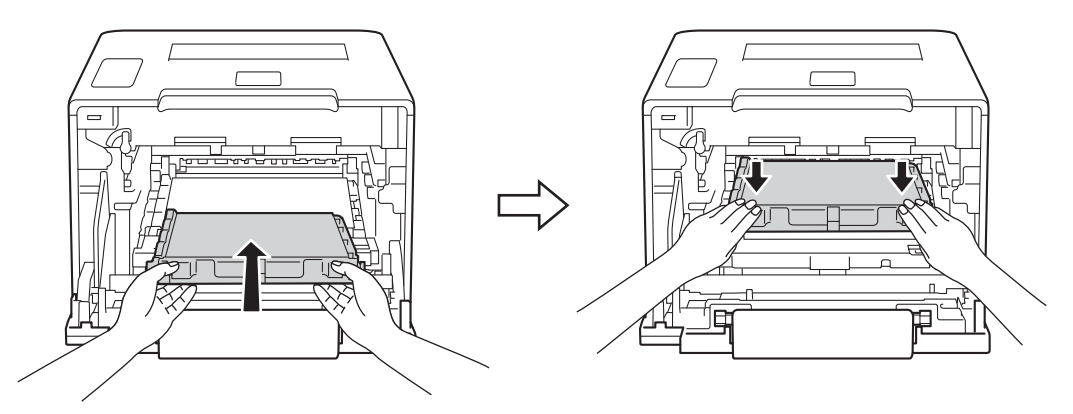

<sup>10</sup> Asegúrese de que la palanca de bloqueo azul (1) está en la posición de desbloqueo, como se muestra en la ilustración.

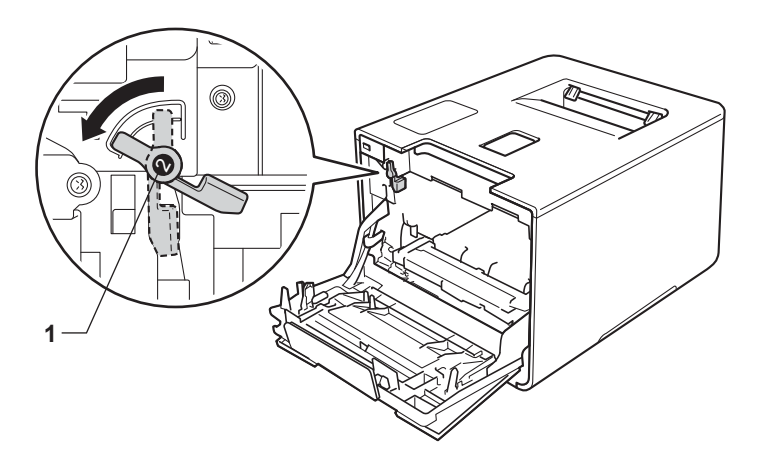

**11** Deslice suavemente la unidad de tambor en el equipo hasta que se detenga en la palanca de bloqueo azul.

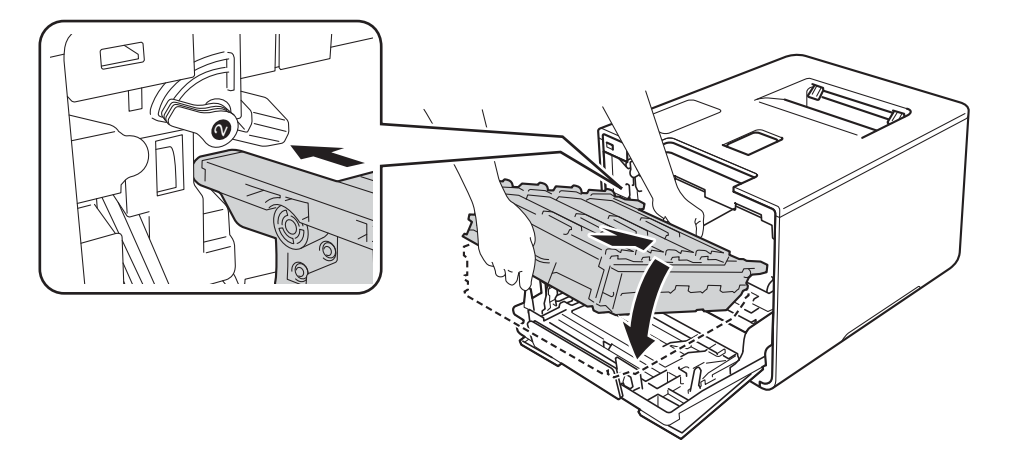

<sup>12</sup> Gire la palanca de bloqueo azul (1) en el sentido de las agujas del reloj hasta la posición de bloqueo.

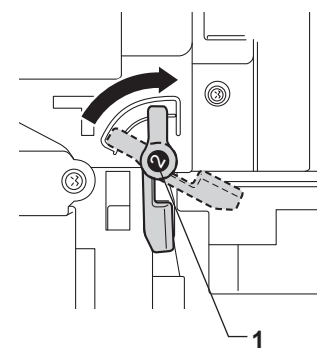

63 Empuje la unidad de tambor hacia dentro hasta que se detenga.

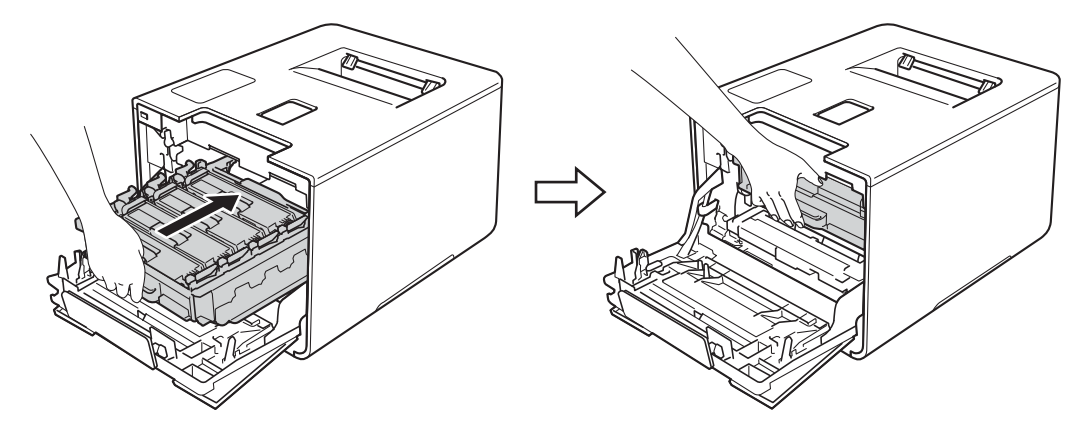

14 Cierre la cubierta frontal del equipo.

# **Limpieza y comprobación del equipo <sup>5</sup>**

Limpie el exterior y el interior del equipo periódicamente con un paño suave y *seco* que no desprenda pelusa. Cada vez que sustituya el cartucho de tóner o la unidad de tambor, asegúrese de limpiar el interior del equipo. Si las páginas impresas quedan manchadas con tóner, limpie el interior del equipo con un paño suave y *seco* que no desprenda pelusa.

## **ADVERTENCIA**

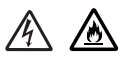

- NO arroje ningún cartucho de tóner al fuego. Puede explotar y provocar lesiones.
- NO utilice sustancias inflamables, ningún tipo de aerosol, ni disolventes o líquidos orgánicos que contengan alcohol o amoníaco para limpiar el interior o el exterior del equipo. De lo contrario, podrían producirse un incendio o una descarga eléctrica. En su lugar, utilice únicamente un paño suave y *seco* que no desprenda pelusa.
	- $(\triangleright\triangleright$  Guía de seguridad del producto.)

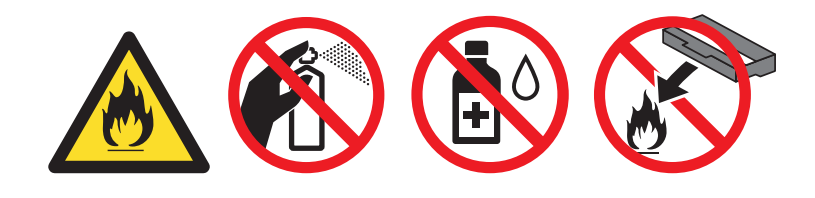

#### **IMPORTANTE**

Utilice detergentes neutros. Si limpia con líquidos volátiles, como disolventes o bencina, dañará la superficie del equipo.

## **Limpieza del exterior del equipo <sup>5</sup>**

#### **Limpie la pantalla táctil del siguiente modo:**

- Mantenga pulsada **(0)** para apagar el equipo.
- Limpie la pantalla táctil con un paño *seco*, suave y sin pelusa.

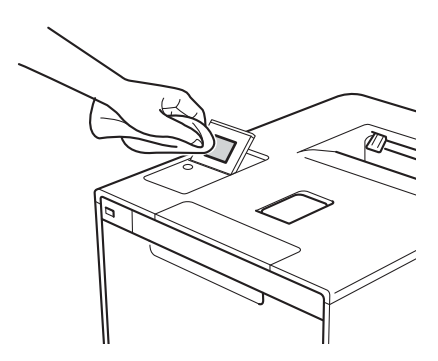

Pulse **(b)** para encender el equipo.

#### **Limpie el exterior del equipo del siguiente modo:**

- Mantenga pulsado **(0)** para apagar el equipo.
- Limpie el exterior del equipo con un paño suave y seco que no desprenda pelusa para retirar el polvo.

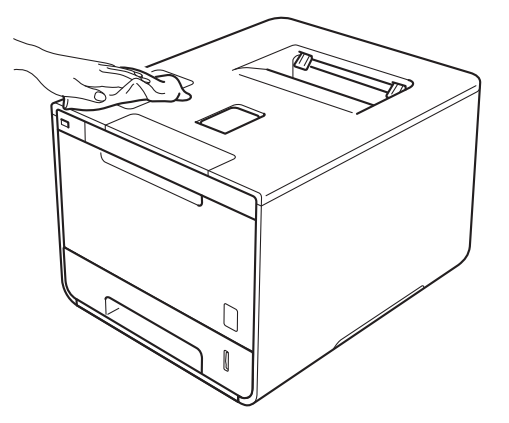

**3** Extraiga totalmente la bandeja de papel del equipo.

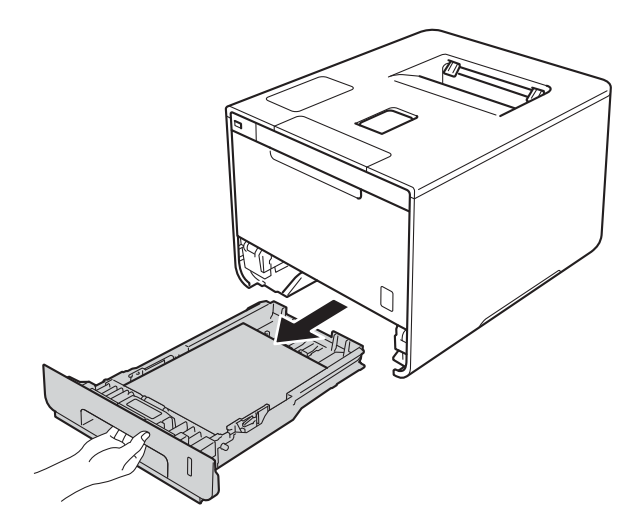

- 4 Si el papel está cargado en la bandeja de papel, retírelo.
- 6 Retire cualquier papel u objeto extraño que esté atascado en el interior de la bandeja de papel.
- f Limpie el interior y el exterior de la bandeja de papel con un paño suave y *seco* que no desprenda pelusa para retirar el polvo.

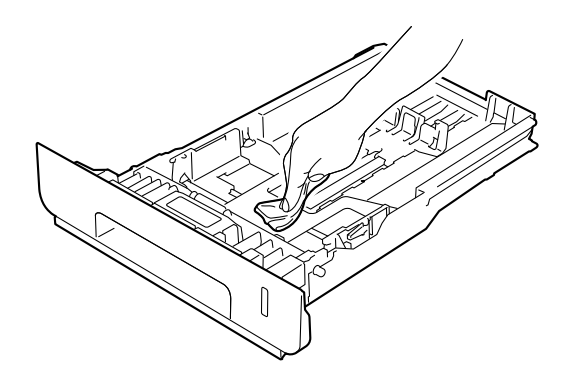

- Vuelva a cargar el papel y vuelva a colocar la bandeja de papel firmemente en el equipo.
- 8 Encienda el equipo.

## **Limpieza del interior del equipo <sup>5</sup>**

**1** Mantenga pulsado **d** para apagar el equipo.

b Presione el botón de desbloqueo de la cubierta frontal y tire de la cubierta frontal para abrirla.

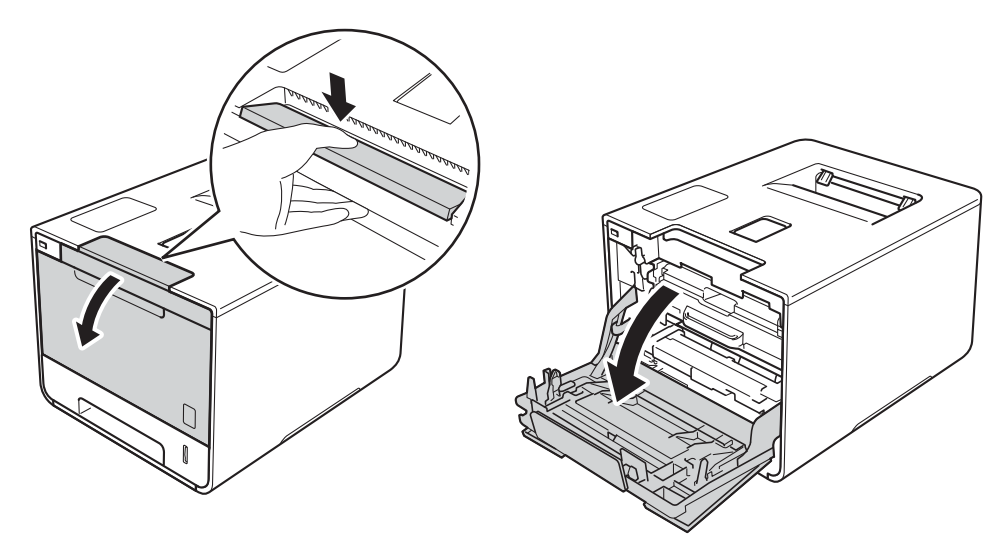

**3** Sujete el asa azul de la unidad de tambor. Extraiga la unidad de tambor hasta que se detenga.

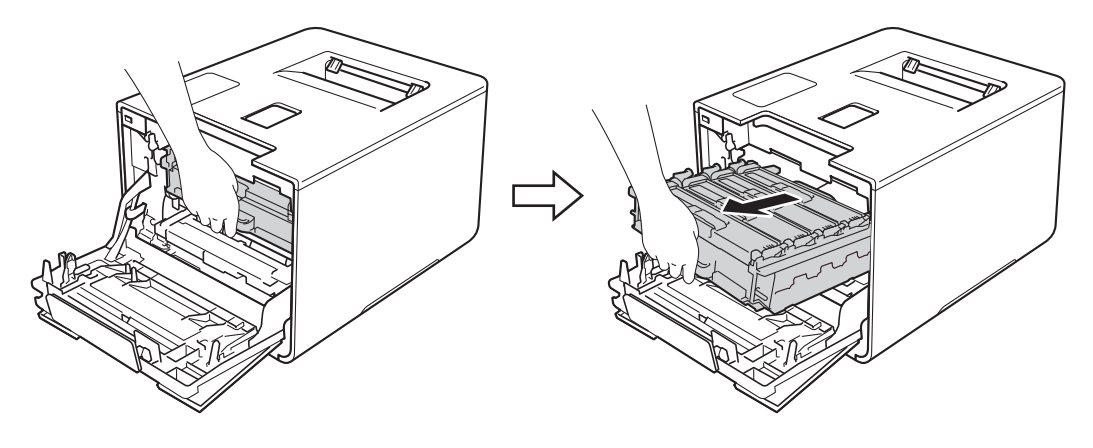

4 Gire la palanca de bloqueo azul (1) situada en la parte izquierda del equipo en sentido contrario al de las agujas del reloj hasta la posición de desbloqueo. Mientras sujeta las asas azules de la unidad de tambor, levante la parte frontal de la unidad de tambor y extráigala del equipo.

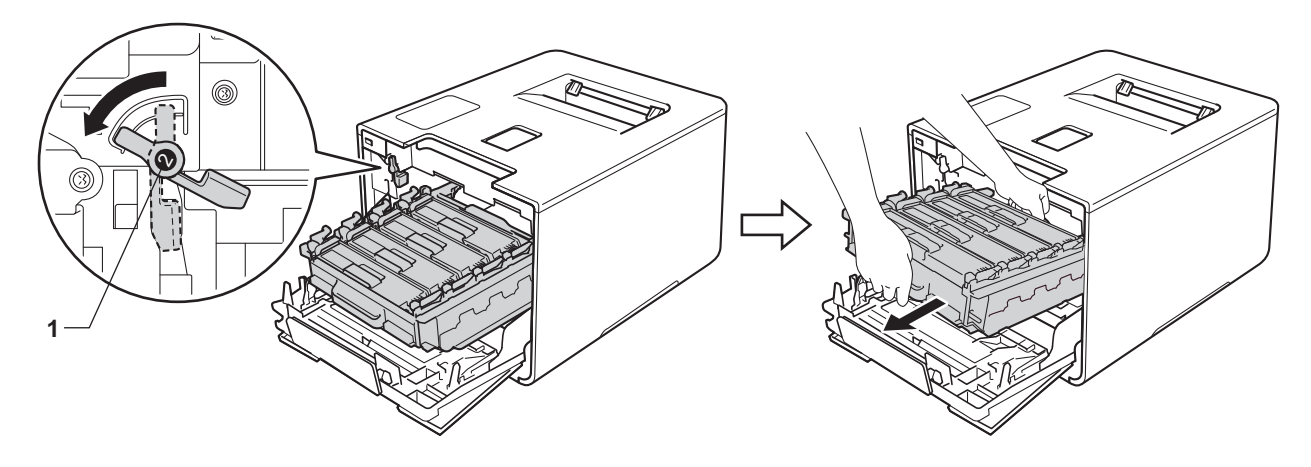

#### **IMPORTANTE**

• Sujete las asas azules de la unidad de tambor cuando la transporte. NO sujete los laterales de la unidad de tambor.

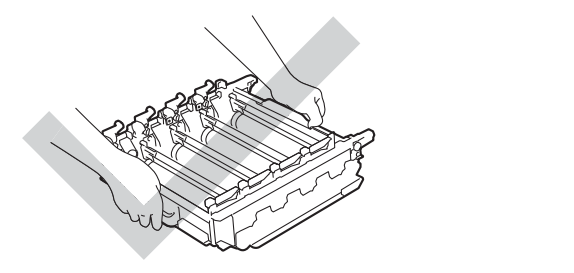

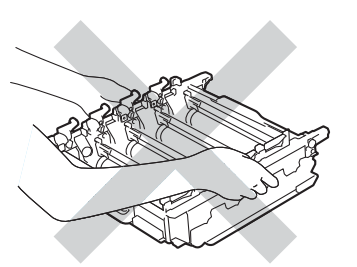

- Recomendamos que coloque la unidad de tambor sobre una superficie limpia, plana, nivelada y estable, con un trozo de papel desechable o tela debajo por si se derrama o se vuelca el tóner accidentalmente.
- Para evitar que el equipo resulte dañado por la electricidad estática, NO toque los electrodos indicados en la ilustración.

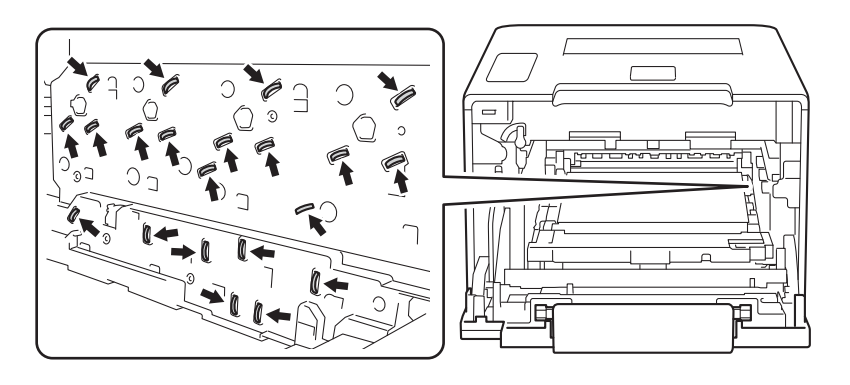

Limpie las cuatro ventanas del escáner (1) con un paño suave y seco que no desprenda pelusa.

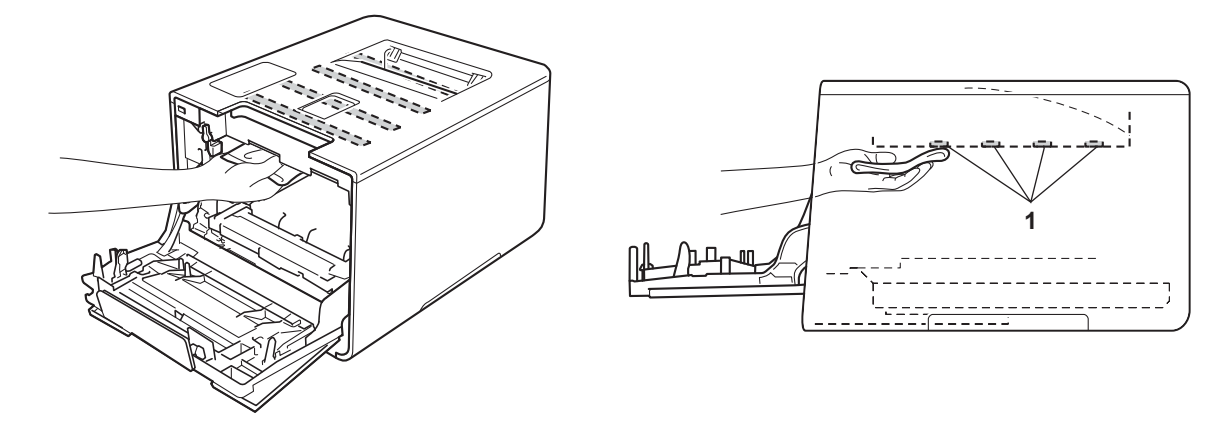

6 Asegúrese de que la palanca de bloqueo azul (1) está en la posición de desbloqueo, como se muestra en la ilustración.

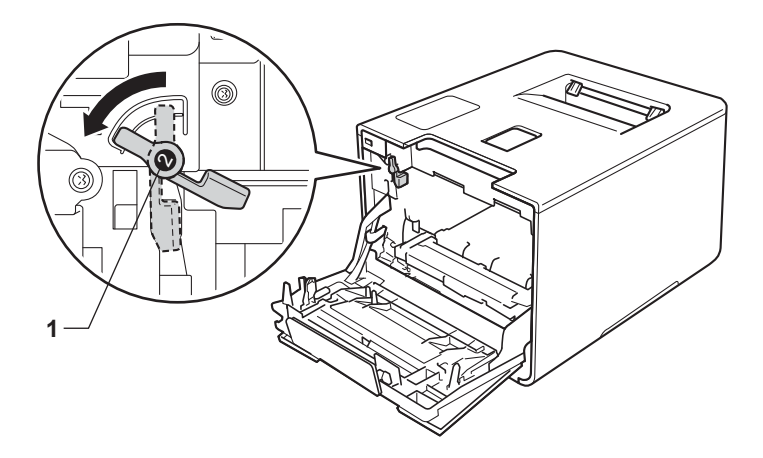

Deslice suavemente la unidad de tambor en el equipo hasta que se detenga en la palanca de bloqueo azul.

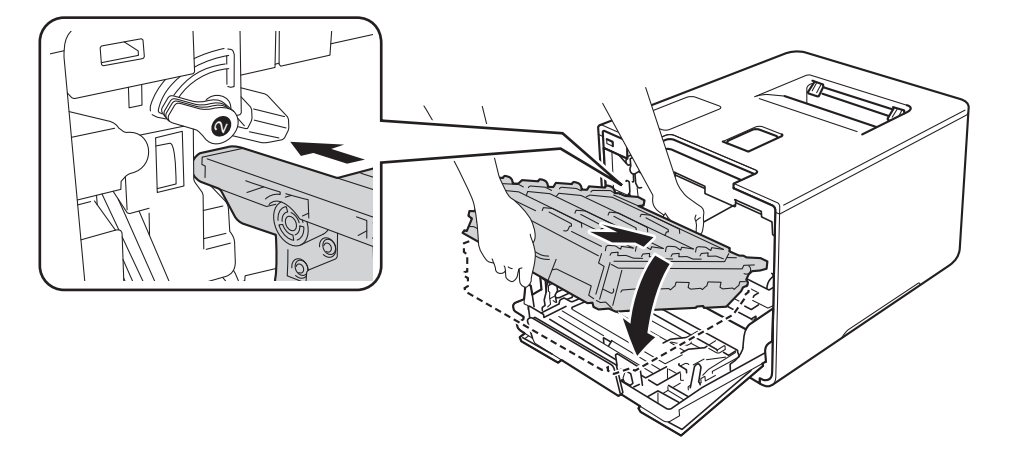

8 Gire la palanca de bloqueo azul (1) en el sentido de las agujas del reloj hasta la posición de bloqueo.

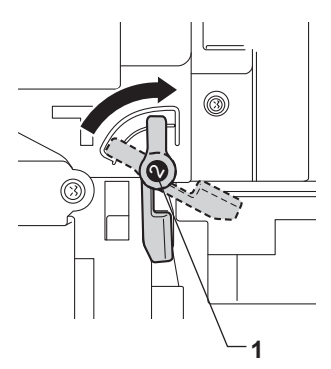

<sup>9</sup> Empuje la unidad de tambor hacia dentro hasta que se detenga.

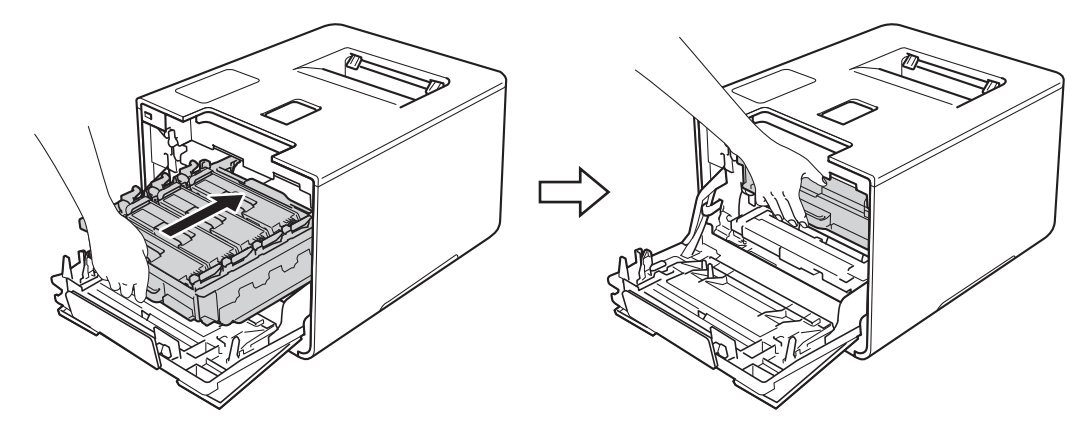

- **i** Cierre la cubierta frontal del equipo.
- **k** Encienda el interruptor de alimentación.

## **Limpieza de los filamentos de corona <sup>5</sup>**

Si experimenta problemas con la calidad de impresión, limpie los filamentos de corona del siguiente modo:

- **1** Asegúrese de que el equipo está encendido.
- 2 Presione el botón de desbloqueo de la cubierta frontal y tire de la cubierta frontal para abrirla.

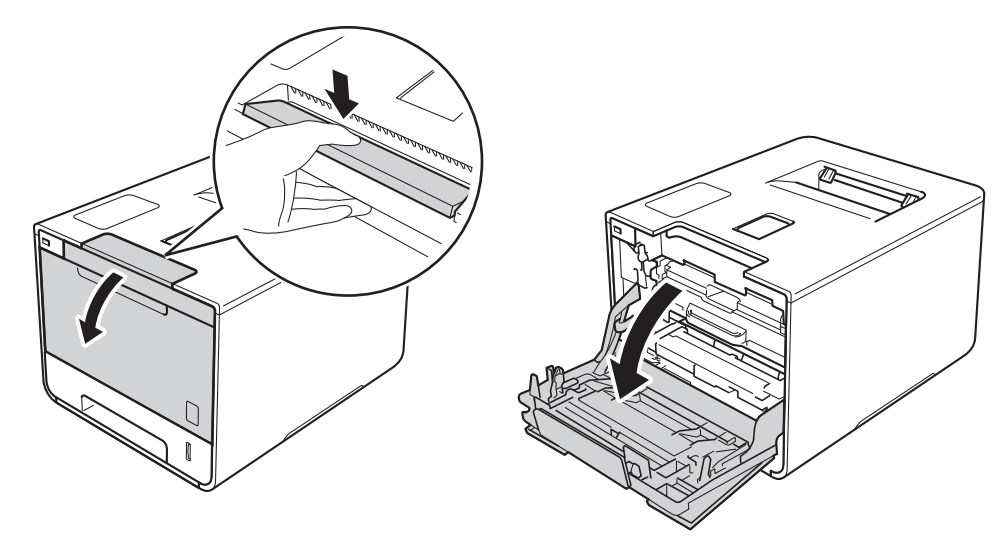

8 Sujete el asa azul de la unidad de tambor. Extraiga la unidad de tambor hasta que se detenga.

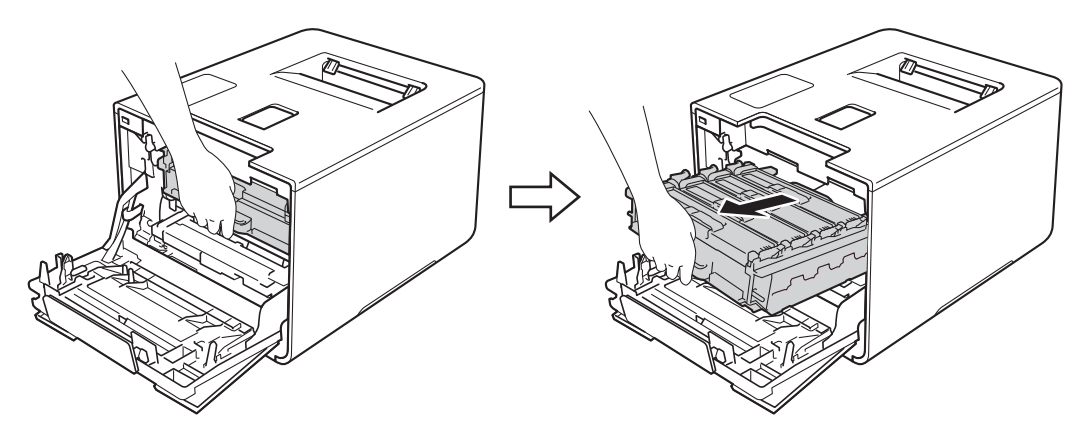

 $\overline{4}$  Sujete el asa del cartucho de tóner y empújelo suavemente hacia delante para desbloquearlo. A continuación, extráigalo de la unidad de tambor. Repita este procedimiento para todos los cartuchos de tóner.

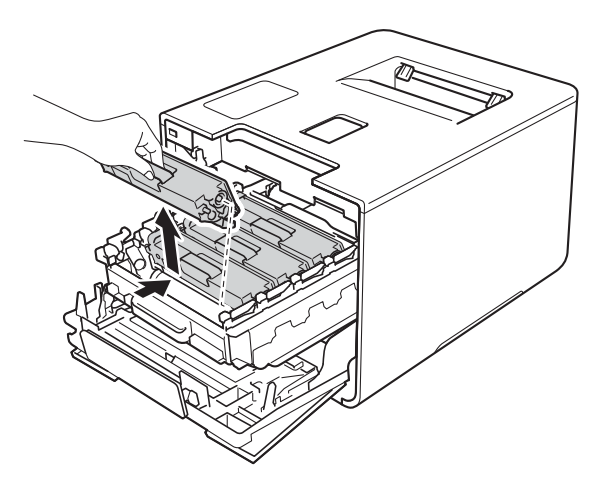

#### **IMPORTANTE**

- Se recomienda colocar los cartuchos de tóner sobre un trozo de papel o paño desechable por si se derrama el tóner accidentalmente.
- Manipule los cartuchos de tóner con cuidado. Si el tóner se derrama sobre sus manos o ropa, límpiese inmediatamente con agua fría.

<span id="page-169-0"></span>**6** Limpie el filamento de corona del interior de la unidad de tambor haciendo deslizar suavemente la lengüeta azul varias veces de izquierda a derecha y de derecha a izquierda.

#### **IMPORTANTE**

Asegúrese de devolver la lengüeta a la posición inicial (1). De lo contrario, es posible que las páginas impresas tengan una raya vertical.

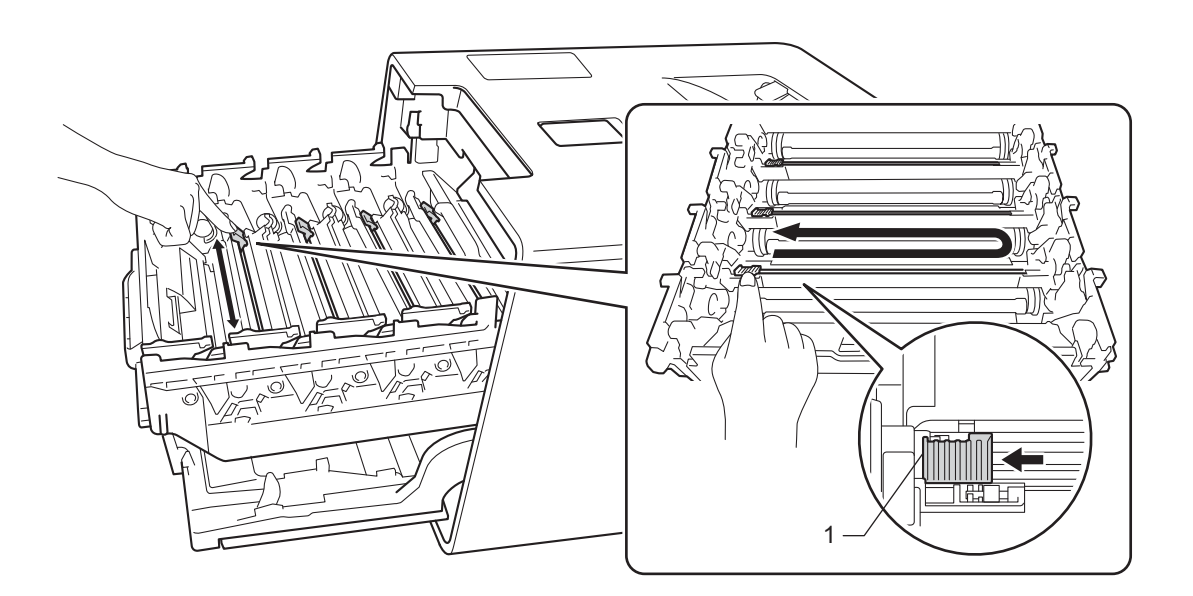

**6** R[e](#page-169-0)pita el paso **o** para limpiar cada uno de los tres filamentos de corona restantes.

<sup>7</sup> Sujete el asa del cartucho de tóner y deslice el cartucho de tóner dentro de la unidad de tambor; a continuación, tire de él suavemente hacia usted hasta que oiga un chasquido que indica que ha quedado ajustado en su posición. Asegúrese de que el color del cartucho de tóner coincide con la etiqueta del mismo color en la unidad de tambor. Repita este procedimiento para todos los cartuchos de tóner.

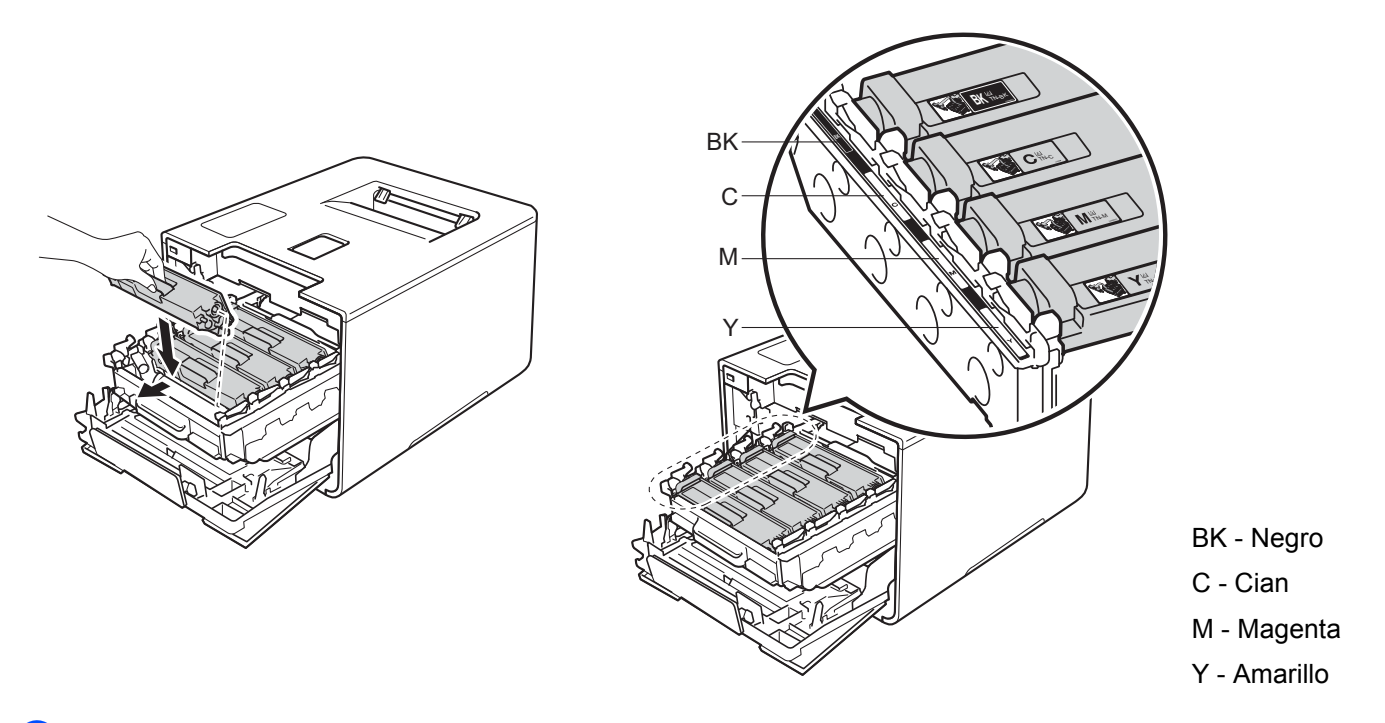

8 Empuje la unidad de tambor hacia dentro hasta que se detenga.

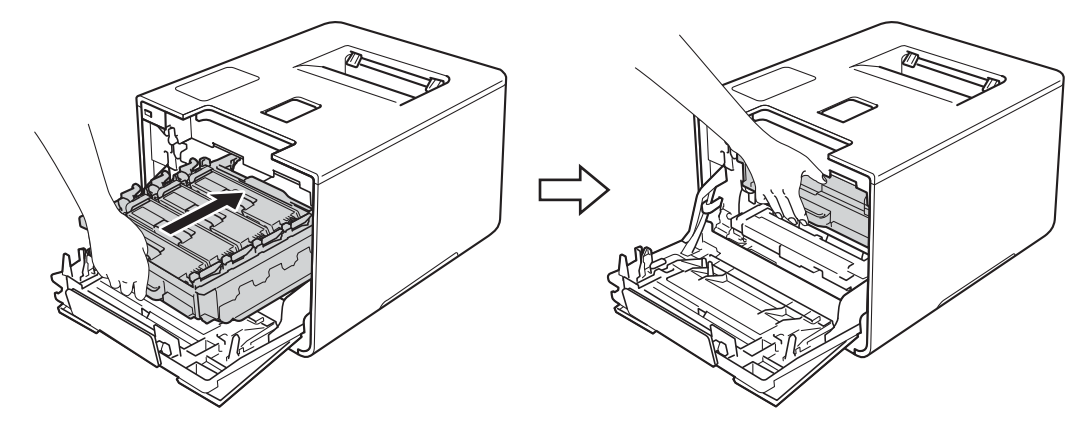

**9** Cierre la cubierta frontal del equipo.

### **Limpieza de la unidad de tambor <sup>5</sup>**

Si la impresión presenta puntos blancos, negros o en color a intervalos de 3,7 in. (94 mm), es posible que el tambor contenga materiales extraños, como el pegamento de los restos de una etiqueta en la superficie del tambor. Siga los pasos a continuación para resolver el problema:

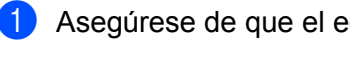

**1** Asegúrese de que el equipo se encuentra en modo Preparado.

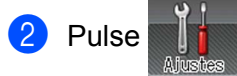

- Pulse Inf. de la máquina > Impr pto tambr.
- Pulse OK para imprimir la hoja de verificación de los puntos del tambor.
- **6** Mantenga pulsado **(d)** para apagar el equipo.
- 6 Presione el botón de desbloqueo de la cubierta frontal y tire de la cubierta frontal para abrirla.

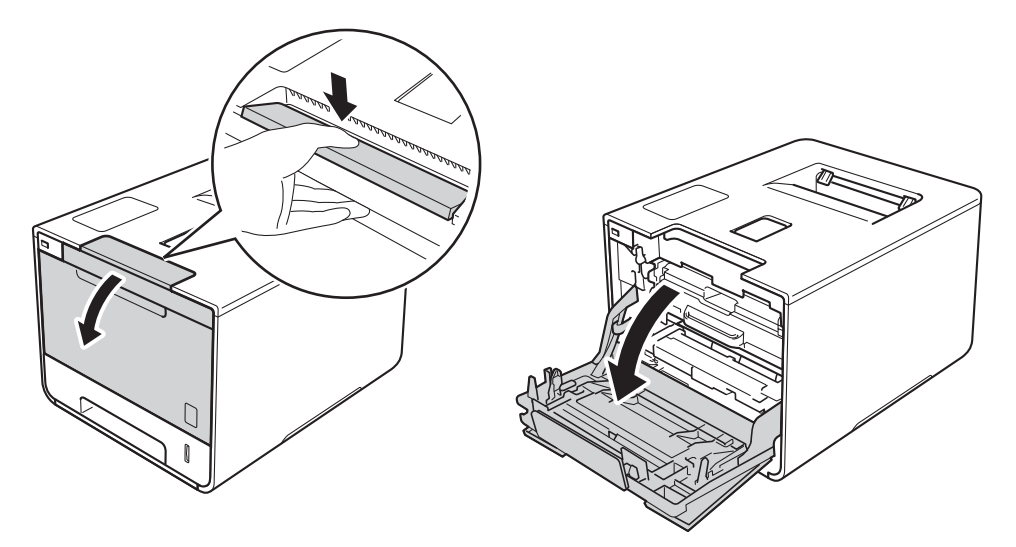

Sujete el asa azul de la unidad de tambor. Extraiga la unidad de tambor hasta que se detenga.

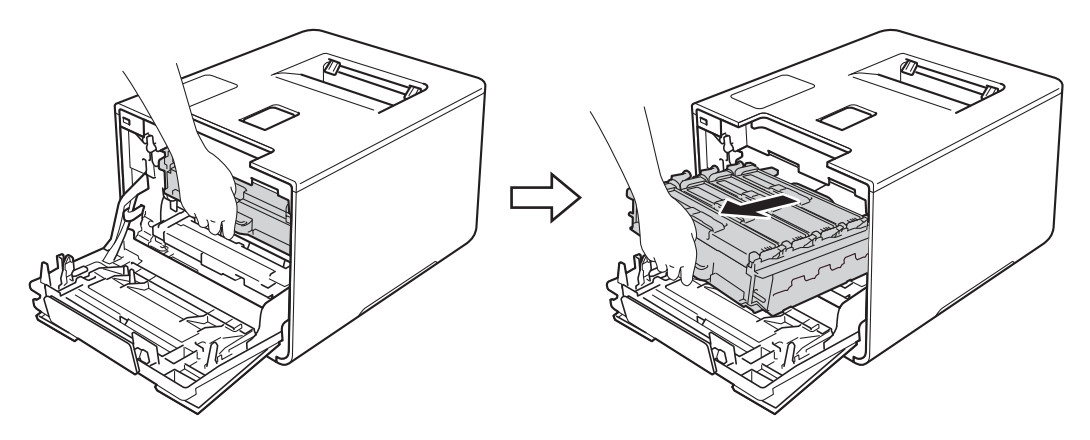

8 Gire la palanca de bloqueo azul (1) situada en la parte izquierda del equipo en sentido contrario al de las agujas del reloj hasta la posición de desbloqueo. Mientras sujeta las asas azules de la unidad de tambor, levante la parte frontal de la unidad de tambor y extráigala del equipo.

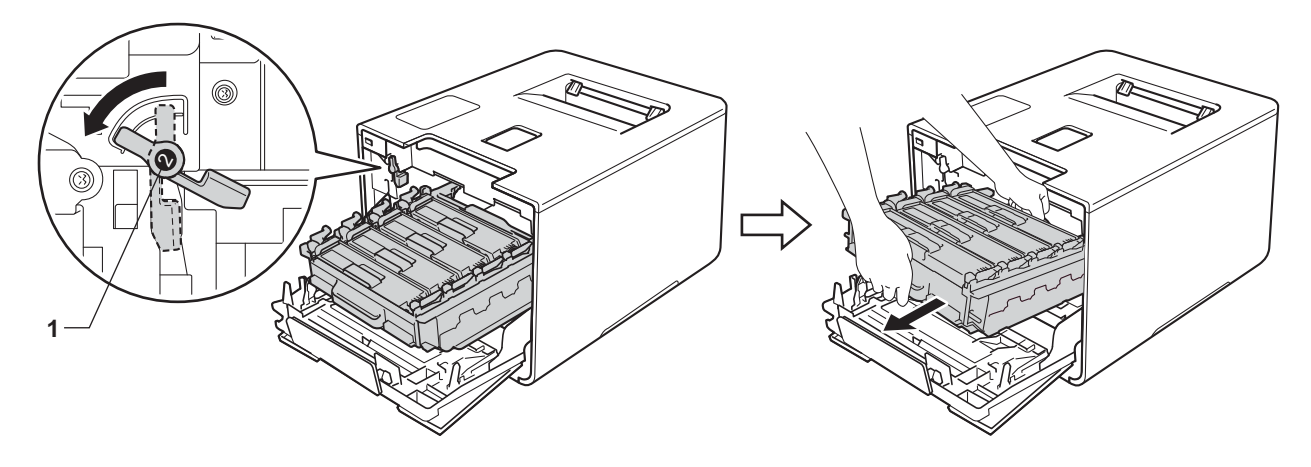

#### **IMPORTANTE**

• Sujete las asas azules de la unidad de tambor cuando la transporte. NO sujete los laterales de la unidad de tambor.

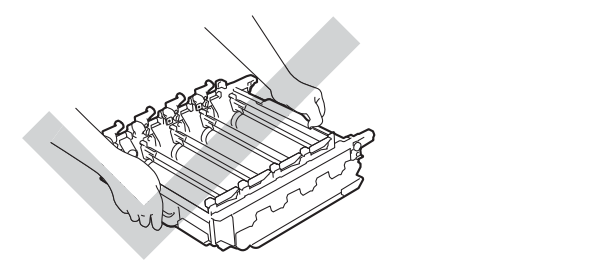

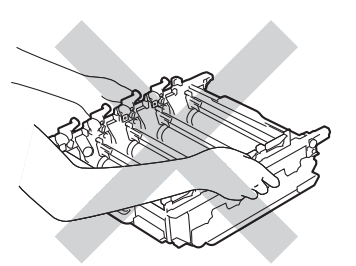

- Recomendamos que coloque la unidad de tambor sobre una superficie limpia, plana, nivelada y estable, con un trozo de papel desechable o tela debajo por si se derrama o se vuelca el tóner accidentalmente.
- Para evitar que el equipo resulte dañado por la electricidad estática, NO toque los electrodos indicados en la ilustración.

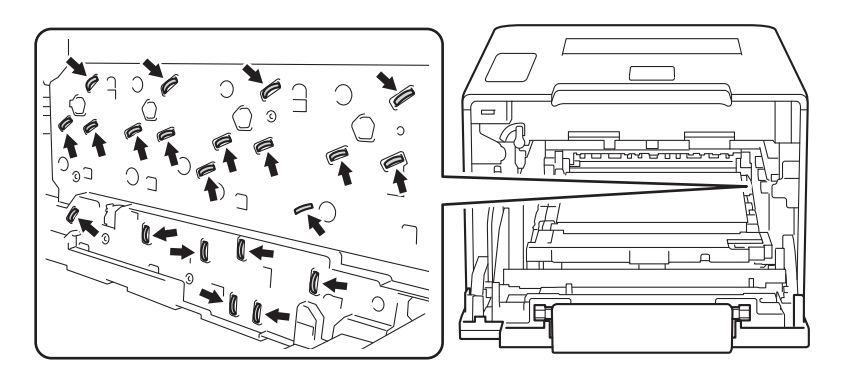

<sup>9</sup> Sujete el asa del cartucho de tóner y empújelo suavemente hacia delante para desbloquearlo. A continuación, extráigalo de la unidad de tambor. Repita este procedimiento para todos los cartuchos de tóner.

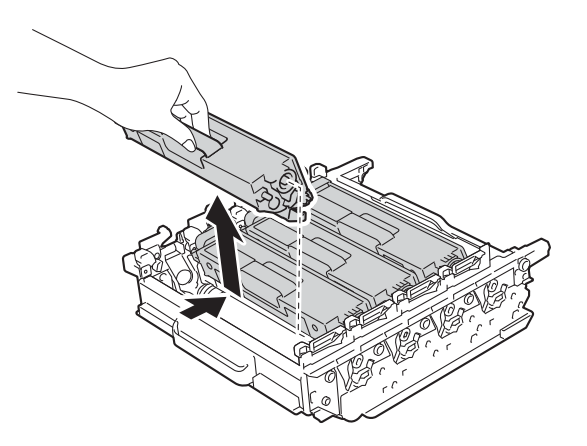

#### **IMPORTANTE**

Manipule los cartuchos de tóner con cuidado. Si el tóner se derrama sobre sus manos o ropa, límpiese inmediatamente con agua fría.

10 Sujete la unidad de tambor por las asas azules y dele la vuelta. Asegúrese de que los engranajes de la unidad de tambor (1) se encuentran en el lado izquierdo.

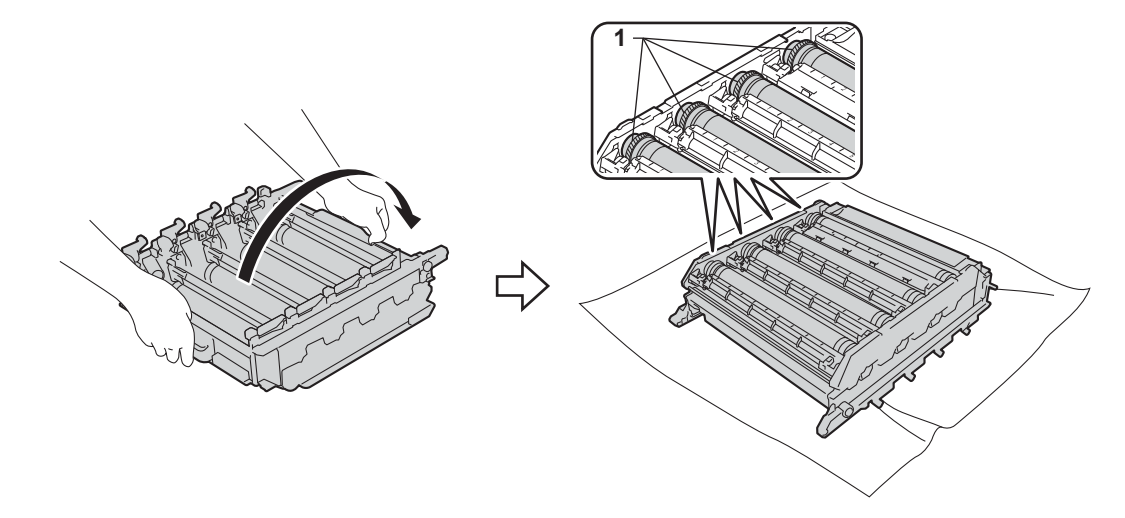

**k Lea la siguiente información en la hoja de verificación de los puntos del tambor:** 

- Problema en el color de los puntos: El color de los puntos impresos es el color del tambor que hay que limpiar.
- Ubicación de los puntos: La hoja dispone de ocho columnas numeradas. El número de la columna donde está el punto impreso se utiliza para identificar la posición del punto en el tambor.

<span id="page-174-0"></span>(2) Utilice los marcadores numerados que están situados junto al rodillo del tambor para encontrar la marca. Por ejemplo, un punto cian en la columna 2 de la hoja de verificación significaría que existe una marca en la zona "2" del tambor cian.

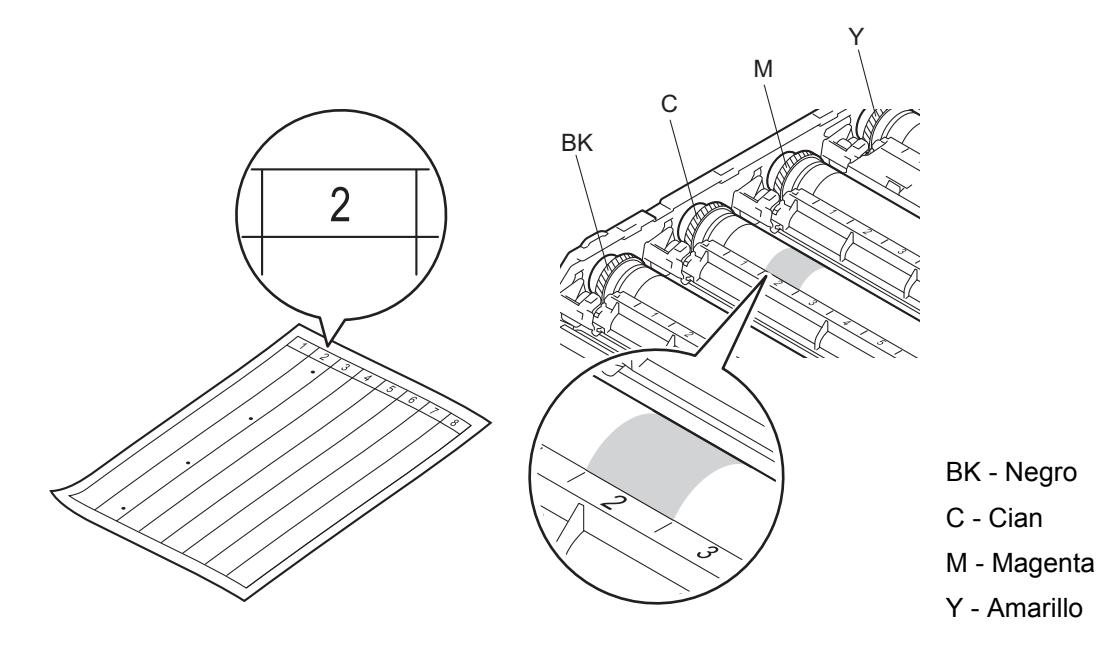

13 Identifique e[l](#page-174-0) tambor indicado por el punto de color en el paso @. Sujete la unidad de tambor con ambas manos, coloque el pulgar izquierdo en el engranaje de la unidad de tambor y gire el tambor hacia usted, como se muestra en [l](#page-174-0)a siguiente ilustración. Observe el área numerada que se identifica en el paso @ para ver si hay marcas o rayas.

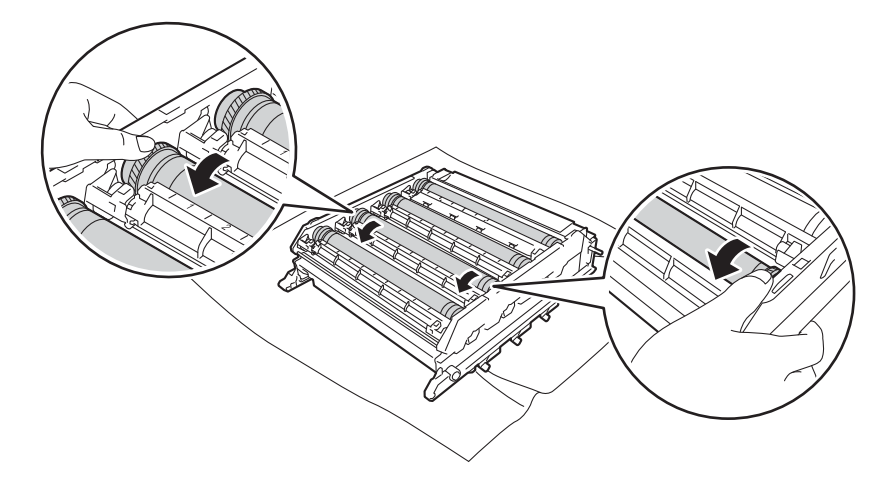

#### **IMPORTANTE**

- Para evitar problemas de calidad de impresión, NO toque la superficie de la unidad de tambor con las manos.
- Manipule el engranaje de la unidad de tambor con cuidado.
- NO limpie la superficie del tambor fotosensible con un objeto afilado ni con ningún líquido.

14 Cuando haya localizado en el tambor la marca que coincide con la hoja de verificación de los puntos del tambor, limpie suavemente la superficie del tambor con un bastoncillo de algodón hasta eliminar el polvo de la superficie.

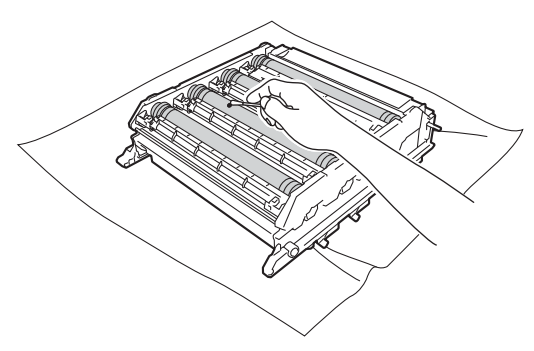

6 Sujete el asa del cartucho de tóner y deslícelo dentro de la sección del color correspondiente de la unidad de tambor hasta que oiga un chasquido que indica que ha quedado ajustado en su posición.

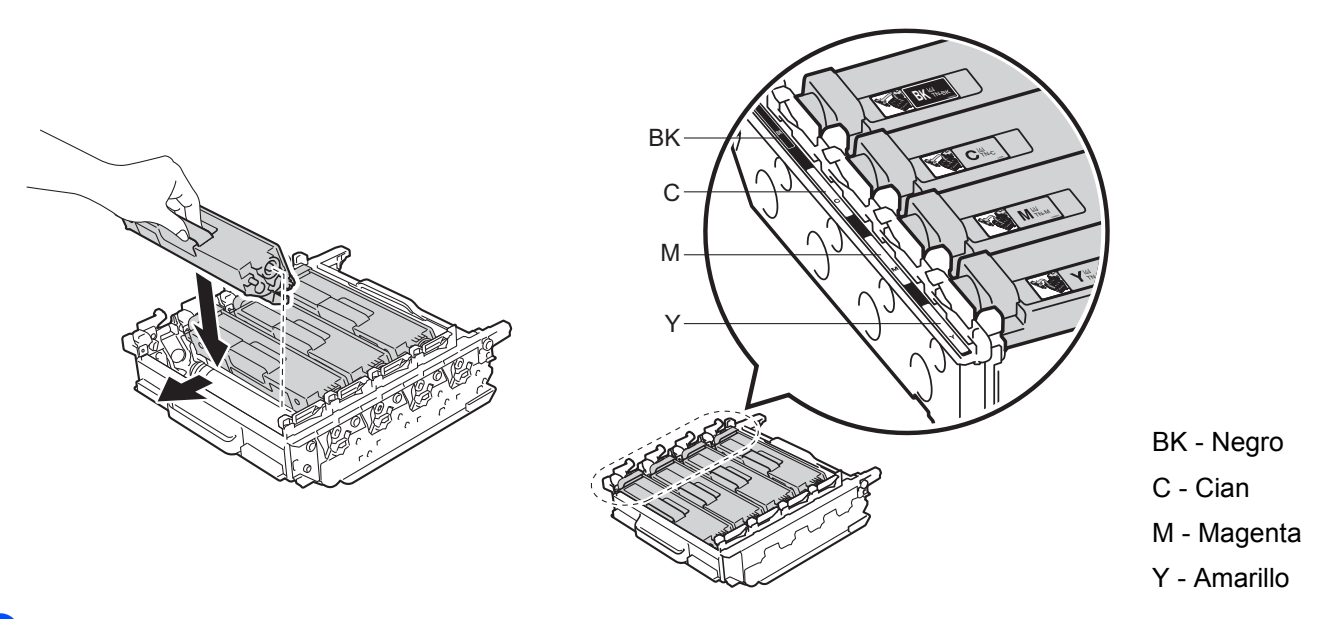

**16** Asegúrese de que la palanca de bloqueo azul (1) está en la posición de desbloqueo, como se muestra en la ilustración.

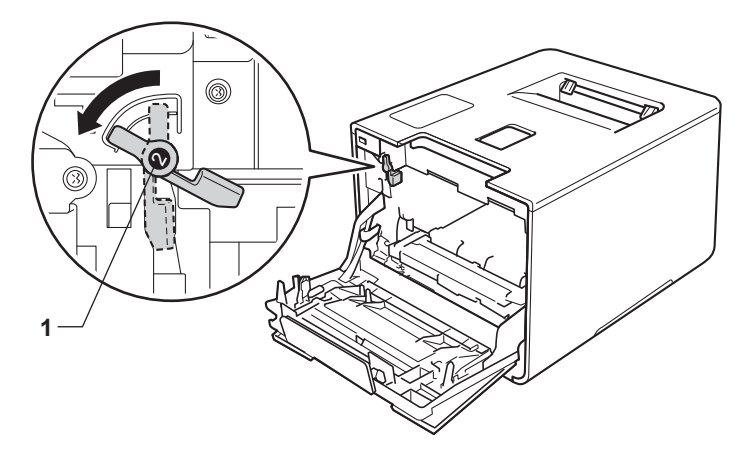

Deslice suavemente la unidad de tambor en el equipo hasta que se detenga en la palanca de bloqueo azul.

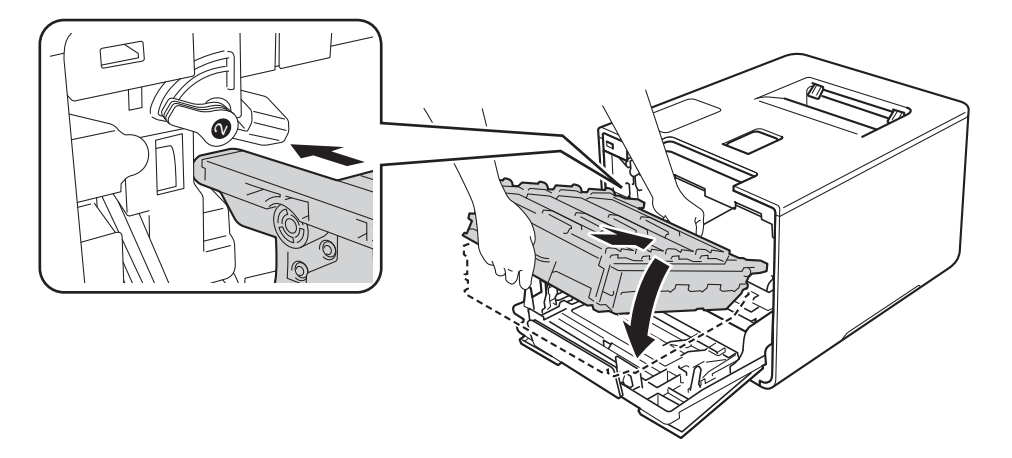

18 Gire la palanca de bloqueo azul (1) en el sentido de las agujas del reloj hasta la posición de bloqueo.

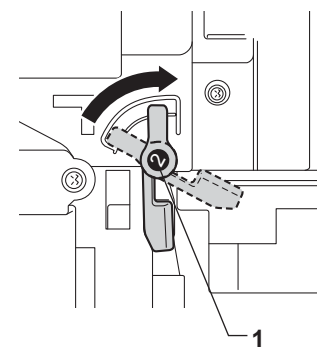

<sup>(9</sup>) Empuje la unidad de tambor hacia dentro hasta que se detenga.

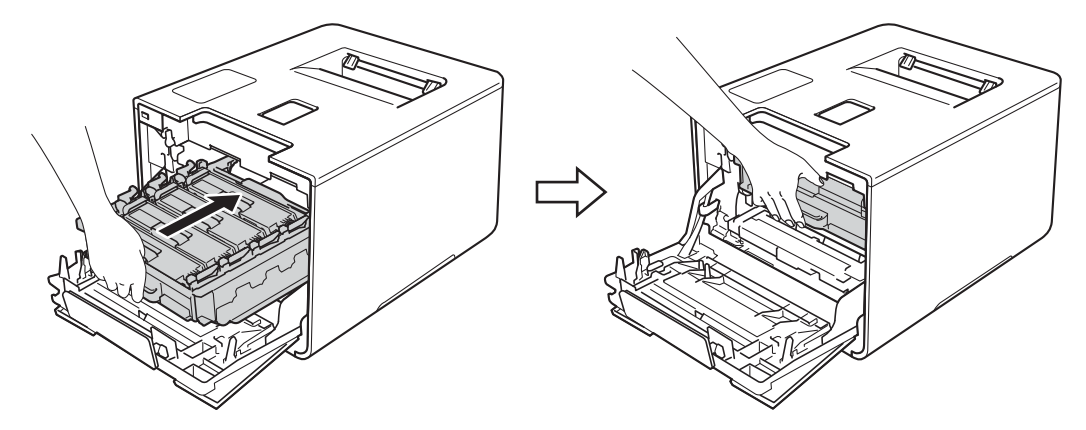

- Cierre la cubierta frontal del equipo.
- 21 Encienda el interruptor de alimentación.

## **Limpieza del rodillo de recogida de papel <sup>5</sup>**

La limpieza periódica del rodillo de recogida de papel puede evitar los atascos de papel, garantizando que la alimentación de papel sea correcta.

- $\Box$  Mantenga pulsado  $\Box$  para apagar el equipo.
- Extraiga totalmente la bandeja de papel del equipo.
- $\overline{3}$  Si el papel está cargado en la bandeja de papel, retírelo.
- 4) Retire cualquier papel u objeto extraño que esté atascado en el interior de la bandeja de papel.
- **5** Escurra bien un paño suave sin pelusa humedecido en agua tibia y, a continuación, limpie con él la almohadilla del separador (1) de la bandeja de papel para quitarle el polvo.

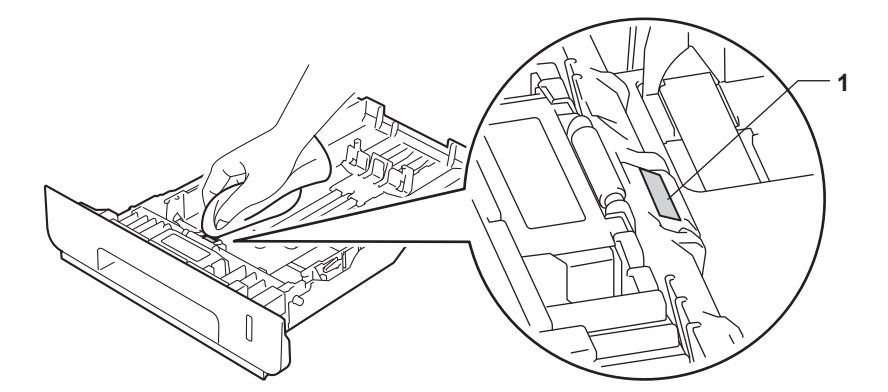

**6** Limpie los dos rodillos de recogida (1) del interior del equipo para quitarles el polvo.

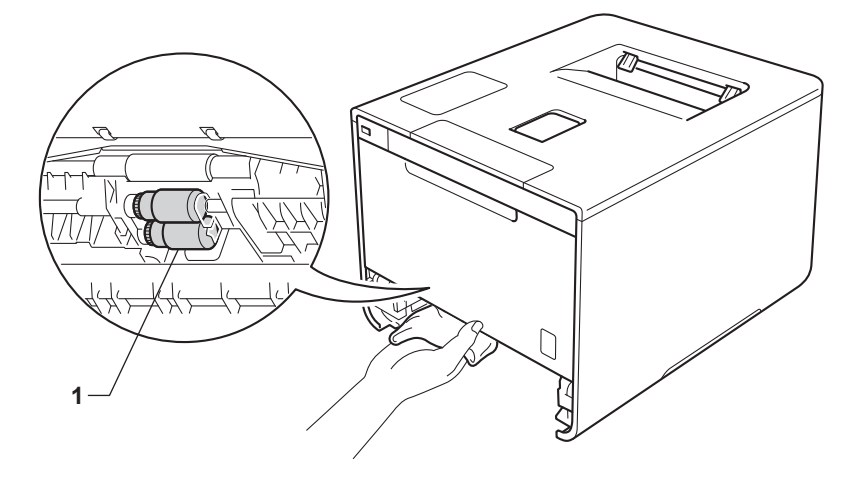

- g Vuelva a cargar el papel y vuelva a colocar la bandeja del papel firmemente en el equipo.
- 8 Encienda el equipo.

# **Sustitución de las piezas de mantenimiento periódico <sup>5</sup>**

Las piezas de mantenimiento periódico deben sustituirse regularmente para mantener la calidad de impresión. Las piezas de la siguiente lista deben sustituirse después de imprimir aproximadamente 50.000 páginas <sup>1</sup> para el kit MP de AP y 100.000 páginas <sup>1</sup> para el kit [1](#page-178-0) de AP, el kit 2 de AP, el fusor y el láser.

Póngase en contacto con el Servicio de atención al cliente de Brother o un centro de servicio técnico autorizado de Brother cuando aparezcan los siguientes mensajes en la pantalla táctil:

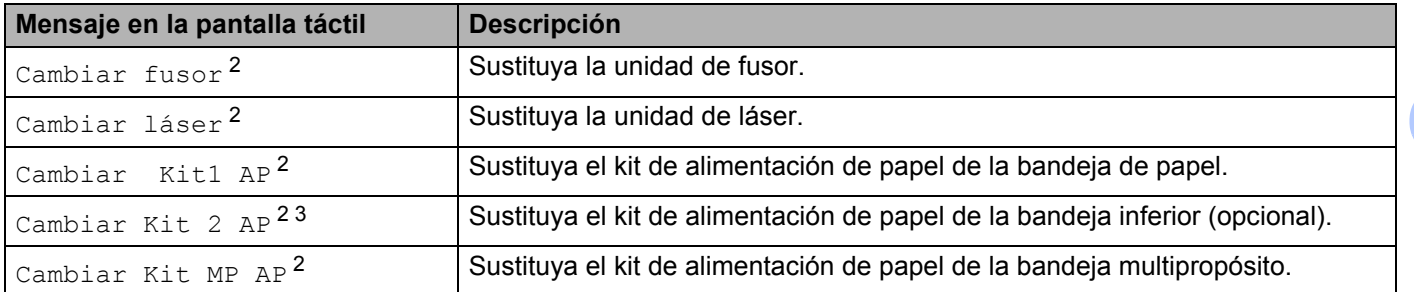

<span id="page-178-0"></span><sup>1</sup> Páginas de tamaño A4 o Letter a una sola cara.

<span id="page-178-1"></span><sup>2</sup> La vida útil de la pieza es aproximada y puede variar según el tipo de uso.

<span id="page-178-2"></span><sup>3</sup> Si la bandeja inferior opcional está instalada en HL-L9200CDW.

# **Embalaje y transporte del equipo <sup>5</sup>**

# **ADVERTENCIA**

• Este equipo tiene un peso elevado superior a 47,7 lb (21,6 kg). Para evitar posibles lesiones, al menos dos personas deben levantar el equipo. Una persona debería agarrar el equipo por la parte frontal y la otra debería sujetarlo por la parte trasera, como se muestra en la ilustración. Tenga cuidado de no pillarse los dedos cuando deposite el equipo.

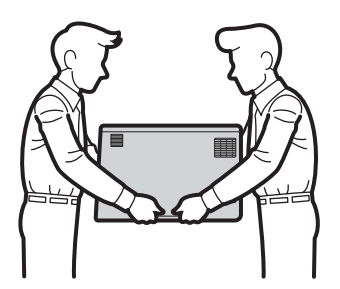

• Si utiliza una bandeja inferior, NO transporte el equipo con la bandeja inferior instalada. Dado que la bandeja inferior no es un elemento fijo del equipo, podría herirse o causar daños en el equipo.

Si por alguna razón debe transportar el equipo, vuelva a empaquetarlo cuidadosamente en el embalaje original para evitar que se produzcan daños durante el tránsito. Sería conveniente contratar un seguro adecuado para el equipo con el transportista.

Si es un usuario de HL-L9200CDWT, ponga la bandeja inferior y el equipo en sus respectivas cajas de embalaje originales e inserte ambos en la caja original de mayor tamaño.

A menos que devuelva el equipo en el marco del servicio de intercambio de Brother, deje los cartuchos de tóner y la unidad de tambor dentro del equipo cuando vaya a empaquetarlos y enviarlos.

- Mantenga pulsado ( $\bullet$ ) para apagar el equipo. Deje el equipo apagado durante al menos 10 minutos para que se enfríe.
- b Desconecte todos los cables y, a continuación, desenchufe el cable de alimentación de la toma de alimentación de CA.
Mantenimiento rutinario

Coloque el material de embalaje (1) dentro de la caja de cartón.

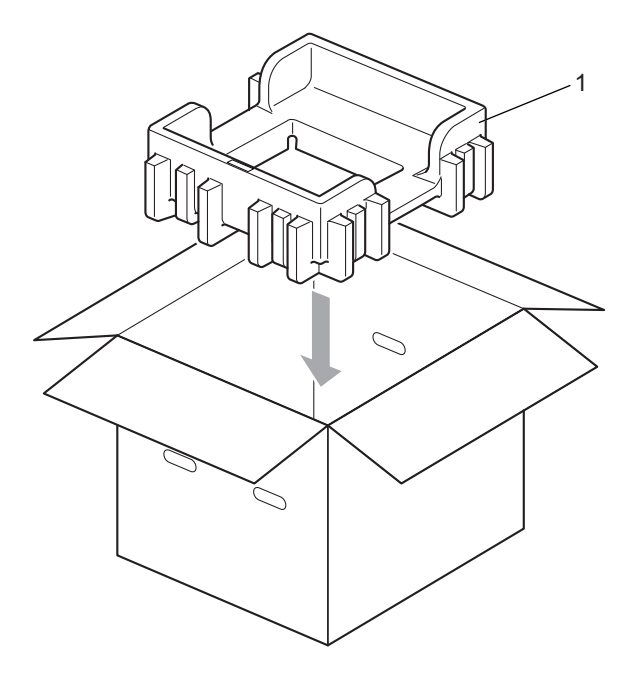

d Envuelva el equipo en una bolsa de plástico. Coloque el equipo en el material de embalaje inferior (1) y coloque el material de embalaje (2) sobre el equipo. Coloque la parte frontal del equipo de forma que coincida con la marca "FRONT" de cada uno de los materiales de embalaje.

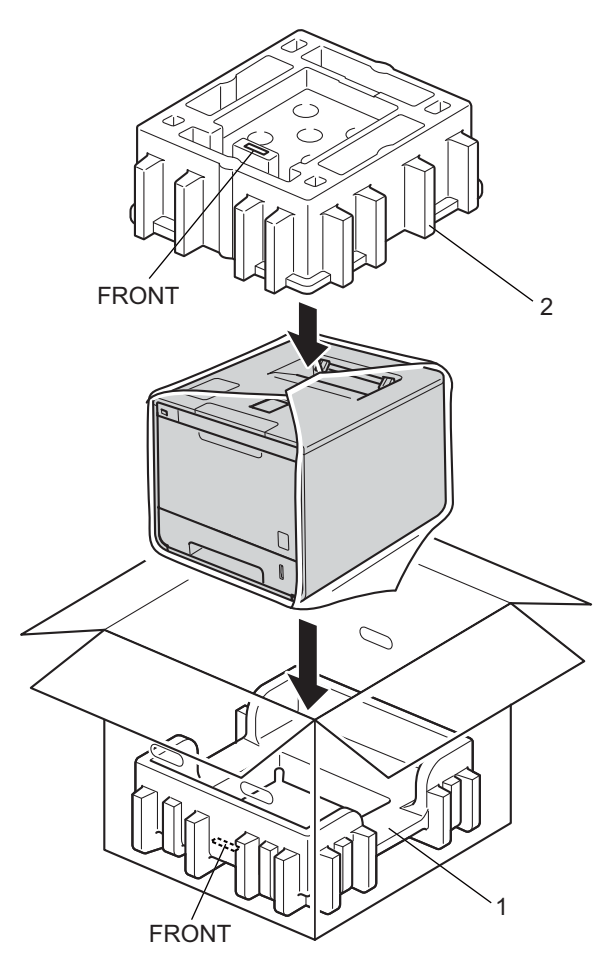

#### **NOTA**

Si devuelve el equipo a Brother en el marco del servicio de intercambio, empaquete solo el equipo. Conserve todas las piezas sueltas (unidad de tambor, cartuchos de tóner, unidad de correa, recipiente de tóner residual y materiales impresos) para usarlas con el equipo que recibirá de Brother.

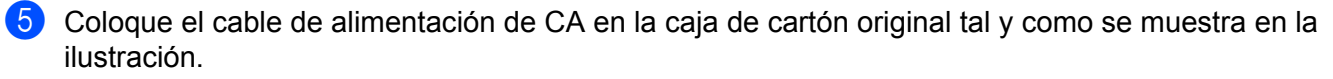

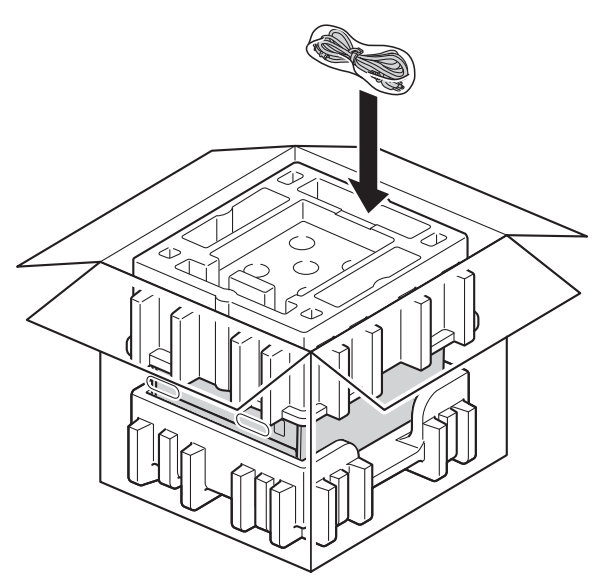

- **6** Cierre la caja y precíntela.
- **7** <Si tiene una bandeja inferior> Embale la bandeja inferior como se muestra en la ilustración.

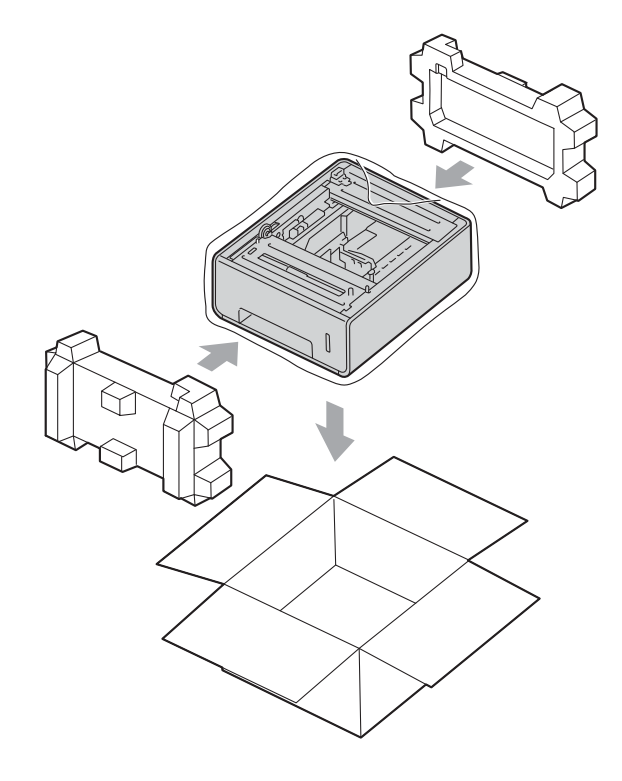

**6**

# **Solución de problemas <sup>6</sup>**

Si cree que existe un problema con el equipo, primero compruebe cada uno de los elementos que se indican a continuación y siga las sugerencias para la solución de problemas. La mayoría de los problemas pueden resolverse sin ayuda.

Visite Brother Solutions Center en<http://solutions.brother.com/>y haga clic en **Manuales** en la página correspondiente a su modelo y descargue los demás manuales.

## **Identificación del problema <sup>6</sup>**

En primer lugar, compruebe lo siguiente

- El cable de alimentación del equipo está conectado correctamente y el equipo está encendido. Si el equipo no se enciende después de conectar el cable de alimentación, consulte *[Otros problemas](#page-206-0)* >> [página 198](#page-206-0).
- Se han retirado todos los elementos de protección.
- El papel está insertado adecuadamente en la bandeja de papel.
- Los cables de interfaz están conectados con seguridad al equipo y al ordenador, o se ha configurado la conexión inalámbrica en el equipo y en el ordenador.
- Mensajes en la pantalla táctil
	- (Consulte *[Mensajes de error y mantenimiento](#page-184-0)* >> página 176).

Si no ha solucionado el problema con las comprobaciones anteriores, identifique el problema y consulte la página que se sugiere.

El equipo no imprime.

■ Manejo del papel

(Consulte *[Problemas de manipulación del papel](#page-204-0)* >> página 196).

Las páginas se imprimen, pero todavía existen problemas.

La calidad de impresión

(Consulte *[Mejora de la calidad de impresión](#page-207-0)* >> página 199).

■ La copia impresa es incorrecta

(Consulte *[Problemas de impresión](#page-202-0)* >> página 194).

Problemas de red y otros problemas:

- **[Problemas de red](#page-205-0) >> página 197**
- [Otros problemas](#page-206-0) >> página 198

## <span id="page-184-0"></span>**Mensajes de error y mantenimiento <sup>6</sup>**

Como ocurre con cualquier producto sofisticado de oficina, es posible que se produzcan errores y que deban sustituirse los consumibles. Si esto ocurre, su equipo identifica el error o el tipo de mantenimiento rutinario que necesita y muestra el mensaje adecuado en la pantalla. A continuación se muestran los mensajes de error y mantenimiento más frecuentes.

Es posible corregir la mayoría de los errores y realizar el mantenimiento rutinario sin ayuda. Si necesita obtener más ayuda, el Brother Solutions Center proporciona sugerencias para la solución de problemas y las preguntas más frecuentes de mayor actualidad:Visite <http://solutions.brother.com/>.

El uso de consumibles que no sean de Brother puede afectar a la calidad de la impresión, al rendimiento del hardware y a la fiabilidad del equipo.

#### **NOTA**

La pantalla táctil muestra los nombres de las bandejas del siguiente modo.

- Bandeja de papel estándar: Bandeja 1
- Bandeja multipropósito: Band MP
- Bandeja inferior opcional  $1:$  $1:$  Bandeja 2 y T2

<span id="page-184-1"></span><sup>1</sup> La Bandeja 2 es estándar en HL-L9200CDWT.

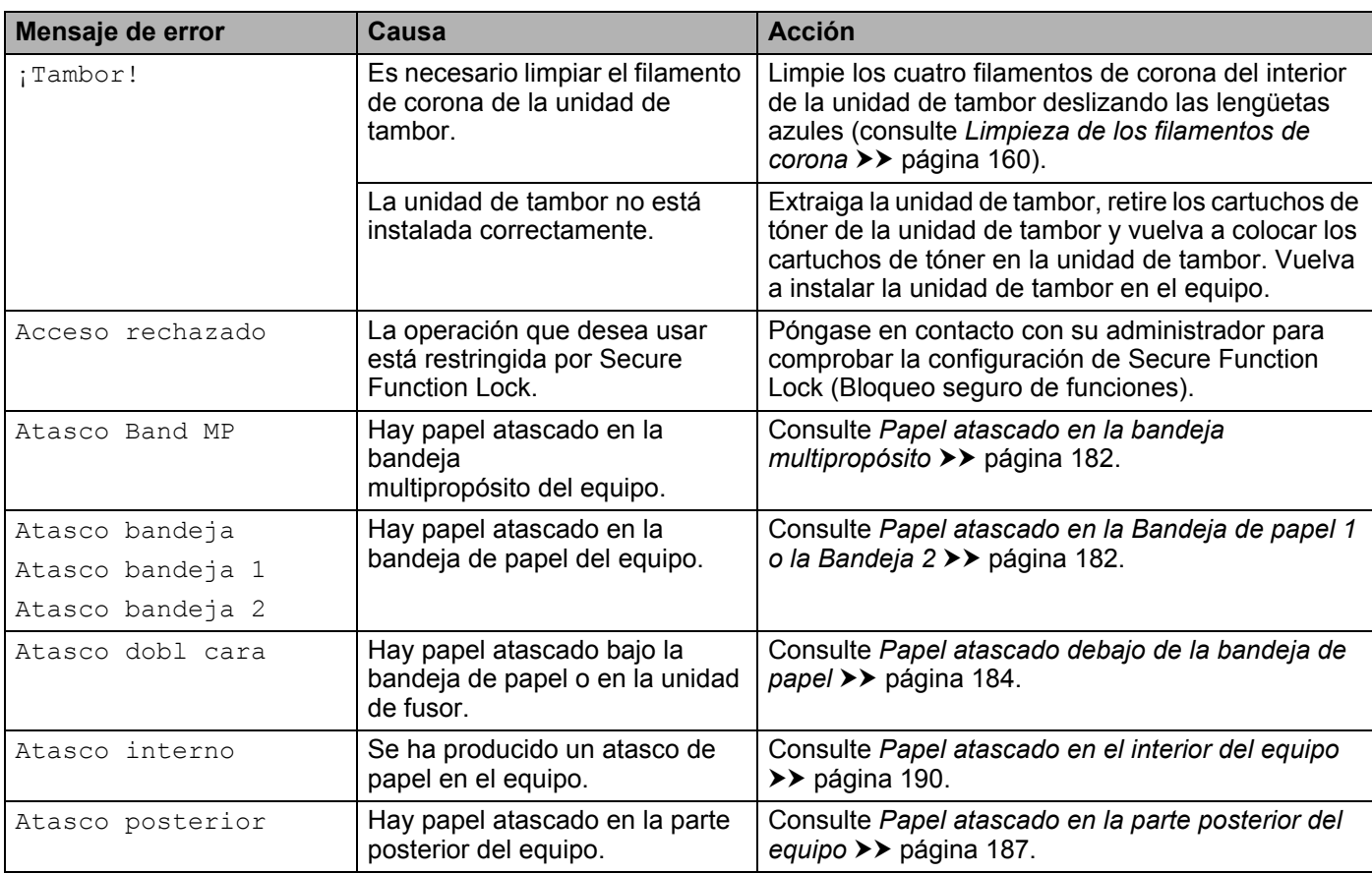

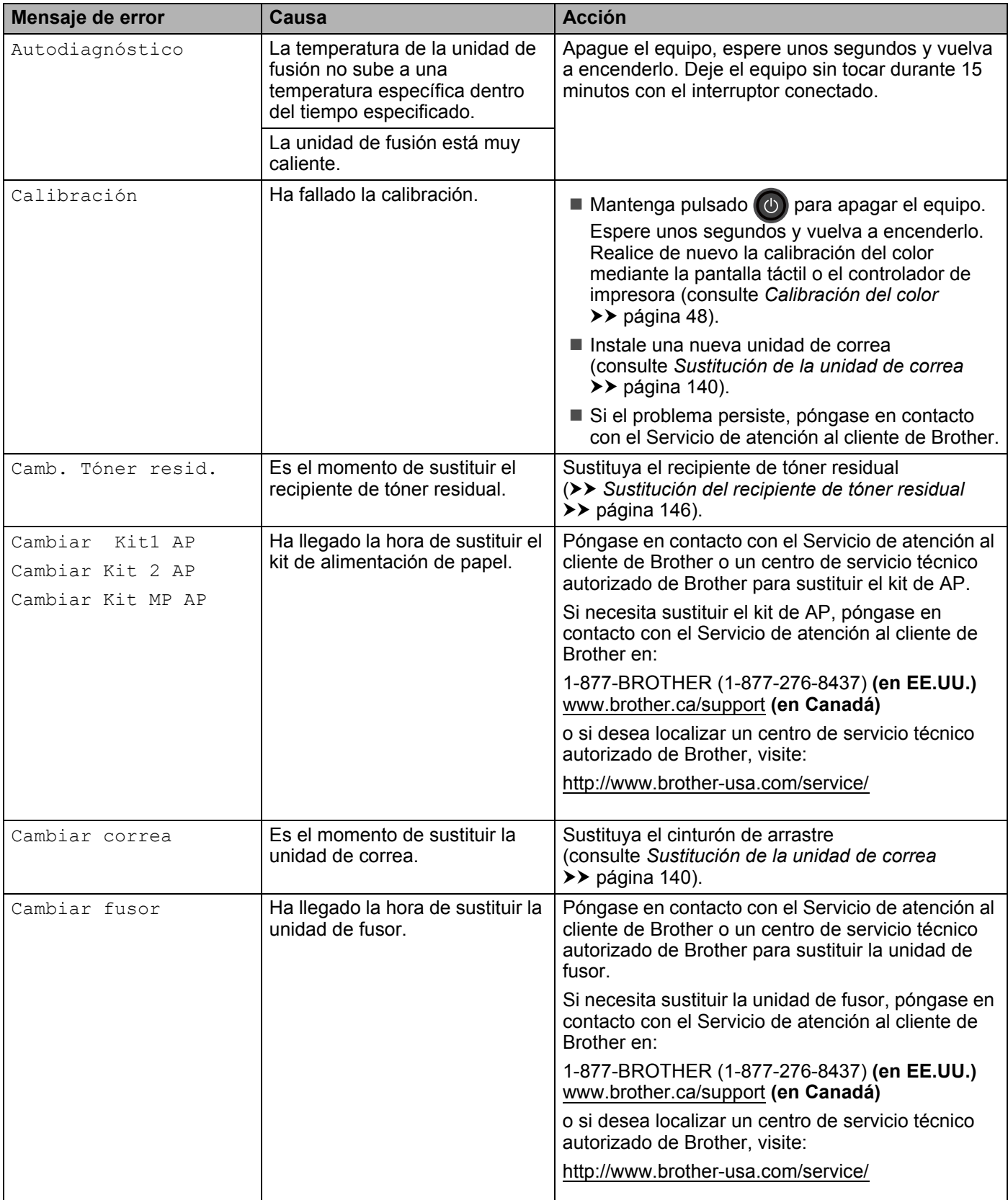

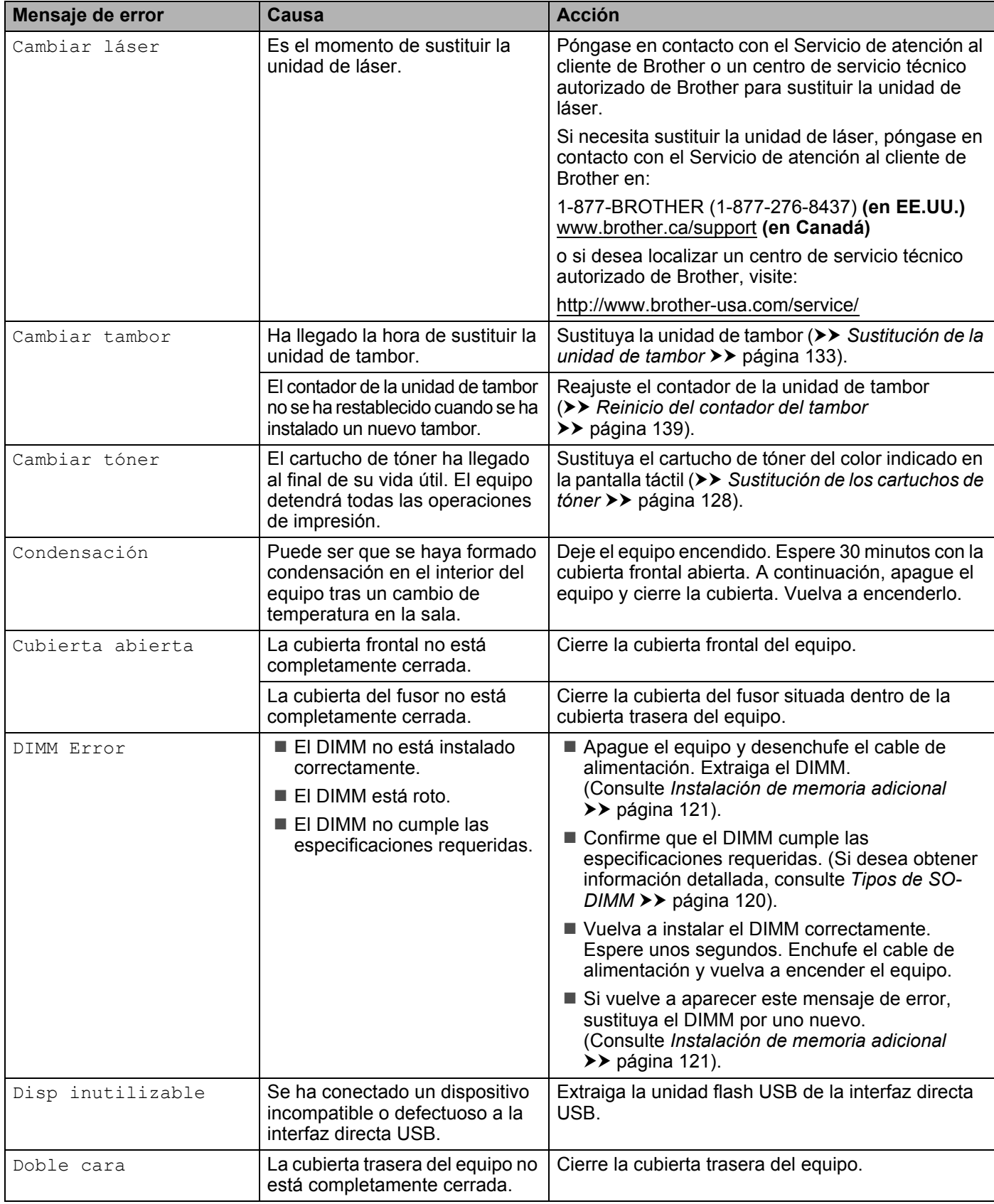

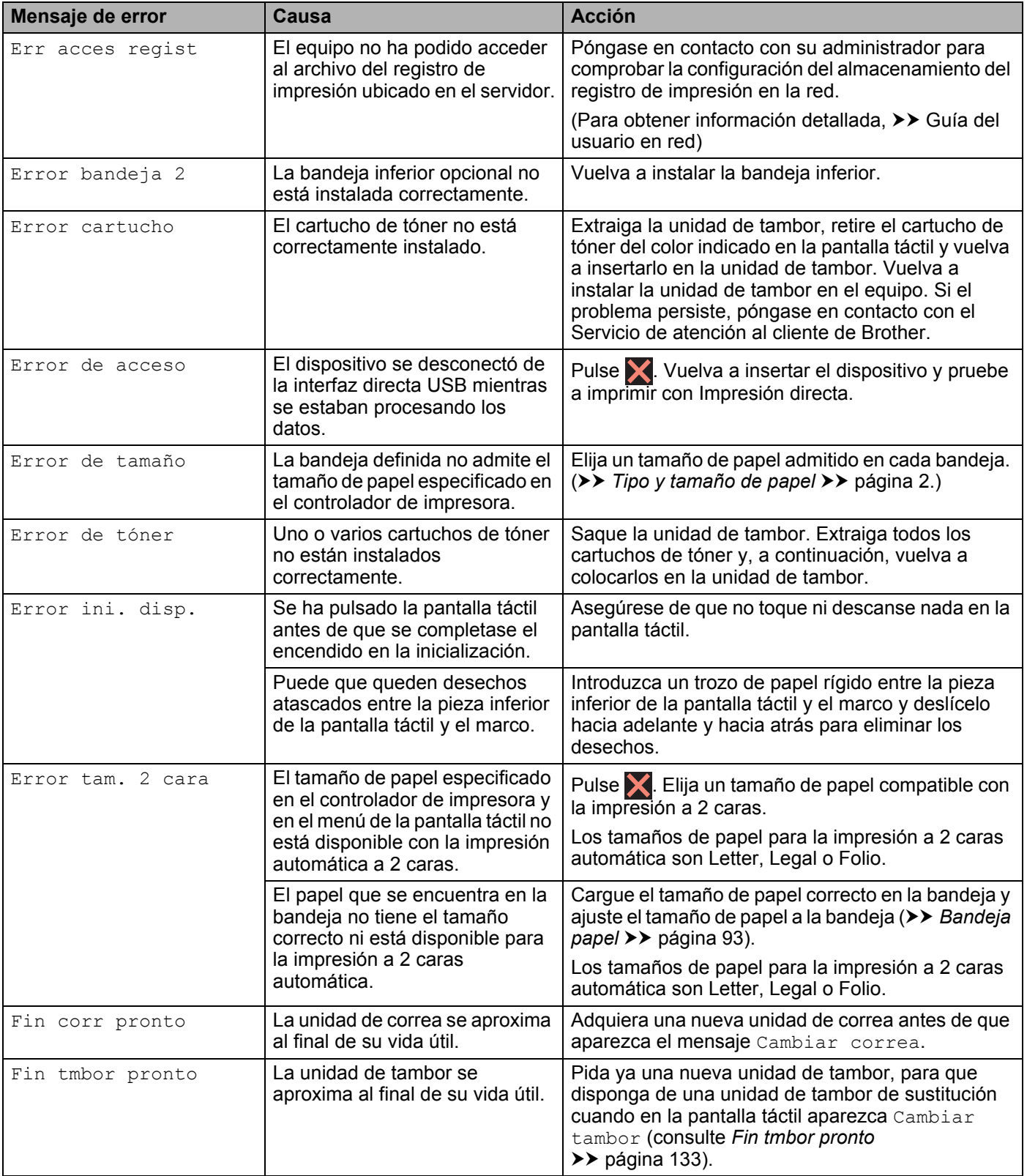

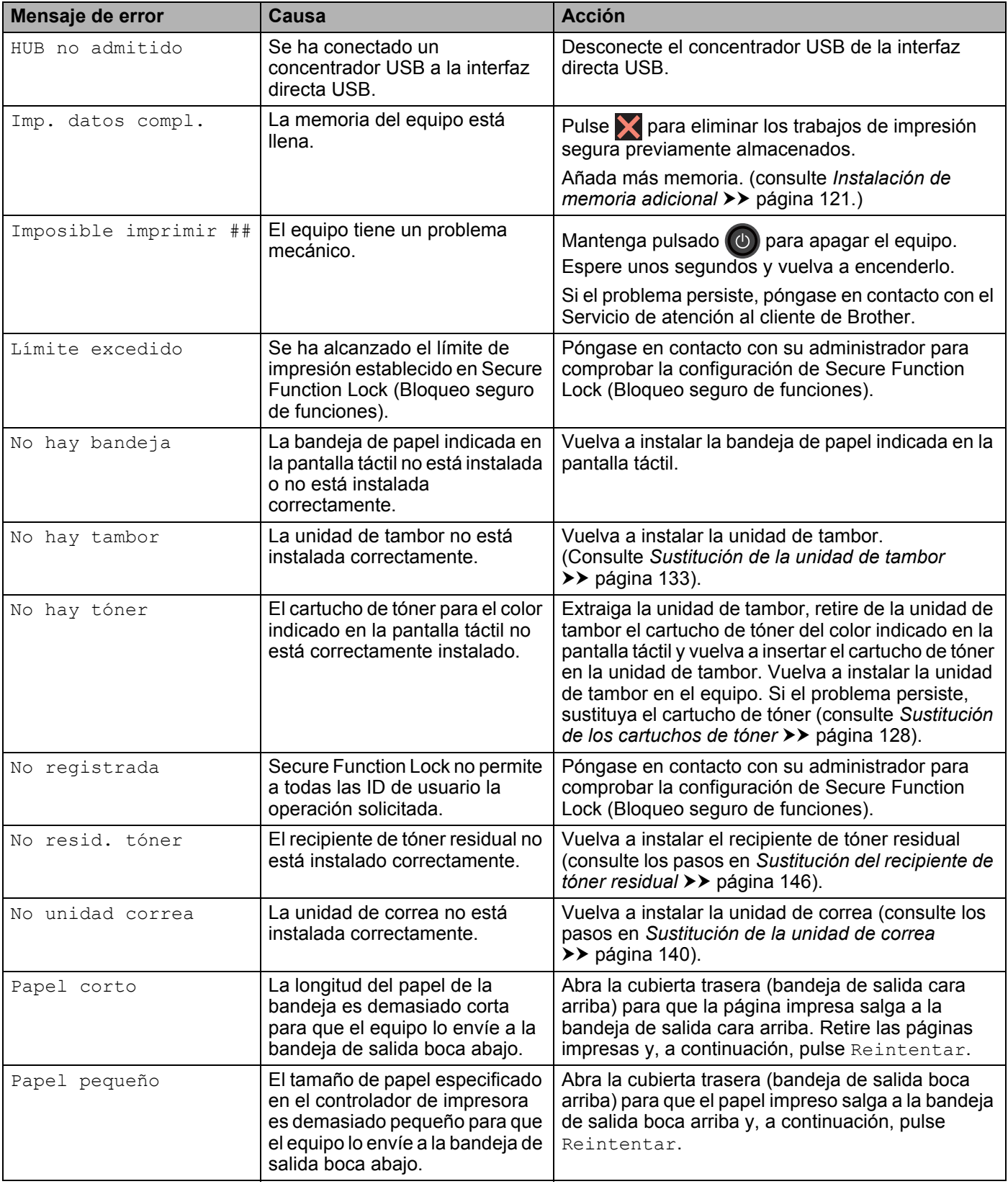

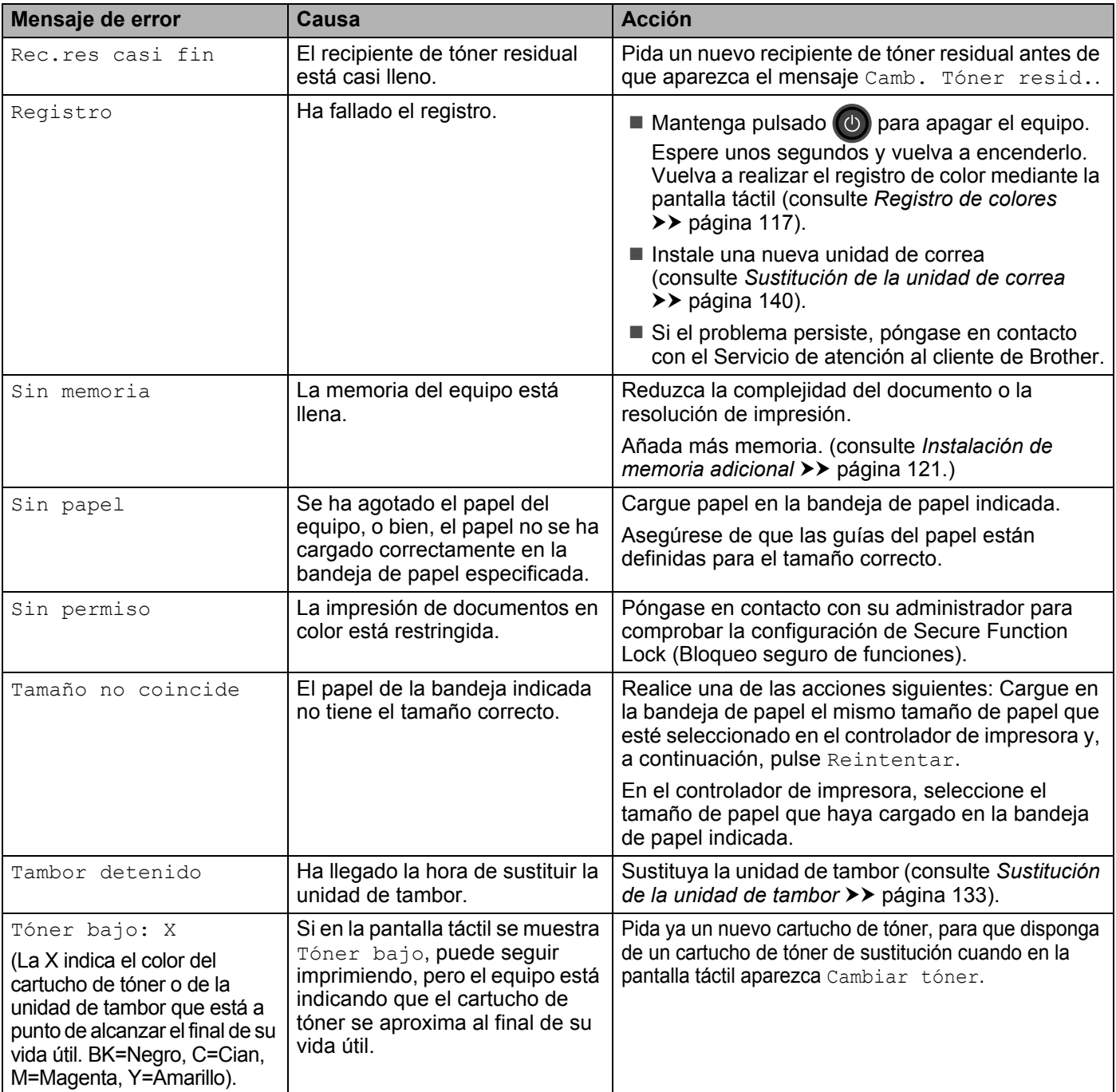

### **Atascos de papel <sup>6</sup>**

Cuando añada papel nuevo, retire todo el papel restante de la bandeja de papel y enderece siempre la pila de papel.Esto ayudará a evitar que se introduzcan varias hojas de papel a la vez en el equipo y evitará los atascos.

#### <span id="page-190-0"></span>**Papel atascado en la bandeja multipropósito <sup>6</sup>**

Si en la pantalla táctil aparece Atasco Band MP, siga los pasos indicados a continuación:

- $\blacksquare$  Retire el papel de la bandeja MP.
- b Retire el papel que pueda estar atascado en el interior y alrededor de la bandeja MP.
- **3** Airee la pila de papel y vuelva a colocarla en la bandeja MP.

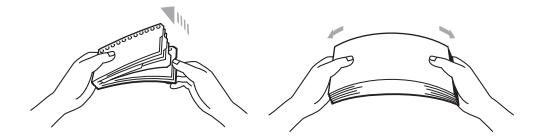

 $\overline{4}$  Al cargar papel en la bandeja MP, asegúrese de que el papel queda por debajo de las guías de altura máxima del papel en ambos lados de la bandeja.

Pulse Reintentar para reanudar la impresión.

#### <span id="page-190-1"></span>**Papel atascado en la Bandeja de papel 1 o la Bandeja 2 <sup>6</sup>**

Si en la pantalla táctil aparece Atasco bandeja, Atasco bandeja 10 Atasco bandeja 2, siga los pasos indicados a continuación:

**Extraiga totalmente la bandeja de papel del equipo.** Para Atasco bandeja **o** Atasco bandeja 1:

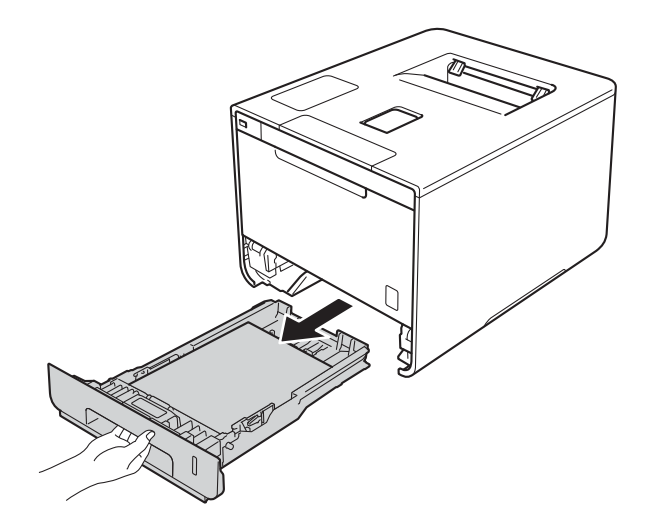

Para Atasco bandeja 2:

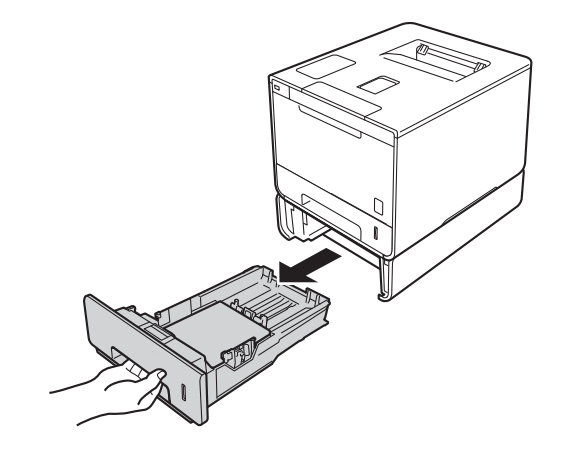

2 Utilice ambas manos para extraer lentamente el papel atascado.

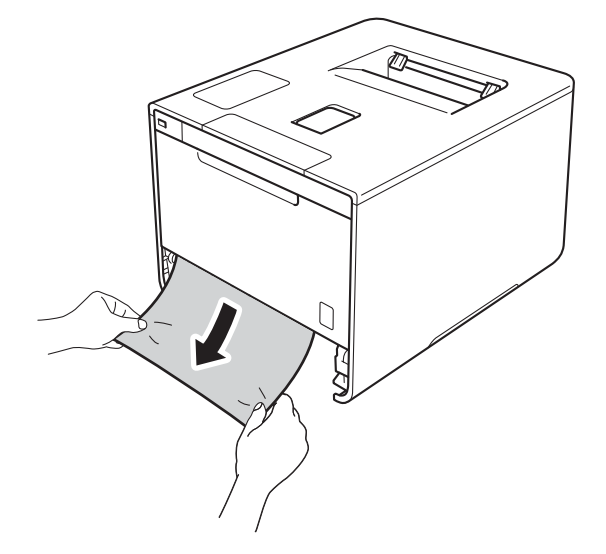

#### **NOTA**

Si tira del papel atascado hacia abajo, podrá extraerlo con mayor facilidad.

**3** Asegúrese de que el papel permanece bajo la marca de capacidad máxima ( $\mathbf{v} \cdot \mathbf{v}$ ) en la bandeja de papel. Deslice las guías del papel para adaptarlas al tamaño del papel mientras presiona la palanca azul de desbloqueo de las guías del papel. Asegúrese de que las guías están correctamente encajadas en las ranuras.

**4** Vuelva a insertar la bandeja de papel firmemente en el equipo.

### <span id="page-192-0"></span>**Papel atascado debajo de la bandeja de papel <sup>6</sup>**

Si en la pantalla táctil aparece Atasco dobl cara, siga los pasos indicados a continuación:

- Deje el equipo encendido durante 10 minutos para que el ventilador interno enfríe las piezas internas demasiado calientes.
- 2 Extraiga totalmente la bandeja de papel del equipo.

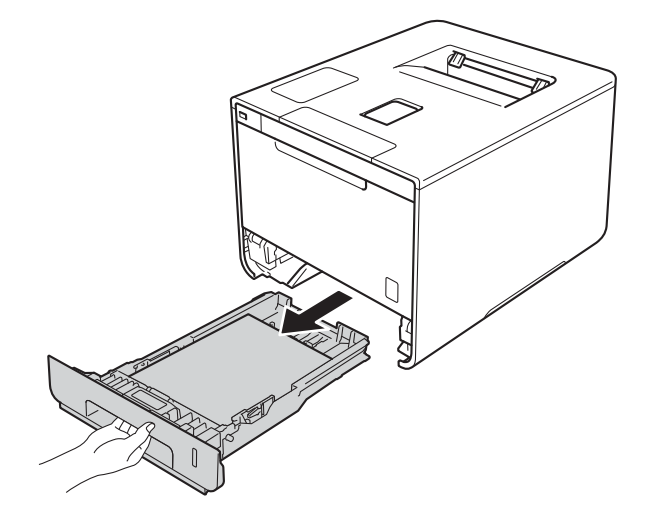

8 Asegúrese de que no quede papel atascado dentro del equipo.

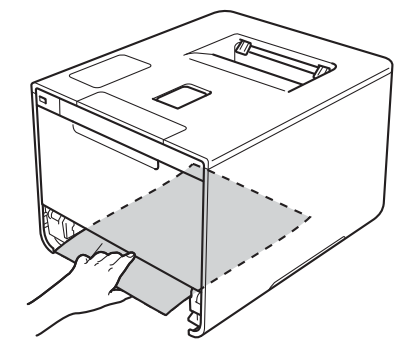

4) Si el papel no está atrapado en el interior del equipo, compruebe debajo de la bandeja de papel.

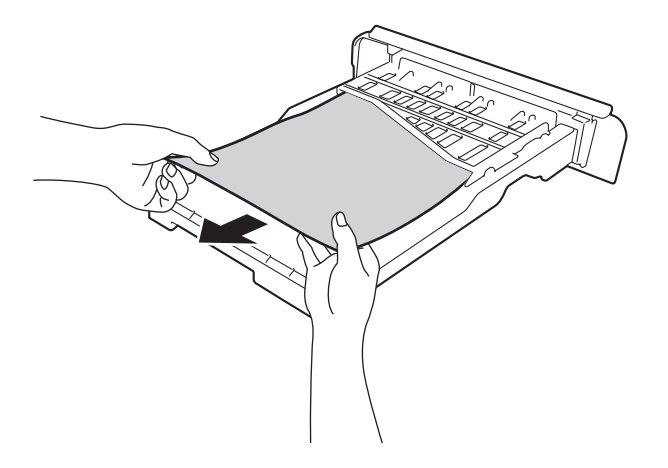

**6** Si el papel no está atrapado en la bandeja de papel, abra la cubierta trasera.

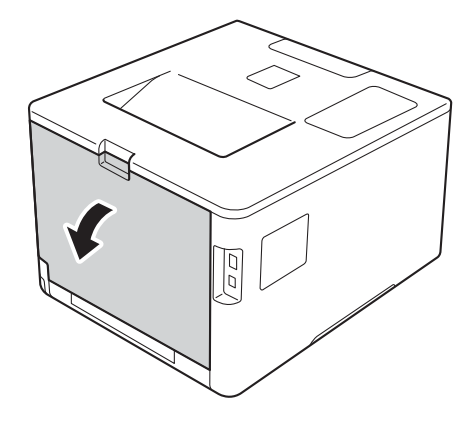

## **ADVERTENCIA**

### **SUPERFICIE CALIENTE**

Inmediatamente después de haber utilizado el equipo, algunas partes internas del equipo estarán extremadamente calientes. Espere a que el equipo se enfríe antes de tocar las partes internas de dicho equipo.

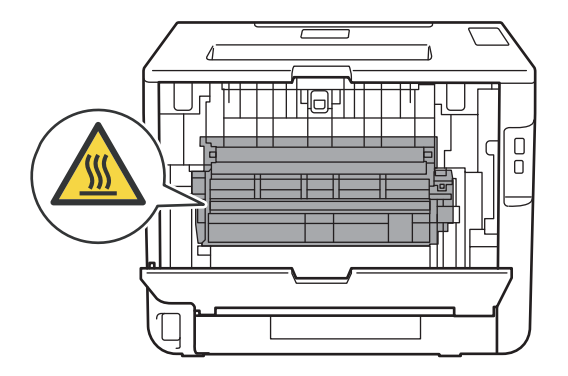

6 Utilice ambas manos para extraer lentamente el papel atascado.

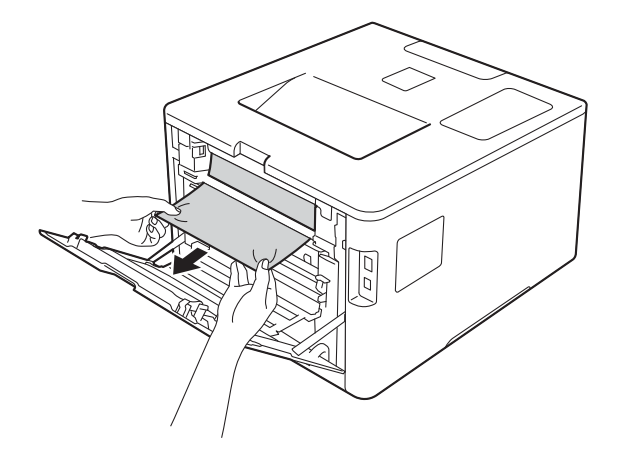

- g Abra la cubierta posterior hasta que se bloquee en la posición cerrada.
- 8 Vuelva a colocar la bandeja de papel en el equipo.

#### <span id="page-195-0"></span>**Papel atascado en la parte posterior del equipo <sup>6</sup>**

Si en la pantalla táctil aparece Atasco posterior, se ha producido un atasco de papel detrás de la cubierta trasera. Siga estos pasos:

<sup>1</sup> Deje el equipo encendido durante 10 minutos para que el ventilador interno enfríe las piezas internas demasiado calientes.

2 Abra la cubierta trasera.

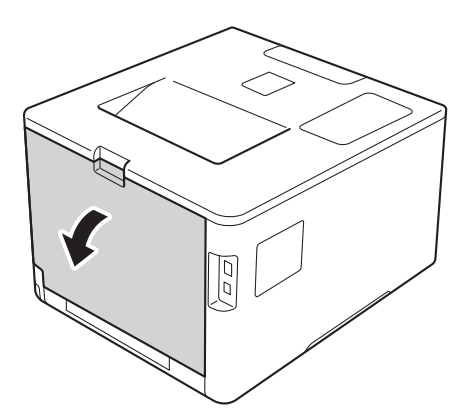

## **ADVERTENCIA**

#### **SUPERFICIE CALIENTE**

Inmediatamente después de haber utilizado el equipo, algunas partes internas del equipo están extremadamente calientes. Espere a que el equipo se enfríe antes de tocar las partes internas de dicho equipo.

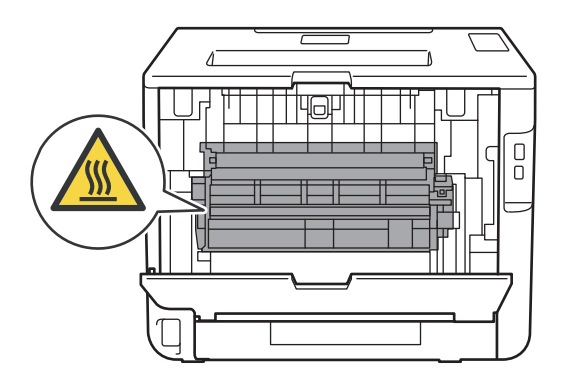

<sup>3</sup> Tire de las lengüetas azules (2) de los lados derecho e izquierdo hacia usted para liberar la cubierta del fusor (1).

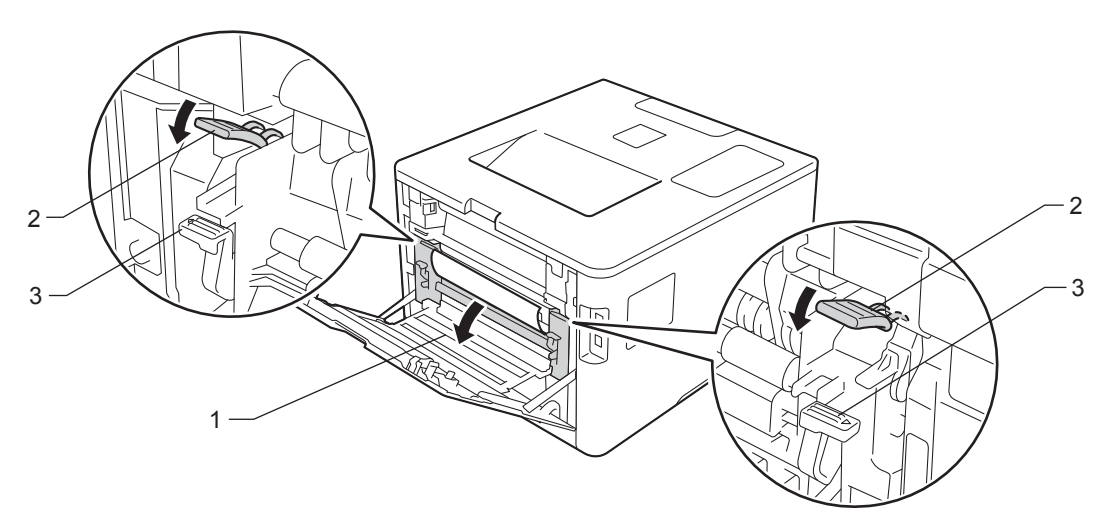

#### **NOTA**

Si las palancas para sobres (3) del interior de la cubierta están bajadas en la posición de sobre, levante estas palancas a la posición original antes de bajar las lengüetas azules (2).

4) Utilizando las dos manos, saque suavemente el papel atascado de la unidad de fusor.

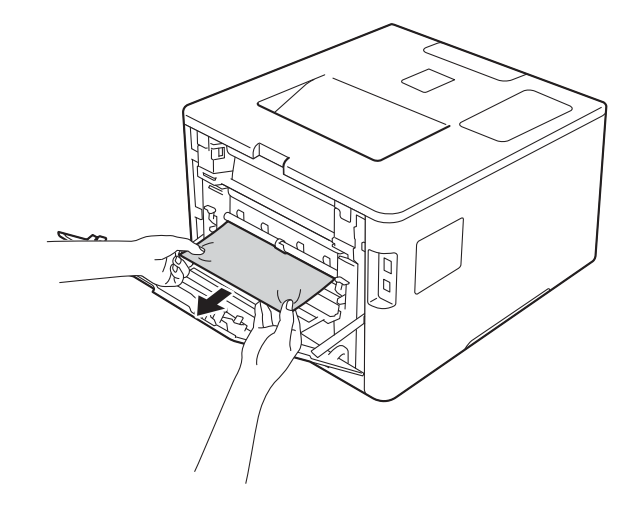

 $\overline{\phantom{a}}$  Cierre la cubierta del fusor (1).

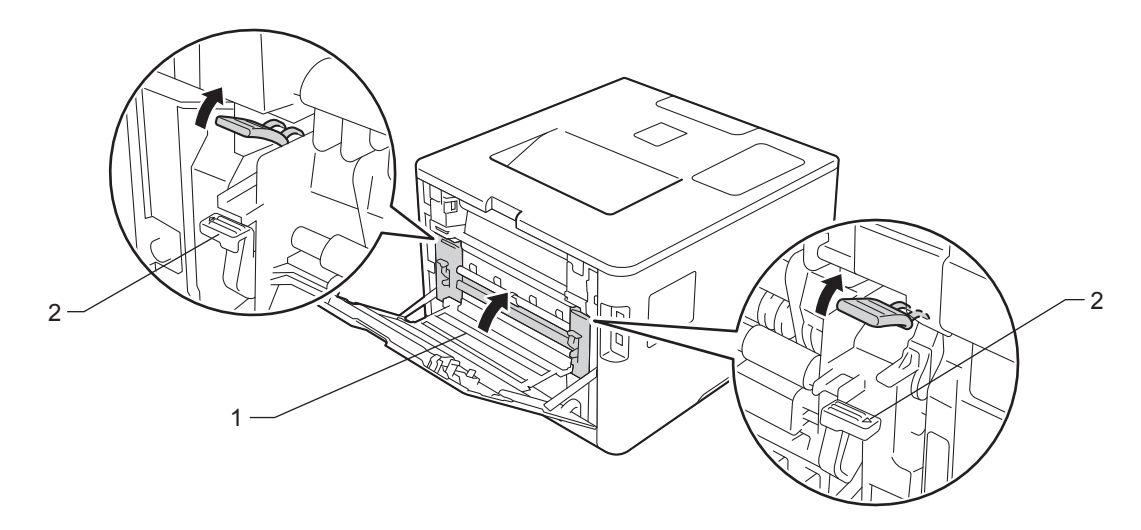

#### **NOTA**

Si imprime en sobres, vuelva a bajar las palancas para sobres (2) a la posición de sobre antes de cerrar la cubierta trasera.

6 Cierre totalmente la cubierta trasera.

### <span id="page-198-0"></span>**Papel atascado en el interior del equipo <sup>6</sup>**

Si en la pantalla táctil aparece Atasco interno, siga los pasos indicados a continuación:

**1** Presione el botón de desbloqueo de la cubierta frontal y tire de la cubierta frontal para abrirla.

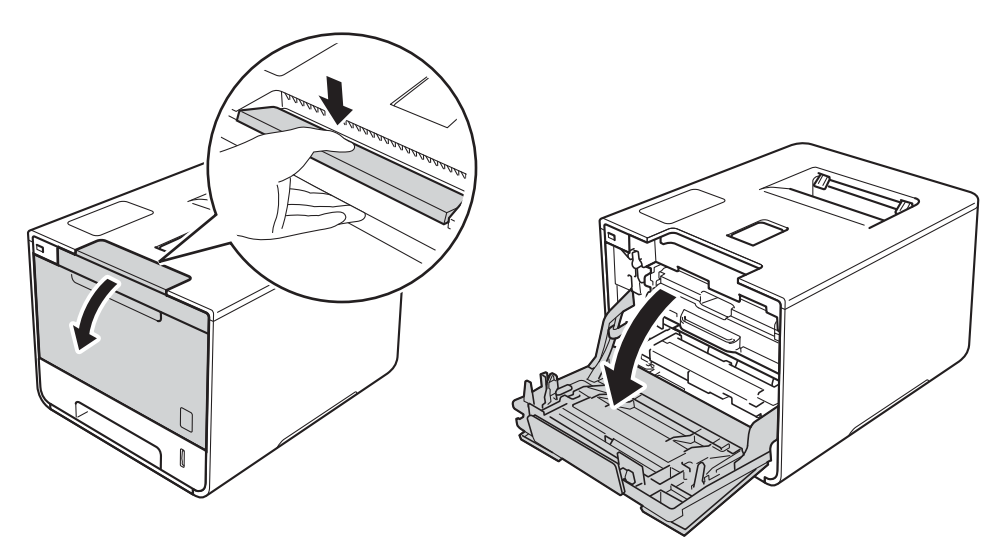

2 Sujete el asa azul de la unidad de tambor. Extraiga la unidad de tambor hasta que se detenga.

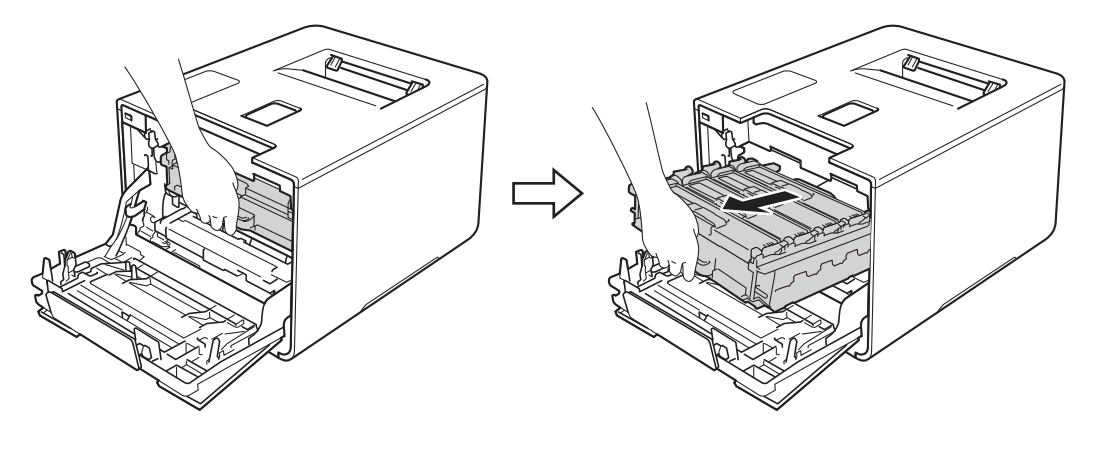

**3** Gire la palanca de bloqueo azul (1) situada en la parte izquierda del equipo en sentido contrario al de las agujas del reloj hasta la posición de desbloqueo. Mientras sujeta las asas azules de la unidad de tambor, levante la parte frontal de la unidad de tambor y extráigala del equipo.

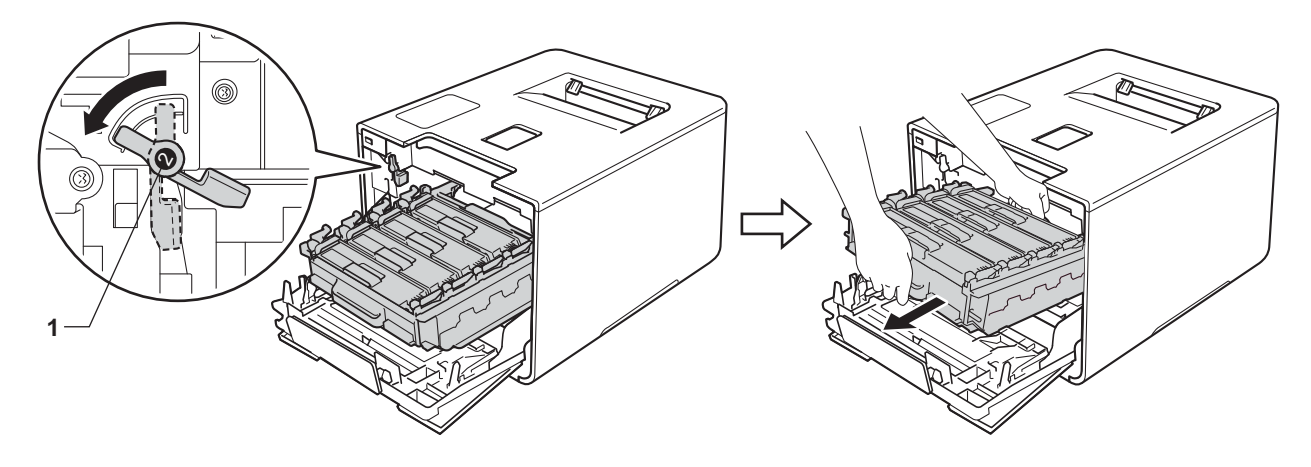

#### **IMPORTANTE**

• Sujete las asas azules de la unidad de tambor cuando la transporte. NO sujete los laterales de la unidad de tambor.

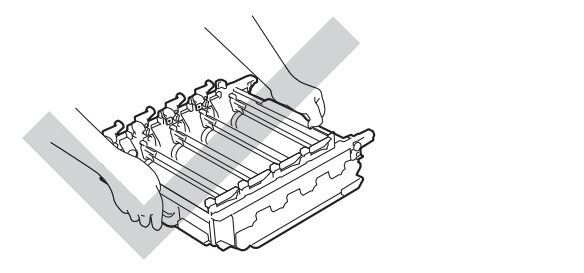

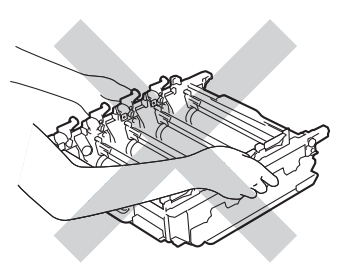

- Recomendamos que coloque la unidad de tambor sobre una superficie limpia, plana, nivelada y estable, con un trozo de papel desechable o tela debajo por si se derrama o se vuelca el tóner accidentalmente.
- Para evitar que el equipo resulte dañado por la electricidad estática, NO toque los electrodos indicados en la ilustración.

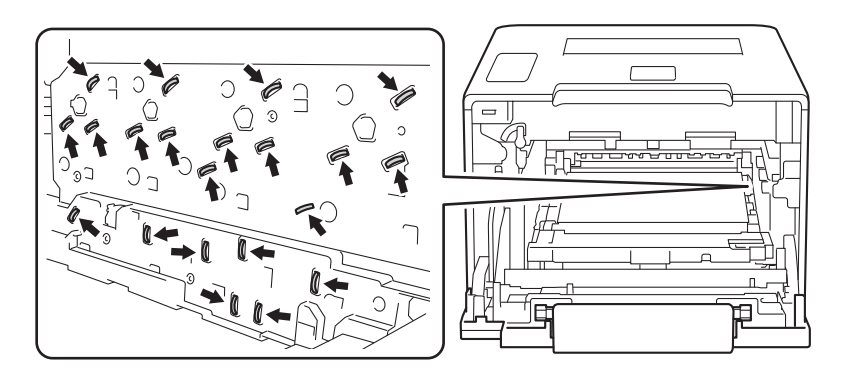

### 4 Extraiga el papel atascado lentamente.

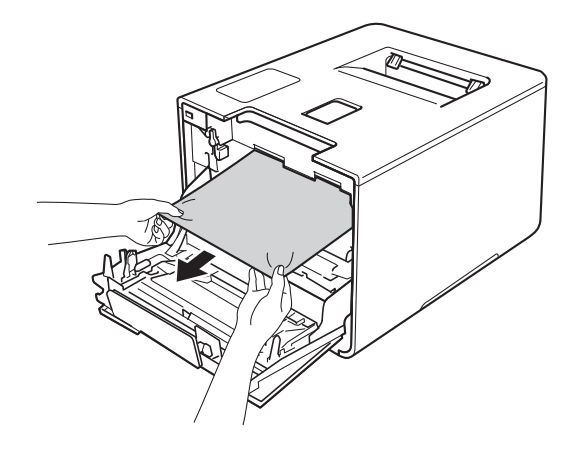

### **IMPORTANTE**

Para evitar problemas de calidad de impresión, NO toque las partes que aparecen sombreadas en la ilustración.

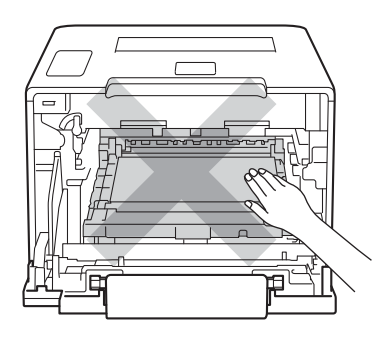

<sup>6</sup> Asegúrese de que la palanca de bloqueo azul (1) está en la posición de desbloqueo, como se muestra en la ilustración.

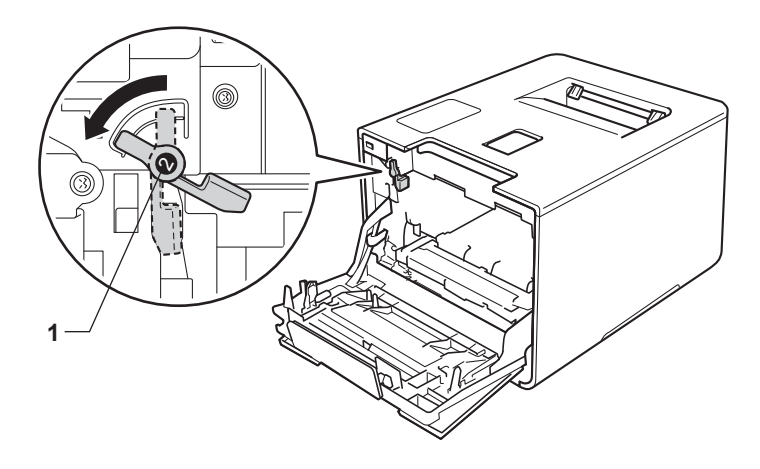

**6** Deslice suavemente la unidad de tambor en el equipo hasta que se detenga en la palanca de bloqueo azul.

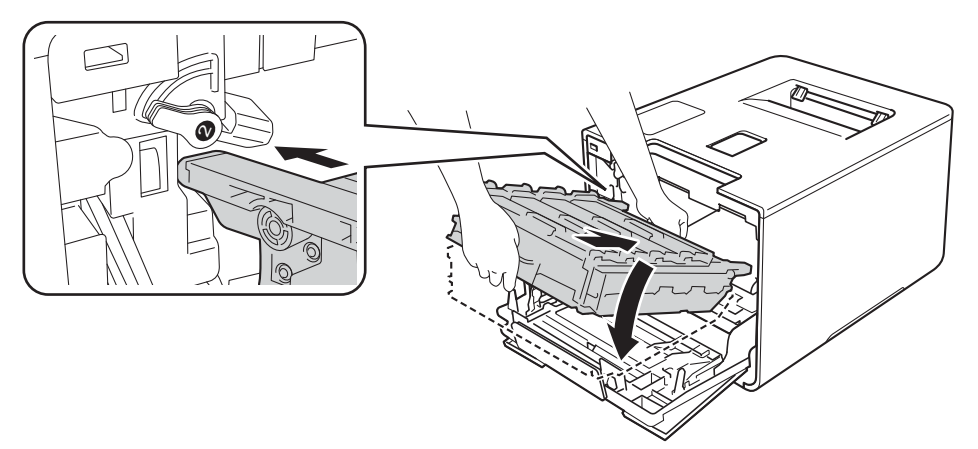

Gire la palanca de bloqueo azul (1) en el sentido de las agujas del reloj hasta la posición de bloqueo.

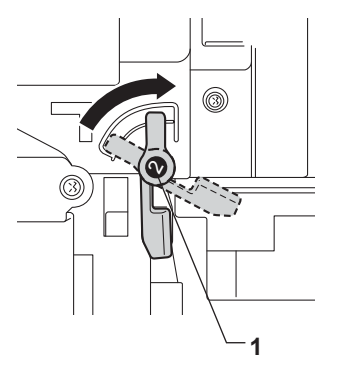

8 Empuje la unidad de tambor hacia dentro hasta que se detenga.

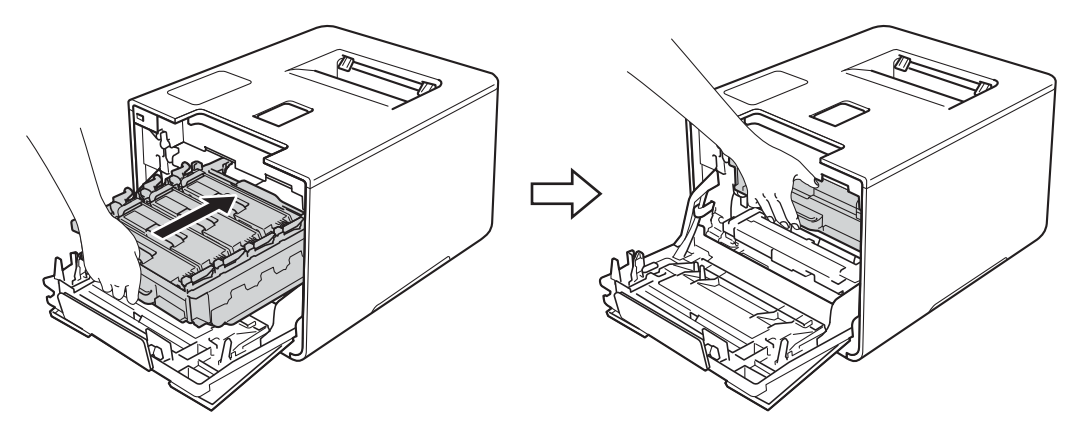

**9** Cierre la cubierta frontal del equipo.

#### **NOTA**

Si apaga el equipo mientras aparece el mensaje Atasco interno, el equipo imprimirá información incompleta desde su ordenador cuando vuelva a encenderlo. Antes de encender el equipo, elimine la tarea de la cola de impresión en el ordenador.

**6**

## **Si tiene problemas con el equipo <sup>6</sup>**

#### **IMPORTANTE**

- Para obtener asistencia técnica, debe llamar al país donde adquirió el equipo. Las llamadas deben realizarse desde dentro del país.
- Si cree que existe un problema con el equipo, compruebe la tabla que se muestra a continuación y siga las sugerencias para la solución de problemas. La mayoría de los problemas pueden resolverse sin ayuda.
- Si necesita ayuda adicional, el Brother Solutions Center ofrece las preguntas más frecuentes y las sugerencias de solución de problemas más recientes. Visite [http://solutions.brother.com/.](http://solutions.brother.com/)
- El uso de consumibles que no sean de Brother puede afectar a la calidad de la impresión, al rendimiento del hardware y a la fiabilidad del equipo.

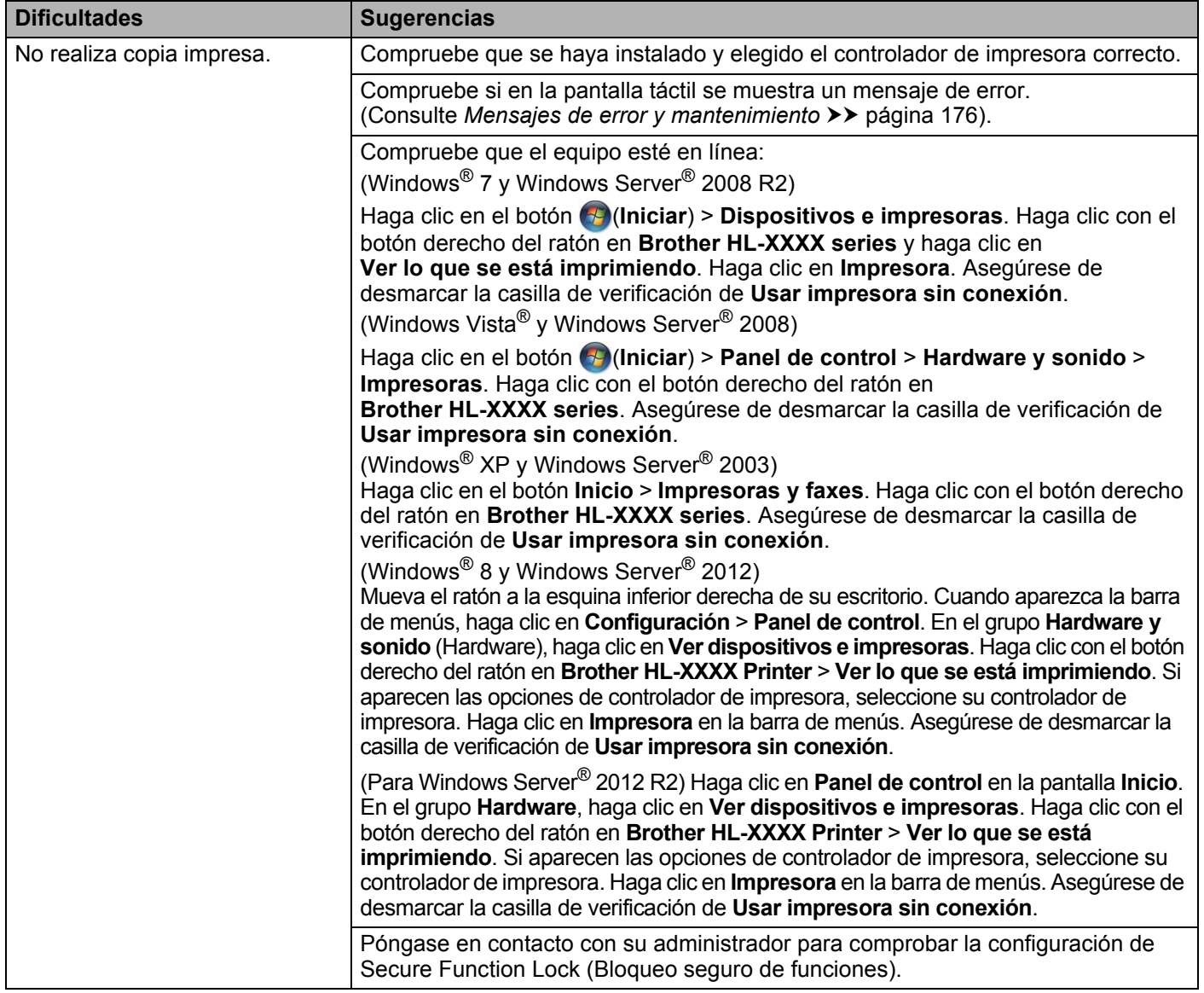

#### <span id="page-202-0"></span>**Problemas de impresión**

### **Problemas de impresión (Continuación)**

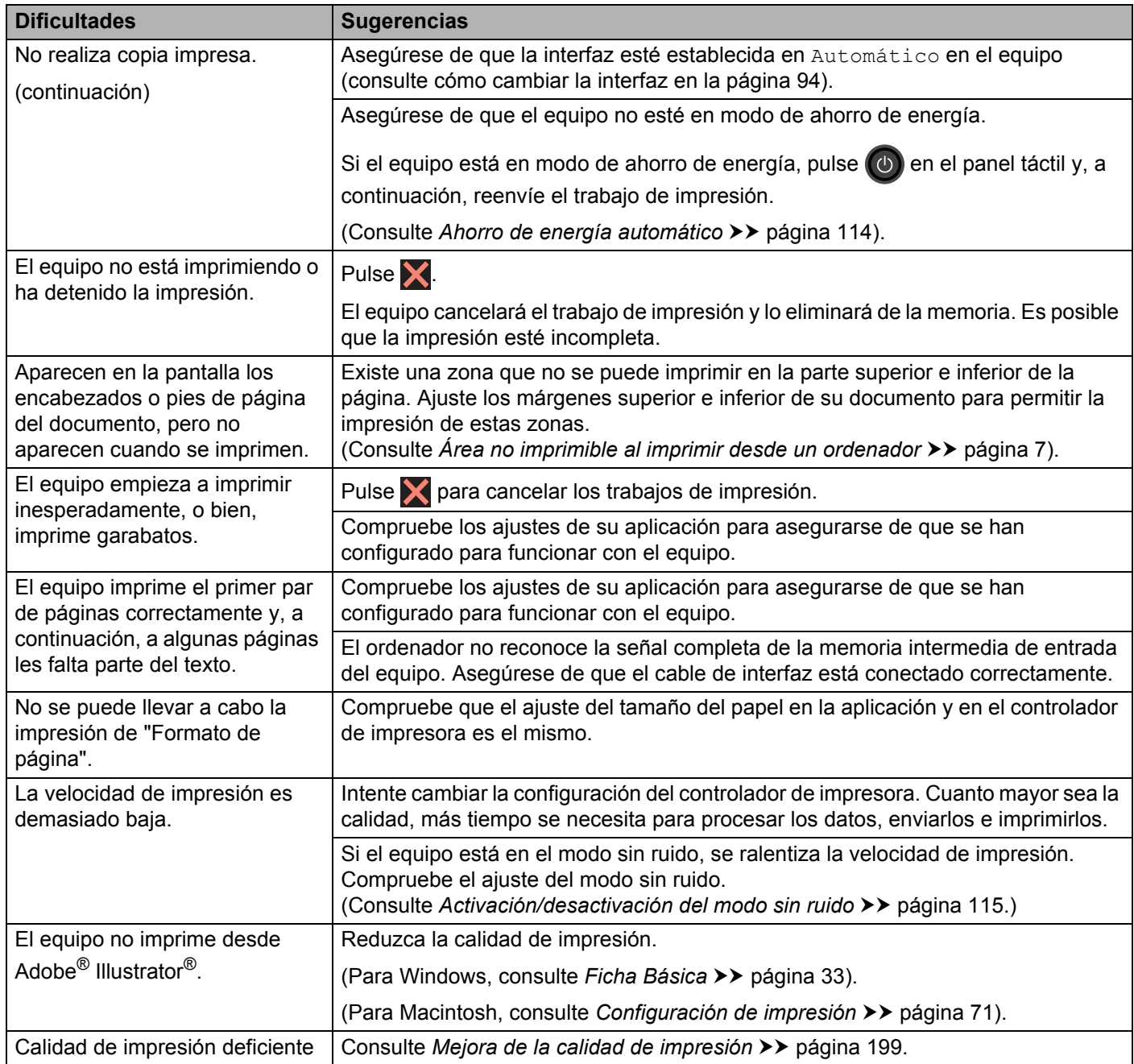

### <span id="page-204-0"></span>**Problemas de manipulación del papel**

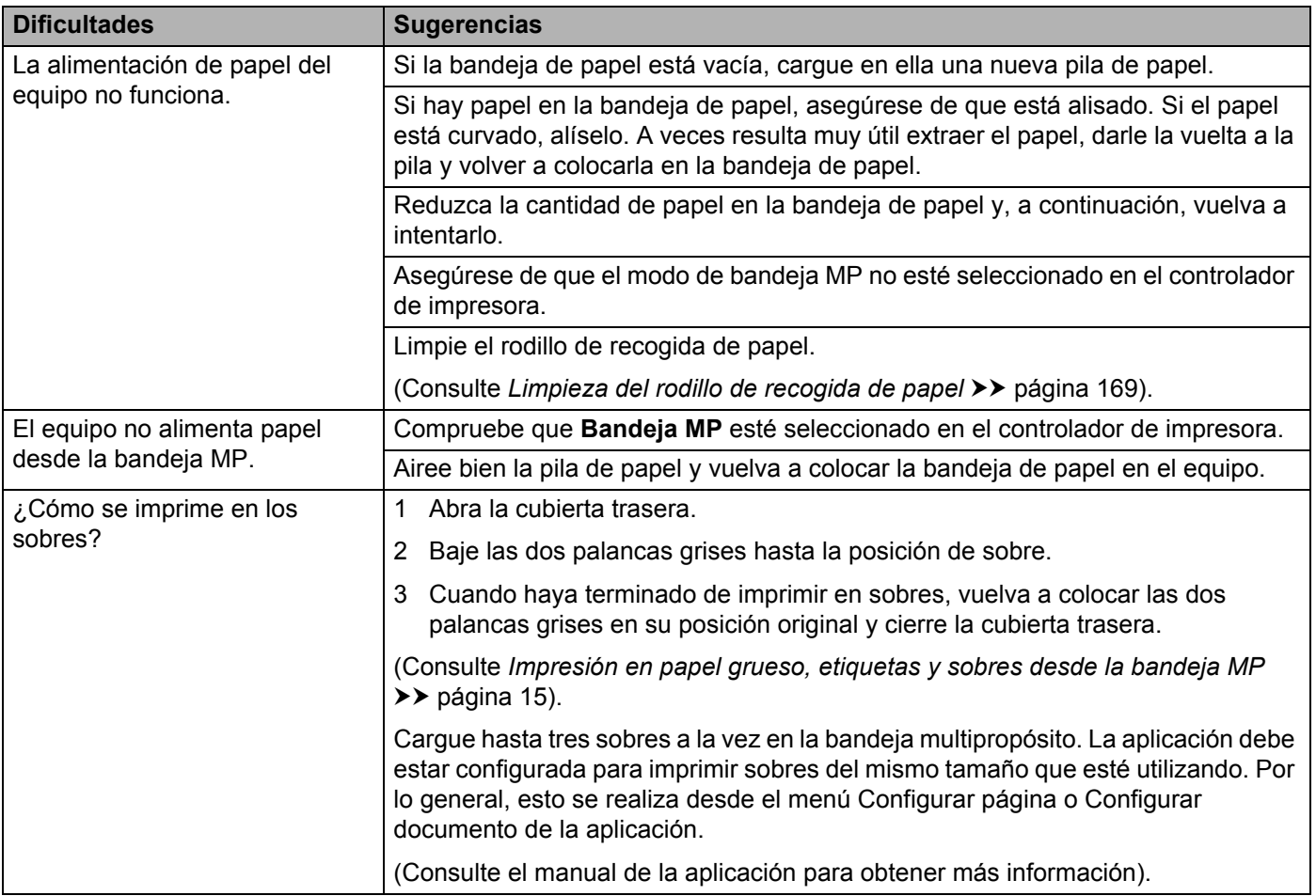

#### <span id="page-205-0"></span>**Problemas de red**

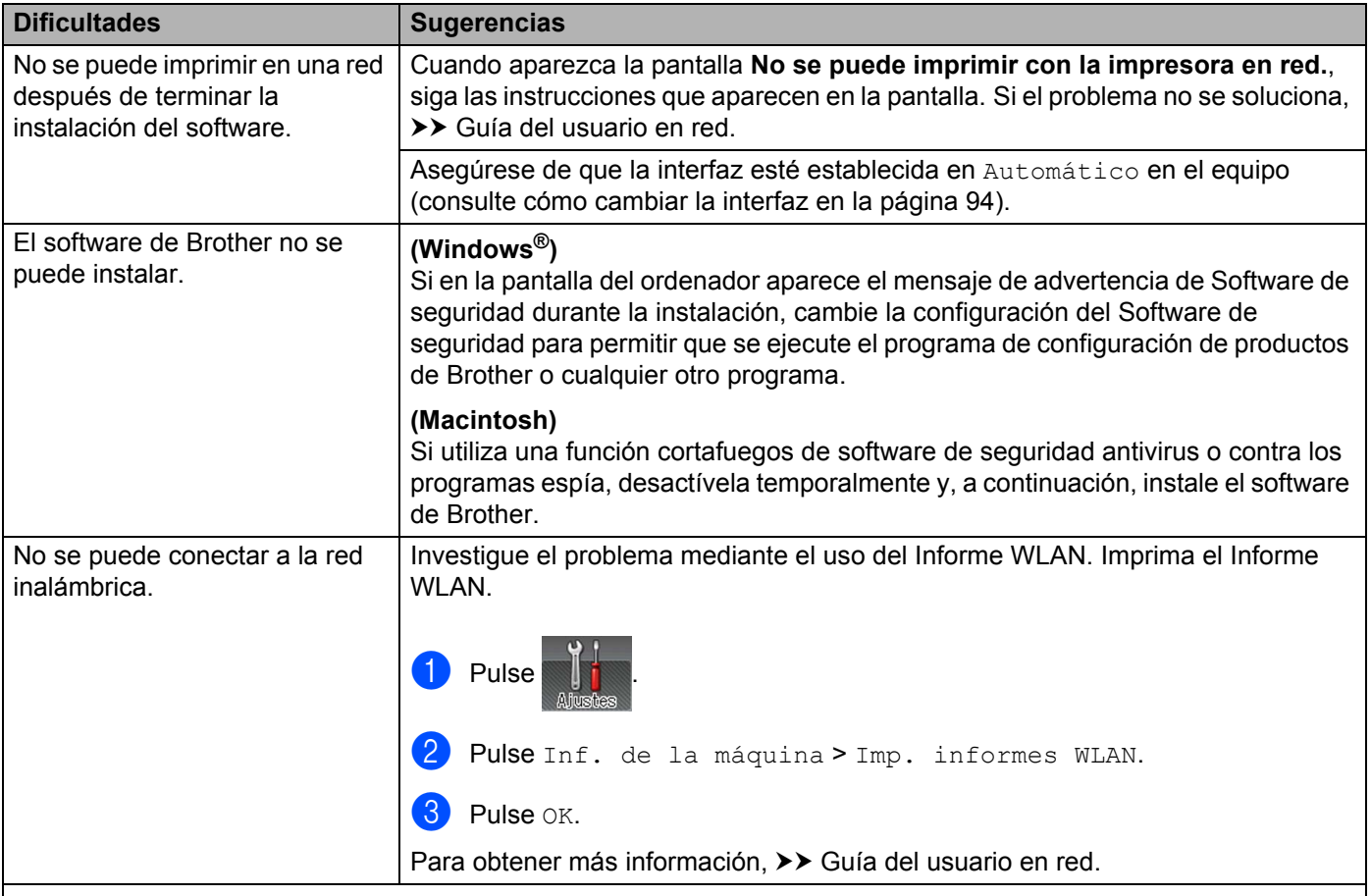

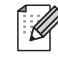

Para poder solucionar otros problemas relacionados con el uso de su equipo en una red, >> Guía del usuario en red.

### <span id="page-206-0"></span>**Otros problemas**

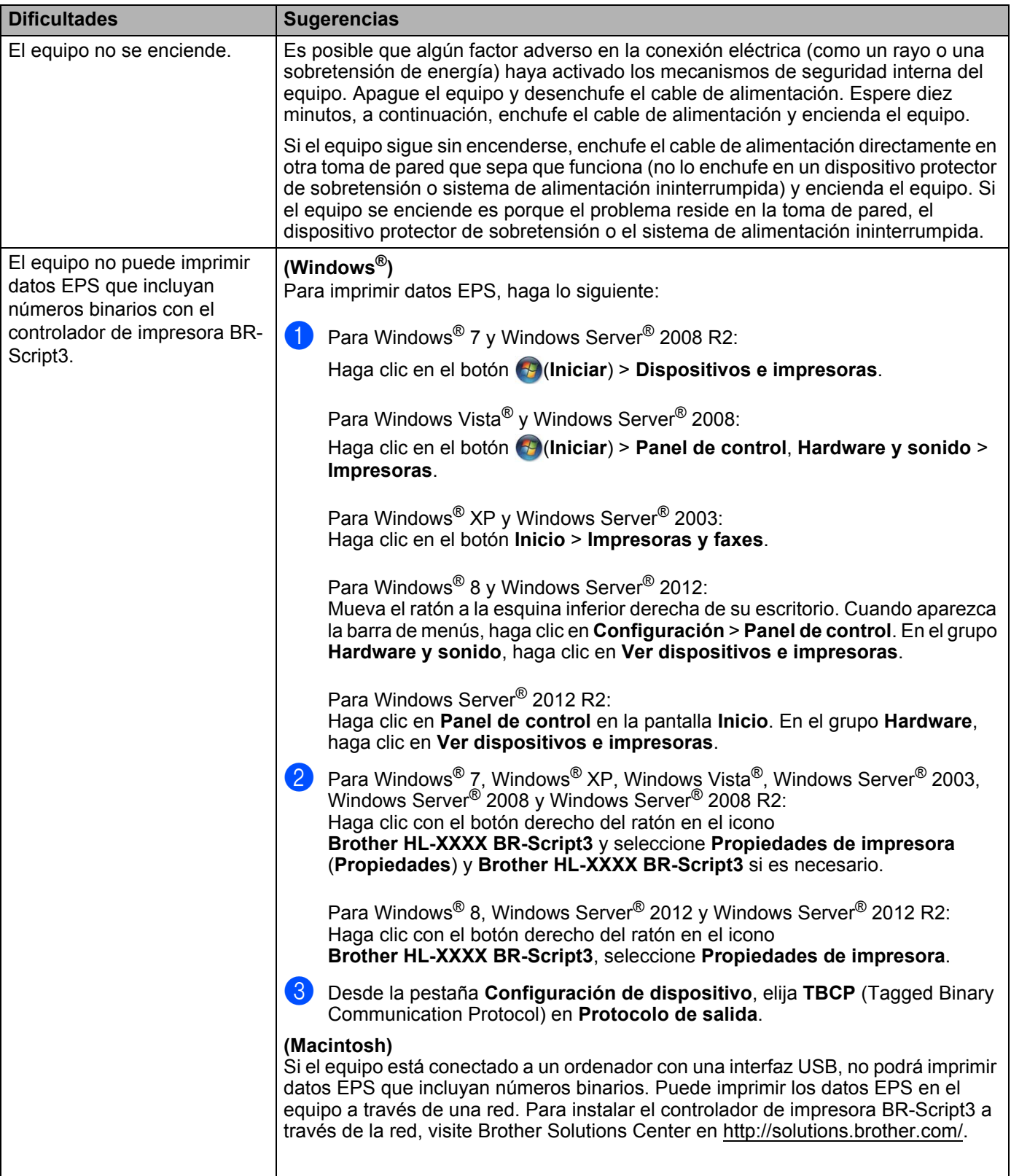

## <span id="page-207-0"></span>**Mejora de la calidad de impresión <sup>6</sup>**

Si tiene un problema de calidad de impresión, imprima primero una página de prueba (consulte *[Inf. de la](#page-99-0)  máquina* ▶▶ [página 91\)](#page-99-0). Si la copia impresa tiene buen aspecto, el problema probablemente no reside en el equipo. Compruebe el cable de interfaz o pruebe el equipo en otro ordenador. Si observa algún problema de calidad en la impresión, compruebe primero los siguientes pasos. A continuación, si el problema de calidad persiste, compruebe la tabla de abajo y siga las recomendaciones.

#### **NOTA**

El uso de consumibles que no sean de Brother puede afectar a la calidad de la impresión, al rendimiento del hardware y a la fiabilidad del equipo.

**1** Para obtener la mejor calidad de impresión, le sugerimos utilizar el papel recomendado. Compruebe que está utilizando papel que cumple con nuestras especificaciones (consulte *[Papel y otros soportes de](#page-10-1)  [impresión aceptables](#page-10-1)* >> página 2).

b Compruebe que la unidad de tambor y los cartuchos de tóner estén correctamente instalados.

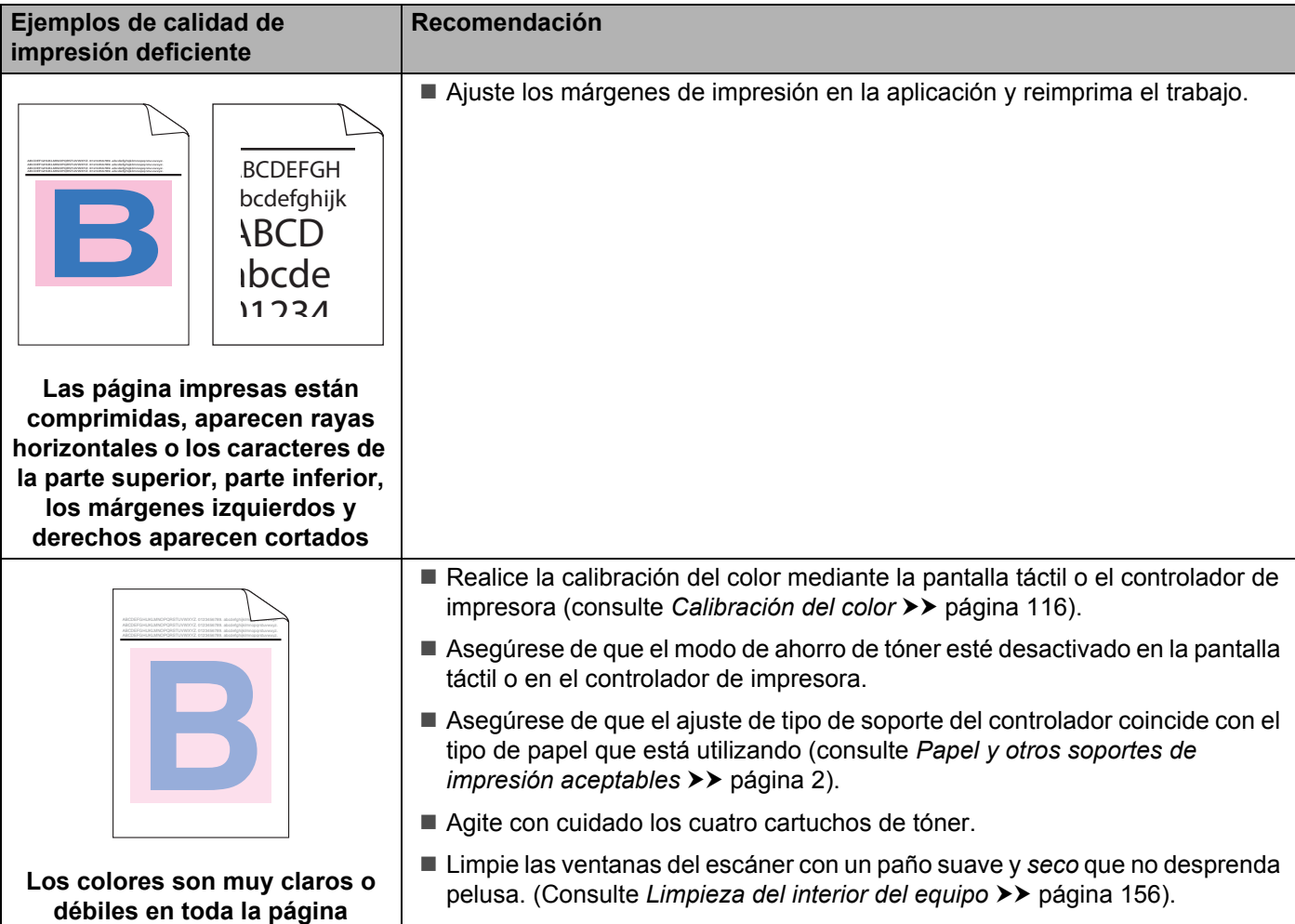

H

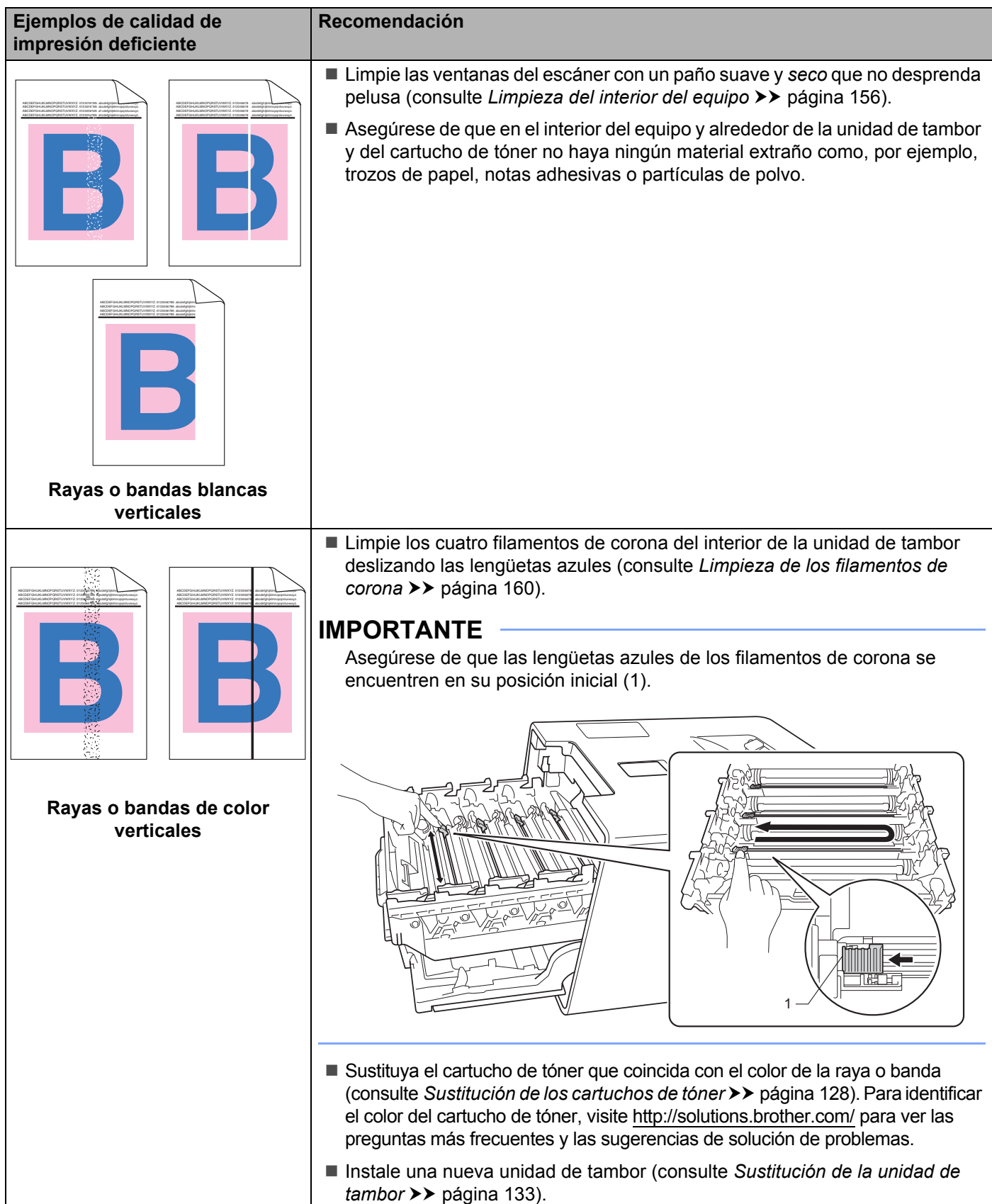

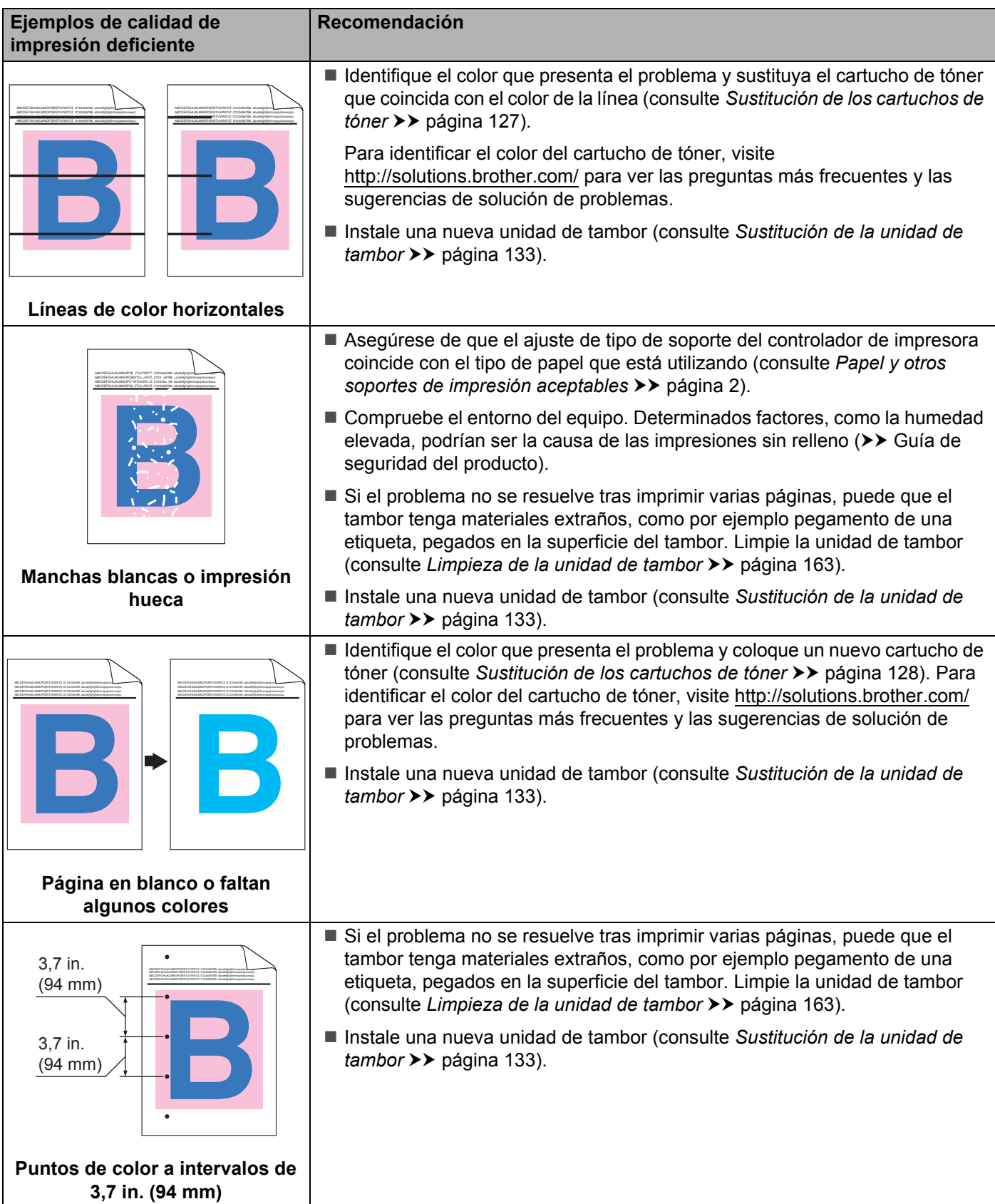

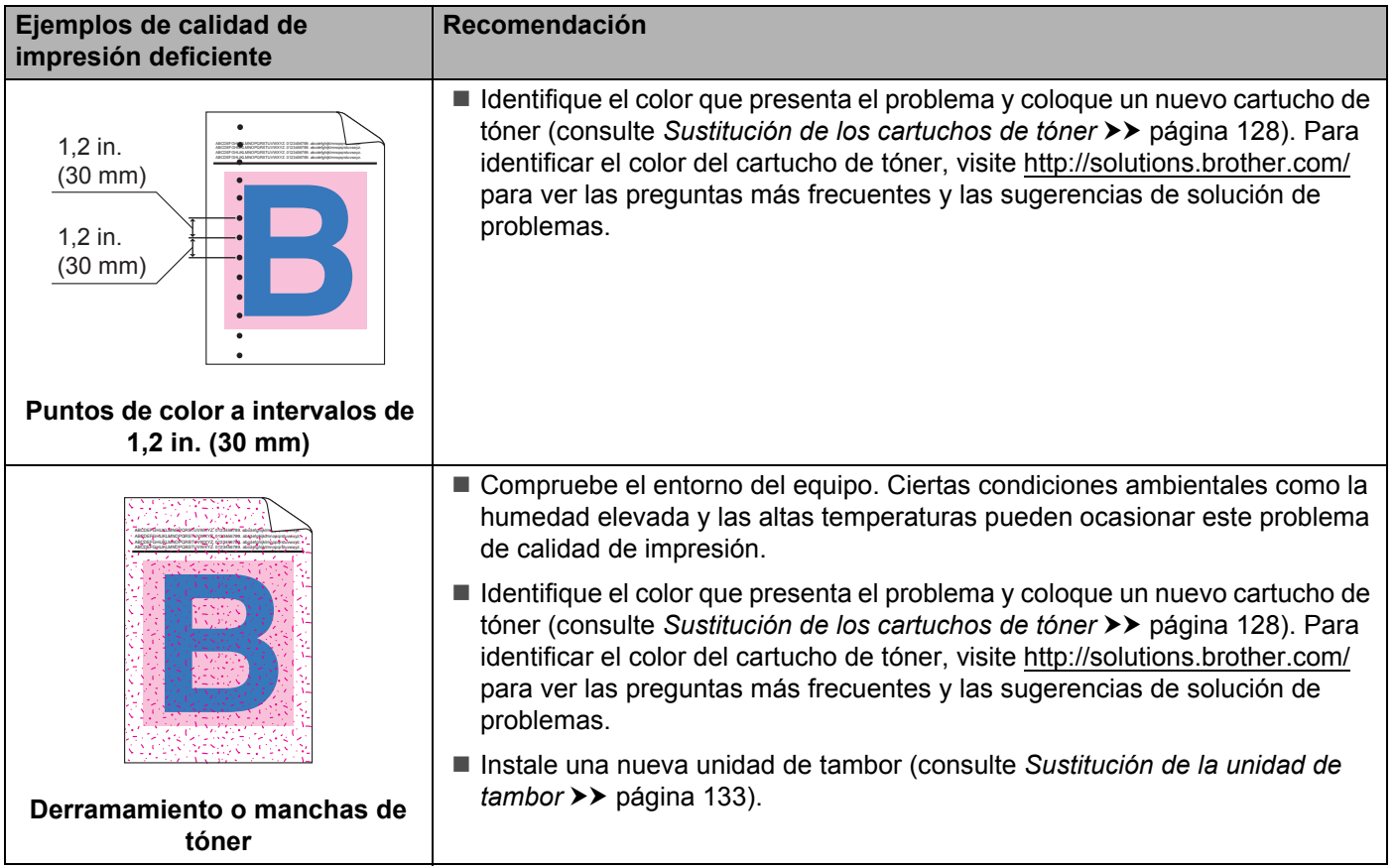

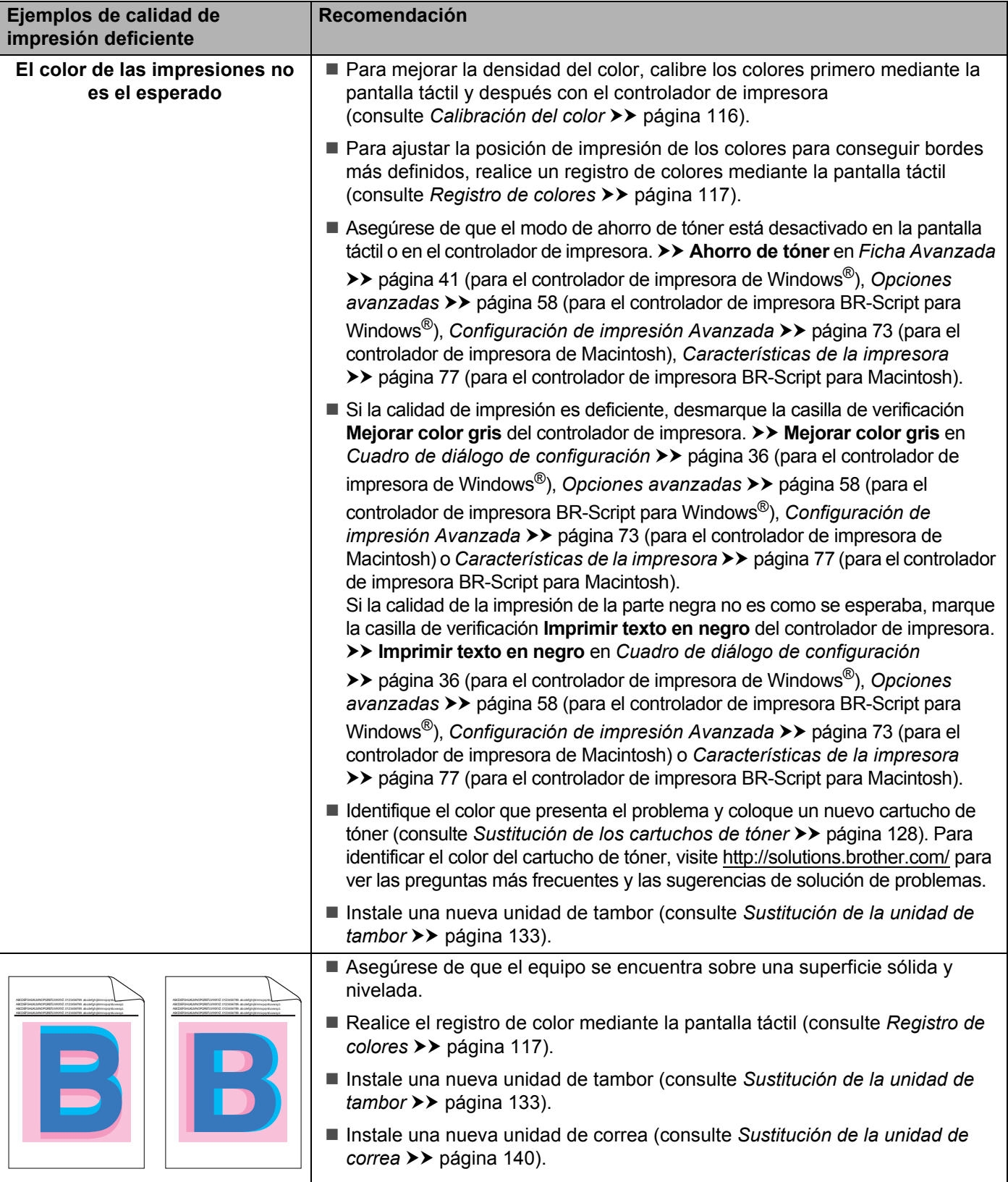

**Registro incorrecto del color**

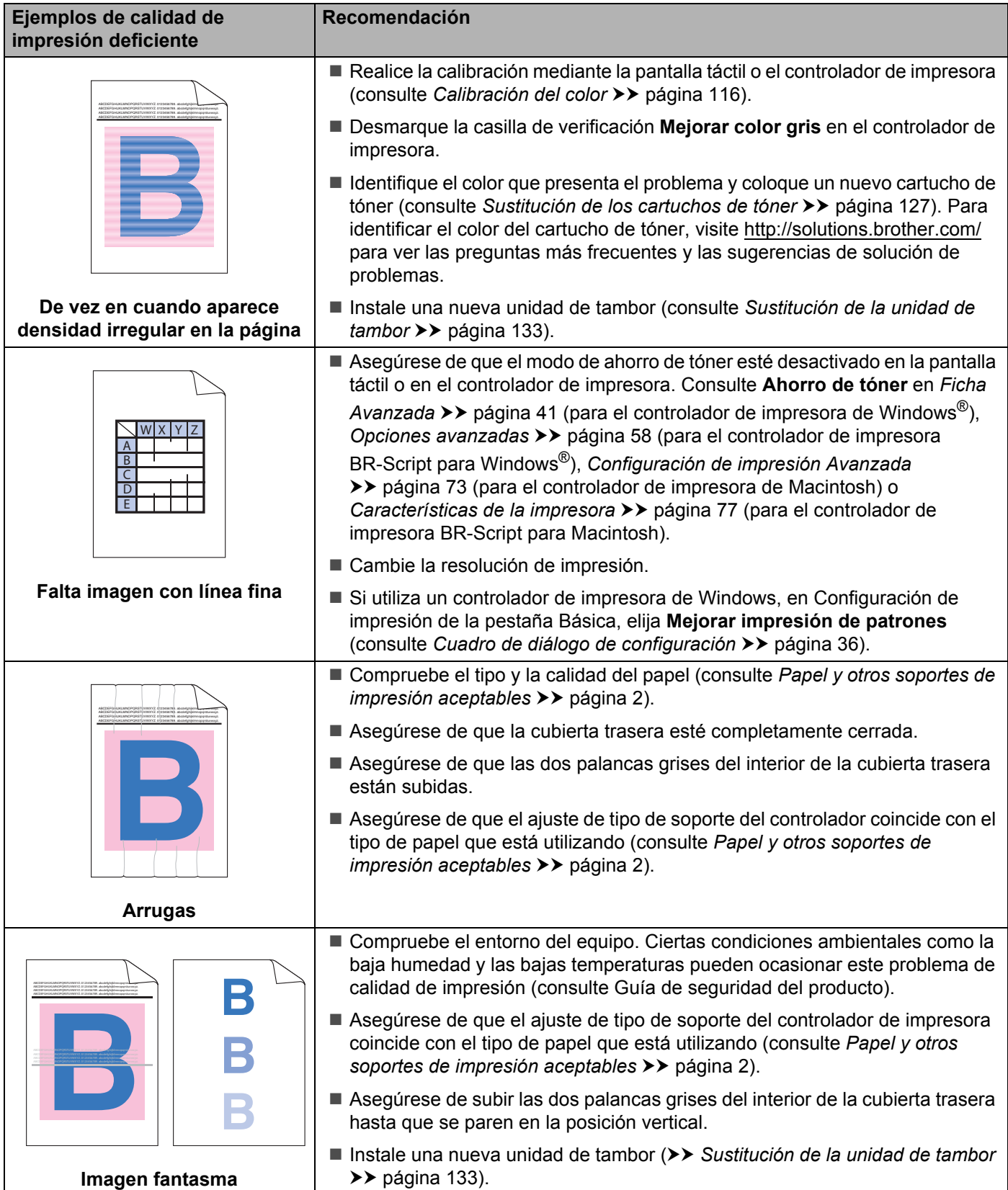

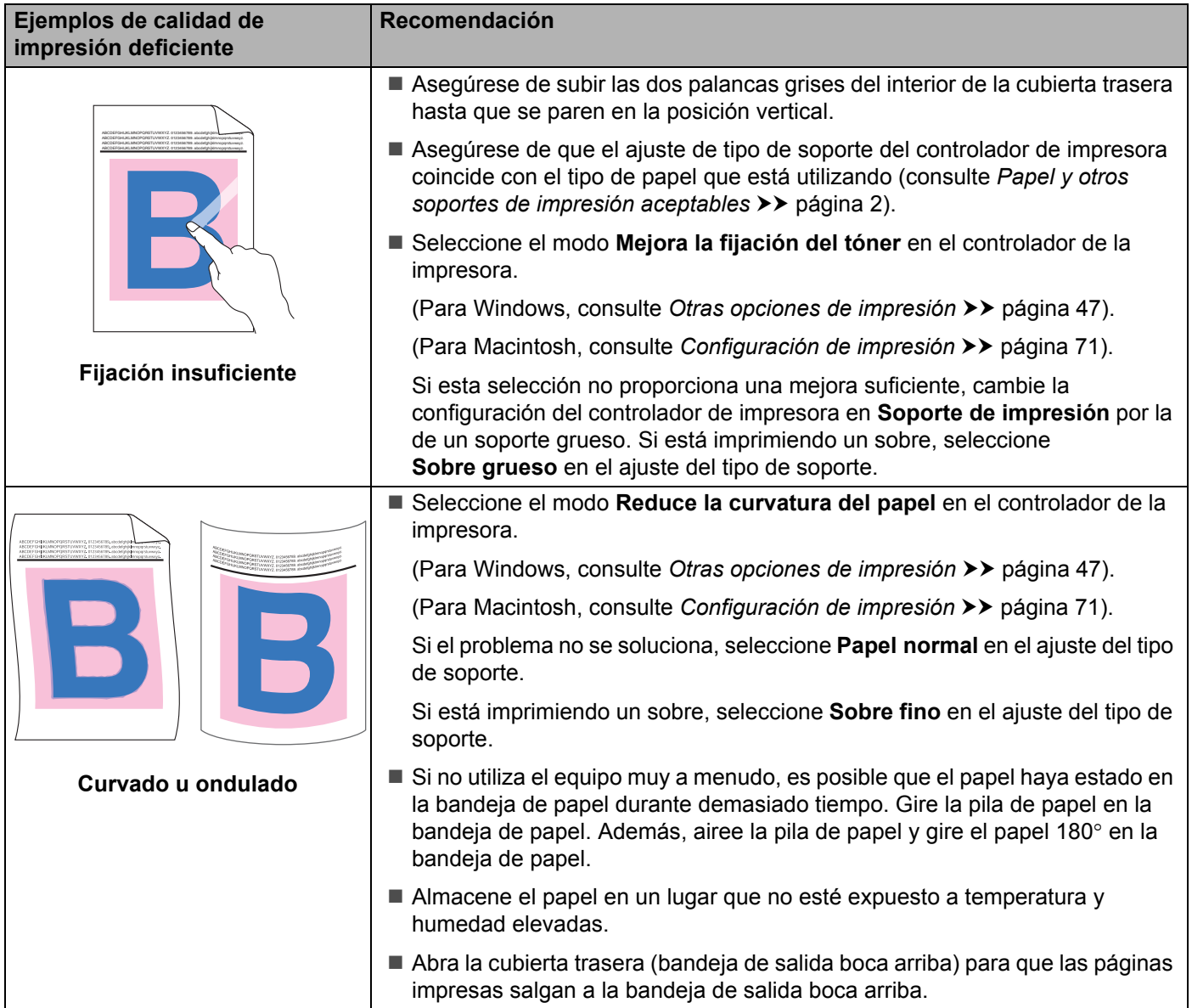

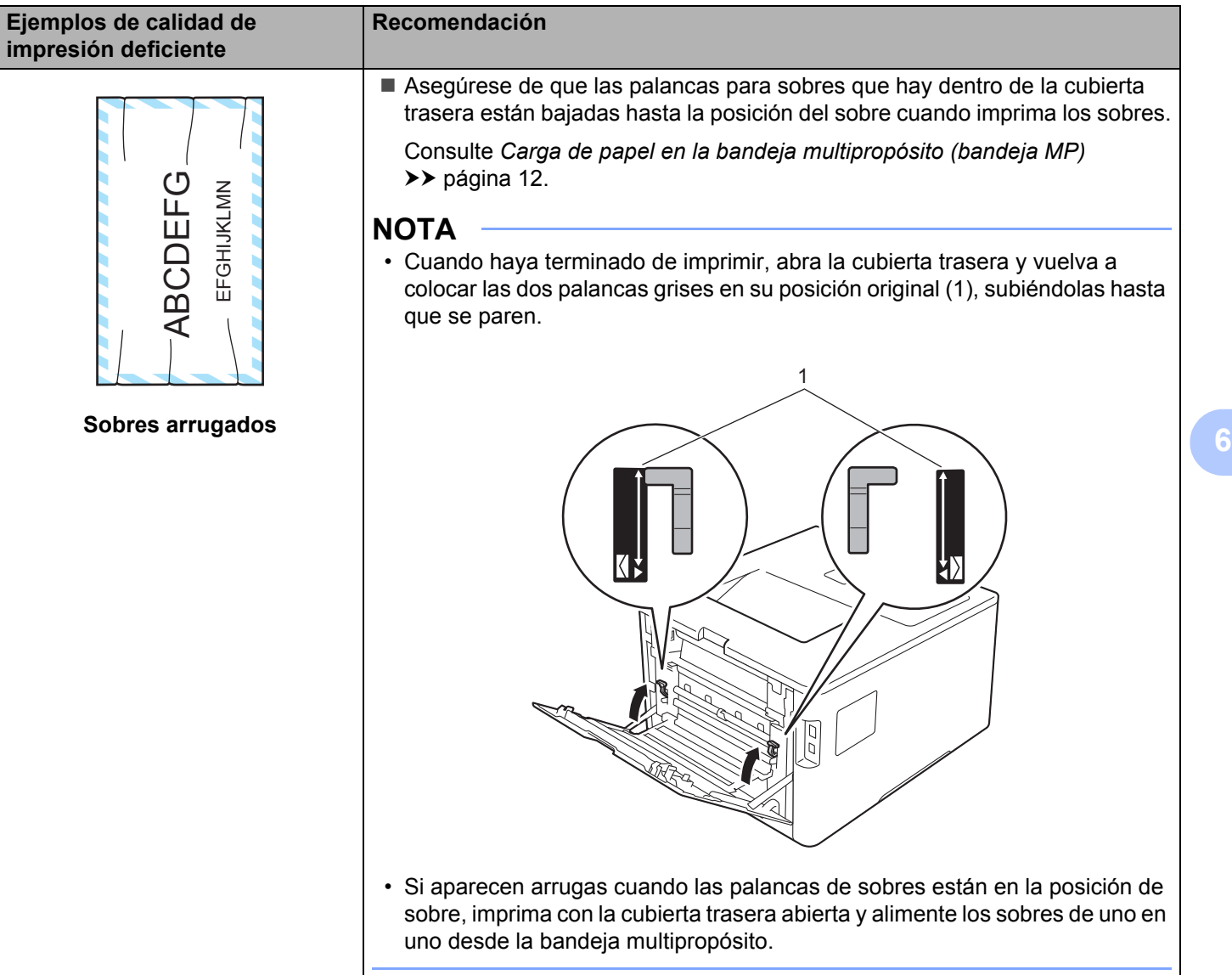

## **Información sobre el equipo <sup>6</sup>**

### **Comprobación del número de serie <sup>6</sup>**

Puede consultar el número de serie del equipo en la pantalla táctil.

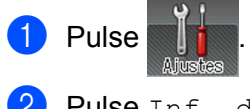

Pulse Inf. de la máquina > Núm. de serie.

### **Configuración predeterminada <sup>6</sup>**

El equipo tiene dos niveles de valores predeterminados; los valores predeterminados se establecieron en fábrica antes del envío (consulte *[Operaciones básicas](#page-96-0)* >> página 88).

- Red
- Rest.Predeter.

#### **NOTA**

- Al cambiar la configuración predeterminada no se modifican los valores predeterminados de fábrica.
- Los contadores de las páginas no pueden cambiarse.

#### **Configuración de red predeterminada <sup>6</sup>**

Para restablecer únicamente el servidor de impresión a su configuración predeterminada (restableciendo toda la información de red como la contraseña y la dirección IP), siga estos pasos:

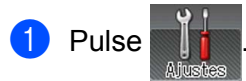

- Pulse Red > Restaurar red.
- **3** Pulse Sí después de que aparezca ; Restaurar red?.
- Pulse Sí durante más de 2 segundos después de que aparezca Reinicio OK?. El equipo se reiniciará automáticamente.

#### **Rest.Predeter. <sup>6</sup>**

Con esta operación se restablece *toda* la configuración del equipo a los valores predeterminados que se establecieron en la fábrica.

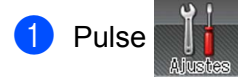

- Pulse Restablecer Menú > Rest.a fábrica.
- Pulse Sí después de que aparezca Rest. a fábrica..
- Pulse Sí durante más de 2 segundos después de que aparezca Reinicio OK?. El equipo se reiniciará automáticamente.
# <span id="page-216-5"></span>**Especificaciones del equipo**

# **Especificaciones generales**

<span id="page-216-6"></span>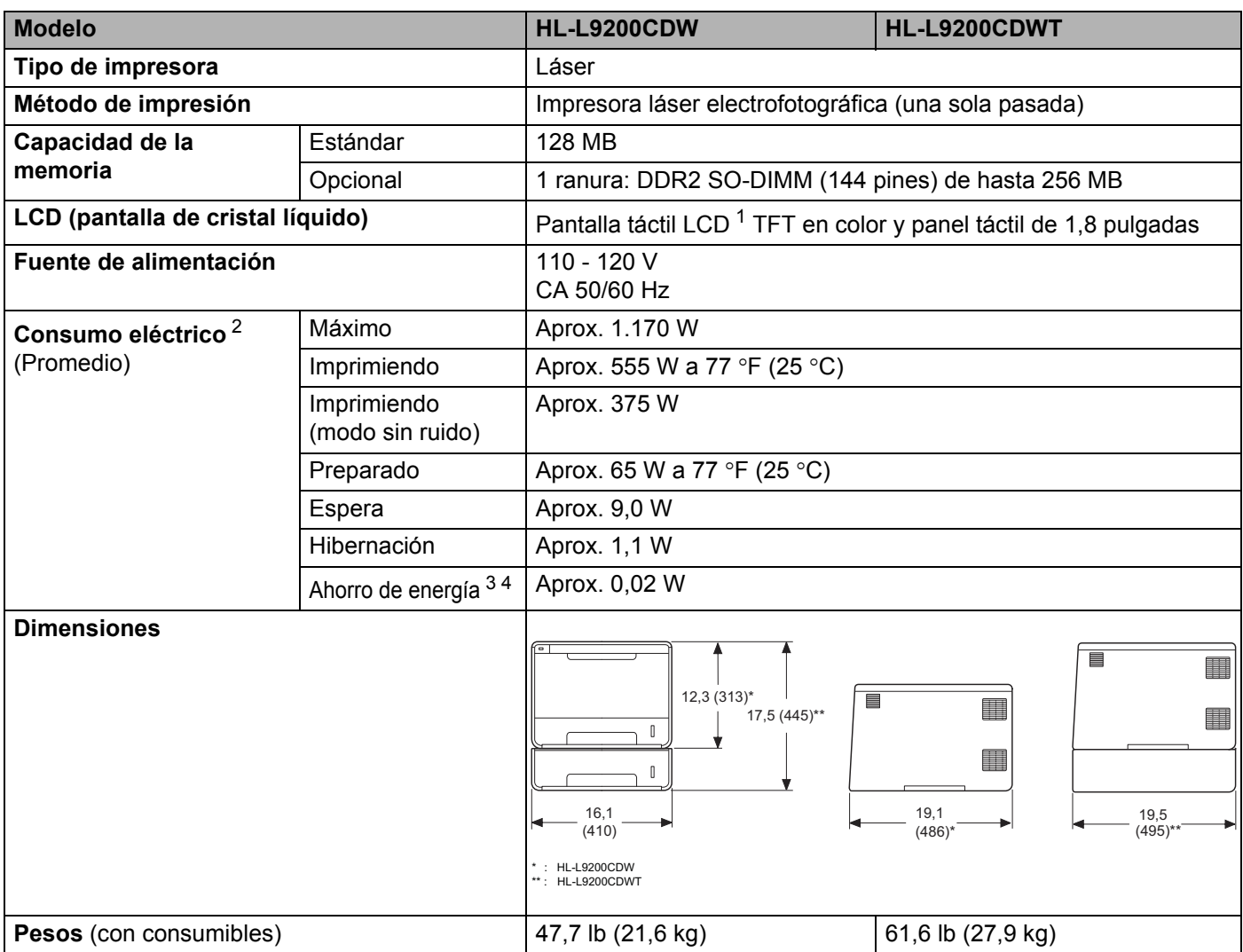

<span id="page-216-7"></span><span id="page-216-4"></span><span id="page-216-0"></span><sup>1</sup> Medida diagonalmente

<span id="page-216-1"></span><sup>2</sup> Conexiones USB a ordenador.

<span id="page-216-2"></span><sup>3</sup> Medición realizada según IEC 62301 Edición 2.0.

<span id="page-216-3"></span><sup>4</sup> El consumo eléctrico varía ligeramente en función del entorno de uso o del desgaste de las piezas.

**208**

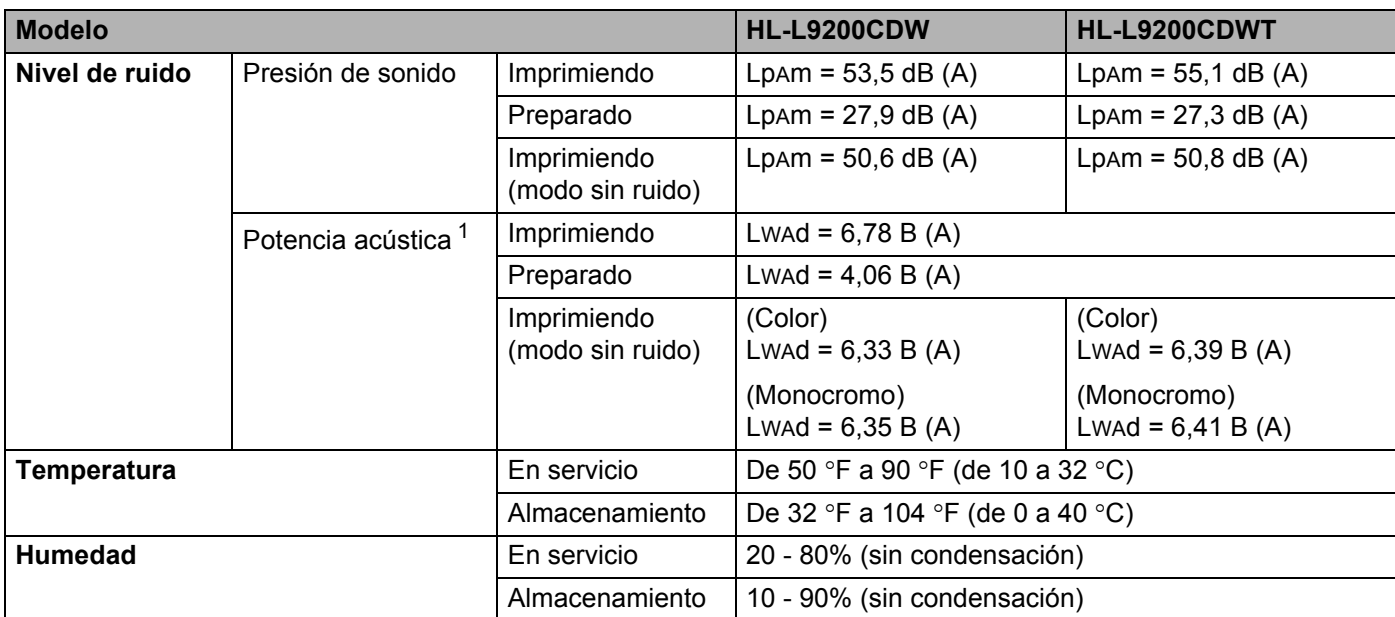

<span id="page-217-0"></span><sup>1</sup> Medida conforme al método descrito en RAL-UZ171.

# <span id="page-218-3"></span>**Soportes de impresión**

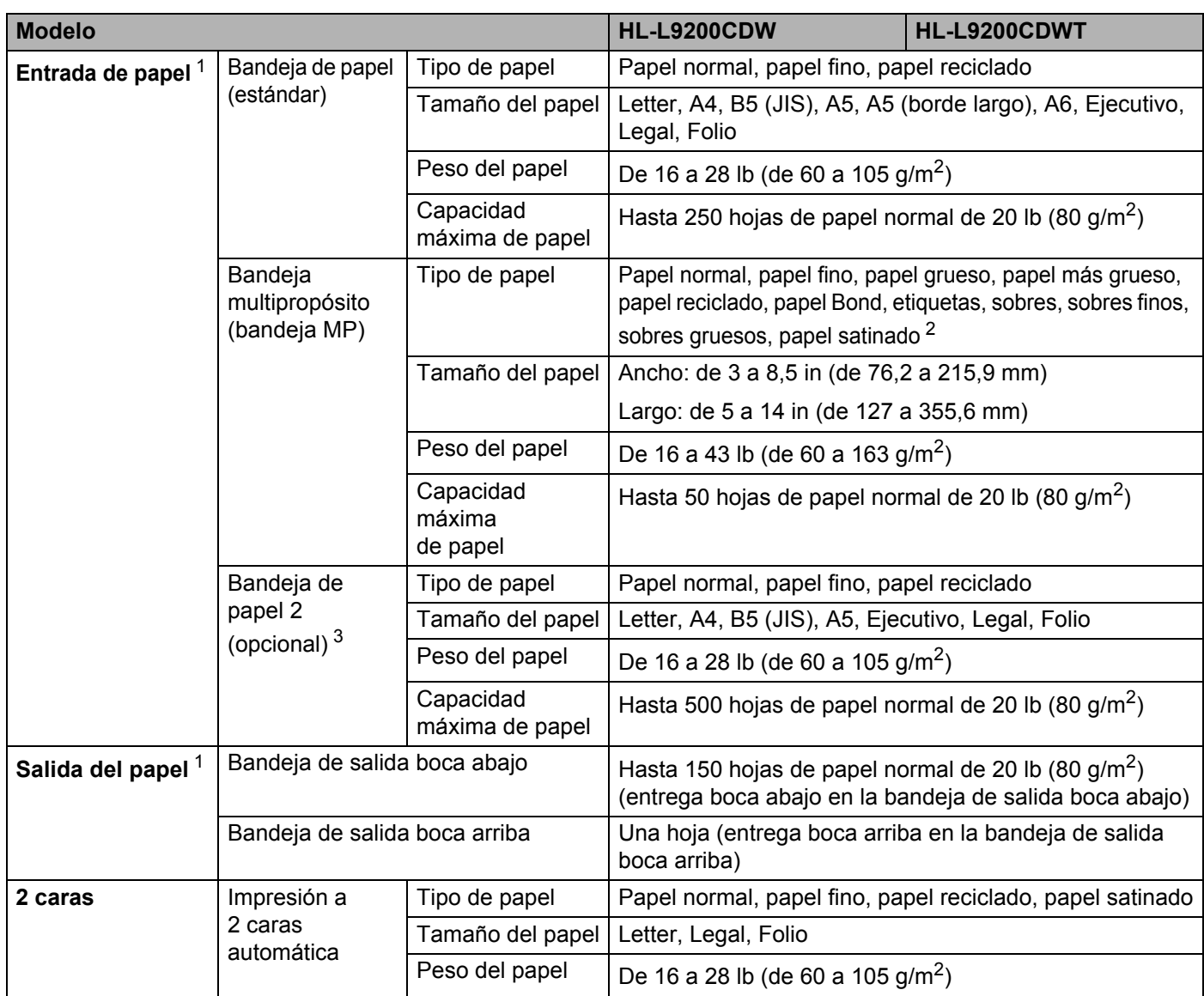

<span id="page-218-0"></span> $1$  En caso de utilizar etiquetas, es recomendable que retire las hojas impresas de la bandeja de papel de salida inmediatamente después de que salgan del equipo para evitar la posibilidad de que se manchen.

<span id="page-218-1"></span><sup>2</sup> Si imprime en papel satinado, coloque una sola hoja en la bandeja MP.

<span id="page-218-2"></span><sup>3</sup> La Bandeja 2 es estándar en HL-L9200CDWT.

### **Impresora**

<span id="page-219-7"></span>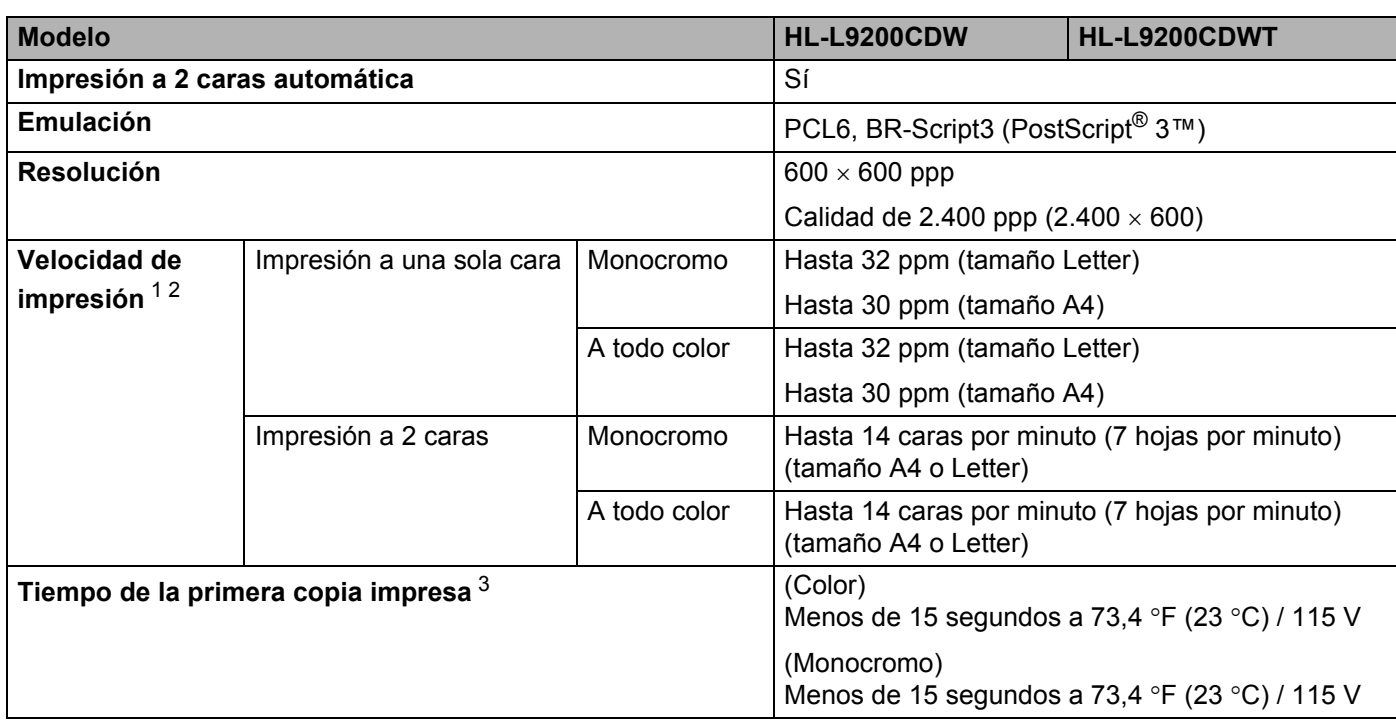

<span id="page-219-0"></span><sup>1</sup> La velocidad de impresión cambiará en función del tipo de documento que imprima.

<span id="page-219-1"></span><sup>2</sup> La velocidad de impresión puede ser más lenta cuando el equipo esté conectado mediante una red LAN inalámbrica.

<span id="page-219-2"></span><sup>3</sup> Desde el modo Preparado y la bandeja estándar

### <span id="page-219-8"></span>**Interfaz A**

<span id="page-219-6"></span>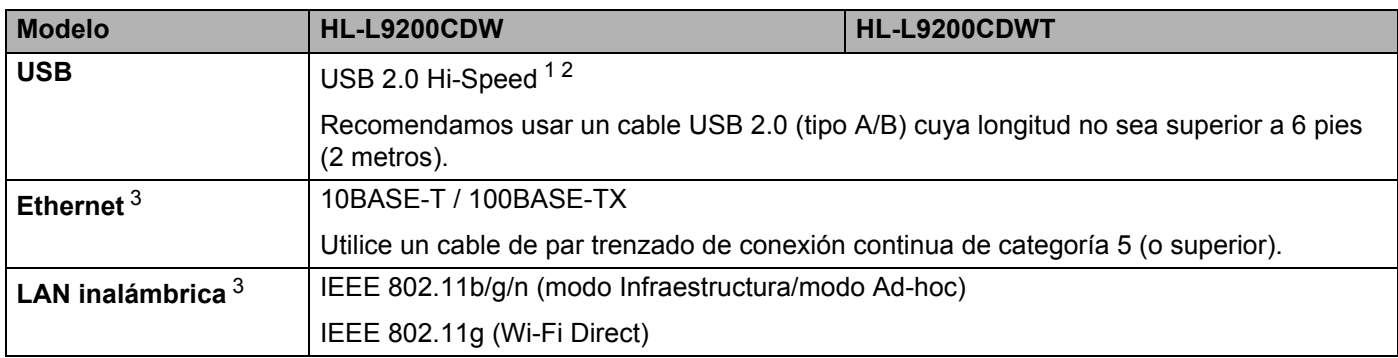

<span id="page-219-3"></span><sup>1</sup> Su equipo dispone de una interfaz USB 2.0 Hi-Speed. El equipo también se puede conectar a un ordenador que disponga de una interfaz USB 1.1.

<span id="page-219-4"></span><sup>2</sup> No es compatible con puertos USB de terceros.

<span id="page-219-5"></span>3 Para obtener las especificaciones detalladas de la red, consulte *Red (LAN)* >> [página 212](#page-220-0) y >> Guía del usuario en red.

# <span id="page-220-0"></span>**Red (LAN)**

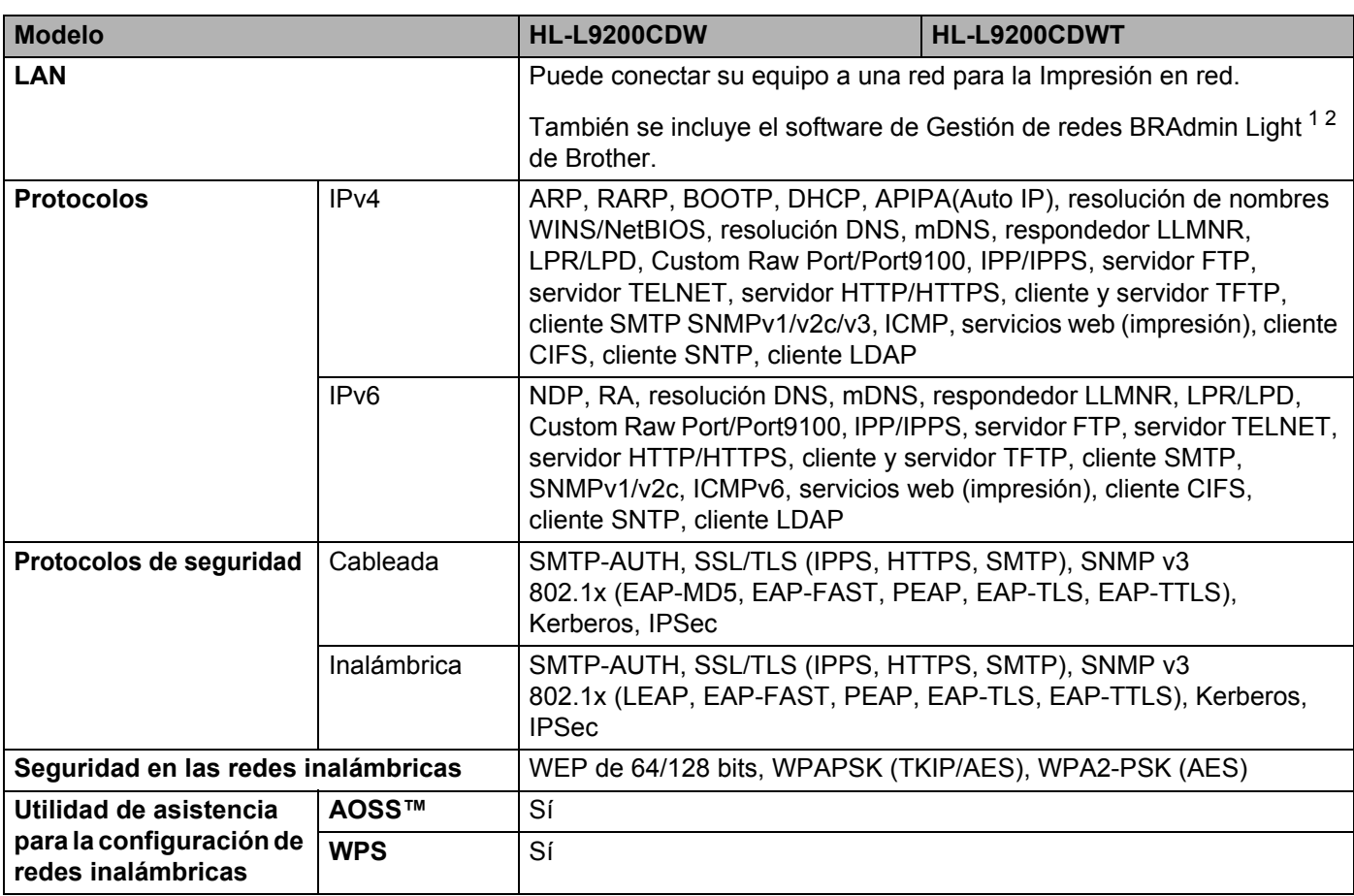

<span id="page-220-1"></span><sup>1</sup> (Para usuarios de Windows®) BRAdmin Light de Brother está disponible en el CD-ROM suministrado con el equipo. (Para usuarios de Macintosh) BRAdmin Light de Brother puede descargarse desde <http://solutions.brother.com/>.

<span id="page-220-2"></span><sup>2</sup> (Para usuarios de Windows®) Si necesita un software de gestión de impresoras más avanzado, utilice la versión más reciente de la utilidad BRAdmin Professional de Brother, que puede descargarse desde [http://solutions.brother.com/.](http://solutions.brother.com/)

## **Función Impresión directa**

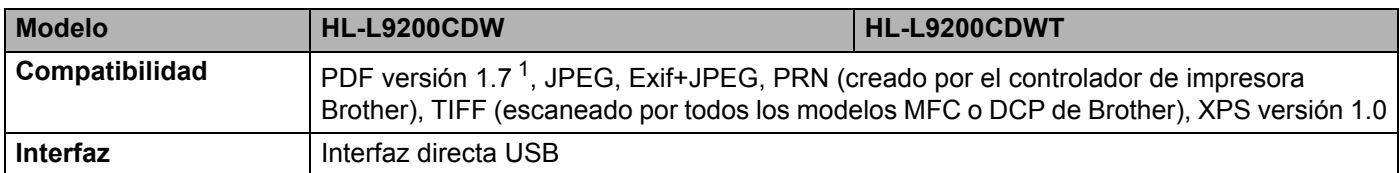

<span id="page-220-3"></span>1 No se admiten los datos PDF que incluyan un archivo de imagen JBIG2, un archivo de imagen JPEG2000 o un archivo de transparencia.

# <span id="page-221-1"></span>**Requisitos del ordenador (computador)**

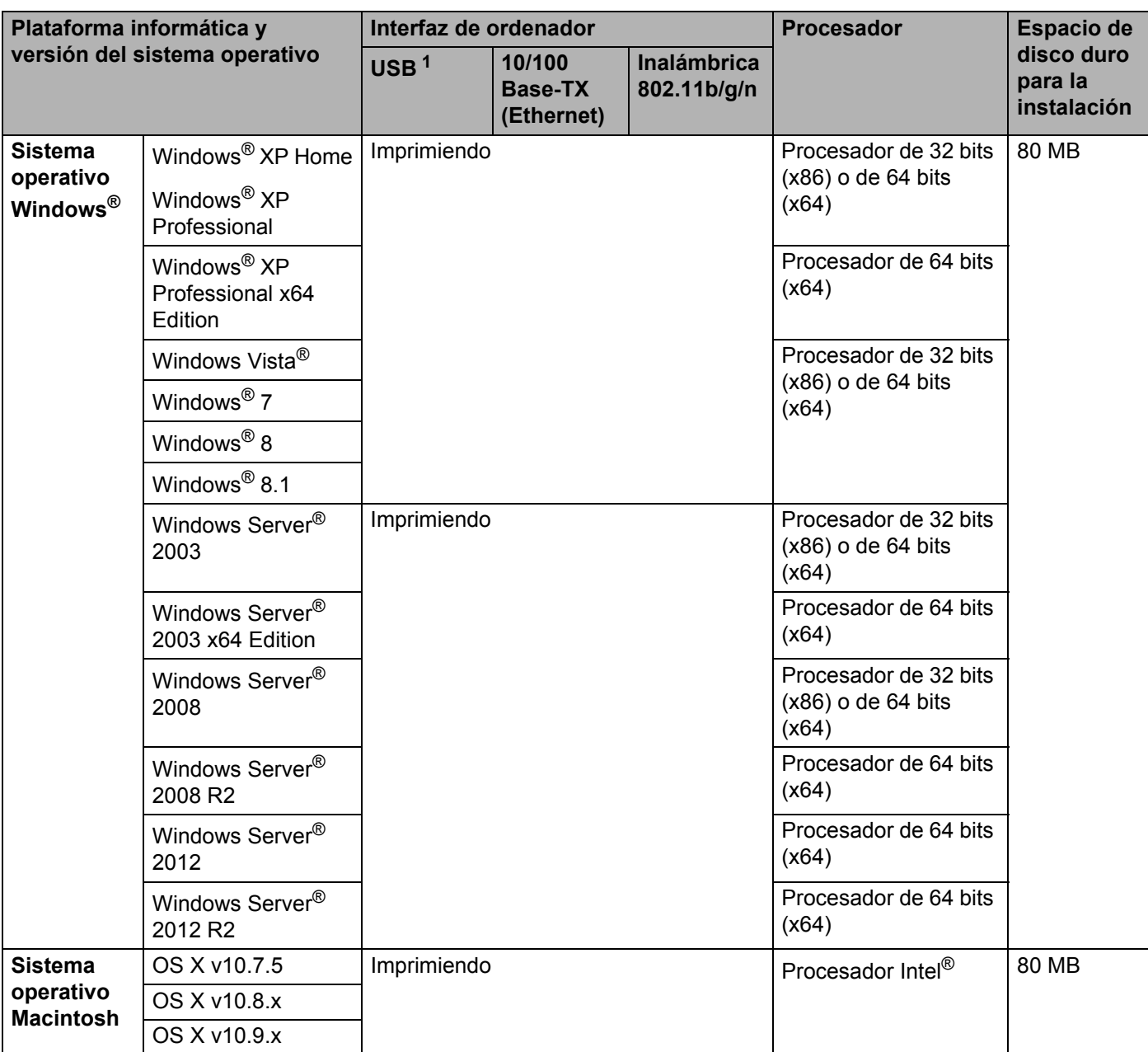

<span id="page-221-0"></span><sup>1</sup> No es compatible con puertos USB de terceros.

Para obtener las actualizaciones de controladores más recientes, visite [http://solutions.brother.com/.](http://solutions.brother.com/)

Todas las marcas comerciales, nombres de marca y de producto son propiedad de sus respectivas compañías.

## <span id="page-222-0"></span>**Información importante sobre la elección del papel**

La información de esta sección le ayudará a elegir el papel que debe utilizar con este equipo.

### **NOTA**

Si utiliza un papel que no esté recomendado, puede provocar un atasco o un fallo de alimentación del papel en el equipo.

#### **Antes de comprar una gran cantidad de papel <sup>A</sup>**

Asegúrese de que el papel sea adecuado para el equipo.

#### **Papel para copias en papel normal <sup>A</sup>**

El papel se divide según el uso como papel para impresión y papel para copias. El uso se muestra normalmente en el paquete del papel. Compruebe el paquete para ver si el papel es adecuado para impresoras láser. Utilice papel adecuado para impresoras láser.

#### **Peso base A**

El peso base del papel de uso general varía en los diferentes países. Se recomienda usar papel que pese entre 20 y 24 lb (75 y 90 g/m<sup>2</sup>), aunque este equipo puede manejar papel más fino o más grueso que dichos pesos.

#### **Grano largo y grano corto**

La fibra de la pasta del papel se alinea durante la fabricación de papel. El papel se puede clasificar en dos tipos: de grano largo y de grano corto.

Las fibras del papel de grano largo van en la misma dirección que el borde largo del papel. Las fibras del papel de grano corto van perpendiculares al borde largo del papel. Aunque la mayoría del papel para la copia en papel normal es de grano largo, también lo hay de grano corto. Se recomienda utilizar papel de grano largo en este equipo. El papel de grano corto es demasiado débil para el carro del papel del equipo.

#### **Papel ácido y papel neutralizado**

El papel se puede clasificar en papel ácido y papel neutralizado.

Aunque los métodos modernos de fabricación del papel comenzaron con el papel ácido, los cambios más recientes han hecho que el papel neutralizado vaya desplazando al papel ácido por motivos medioambientales.

Sin embargo, muchos formatos de papel ácido se pueden encontrar en papel reciclado. Se recomienda utilizar papel neutralizado en este equipo.

Utilice un rotulador de comprobación de papel ácido para distinguirlo del papel neutro.

#### **Superficie de impresión**

Las características del haz y del envés de una hoja de papel varían ligeramente.

Normalmente, el lado por el que se abre el paquete de papel es el lado de impresión. Siga las instrucciones que se indican en el embalaje del papel. Normalmente, la cara de impresión se indica con una flecha.

# <span id="page-223-2"></span>**Consumibles**

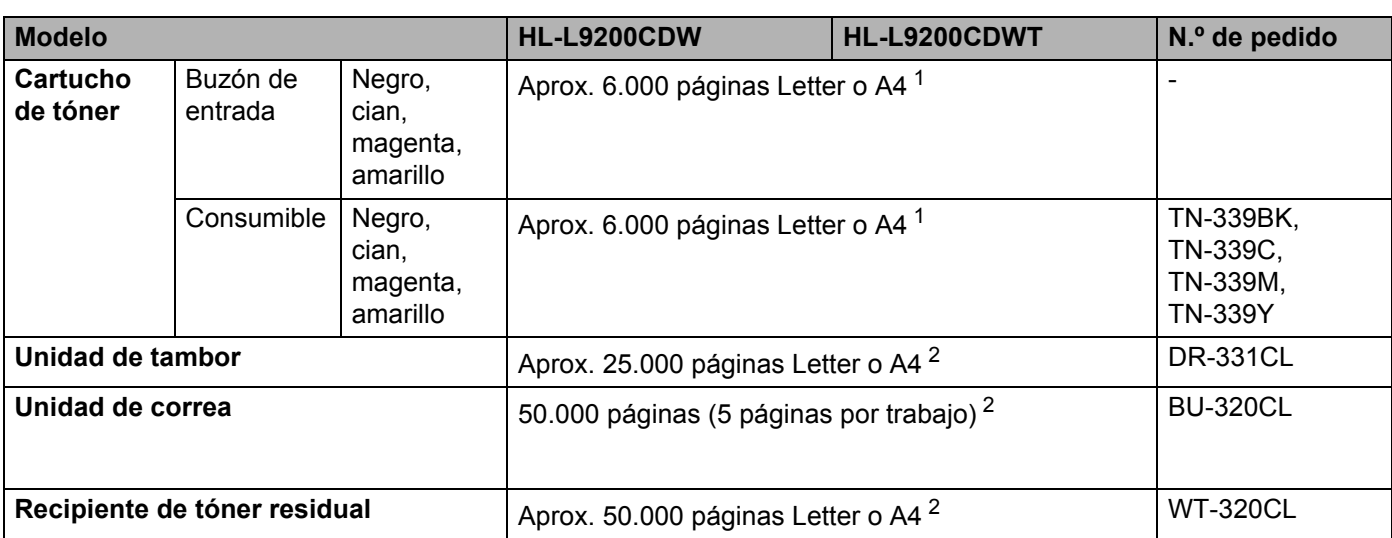

<span id="page-223-0"></span><sup>1</sup> El rendimiento aproximado del cartucho se declara de acuerdo con ISO/IEC 19798.

<span id="page-223-1"></span><sup>2</sup> La vida útil del consumible es aproximada y puede variar según el tipo de uso.

# **Información importante relativa a la vida útil del cartucho de tóner <sup>A</sup>**

#### **Configuración de Color/Monocromo en el controlador de impresora**

Los usuarios pueden cambiar la configuración de Color/Monocromo en el controlador de impresora del siguiente modo:

#### **Automática**

El equipo comprueba el contenido de sus documentos en color. Si detecta color en alguna parte del documento, imprimirá todo el documento usando todos los colores. En otras palabras, mezclará algunos de los tóners para obtener todas las tonalidades detectadas en el documento, aumentando la densidad del tóner aplicado en la página. Si no se detecta contenido en color, imprimirá el documento en monocromo.

La configuración predeterminada del equipo es **Automática**.

#### **NOTA**

El sensor de color del equipo es muy sensible y puede detectar texto negro descolorido o un fondo de color hueso como color. Si sabe que el documento es en blanco y negro y desea conservar el tóner de color, seleccione el modo **Monocromo**.

#### **Color**

Independientemente de que el documento sea monocromo o contenga color, el equipo imprimirá el documento usando todos los colores.

#### ■ Monocromo

Seleccione este modo si su documento solo contiene texto y/u objetos en negro y en escala de grises. Si el documento contiene color, este modo imprime el documento en 256 niveles de gris usando el tóner negro.

#### **NOTA**

Si el tóner cian, magenta o amarillo llega al final de su vida útil durante la impresión de un documento en color, el trabajo de impresión no se podrá completar. Puede cancelar el trabajo de impresión y optar por volver a iniciarlo en modo **Monocromo**, siempre y cuando haya tóner negro disponible.

Para obtener más información acerca de la configuración del controlador de la impresora, consulte *[Capítulo 2: Controlador y software](#page-37-0)*.

#### <span id="page-224-0"></span>**Vida útil del cartucho de tóner <sup>A</sup>**

Este producto detecta la vida útil de los cartuchos de tóner mediante los dos métodos siguientes:

#### **Detección contando los puntos de cada color que son necesarios para crear una imagen**

#### **Detección contando las rotaciones del rodillo de desarrollo**

Este producto cuenta los puntos de cada color que se usan para imprimir cada documento y las rotaciones del rodillo de desarrollo de cada cartucho de tóner. La operación de impresión se detendrá cuando se alcance alguno de los límites superiores. El límite superior se establece por encima del número de puntos o rotaciones que necesita el cartucho para imprimir de forma coherente con la capacidad declarada (para obtener más información sobre la capacidad, visite<http://www.brother.com/pageyield>). Esta función pretende reducir el riesgo de que la calidad de impresión sea deficiente y de que se dañe el equipo.

Hay dos mensajes que indican que el tóner se acerca al final de su vida útil o lo alcanza: Tóner bajo y Cambiar tóner.

#### Apéndice

Tóner bajo aparece en la pantalla LCD cuando el número de puntos o rotaciones del rodillo de desarrollo se acerca a su límite máximo. Cambiar tóner aparece en la pantalla LCD cuando el número de puntos o rotaciones del rodillo de desarrollo alcanza su límite máximo.

#### **Corrección del color**

El número de rotaciones del rodillo de desarrollo que se cuentan pueden no incluir solamente las operaciones normales, tales como la impresión, sino también los ajustes del equipo como la calibración del color y el registro del color.

#### **Calibración del color (ajuste de la densidad del color)**

Para obtener una calidad de impresión estable, la densidad de cada cartucho de tóner debe mantenerse en un valor fijo. Si no se puede mantener el equilibrio de densidad entre los colores, el matiz se vuelve inestable y no es posible realizar una reproducción del color. La densidad del tóner puede cambiar debido a cambios químicos en el tóner que afectan a su carga eléctrica, al deterioro de la unidad de desarrollo y a los niveles de temperatura y humedad del dispositivo. Cuando se realiza la calibración, se imprimen patrones de prueba de ajuste de nivel de densidad en la unidad de correa.

La calibración se realiza principalmente en las siguientes ocasiones:

• Cuando el usuario selecciona manualmente la calibración en el panel de control o en el controlador de impresora.

(Realice la calibración si es necesario mejorar la densidad del color).

- Cuando se sustituye un cartucho de tóner usado por uno nuevo.
- Cuando la impresora detecta cambios en la temperatura ambiental y la humedad.
- Cuando se alcanza un número especificado de páginas impresas.

#### **Registro del color (corrección de la posición del color)**

En este dispositivo, la unidad de tambor y la unidad de desarrollo están preparadas para negro (K), amarillo (Y), magenta (M) y cian (C), respectivamente. Cuatro imágenes en color se combinan en una sola imagen y, por lo tanto, pueden producirse errores en el registro del color (es decir, en la alineación de las cuatro imágenes en color). Cuando se producen errores de registro, se imprimen patrones de prueba de corrección de registro en la unidad de correa.

El registro se realiza principalmente en las siguientes ocasiones:

- Cuando el usuario selecciona manualmente el registro en el panel de control. (Realice el registro si es necesario corregir un error de registro del color).
- Cuando se alcanza un número especificado de páginas impresas.

# <span id="page-226-0"></span>**Números de Brother**

### **IMPORTANTE**

Para obtener asistencia técnica y de funcionamiento, debe llamar al país donde adquirió el equipo. Las llamadas deben realizarse *desde dentro* del país.

#### <span id="page-226-2"></span>**Registre su producto**

Al registrar su producto en Brother International Corporation, usted quedará registrado como propietario original del producto.

Su registro en Brother:

- puede servirle como confirmación de la fecha de compra de su producto en caso de que pierda el recibo;
- puede ayudarle en el reclamo de seguros en caso de que la pérdida de este producto estuviera cubierta por el seguro; y
- nos ayudará a notificarle acerca de las mejoras de su producto y ofertas especiales.

Cumplimente el Registro de garantía de Brother o, si prefiere registrar su nuevo producto de una forma más cómoda y eficaz, regístrelo en línea en

**<http://www.brother.com/registration/>**

#### <span id="page-226-1"></span>**Preguntas más frecuentes**

El Brother Solutions Center es el punto de referencia para todas las necesidades de su equipo. Descargue el software y las utilidades más recientes y lea las preguntas más frecuentes y las sugerencias de solución de problemas para aprender a obtener el máximo rendimiento de su producto Brother.

#### **<http://solutions.brother.com/>**

Compruebe aquí si hay actualizaciones de los controladores Brother.

#### Apéndice

#### <span id="page-227-1"></span>Servicio de atención al cliente

- **En EE.UU.:** <http://www.brother-usa.com/support> (Autoservicio/correo electrónico/chat) 1-877-BROTHER (1-877-276-8437)
- **En Canadá:** <www.brother.ca/support> (Ayuda mediante autoservicio, vídeos, correo electrónico, chat, Facebook y Twitter)

Si tiene comentarios o sugerencias, escríbanos a:

- **En EE.UU.:** Printer Customer Support Brother International Corporation 7905 North Brother Boulevard Bartlett, TN 38133
- **En Canadá:** Brother International Corporation (Canada), Ltd. Customer Experience Team 1, rue Hotel de Ville Dollard-des-Ormeaux, PQ, Canada H9B 3H6

#### <span id="page-227-0"></span>**Ubicador de centros de servicio técnico (solo EE.UU.) <sup>A</sup>**

Si desea saber la ubicación de un centro de servicio técnico autorizado de Brother, llame al 1-877-BROTHER (1-877-276-8437)

o visite<http://www.brother-usa.com/service/>.

#### **Ubicaciones de centros de servicio técnico (solo Canadá) <sup>A</sup>**

Si desea saber la ubicación de un centro de servicio técnico autorizado de Brother, visite <www.brother.ca/support>

## **Direcciones de Internet** Sitio web global de Brother: <http://www.brother.com/> Para preguntas más frecuentes (FAQ), asistencia de productos, preguntas técnicas y actualizaciones de controladores y utilidades: <http://solutions.brother.com/> Para accesorios y consumibles de Brother: **En EE.UU.: <http://www.brothermall.com/> En Canadá: <http://www.brother.ca/>**

#### <span id="page-228-4"></span>**Pedido de consumibles**

Para obtener los mejores resultados, utilice exclusivamente consumibles originales de Brother, disponibles en la mayoría de los distribuidores de Brother. Si no encuentra el consumible que necesita y cuenta con una tarjeta de crédito Visa, MasterCard, Discover o American Express, o una cuenta de PayPal, puede realizar un pedido directamente a Brother. Visite nuestro sitio web para ver la selección completa de accesorios y consumibles de Brother disponibles para la compra.

#### **NOTA**

En Canadá solo se aceptan tarjetas Visa y MasterCard.

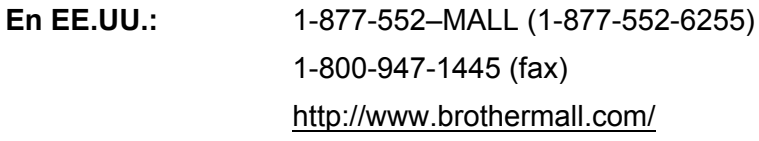

**En Canadá:** <http://www.brother.ca/>

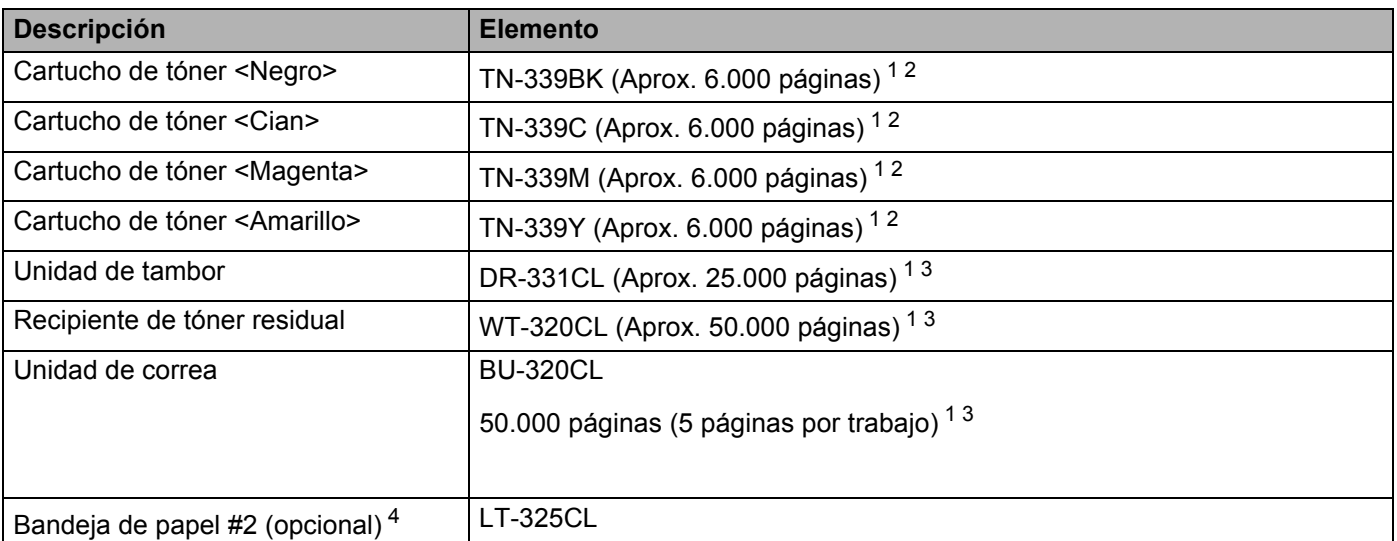

<span id="page-228-0"></span><sup>1</sup> Páginas de tamaño A4 o Letter a una sola cara.

<span id="page-228-1"></span><sup>2</sup> El rendimiento aproximado del cartucho se declara de acuerdo con ISO/IEC 19798.

<span id="page-228-2"></span> $3$  La vida útil del consumible es aproximada y puede variar según el tipo de uso.

<span id="page-228-3"></span><sup>4</sup> La Bandeja 2 es estándar en HL-L9200CDWT.

**A**

# *I*ndice B.

### A

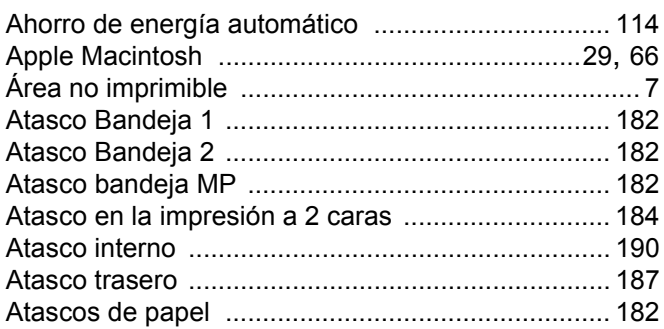

### B

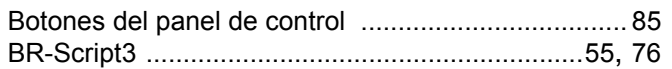

<u> 1980 - Johann Barn, mars an t-Amerikaansk kommunister (</u>

## $\mathbf C$

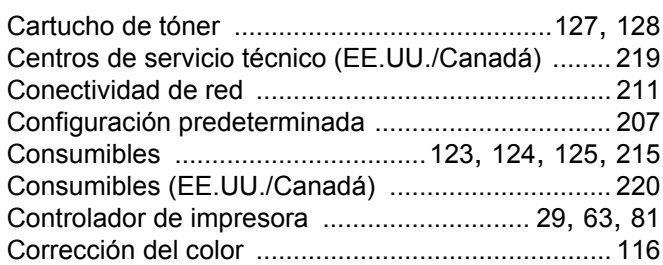

### D

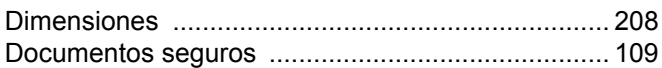

### Е

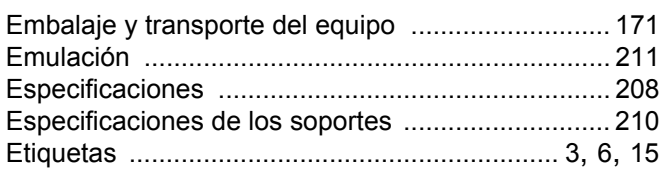

### F

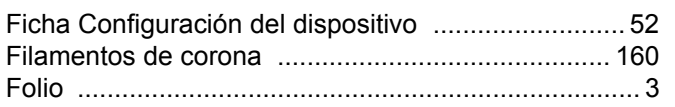

### T

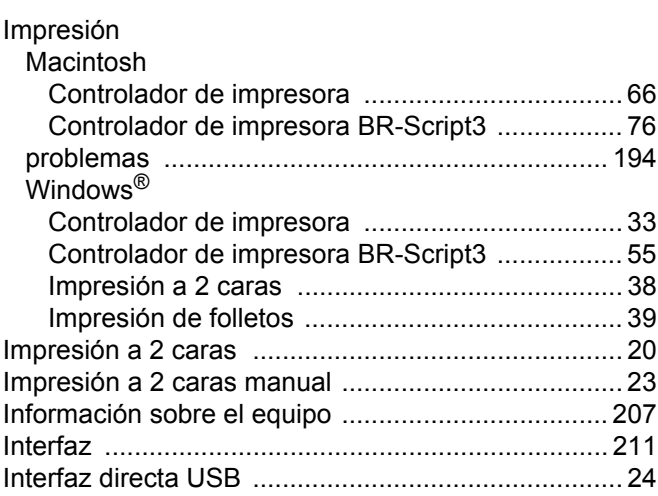

### L

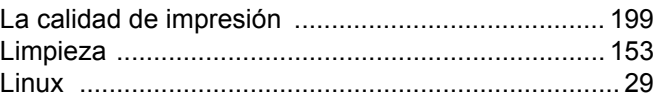

### M

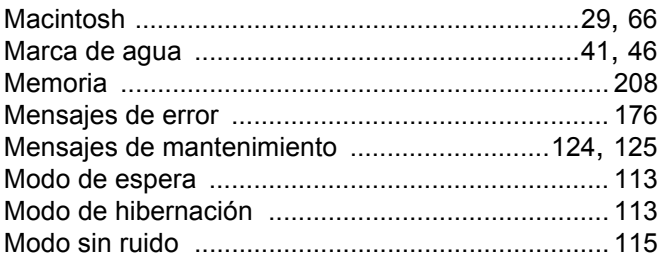

### N

Números de Brother (EE.UU./Canadá) ... 218, 219, 220

<u> 1989 - Johann Barn, mars eta bainar eta idazlea (</u>

### P

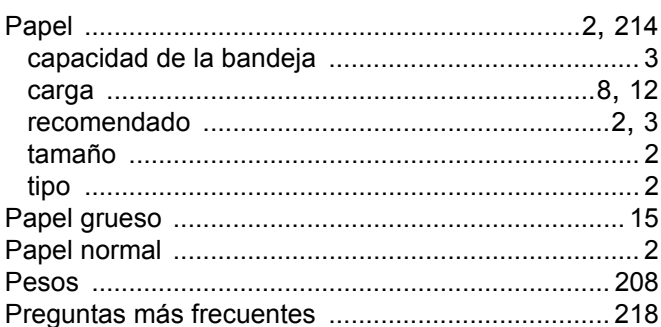

#### Índice

# $\overline{\mathsf{R}}$

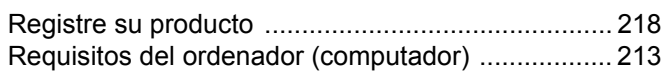

# <u>s</u>

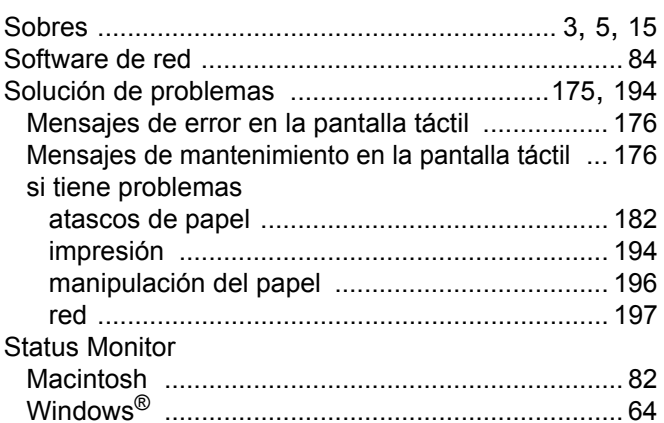

# $\mathbf{T}$  and the set of the set of the set of the set of the set of the set of the set of the set of the set of the set of the set of the set of the set of the set of the set of the set of the set of the set of the set of

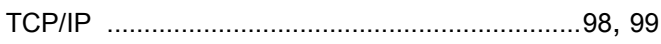

# $\overline{\mathsf{U}}$  , and the contract of  $\overline{\mathsf{U}}$

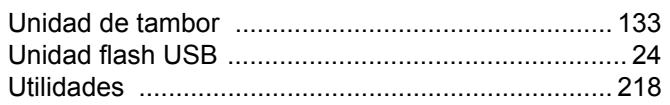

### $\mathbf{V}$

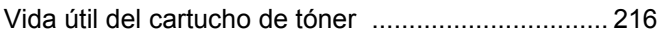

<u> 1980 - Johann Barbara, martxa a</u>

### W

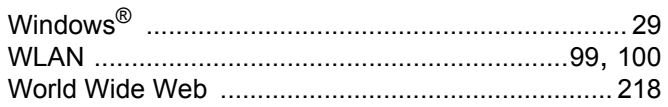